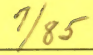

# Apple

# MAGIC SLATE

# The Word Processor that Grows with You

Teacher's Guide

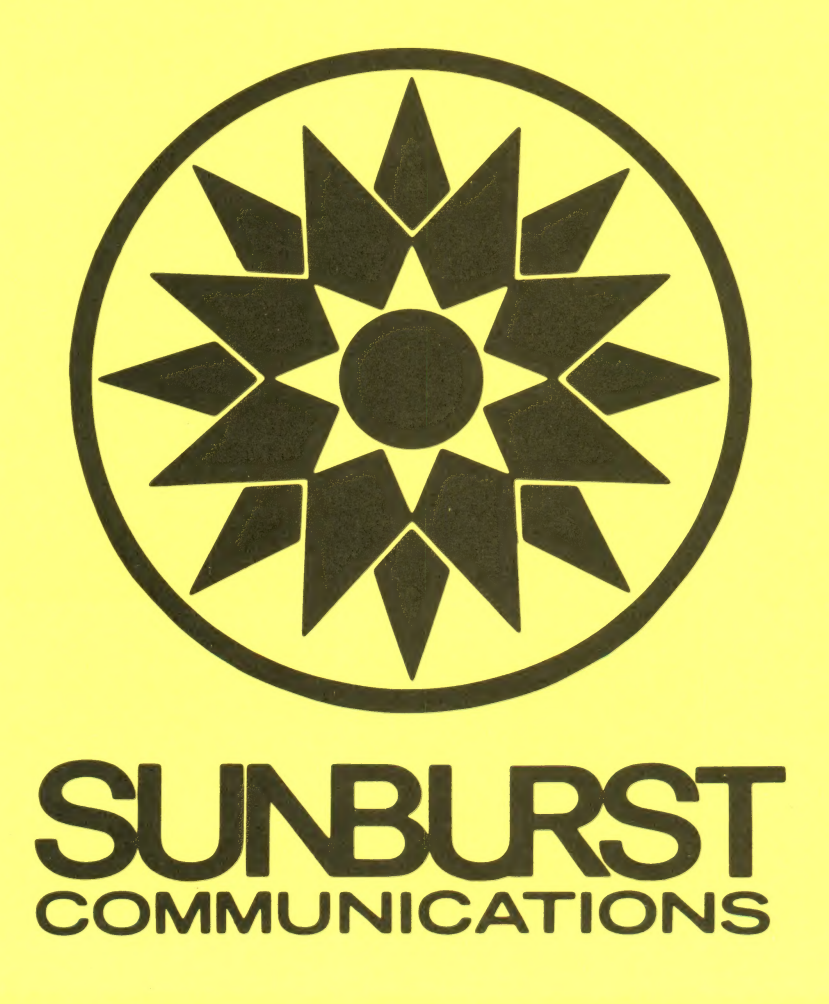

DESIGN: Donna Stanger Paul Elseth Jim Kulzer Simon Lie

PROGRAMMING: Paul Elseth

TEACHING IDEAS: Jim Kulzer

Sue Warren Joe Stanich Gwen Stanich Jeanne Eisenbarth

EDITING: Mary Beth Miller Mary Anne Hermann Marge Kosel Elaine Miller

#### Copyright 1984 SUNBURST COMMUNICATIONS, INC. Pleasantville, NY 10570 (800) 431-1934 In New York, Alaska, and Hawaii, call collect (914) 769-5030

Apple II™ is a registered trademark of Apple Computer, Inc., Cupertino, CA

Users of MAGIC SLATE are given permission to make multiple Data Disks and to use them simultaneously by loading MAGIC SLATE on several computers. This should not be construed as permission to attempt to copy the MAGIC SLATE disk.

¥

#### TABLE OF CONTENTS

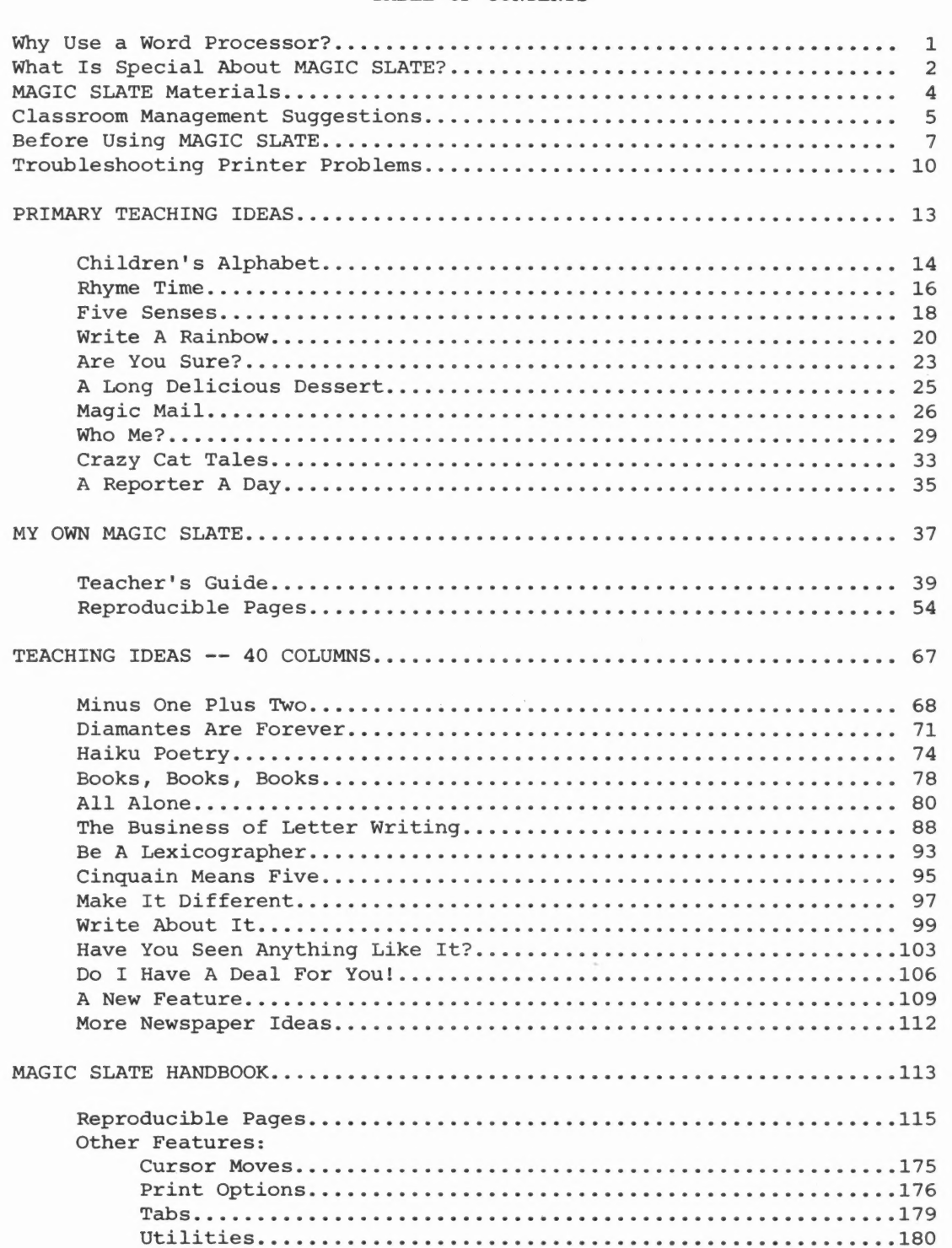

 $\bar{t}$ 

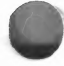

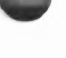

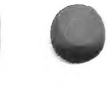

**CONTRACTOR** 

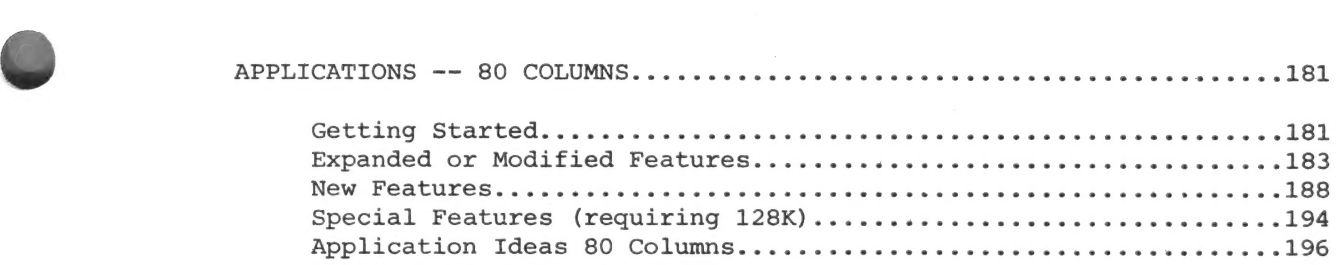

# 'Why Use A Word Processor?

For many students, the most frustrating aspect of writing is revision. Consider some typical situations from the perspective of a student. You think of a better word than the one you just wrote, but if you erase it, you might rub a hole in your paper. -- You notice that you put two "I's" in "balance." If you erase one of them, what will you do with the blank space that remains? -- You left out an "s" in "dessert." Should you try to squeeze it in? -- After reading through your rough draft you realize that it would make more sense if the second idea came first, but is it worth the time to rewrite? -- You have misspelled "magic" in a lengthy paper. Even if you can find every misspelling of "magic," how long will it take you to fix all of them?

Word processing allows you to delete (erase) an unwanted letter, word, sentence, or paragraph without damaging your copy or leaving a blank space. You can insert new writing in between letters or words because the word processor automatically makes room for them. You can find and replace a misspelled word that appears fifty times, just as easily as if it appeared only once. You can rearrange your writing without retyping a single word.

Word processing encourages editing. Most professional writers would say that editing is one of the most important parts of writing, but most students hate to edit. Changes like the ones described above are tedious and time-consuming. Word processing allows changes to be done quickly and easily.

Word processing makes writing look more professional, too. If the appearance of the writing looks more professional, students will want to spend more time on their writing. MAGIC SLATE's ability to vary typestyles adds to the interest of the page.

Polished writing without drudgery is what word processing with MAGIC SLATE is all about.

MAGIC SLATE grows with you. It is really three word processors in one:

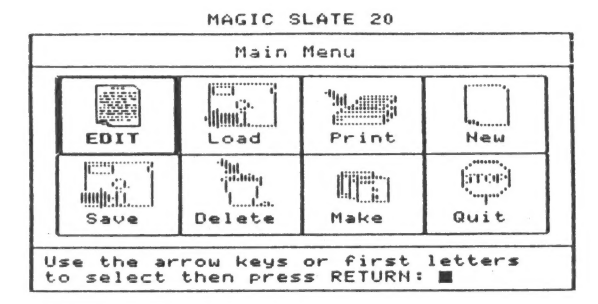

Page 1 of JIM 1 Main Menu CT] My name is Jim. ei = ITC am writing with a ie 3" alle Beeb sO bccecee' MAGIC SLATE. Now I never rub holes in  $\widehat{\mathfrak{g}_{\mathbb{C}(\mathbb{R}^n)}}$   $|$  my paper when I pa erase. I tike the BIG LETTERS best of  $a \perp \perp$  $\begin{bmatrix} \text{TPEQUER} \\ \text{ESC} \end{bmatrix}$  for  $\begin{bmatrix} \text{CIRL-ER} \\ \text{CIR} \end{bmatrix}$  for  $\begin{bmatrix} \text{SIR-ER} \\ \text{DIP} \end{bmatrix}$  for main menu.

The 20 column version is for the young child. It has a picture menu, BIG letters, and is very easy to use. Features include: delete, get, insert, center, underline, search and replace.

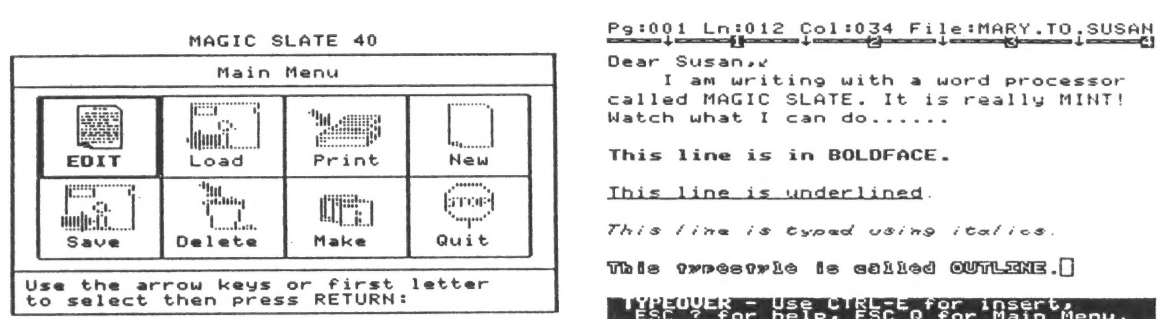

The 40 column version meets the needs of a wide variety of users by combining ease of use with a full range of features. Every command that works on the 20 column version works on the 40 column version. Added features include justification, vertical spacing options, block moves, custom formatting, and other typestyles such as boldface, italics, subscript, superscript, and outline.

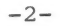

MAGIC SLATE vers 1.0.1

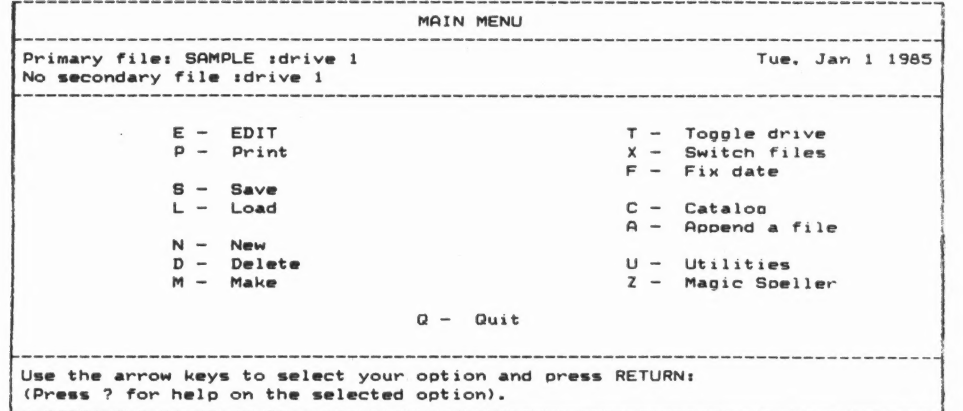

The 80 column version is a powerful, professional word processor with many advanced features. (It requires an Apple IIe with an 80 column card or an Apple IIc.) All the commands from the 20 and 40 column versions work on the 80 column version. One feature allows two files to be seen and edited at the same time.

What is special about MAGIC SLATE? . . . You decide!

# MAGIC SLATE Materials

- MAGIC SLATE disk contains the main program. Students' files will be stored on data disks which you must make. (See the "Before Using MAGIC SLATE" section of this book for information on making a data disk. The Magic Slate diskette should be removed from the disk drive and replaced with a data disk once the Menu is on the screen.
- MAGIC SLATE Teacher's Guide
	- e Introduction gives you an overview of MAGIC SLATE. It is important to read this section, especially the part on configuring the disk.
	- e Primary Teaching Ideas 10 classroom lessons to help you use the 20 column version of MAGIC SLATE. Use these lessons for ideas and adapt them to your own classroom situation.
	- e MY OWN MAGIC SLATE a reproducible booklet designed to introduce the 20 column version to primary students. An accompanying Teacher's Guide will assist you in determining how to use the booklet.
	- e Teaching Suggestions 40 column 14 classroom lessons with ideas for using the 40 column version.
	- e MAGIC SLATE HANDBOOK a reproducible tutorial for the 40 column version designed for teacher in-service or student use.
	- e Applications 80 column Ideas for using the 80 column version from both a teacher and student perspective, along with an overview of its features.
- MAGIC SLATE Reference Manual This reference manual is for the experienced word processor. All MAGIC SLATE commands in the 20, 40, and 80 column versions are explained. The reference manual is not designed to teach the commands, but to help you determine quickly the function of each command.
- MAGIC SLATE Quick Reference Card If you understand a feature, but can't remember what keys to press, the Quick Reference Card will be the first place to look. It will give you an overview of all commands available, but will not explain any of them in detail.

# Classroom Management Suggestions

The following suggestions were collected from teachers involved in fieldtesting MAGIC SLATE. The sites included both lab and classroom settings.

- If you are sharing a lab, schedule several different classes in a row to do word processing. Load MAGIC SLATE into all the computers before the first class. Do not turn off the computers until the last class is through with them.
- Pairing older students with younger students is very helpful. Let the older students become familiar with MAGIC SLATE first, and then they can teach younger students how to use it.
- Same-age-student pairing works too. One student can proofread while the other types. To avoid looking back, some students like to have their partner read to them what is to be typed.
- Make sure that every student types in his or her own writing. It is easy to fall into the habit of letting the faster typists do all the typing.
- Double space first drafts. (See Custom format from the print section.) This will make the drafts easier to proof and allow room for corrections.
- If your printers are in short supply, you can have students save their work for you (or a student or a parent volunteer) to print at the end of the day.
- Train special helpers to be "room experts" on editing and printing. Let them load MAGIC SLATE into the computers and put materials away at the end of the session.
- Try not to have more than two students share a data disk.
- Make a "final copy" data disk for an assignment. Have students save the writing they want to turn in on this disk. This will save time when you check their work.
- Many students can use the MAGIC SLATE HANDBOOK independently with very little assistance if they work with a partner and set their own pace.
- Have your students take their MAGIC SLATE HANDBOOKS with them to the computer. When a problem arises, they should try to answer their own questions before seeking your help.
- Find a place for the computer(s) in your classroom that will offer the least distraction - visual barriers will help.
- Don't schedule every student for the same amount of computer time for word processing. Allow students to participate in deciding how much time will be needed. They are very aware of typing speed.
- Teach your students to periodically stop writing and save their work. This will minimize "tragedies" caused by tripping over cords, power failures, and the like.
- Give students a time line for word processing assignments so that they can budget their computer time.
- Realize that when one class is using two or three computers, most word processing assignments will take three to four days to complete.
- Consider finding ways to make time for students to use computers before and after school. Word processing will create new demands on your computer time.
- Rotate the order in which your students get to use the computer. Let those who do their word processing first help with proofreading the work of other students.
- Encourage a wide variety of uses for word processing.
- If you introduce an assignment (PREWRITING) the first thing in the morning, your students will have all day to get to the computer.
- Don't think of word processing as a unit to be taught and completed. Think of it as a lifelong tool, an early investment in a skill that students can use at any age.
- Assign a writing task. Let one-half of your class use MAGIC SLATE, one-half use handwriting. Have students discuss and compare the advantages and disadvantages of both.
- Send home a letter to parents explaining what word processing is and your rationale for using it with your students. You may be surprised at their support and interest.
- In using the 40 column tutorial, the MAGIC SLATE HANDBOOK, begin each lesson with a review of what has been learned and what is expected.
- Spend ample time teaching students how to take care of data disks.
- Occasionally, print students! final copies on a high quality printer paper.
- If you need more than one copy of something, print the first copy and then duplicate it on a copy machine.
- If at all possible, keep your computer in the classroom rather than in the hall. Without spending much time, you will observe many things that will be useful in planning your word processing instruction.

Before using MAGIC SLATE, you must configure your MAGIC SLATE disk and make a data disk.

- e CONFIGURE A DISK. You need to set MAGIC SLATE for the specific printer and interface card you will use, and to set the version you want.
	- 1. Remove the write protect tab from the MAGIC SLATE disk.
	- 2. Put the MAGIC SLATE disk in the disk drive.
	- 3. Turn on the television or monitor.
	- 4. Turn on the computer and quickly hold down the CONTROL and C keys while MAGIC SLATE begins to load into your computer.
	- 5. You should see a SYSTEM CONFIGURATION MENU. (If you do not, try turning the computer off and repeating step 4.)

SYSTEM CONFIGURATION MENU

- P BERLINER INFERS Currently Epson FX  $C -$
- IHTERFACE CARD: Currently Grapplert+ im slot
- ll PROGRAN VERSION: Currently 46 columns
- T TEST CARO AND FRINTER
- $E EXIT$
- 6. Using the arrow keys, choose PRINTER TYPE and press RETURN.
- 7. Select your printer from the list of printers and press RETURN.
- 8. Choose INTERFACE CARD from the SYSTEM CONFIGURATION MENU and press RETURN.
- 9. Select your interface card from the list and press RETURN. (If your interface card is not listed, try selecting GENERIC.)
- 10. You will see: Interface Card Slot: l. If your card is in some other slot, change the number. Press RETURN.
- ll. Choose V to choose the PROGRAM VERSION and press RETURN.

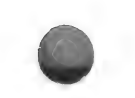

- 12. Using the arrow keys, select the version and press RETURN. MAGIC SLATE is preset to the 40 column version.
- 13. Choose Exit from the SYSTEM CONFIGURATION MENU and press RETURN. You will hear a "whirring" sound and see the disk drive light come on as MAGIC SLATE is set to the printer, interface card, and version you chose. It will stay at those settings until you reset them through the SYSTEM CONFIGURATION MENU.
- 12. Remove the MAGIC SLATE disk from the disk drive and replace the write protect sticker. DO NOT REMOVE THE WRITE PROTECT STICKER AGAIN UNLESS YOU WANT TO CHANGE THE CONFIGURATION OF YOUR DISK.
- MAKE A DATA DISK. Your students' writings are saved on data disks. Decide how many data disks you will need and obtain that number of blank disks. If you plan to have your students do much word processing, you might want to have one data disk for each student. Otherwise, you should consider how the data disks will be shared. IF YOU WILL BE MAKING MORE THAN ONE DATA DISK, TRY TO USE TWO DISK DRIVES IF POSSIBLE.
	- 1. Choose MAKE from the Main Menu and press RETURN.
	- 2. You will see: Drive of new disk (1 or 2)
	- 3. If you are using one disk drive, answer l. If you are using two disk drives, answer 2. Press RETURN.
	- 4. Insert a new disk in the drive you answered (1 or 2) and press RETURN.
	- 5. If the disk you are trying to make into a data disk has been used before, you will be given a chance to stop before you erase it.
	- 6. You will be asked to enter a new name for the data disk you are making. Give each data disk that you make a different name. Enter a name for this data disk and press RETURN.
	- 7. Be sure that your MAGIC SLATE disk is in drive 1 and press RETURN.
	- 8. If you are using two drives, MAGIC SLATE will make a data disk by copying what is needed from drive l.

If you are using one drive, you will have to switch back and forth many times from the new disk to the MAGIC SLATE disk to copy what is needed. (You will be told when to switch.)

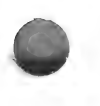

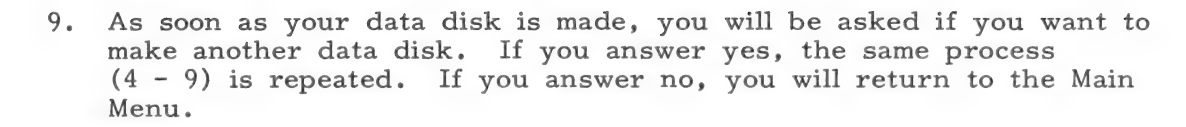

You can take the MAGIC SLATE disk out of the disk drive once it has been loaded into the computer and the Main Menu is displayed. In this way, you can use one copy of MAGIC SLATE for many computers at the same time. You will need to have a data disk in the drive, but you can make as many data disks as you need.

# Troubleshooting Printer Problems

You will need some knowledge of printers to troubleshoot printer problems. In designing MAGIC SLATE, every attempt was made to make it compatible with as many printers as possible. This section will help you go through a systematic process to get your printer to work with MAGIC SLATE.

If your printer does not have graphic capabilities, it will not be able to print the large letters in the 20 column version and may not print all of the typestyles in the 40 and 80 column versions.

Step 1:

- a. Put in MAGIC SLATE and turn on your computer.
- b. Hold CONTROL and C while the disk is booting and you will be shown the SYSTEM CONFIGURATION MENU.
- c. Choose P on the System Configuration Menu.
- d. Choose your printer type. If you do not know the type of printer or you do not see it on the list, try a printer type you think might be similar.
- e. Select C on the menu and choose your interface card and the slot which it is in (usually slot  $1$ ).
- f. Make sure your printer is turned on and select  $T$  TEST CARD AND PRINTER. The printer test will print out a line of text followed by a line of graphics. The line of graphics will look like text but will be graphically printed by the computer.

What happened?

- Everything printed fine. Great! You can start using MAGIC SLATE.
- Nothing printed. Go to Step 2.
- Both lines were garbage. Go to Step 2.
- The text printed out but the next lines were garbage. Go to Step 4.
- The text printed but the next line of graphics was broken up with lines in between or compressed vertically. Go to Step 5.

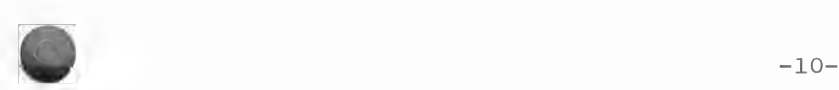

Step 2:

- a. Change your printer type to Generic.
- b. Change your interface card to Generic.
- c. Select the Printer Test.

#### What happened?

- Nothing. Make sure you have specified the right slot number. You might be having technical problems with your printer or card. Check to make sure the printer works with other applications. Check with your computer coordinator or call Sunburst for help 800-431-1934.
- Garbage printed out. Go to Step 3.
- The text printed out correctly. Go to Step 4.
- Step 3:
	- a. Select a Generic printer.
	- b. Select a different interface. (Mark down which card you selected. You might want to start with the first one.)
	- c. Run the Printer Test.

What happened?

- You got garbage or nothing happened. Go to Step 3 and try a different card. If you have tried all cards and you still can't print, call Sunburst at 800-431-1934.
- The text line prints out correctly. Go to Step 4.

Step 4:

- a. Select a new printer. The printer list is divided into three main groups:
	- I. Includes EPSON up to Okidata.
	- II. Includes Okidata up to Apple DMP.
	- III. Includes Apple DMP up to Generic.
- b. Select the first printer of the group.
- c. Do not change Interface Cards.
- d. Run the Printer Test.

What happened?

- Text printed with graphic garbage. Go to Step 4 and try a different group.
- Text printed, graphics were broken up or compressed vertically. Go to Step 5.
- It worked. Stop and use the rest of MAGIC SLATE.

Step 5:

- a. Check the manual that came with your printer. Make sure that the printer is not generating a line feed automatically.
- b. If it is, set the switch on the printer (refer to your printer manual for instructions on this) and try to print again. If not, go to Step 6.

Step 6:

- a. Stay within the same printer groups (See Step 4) and try a different printer type.
- b. Run the Printer Test.

What happened?

- It worked!
- It still didn't print correctly. Document your printer type and interface card. Include the documentation along with a sample print-out and send to:

MAGIC SLATE SUNBURST COMMUNICATIONS, INC. 39 WASHINGTON AVENUE PLEASANTVILLE, NEW YORK 10570

The Primary Teaching Ideas are designed to provide you with examples of how to use MAGIC SLATE in your classroom. MAGIC SLATE is a tool that will fit into many areas of the curriculum. The ideas included in this section are not only designed to teach a subject area concept, but to emphasize a certain feature of MAGIC SLATE.

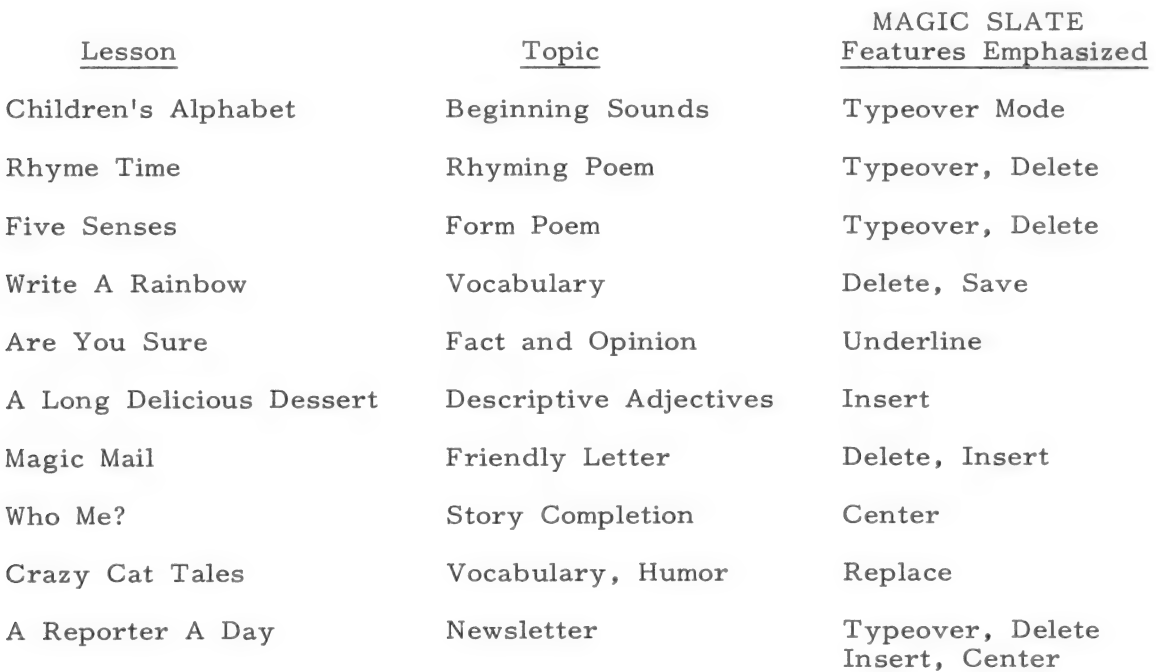

The lessons suggest a variety of presentation styles that could be used in either a computer lab or a classroom setting:

- $\bullet$  Whole class demonstration at the computer
- e Independent projects and practice
- e Cooperative projects and practice

Among the topics included are rhyming, use of adjectives, fact versus opinion, letter writing, and story completion. Some lessons emphasize the use of one MAGIC SLATE feature such as underlining, centering, or inserting, while other lessons combine the use of several features. The lessons are provided as examples to stimulate your thinking about uses for MAGIC SLATE. We encourage you to modify the ideas offered to fit your teaching style and your students' needs.

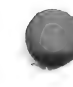

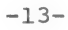

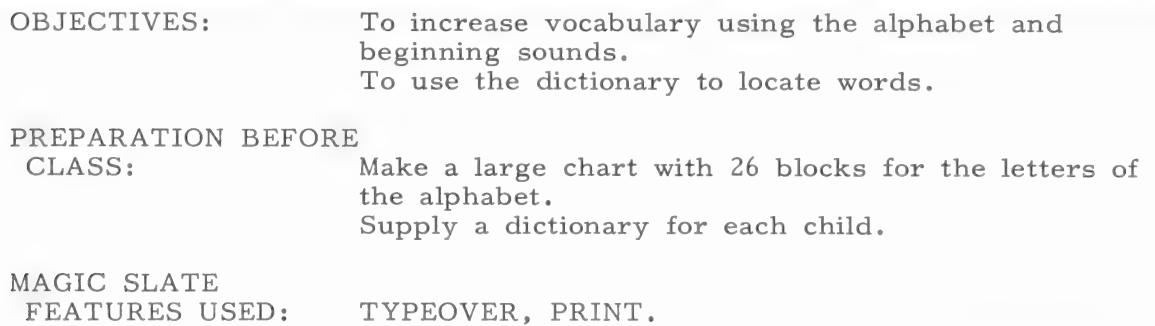

#### PREWRITING

- 1. Say to the students:
	- e "Today we are going to make an alphabet chart."
	- @ "We will try to think of words for each letter of the alphabet and put them on the chart."
	- "Let's begin with the letter 'A.' What things start with the letter  $TA$ <sup>12</sup>
- 2. List the children's suggestions for "A" on the chalkboard. Examples might be: alligator, airplane, apple.
- 3. Ask the class for some examples for the letter "B" and write them on the board.
- 4, Assign each student one or two letters of the alphabet.
- 5. Say to the class:
	- $\bullet$  "Think of some words that begin with your letter(s). Write the words on your paper."
	- @ "Use your dictionaries to check the spelling of the words and to find new words."
- 6. Allow the class time to make a list of words. Help students find words for difficult letters like "X" or "Y,"

#### BEFORE THE COMPUTER

- 7. Remind the students that there should be at least three words for each alphabet letter they have been assigned, and that the words have been spelled correctly.
- $8.$ Pair the students to work at the computer.

#### AT THE COMPUTER

- 9. One student in each pair can type the words into the computer while the other student proofreads.
- 10. Tell the students to press the RETURN key after typing each word and then press it one more time to leave space so they can cut out the words easily and paste them on the chart.
- 11. If they make a mistake, move to the mistake and TYPEOVER it.
- 12. PRINT final copies of the words and distribute them to the students.

#### POSTWRITING

- 12. Tell the class to carefully cut out their words.
- 13. Have them illustrate their letter(s) and paste them on the alphabet chart along with the cut-out words.
- 14, Display the chart in the classroom.
- 15. Encourage the students to find new words and to add them to the chart from time to time.

OBJECTIVE: To write a two-line rhyming poem. PREPARATION BEFORE CLASS: None. MAGIC SLATE FEATURES USED: TYPEOVER, DELETE, SAVE, PRINT.

### PREWRITING

1, Say to the students:

e "Today I have some silly poems to read to you."

- e "As I read, listen for the rhyme."
- 2. Read the following poems to the class:

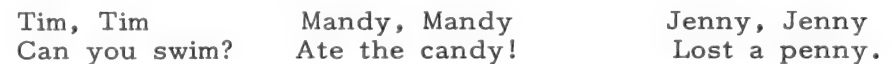

- 3. Ask the students to repeat the poems emphasizing the rhyming words. (You may want them to clap the pattern.)
- 4. Write these poems on the board and ask the students to complete them.

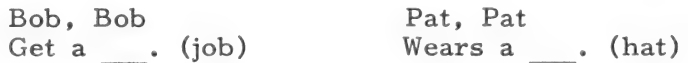

#### 5. Say to the students:

- "Now we're going to write some silly poems of our own."
- "Think of the names of some people you know."
- Go; List the suggested names on the board. (You may want to avoid the names of your students.)
- 7. Tell the students to pick one of the names and write a two-line "silly" poem following the form of the poems on the board.

#### ROUGH DRAFT

- 8. Help students with the spelling of any unfamiliar words.
- 9. Remind them to spell the person's name with a capital letter.
- 10. Encourage them to write more than one poem if they can.

#### BEFORE THE COMPUTER

- 11. Arrange a schedule for the use of the computer.
- 12. Proofread the students! poems.

#### AT THE COMPUTER

- 13. Have the students type their rhymes into the computer. Remind them to press RETURN to start a new line.
- 14. Instruct them to move the cursor and to use Control D (DELETE), to make corrections.
- 15. Tell students to type their names on the line following their poems.

#### EDITING

- 16. Tell the students to proofread their poems a final time. Have them check the following:
	- e Did they capitalize the person's name?
	- e Do they have a comma between the two names?
- 17. Remind students to SAVE their writing after all the corrections have been made.

#### POSTWRITING

- 18, PRINT all of the poems and compile them into a booklet entitled "Silly Rhymes."
- 19. Ask the students to take turns reading aloud the rhymes in the booklet as the writers of the rhymes pantomime the action described in the poems.

#### VARIATIONS

 $\hat{\mathbf{r}}$ 

Students can write poems about animals, toys, or other subjects. Examples: Cat, cat

In a hat.

 $-17-$ 

 $\sim$ 

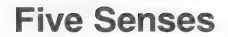

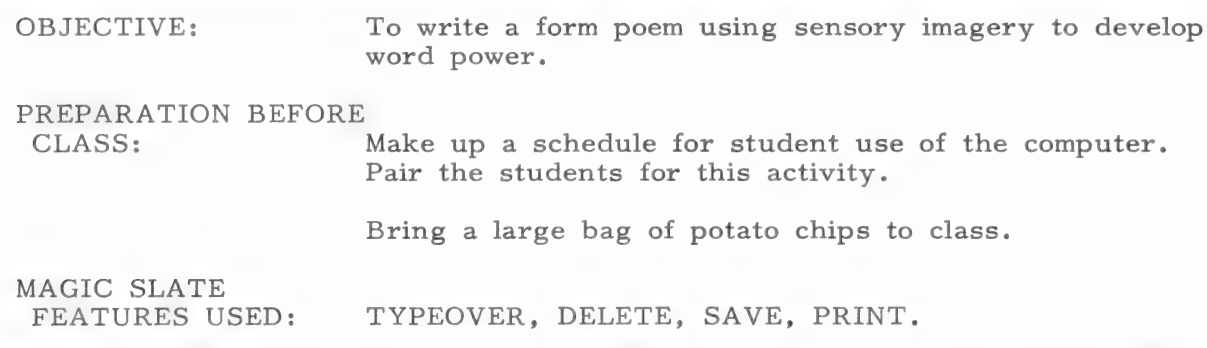

#### PREWRITING

- 1. Distribute two or three potato chips to each child. (Tell the students not to eat the chips yet.)
- 2. Ask the students:
	- "Can you think of a word that tells how these potato chips look?" Write the word "yellow" on the chalkboard, or use a word suggested by the students.
	- "What word could you use to describe how a potato chip sounds?" Tell the students to break a chip into pieces and listen for the sound. Write the word "crunchy" on the board, underneath the word "yellow," as an example.
	- "How does a chip feel?" Have the students feel the surface of the potato chip and suggest a word to describe it. (Example: rough.) Write the word under the word "crunchy."
	- "How does a chip smell?" Tell the student to smell the chips and suggest a descriptive word such as "fresh." Write the word under the word "rough."
	- "How does a chip taste?" Tell the students to eat a chip and describe its taste. Write the word "salty" on the board underneath the word "fresh," as an example.
- 3. Give the students time to make more sensory word suggestions for a potato chip. Write the suggestions on the board.
- 4. Tell the students to name some other foods. (Examples: chocolate cake, an orange, a carrot.) Write their ideas on the chalkboard.

5. Choose one of the ideas and write a poem using the following form:

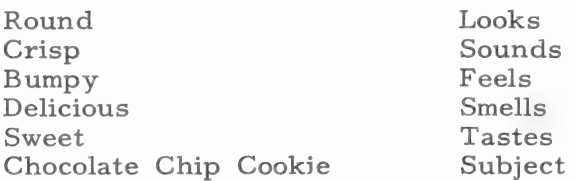

- $6.$ Tell the students to write a poem about their favorite food using the form of the chocolate chip cookie poem on the chalkboard.
- Help the students with the selection and spelling of the descriptive  $8.$ words.
- When the class has finished writing, tell them to proofread their poems  $9.$ as you read aloud the following questions:
	- "Did you write each word in your poem under the word before it, just as I did on the chalkboard?"
	- e "Is each word capitalized?"
	- "Is each word spelled correctly?"

#### BEFORE THE COMPUTER

- LO: Check the students' poems to be sure they have followed instructions.
- $11.$ Arrange the students into pairs and announce the schedule for using MAGIC SLATE.

#### AT THE COMPUTER

- 12. Have each group of students type their poems into the computer. One student can type while the other proofreads.
- 13. SAVE and PRINT each child's poem.
- 14. Ask the students to proofread their final copies.

#### POSTWRITING

- 15. Decorate the poems with block prints of the subjects.
- 16. Have the students read their poems to another group, but tell them to omit the bottom line of the poem to see if the other students can guess the subject.

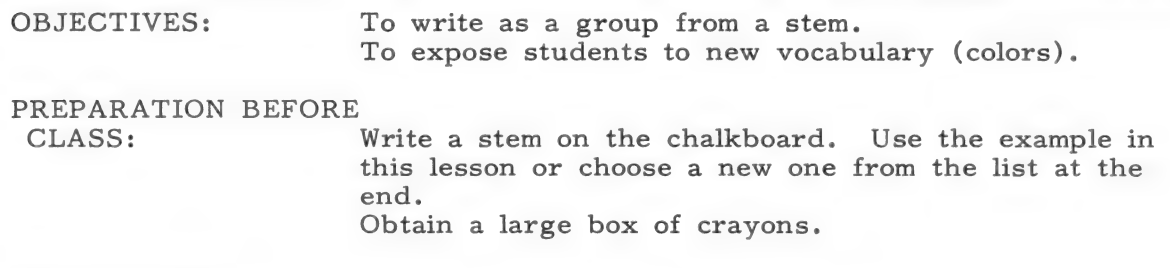

SP STS SEUSS ESTES SIREN SAY SPSS ETE SE SNES PIT ESI aE SCE OE SF PT PEI 0B MESSI STD TE EL TE TSE SES ERE: TES OTL OTN TANT OIL NC ESET SDT GERI ORO TIES i AREER

# MAGIC SLATE

FEATURES USED: TYPEOVER, DELETE, SAVE, PRINT.

#### PREWRITING

- 1. Say to the students:
	- e "Today, we are going to write as a group using the names of colors found on crayons."
	- e "Everyone will have a chance to add a sentence."
- 2. Read the stem written on the chalkboard. "If I were an inch tall, . . . "
- 3. Say to the students:
	- e "Who has an idea of what you would do if you were only this high?"
- $4.$ Show students about a one-inch space with your fingers.
- $5.$ Prompt thinking with suggestions such as:
	- e "Where could you be?"
	- e "Where could you live that's very different?"
	- a "With what unusual things might you play?"
	- e "What would a cat look like to you?"
- $6.$ Pick a crayon out of the box and name the color. (For example aqua.)
- Have students add to "If I were an inch tall,  $\ldots$ ." using the color  $7.$ "aqua." (For example: I would sleep on an aqua feather.)
- 8. Encourage students to include unusual colors and objects in their thoughts.
- 9. Write a few more lines as a group, choosing a new crayon each time.

#### ROUGH DRAFT

- LO, Say to the students:
	- e "You will type your own lines into the computer using MAGIC SLATE."
- 11. Continue using "If I were an inch tall, . .." Select another stem from the list, or use one of your own.
- 12. Say to the students:
	- "When it is your turn to use the computer, take one crayon out of the box and use the name of the color in your sentence. Keep the crayon for later."

CLASSROOM DEMONSTRATION AT THE COMPUTER

- 13. Type the stem into the computer, using all capital letters, and SAVE it. Be sure that students know how to SAVE.
- 14, Say to the students: "After you type your sentence, be sure to SAVE everything you have written."
- 15. Suggest that students leave a double space between each person's writing by pressing RETURN two times.
- AT THE COMPUTER
- 17, Have students type their lines into the computer.
- 18. Ask a friend to help proofread their section and make suggested changes.
- 19. Make sure students SAVE the whole poem.
- 20. When everyone has added a line, the teacher or the last student should PRINT the poem.

#### POSTWRITING

- 21 Have students use the crayons to lightly color over the sentence they wrote. This makes a long "rainbow" of writing.
- 22. Hang the poem in a long strip from a hanger.
- 23. Publish a collection of these long poems in a long narrow booklet.
- 24, Display the poem on a bulletin board or hang it from the ceiling.

#### POEM STEMS

If I had a new bike... If I could fix my own (breakfast, lunch, dinner) . . . Unhappiness is . . . Happiness is . . . I wish I could . . . The funniest thing that happened to me... Everyone should have a pet... My favorite sandwich is . . . If I could talk to animals . . . I like people who . . . My favorite room is . . . If I could catch a cloud... If I could plan a party . . . One night I dreamed . . . I'd like to .

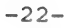

Are You Sure?

OBJECTIVE: To distinguish between statements of fact and opinion in writing.

PREPARATION BEFORE CLASS: None.

MAGIC SLATE FEATURES USED: TYPEOVER, DELETE, UNDERLINE, SAVE, PRINT.

#### PREWRITING

- 1. Say to the students:
	- "A fact is a statement that can be proved or disproved. For example: A dog has ears."
	- e "Let's write some facts about dogs and underline them."
- 2. Write facts that students supply about dogs on the board.
- 3. Say to the students:
	- "An opinion is different from a fact because it tells how someone feels about something."
	- e "An example of an opinion might be: Poodles are the best pets."
	- e "Let's write some opinions about dogs on the board."
	- e@ "We will not underline the opinions."
- 4, Write student-generated opinions about dogs on the board.
- 5. Say to the students:
	- "I will put some topics on the board."
	- "Write two facts and two opinions about the topic you choose on a sheet of paper."

Possible topics:

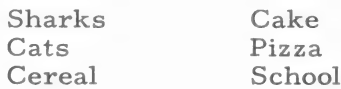

## BEFORE THE COMPUTER

- 6. Circulate around the classroom to help students maintain the difference between fact and opinion as they write.
- 7. Remind students to proofread their sentences checking for content, spelling, capitalization, and punctuation.

AT THE COMPUTER

- SB. Tell students to use CONTROL O to switch from PLAIN TEXT to UNDERLINE and back, to UNDERLINE the facts they write; do not underline the opinions.
- 9. Remind students to proofread their four sentences, make corrections, and then print them.

#### POSTWRITING

ll. Pair students to read each other's sentences and discuss fact and opinion.

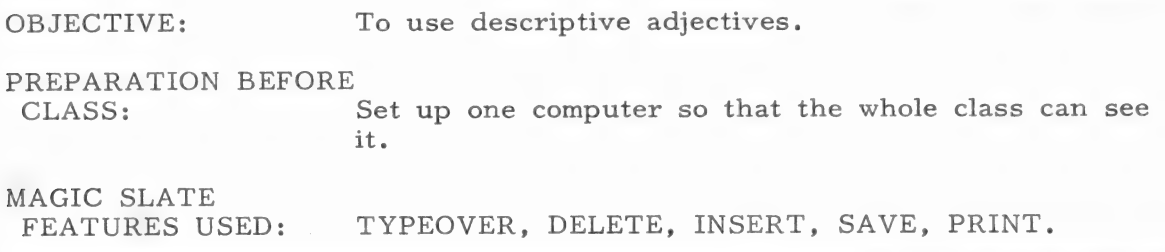

#### PREWRITING

- 1. Say to the students:
	- "Close your eyes and think about your favorite dessert."
	- e "Picture it in your mind. Think of the colors in it, what it's made of, how it tastes and smells."
	- "Imagine yourself eating it, but don't tell anyone what it is. Think of as many words as you can to describe your dessert."

CLASSROOM DEMONSTRATION AT THE COMPUTER

- 2. Write this sentence on the computer: We want a dessert.
- 33 Demonstrate how to INSERT one word and a comma between "a" and "dessert." for example: We want a delicious dessert.
- 4. Ask for a volunteer to come to the computer and INSERT another word that describes into the sentence (followed by a comma). Repeat this several times.

#### AT THE COMPUTER

- 5. Keep the computer on for several hours. Allow students to quietly go to the computer and INSERT other words as they think of them or according to a system you devise for taking turns.
- 6. Encourage them to check their spelling in a dictionary.

#### POSTWRITING

- 7. At the end of the time allotted, PRINT the elongated sentence.
- 8. Ask for volunteers to read the sentence.
- 9. Post the long sentence on a bulletin board and surround it with desserts illustrated by students.

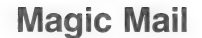

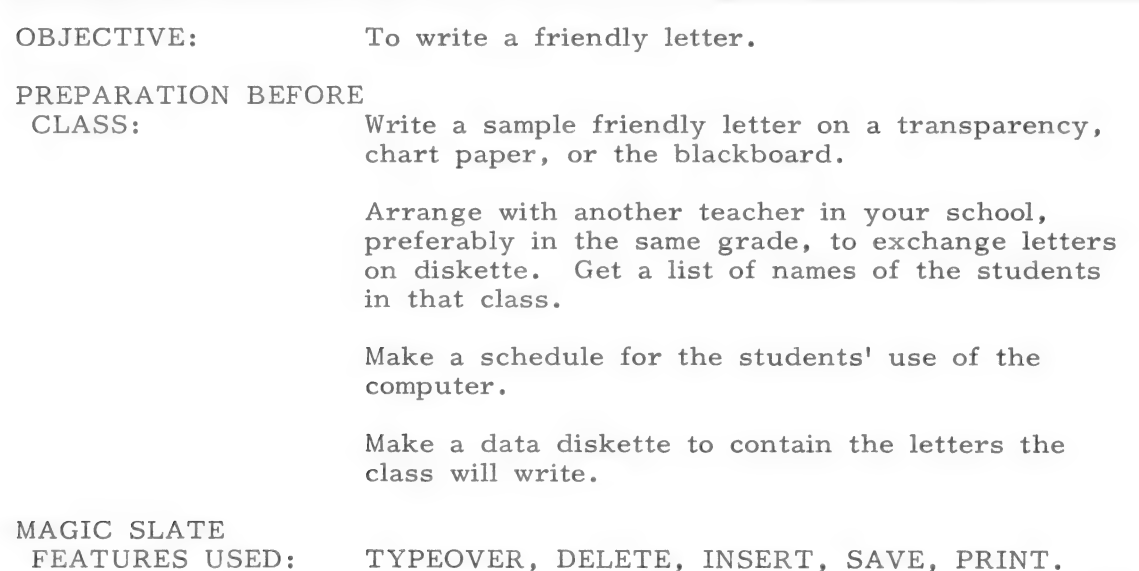

#### PREWRITING

- 1. Say to the students:
	- "Today we are going to write letters to the students in  $\bullet$ class."
	- "The letter on the board shows us the form we need to follow."  $\bullet$
	- $\bullet$ "At the top right of the letter is your home address."
	- "The next part of the letter is the greeting which says 'Hello' to the person we are writing."
	- "Then the first line is indented, or moved in, to begin the body of the letter."
- 2. Ask a student to read aloud the body of the letter.
- $3.$ Say to the students:
	- $\bullet$ "The closing of the letter is indented, too."
	- "What are some ways to close a letter?" (List the students'  $\bullet$ suggestions on the board.)
	- "Last of all, you write your name under the closing."
- 4, Review the five parts of a friendly letter by pointing to the parts on the sample letter and naming them again. (Parts: heading, greeting, body, closing, signature. )
- 5. Say to the students:
	- e "Now it's your turn to write a letter."
	- "What are some things you might want to ask a student in class?"
- 5% Encourage students to think of a list of questions. Examples: Do you have any pets? What do you do for fun? What school subject do you like best?
- 7. Ask the students:
	- e@ "What are some things about yourself that your classmate might find interesting?"
- 8. List the ideas on the board. Examples: hobbies, pets, school friends

#### ROUGH DRAFT

- 9. Assign each child the name of a student from the other class.
- 10. Tell the students to write a letter to the student assigned by following the form of the letter on the board.
- 11. Walk around the classroom assisting students who are having difficulty.

#### BEFORE THE COMPUTER

- 12. Post the schedule for the computer's use.
- 13. Pair students to proofread each other's letters before typing them.
- 14, Help students to make the necessary revisions on their papers.

#### AT THE COMPUTER

- 15. Have the students type their letters into the computer on a special data diskette for this purpose. Suggest that their file name include who the file is to and from. Examples: SUE.TO.MARY or JOHN.FROM.BILL.
- 16. Use MAGIC SLATE to DELETE unwanted words and INSERT corrections.
- 17. Remind students to proofread the letters and SAVE them.
- 18. PRINT the letters, giving each student a copy to keep.

 $-27-$ 

#### POSTWRITING

19. Send the diskette of letters to the participating classroom and ask them to respond on diskette.

### VARIATIONS

- A. Use the same activity, but mail the disk to a school in another city or country.
- B. Have students write thank-you notes to people who have been especially helpful to them.
- C. Compose invitations inviting parents, friends, or school administrators to a classroom program. Have students address envelopes and mail the notes.
- D. Have students write a letter to an imaginary friend. (You might want to respond to these letters secretly.)
- E. Tell students to write a letter to their favorite authors telling them how much they like their books. (Addresses can be obtained by writing to the publisher. )

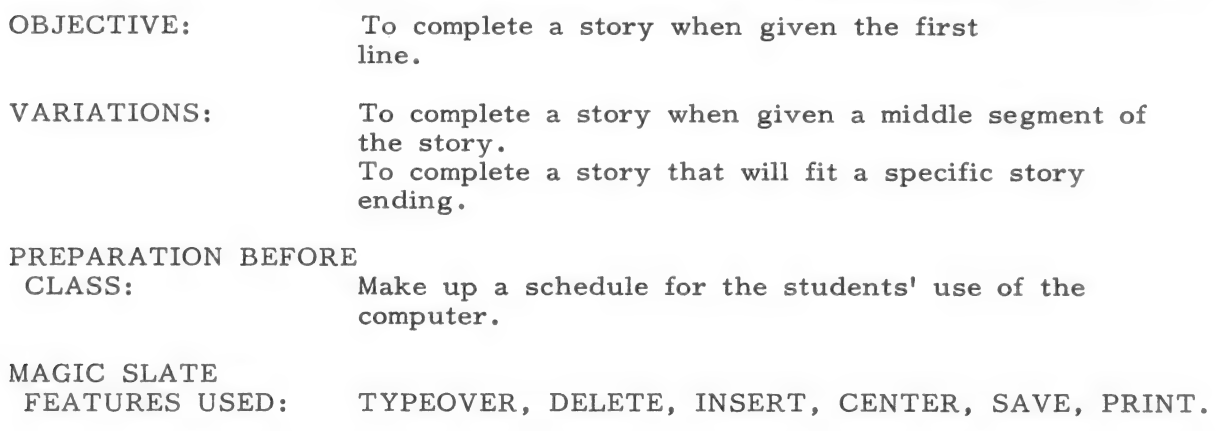

#### PREWRITING

- 1. Ask the students:
	- e "If you could have any pet in the world, even an unusual one, what kind of pet would you have?"
- 2. Discuss some possibilities with the students and list them on the chalkboard.
- 3. Choose one of the pets and ask the class to answer the following questions:
	- e "Where could this pet live?"
	- e "What interesting things might it do?"
	- e "How would you play with it?"
- 4. Develop a short story from the information that the students provide. Start the story with "If I could have any pet in the world,  $\ldots$ ". Write the story on the chalkboard.
- 5. Ask the students:
	- e "Can you think of a good title for our story, one that tells the story's main idea?"
- 6. List several students' suggestions on the board and ask the class to pick the one they think is best. Write the title, centered at the top of the story.

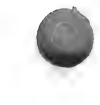

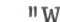

#### ROUGH DRAFT

- $7.$ Say to the students:
	- "Now, I would like you to write a story about a pet that you would like to have. Start your story with "If I could have any pet in the world."
	- <sup>"</sup>As you write your story, remember to tell some interesting things about your new pet."
- Walk around the classroom and offer suggestions and help where needed. 8.
- Remind the students to read over their stories and check for complete 9. Sentences.
- $10.$ Tell the class to choose good titles for their stories and write them in the center at the top of their papers.

BEFORE THE COMPUTER

12. Announce the schedule for using MAGIC SLATE.

#### AT THE COMPUTER

- 13. Have the students use MAGIC SLATE and type their stories, using INSERT and DELETE where helpful, and to CENTER their titles.
- 14. Remind students to SAVE their stories.
- 15. PRINT a copy of each child's story.

#### EDITING

- 16. Tell the students to proofread the stories at their desks.
- 17. Have them check:
	- ® the title -- Is it centerd and is each important word capitalized?
	- @ each sentence -- Does each sentence begin with a capital letter and end with a period, question mark or exclamation point?
	- e spelling -- Is each word spelled correctly?
- 18. Have students make corrections and revisions on their papers and then return to the computer to finalize their stories.
- 19. PRINT final copies of the stories.

#### POSTWRITING

- 20. Display the stories with book jacket covers designed by the students.
- 21. Share the stories with another primary class.
- 22. Use them for a reading lesson or use them as puppet plays.

#### VARIATIONS

- A. Tell the students to write a different story using one of the story stems listed on the next page.
- B. Do the same type of lesson using story middles or story endings. Use the ideas on the following pages.

#### MORE STORY IDEAS

- 1. A good way to help students get started writing a story is to develop a list of story characters, settings, and actions. Write them on index cards of three different colors. Ask the students to pick three cards one of each color. Have them use the character, setting, and action listed on the cards as the basis for a story.
- Find pictures that suggest a story in old books, magazines, and  $2.$ newspapers. Display them in the classroom to give the students story ideas.

STORY STEMS

If I could have any pet in the world... I couldn't believe it. Who, me? A hundred dollars was a lot of money. I couldn't stop thinking about it. "It's your turn now," said my mom. I was in big trouble today. I ran very fast. I was late again. It was going to be a wonderful party. I don't like this idea at all.

#### STORY MIDDLES

We were trapped. I wished I could go home. They were wrong. Get that thing out of here! Don't worry. This won't hurt. It felt pretty strange, walking along with that animal following me. We started to walk down the street. I couldn't find it anywhere. We came to the road and got on our bikes. We ran as fast as we could.

#### STORY ENDINGS

Then we closed the tailgate of the truck and locked it. You're all champs and we're proud of you. It felt so good that I didn't care what we had for dinner. I sat down at the table, next to my new friend. He jumped into bed and was soon asleep. I promised I would never do it again. I waved good-bye. I couldn't stop laughing. Finally, the show was over. I decided to finish it in the morning.
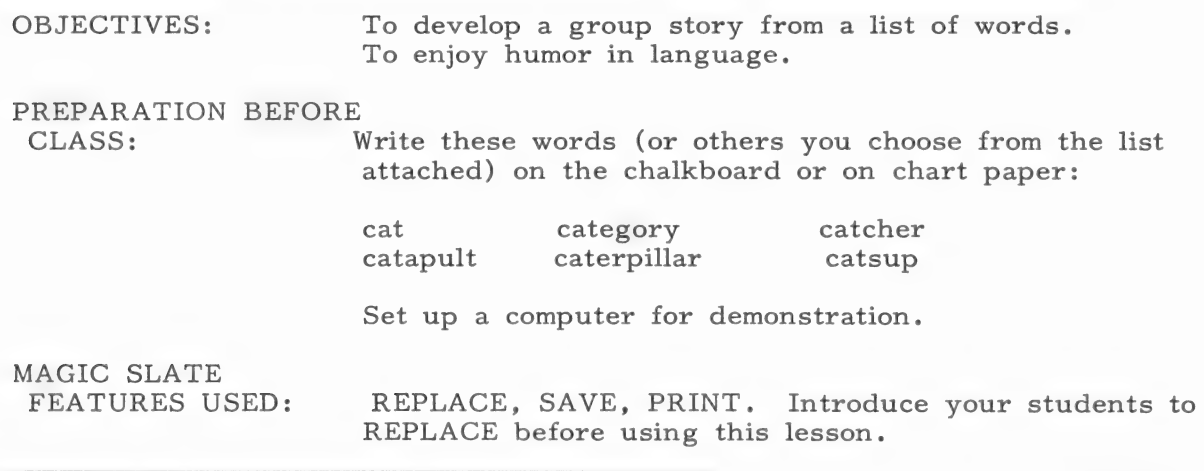

## PREWRITING

- 1. Say to the students:
	- @ "Look at this list of words. What animal's name do you see?"
- $2.$ Have students use dictionaries to add to the "cat" word list.
- $3.$ Pronounce and define each word for the students or call for student volunteers.
- 4. Say to the students:
	- e "Let's write a story using as many of these words as we can.

CLASSROOM DEMONSTRATION AT THE COMPUTER

- 4. Type in the story as the class makes it up. Be sure to use all the "cat" words.
- $5.$ SAVE the story.
- Demonstrate how to REPLACE. REPLACE "cat" with "dog."  $6$  .
- $7.$ Ask for a volunteer to read your Cat tale that has turned into a "dog" story.
- 8. Make sure that students understand how to REPLACE.
- 9. Let each student have a turn at the computer to REPLACE "cat" with the animal of his or her choice and PRINT the resulting story.
- 10. Encourage student use of the dictionary to check the spelling of the animal they want to use.

## POSTWRITING

ll. Have students illustrate their "crazy cat tales" and display them on a bulletin board.

The following list of "cat" words was compiled by a third grade class using dictionaries.

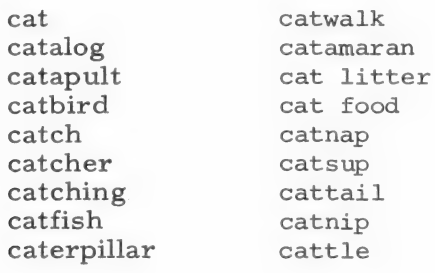

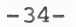

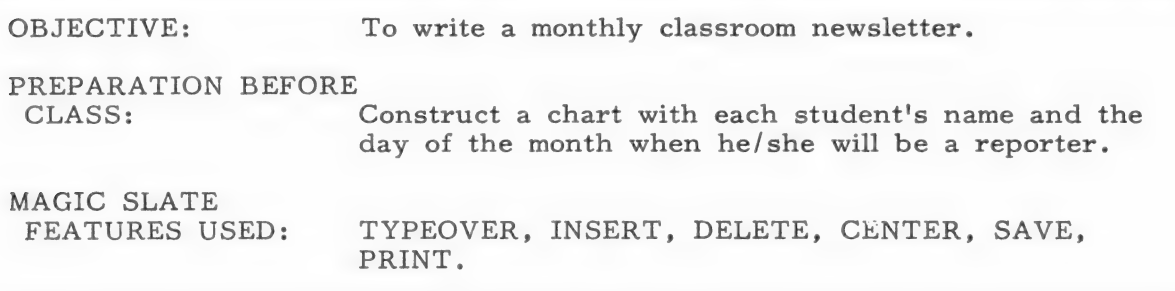

### PREWRITING

- Li Say to the students:
	- e "Today we are going to begin writing a newsletter which we will send home at the end of this month."
	- e "Everyone will have a chance to be a reporter and have their article in our newsletter."
	- "Think of things that happen in our classroom that we could write about."
- 2. List the students' ideas on the chalkboard. Examples: special school programs and projects, current topics in each subject area, new books in the room or the school library, field trips, etc.
- 3. Say to the students:
	- "Each of us will be a reporter for one day this month."
	- "Everyday the reporter will write a news report for the day. At the end of the month, we will send our newsletter home."
	- e "Let's practice writing a newsletter story about what we have done today."
- 4. Write the following questions on the chalkboard or on a chart:

What happened? When did it happen? Where did it happen? Who did it happen to? How or why did it happen?

5. Point to the information on the chalkboard. Say to the students:

"Each news article should include this information."

G. Have the students develop a newsletter story about the day's events by providing answers to the "5 W's." Write the story on the board as a model.

### BEFORE THE COMPUTER

- 7. Display the chart of assigned days.
- 8. Say to the students:
	- e "Use this chart to see which day you will be our reporter."
	- e "This chart will show you on which day this month you will be our reporter."
- 9. Provide time at the end of each day for the student reporter to write his/her article and place it on the computer.
- 10. Remind students to proofread their articles for the "5 W's" and to check for spelling.

## AT THE COMPUTER

- ll. Have students type their articles into the computer on a data diskette designated for the newsletter.
- 12. Proofread each student's article and make suggestions.
- 13. Make a headline for each article and CENTER it.
- 14. Have students make corrections and revisions. Make sure that they add their name and the date to their articles.

#### POSTWRITING

- 15. At the end of the month, proofread the entire newsletter and add your own comments, notices, and reminders.
- 16. You may want to load the student writing into the 40 column version to edit. Format file can be used to modify the margins forming "newspaper columns" if desired. Printing the files from the 40 column version will cause the newsletter to be in regular type instead of large letters. Determine which type would be better for your newsletters.
- 17. Duplicate the newsletter and send it home with the students.

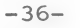

# My Own MAGIC SLATE

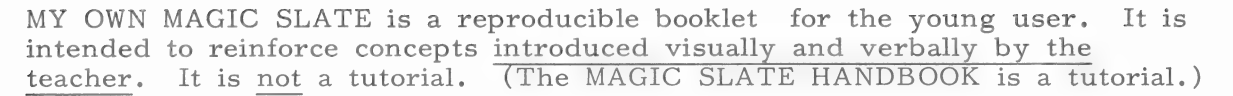

Before using this booklet with students, the teacher must become thoroughly familiar with MAGIC SLATE. It is important to work through Parts 1 through 8 (or more), of the MAGIC SLATE HANDBOOK. The handbook introduces the 40 column version of MAGIC SLATE. MY OWN MAGIC SLATE is designed for use with the 20 column version of MAGIC SLATE. The 20 column version is simplified and has "big letters for little people." The large letters could also be very helpful for the visually handicapped.

To set MAGIC SLATE to the 20 column version:

- Remove the write protect sticker from the MAGIC SJ ATE diskette.
- e Put the MAGIC SLATE diskette in the disk drive.
- e Turn on the monitor or television.
- e Turn on the computer and quickly hold down the CONTROL and C keys while MAGIC SLATE begins to load into your computer.
- e You should see a SYSTEM CONFIGURATION MENU.
- e Make sure your disk is currently set for the specific printer and interface card that you will be using. (See the Before Using Magic Slate section).
- e Select Program Version with the arrows or by typing "V," and press RETURN.
- e Select the 20 column version and press RETURN.
- e Select EXIT with the arrows or by typing "E," and press RETURN.
- e You will hear a whirring sound and see the red light on your disk drive come on as your choices are written on your disk. This disk will stay as you have set it until you change it.
- e Replace the write protect sticker to protect the MAGIC SLATE disk.

You will need to make data disks for your students. The number of diskettes you make will depend upon how you organize your class. One data disk per student would be ideal, but if that is not possible, make a plan for sharing. (See the Classroom Management Suggestion for ideas.)

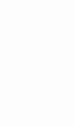

To make a data disk:

 $\bullet$ 

- e Boot the disk to display the MAGIC SLATE menu.
- e Choose MAKE and press RETURN.
- e Indicate the number of disk drives you are using.
- e Insert a blank diskette. Make sure you have a write protect sticker on the MAGIC SLATE diskette.
- e Press RETURN.

Before using MAGIC SLATE, consider the following:

- e Do your students understand proper care of software and hardware?
- e Are they familiar with the keyboard?
- $\bullet$  Do they know how to use the  $\leftarrow$  key to back up and correct?
- e Do you want to expose them to any beginning keyboarding skills?

MY OWN MAGIC SLATE is designed to help you introduce MAGIC SLATE to your students. Some of the pages are designed to be used as you present a concept; some of the pages are reminders for the students to use when they try the feature on the computer. These pages can be particularly useful for parent aids or older students to help primary students learn. To use MAGIC SLATE with your students, you will need to boot the MAGIC SLATE diskette and then replace it with a data disk. In a laboratory, you can use one MAGIC SLATE disk for many computers. You can do this yourself, or teach your students how.

Make a plan for using MAGIC SLATE that will suit your students and your setting. Allow time for each student to use the computer without being rushed. If you are sharing a lab, it is important to sign up for enough time to provide the repeated experiences your students will need to become comfortable with a word processor. If you are using one or more computers in your classroom, you might post a list of names so that after one student has a turn at the computer, he or she can let the next person on the list know that it is his/her turn.

Duplicate a copy of MY OWN MAGIC SLATE for each student. Establish a procedure that will prevent the loss of these booklets.

Since school computer settings vary so widely, from one computer per school to labs of 15 or 20 and everything in between, it would be impossible to provide specific lessons for introducing MAGIC SLATE that would suit every setting. The following lessons would be appropriate for a second or third grade classroom that has ready access to three to five computers. Modify these lessons according to your physical setting, student to computer ratio, and personal teaching preferences.

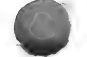

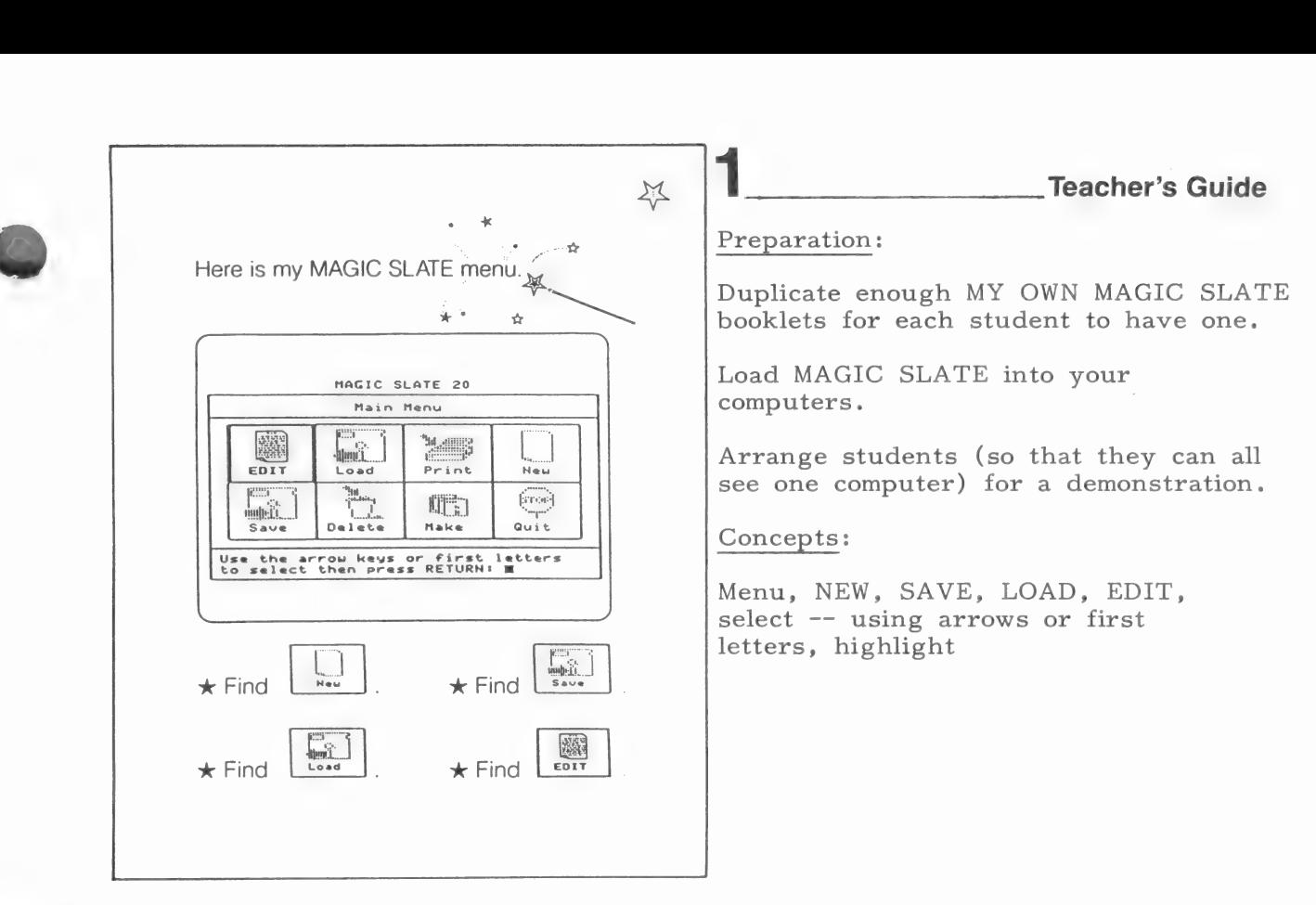

- Hand out a MY OWN MAGIC SLATE booklet to each student. Have  $1.$ students write their names on the cover and open to page l.
- 2. Discuss the concept of a menu. Talk about menus in restaurants. Show students the MAGIC SLATE Menu on the computer and on page l.
- Using page 1, find and discuss the pictures and words for the following:  $3.$ 
	- e NEW (a blank page) When you choose NEW, MAGIC SLATE makes a blank space for your writing and clears out anything that was in the computer's memory.
	- e SAVE (an arrow pointing toward a disk) SAVE will take what you have written from the memory of the computer and write it on your disk.
	- e LOAD (an arrow pointing away from a disk) LOAD will let you take writing that was saved on a disk and put it into the memory of the computer.
	- e EDIT (a page with writing on it) Choose EDIT when you want to write, change something, or just see what you have written. Edit shows you what is in the computer's memory.

You may want to discuss the other menu choices, especially PRINT, if you think your students can deal with that much information at one time.

- 4. At the computer, demonstrate how to select NEW, LOAD, SAVE, and EDIT:
	- a. by using arrow keys
	- b. by using the first letters of the words

Be sure that students notice the highlight indicating what has been selected.

5. Allow computer time for students to try using the arrow keys and/or the first letters of the words to move the highlight. Let students work in pairs with one calling out what to choose and the other using the computer. After a few minutes, students should switch roles with their partners.

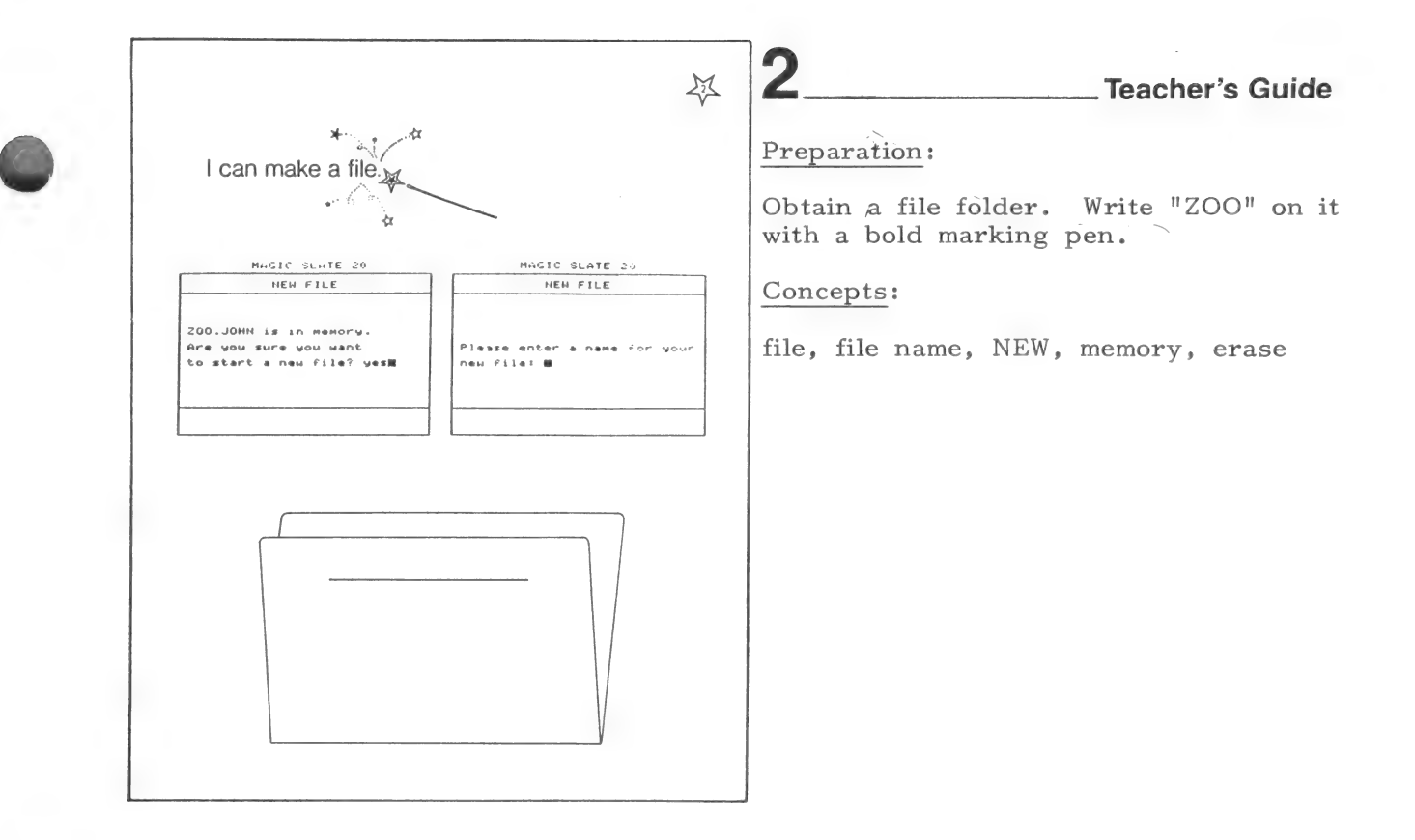

- 1. Discuss the concept of a file as a place in the computer's memory where you can put your writing. Compare a computer file to a file folder with one name on the outside and one story on the inside.
- Discuss file names. A file name should help you remember what a file is  $2.$ about so that you can find it again if you want.it. (Make sure that students do not confuse the name for a file with the title of a story. The file name will not appear on their writing.)
- Show students the file folder you have labeled "ZOO." Ask the students what they think the story inside the folder might be about. Some possible answers might be: a trip to the zoo, animals at the zoo, or things to do at the zoo.
- If your students will be sharing a disk, tell them to add a period and their name to the end of each file name. Example: ZOO.JOHN (The period is used to separate text because blank spaces are not allowed in MAGIC SLATE file names.) You might reinforce this idea by writing a period and a name after "ZOO" on the folder.
- Use page 2 to explain the following:
	- e Students can create a new file by choosing NEW from the menu.
	- e The computer will let you know if there already is a file in its memory and will ask if you are sure that you want to start a new one. Read the first message with your students, pointing out the name of the file. Even if some of your students do not really read these messages, they will learn to recognize them.

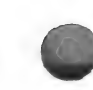

- e If you answer "yes" to the question "Are you sure you want to start a new file?" the file will be erased from the computer's memory, and you will be asked to name your new file. (If the computer has just been turned on, there will not be a file in memory so you will not be asked if you want to start a new file.)
- 6. Have the students decide what they would like to write a story about when they use MAGIC SLATE. They should think of a file name for it and write that name on the picture of a file on page 2.

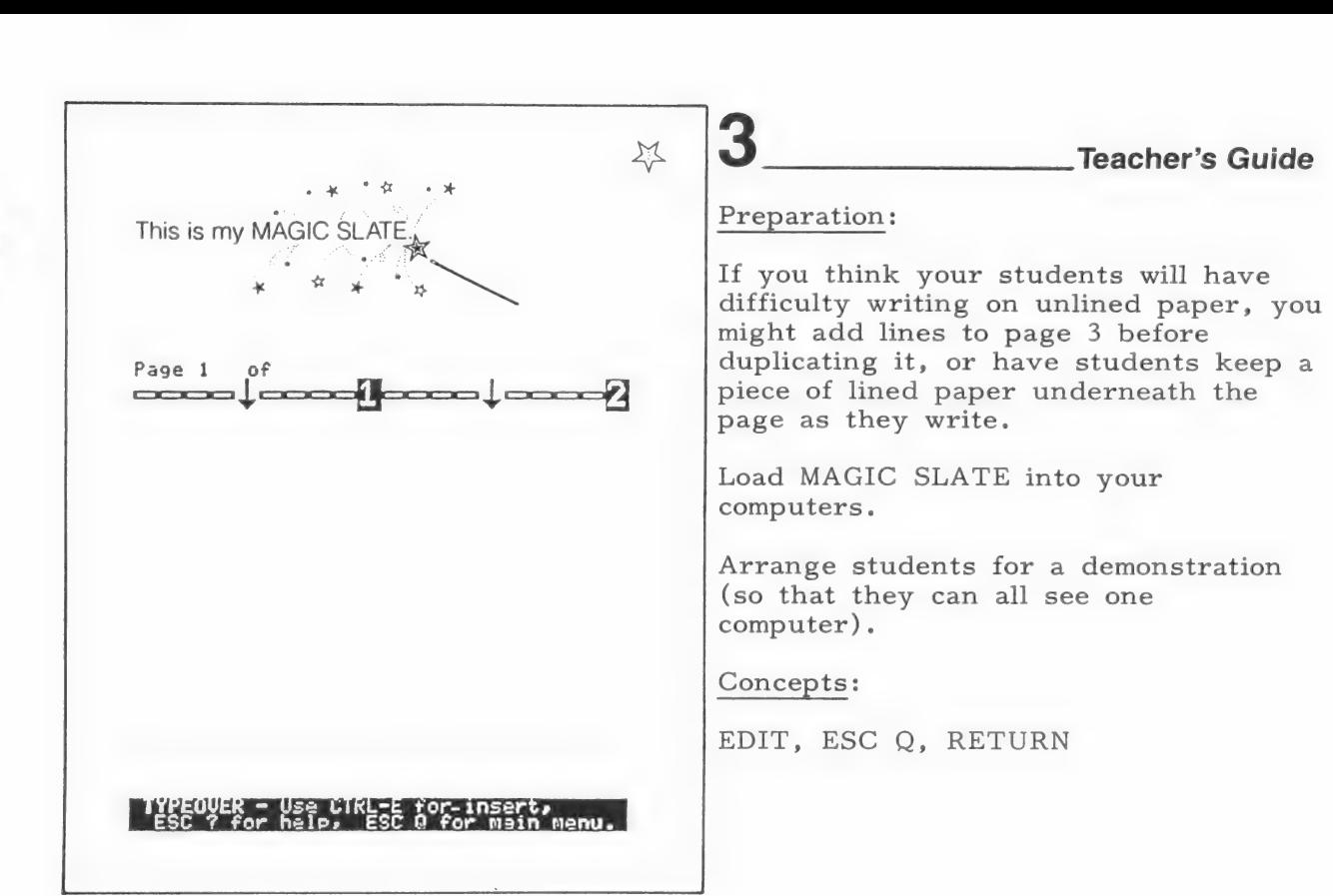

- 1. Have the students turn to the editing (writing) screen on page 3 in their booklets. Explain that this is the screen they will see after they have named their file, or anytime that they choose EDIT from the Main Menu.
- $2.$ Point out the space for the file name. Have students write their story's file names after "Page 1 of ."
- At the computer, demonstrate how to go from the Menu to EDIT (which will display the writing screen) and back to the Menu (ESC  $Q$ ). Tell students to use a short stroke when they press ESC and then press  $Q$ .
- $4.$ Tell students to write a very short rough drafts of their stories on page 3, (no more than two or three sentences long).
- While the class is writing their rough drafts, have the students take turns using the computers. They should practice going back and forth from the Menu to the EDIT screen. If your students are not already familiar with the ESC and RETURN keys, be sure to allow extra practice time.

The prompting at the bottom of the screen is not covered in MY OWN MAGIC SLATE. If your students read well enough for the prompting to be of help, you may want to include it later on in your instruction.

 $-43-$ 

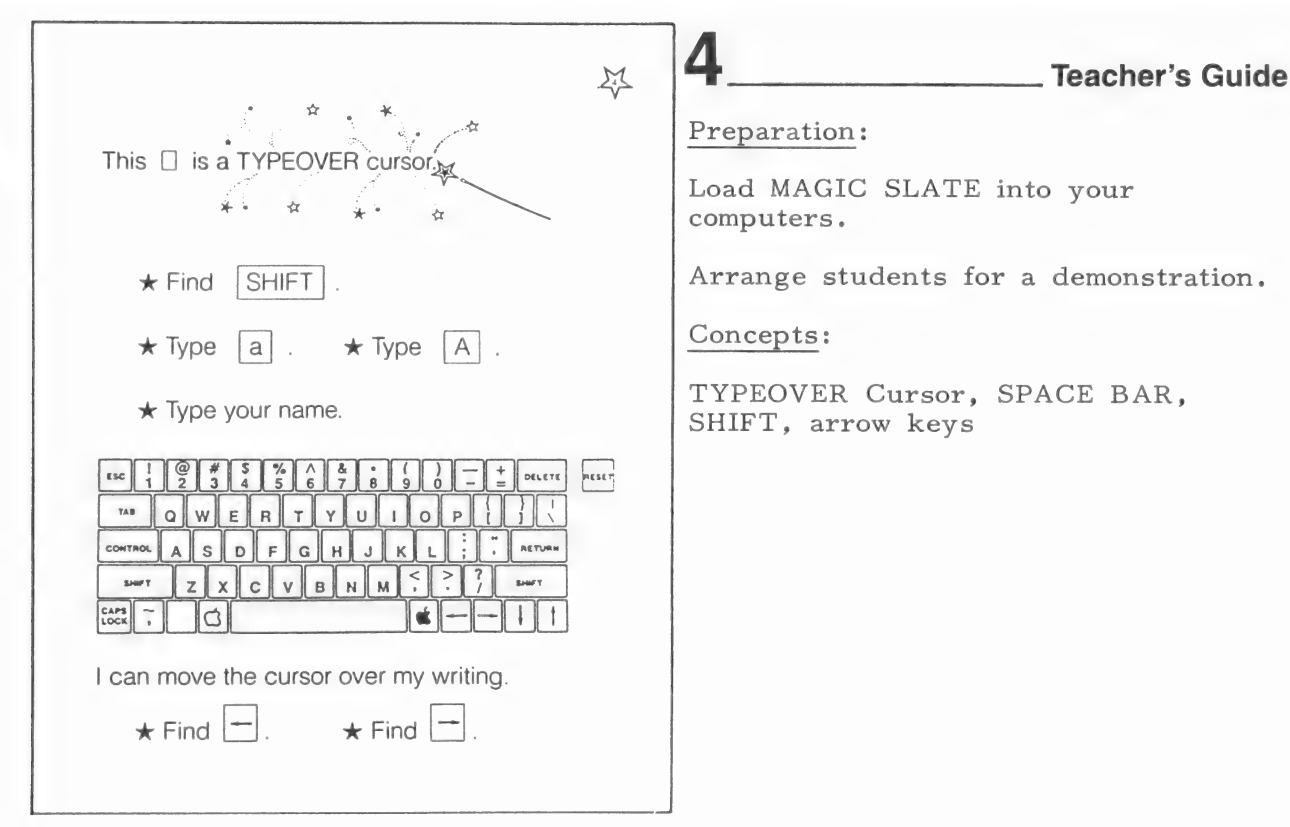

- 1. At the computer and on page 4 of their booklets, show students a TYPEOVER Cursor  $(\ ]$ ). Explain that whenever they see this kind of cursor they can write and they can type over what they have written. It marks their place and shows where their typing will appear.
- 2. Demonstrate how SHIFT works at the computer.
	- e If you are working with an Apple II or II plus, teach your students how to shift using CONTROL-A. (See the MAGIC SLATE HANDBOOK - Getting Started.)

If at all possible, try to use Apple IIe's or IIc's for word processing.

- 3. Using the paper keyboards, have students "practice" using the SHIFT key. Watch carefully to identify any students who are finding this difficult (before sending them to the computers).
- 4, Explain and demonstrate that you can change your writing by typing over it. Discuss the use of  $\leftarrow$  and  $\rightarrow$ .
- 5. If your students are not familiar with the keyboard, let them spend time just finding keys. Be sure that they understand that pressing the space bar makes a blank space.
- 6. Tell students not to press RETURN while they are typing on the editing screen.

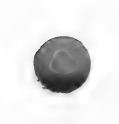

 $-44-$ 

- 7. Provide computer time for the students to do the following:
	- e Use SHIFT to type uppercase letters.
	- e Type their names.
	- e Move the cursor over their writing using the arrow keys.
	- e Become more familiar with the keyboard.

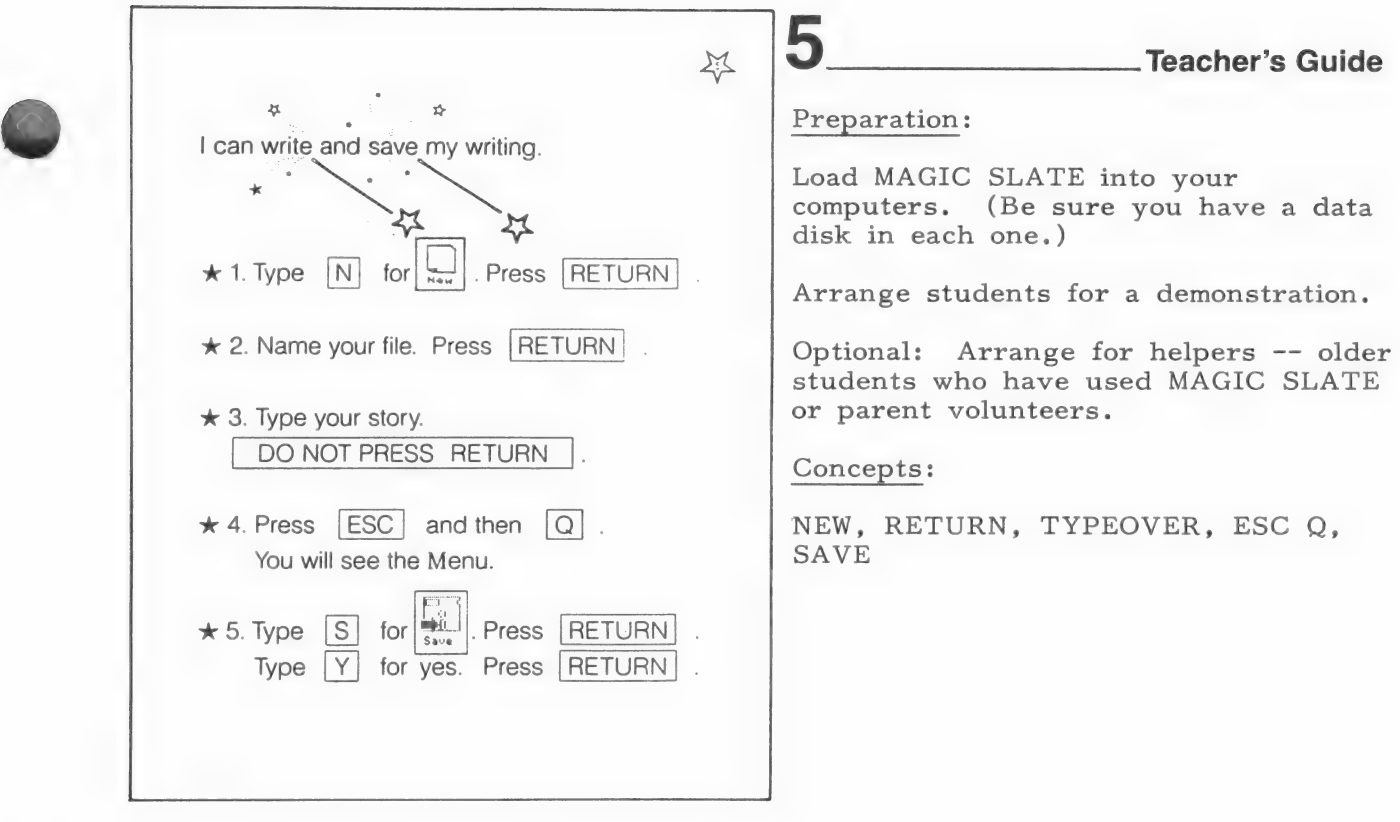

- 1. At the computer, demonstrate the five steps on page 5. You might have 1. At the computer, demonstrate the five steps on page 5. You might hat students volunteer to read each step to you from their sheets. Repeat students volunteer to read each step to you from their sheets. Repeat the demonstration several times, questioning students about each step.
	- e Emphasize the fact that RETURN should not be pressed when typing in a story. This is one of the most common problems in learning to use a word processor, especially for the student who has typed before.
	- e Remind students not to hold the ESC key down too long. Because it is a repeating key, they should learn to use a short stroke when they press it.
	- 2. Allow ample time for the students to type and save their stories. Students should take MY OWN MAGIC SLATE pages 3 and 5 with them to the computer so that they can use the file names and stories they have planned.

# Sug gestions:

- e If students do press an unwanted RETURN, you can just delete it for them and let them continue.
- e IN A LAB SETTING: Use a large monitor (if available) to model, while students "do as you do" on their computers.
- e IN A CLASSROOM OR LAB SETTING: Pair each student from your classroom with an older student from another class that has already used MAGIC SLATE, or train a few of your own students as teachers and let them work with the rest of your class.

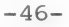

pre 6 a Teacher's Guide Preparation: x | can load the file | saved. Load MAGIC SLATE into your computers. (Be sure your students use  $\rightarrow$ the same data disks each time.) will show you a list of file names. Arrange students for a demonstration. Optional: Arrange for helpers -- older students who have used MAGIC SLATE MAGIC SLATE 20 LOnd or parent volunteers. Files on STORIES.1 **CERS** UIM Concepts: LOAD, EDIT Use the arrows to select a file and<br>press RETURN (press ESC to exit):  $\star$  Find a letter to a friend.  $\star$  Find a poem about a stuffed animal.  $\star$  Find a story about food.

- 1. At the computer, demonstrate how to select LOAD and press RETURN to see the list of files saved on a disk. Have students turn to page 6 to take a closer look at the list and practice finding files.
- 2. Starting back at the Menu, demonstrate the steps needed to load a file and look at the writing in it. Repeat the demonstration several times with students telling you what to do next.
	- e Choose LOAD. Press RETURN.
	- e Look at the list of files. Find your file.
	- e Use the arrows to select your file and press RETURN.
	- You will see the Menu.
	- e Choose EDIT and press RETURN.
	- e You will see your story.
- 3. Allow computer time for students to follow the steps above. They should check to see if their stories were saved by loading them and looking at them. You might also have them look at one or two other stories for practice in using LOAD. Be sure that students are using the same data disks that they used to SAVE their files.

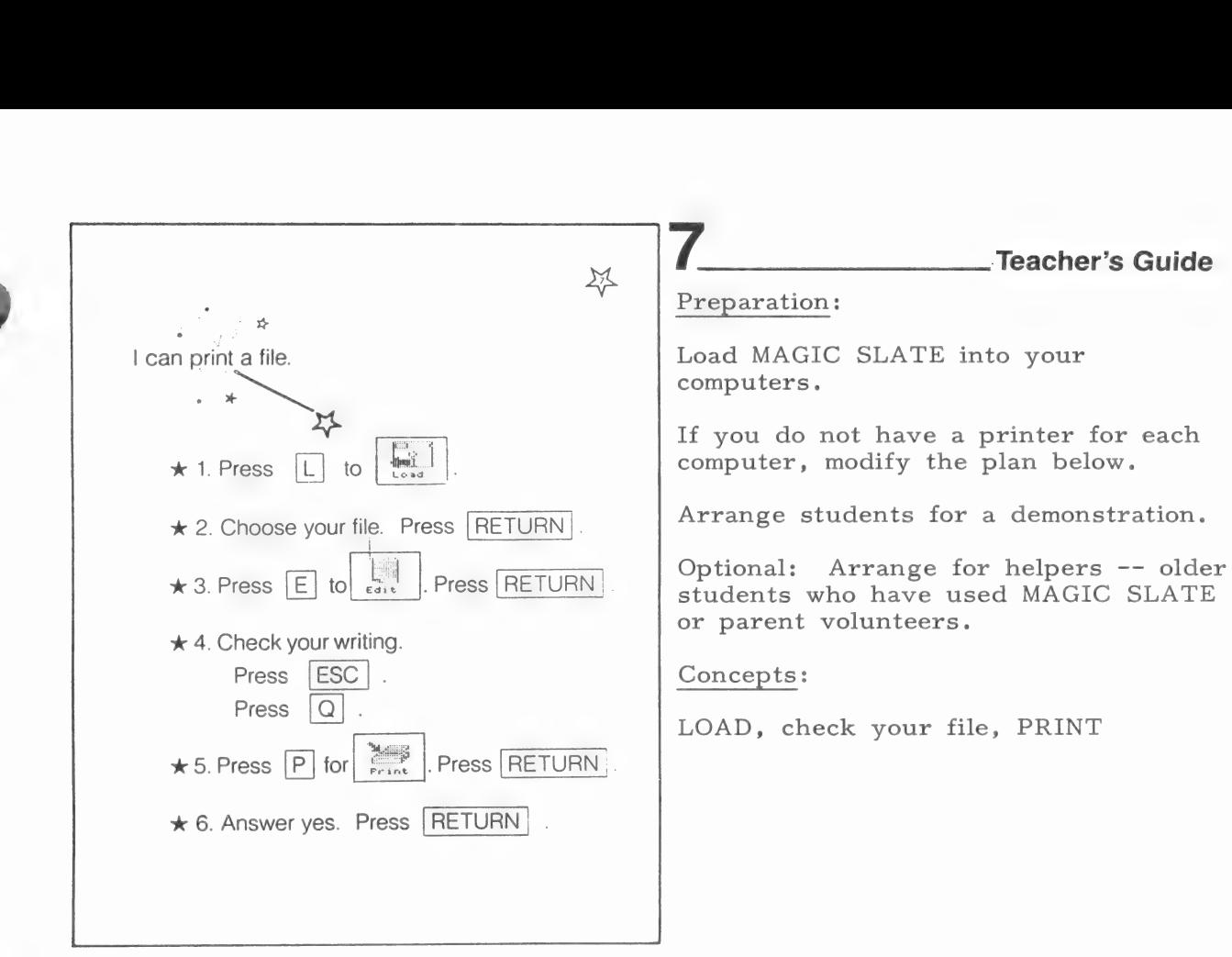

Before using this lesson, be sure that your printer works with MAGIC SLATE. See the section on Troubleshooting Printer Problems in this guide if necessary. Make sure that the printer is on and the paper is in proper position before printing.

In this lesson, students are told to load a file and check it just before printing. A file that is already in the computer's memory does not need to be loaded before printing, but this practice will help reduce the printing of wrong files.

- 1. At the computer, demonstrate the steps involved in loading, checking, and printing a file. Have students read the steps on page 7 to you. Talk through the logic of each step.
- 2. Allow computer time for students to check and to print their stories. You might want to save these stories or others, staple them to the back of the MY OWN MAGIC SLATE booklet, and send the materials home for parents to see after the students have learned to use MAGIC SLATE.

Before going on to page 8, provide several opportunities for students to repeat all that they have learned. Choose a lesson or two from the Primary Teaching Ideas or use some of your own. Have students create NEW files, write, EDIT, SAVE, and PRINT their writing.

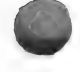

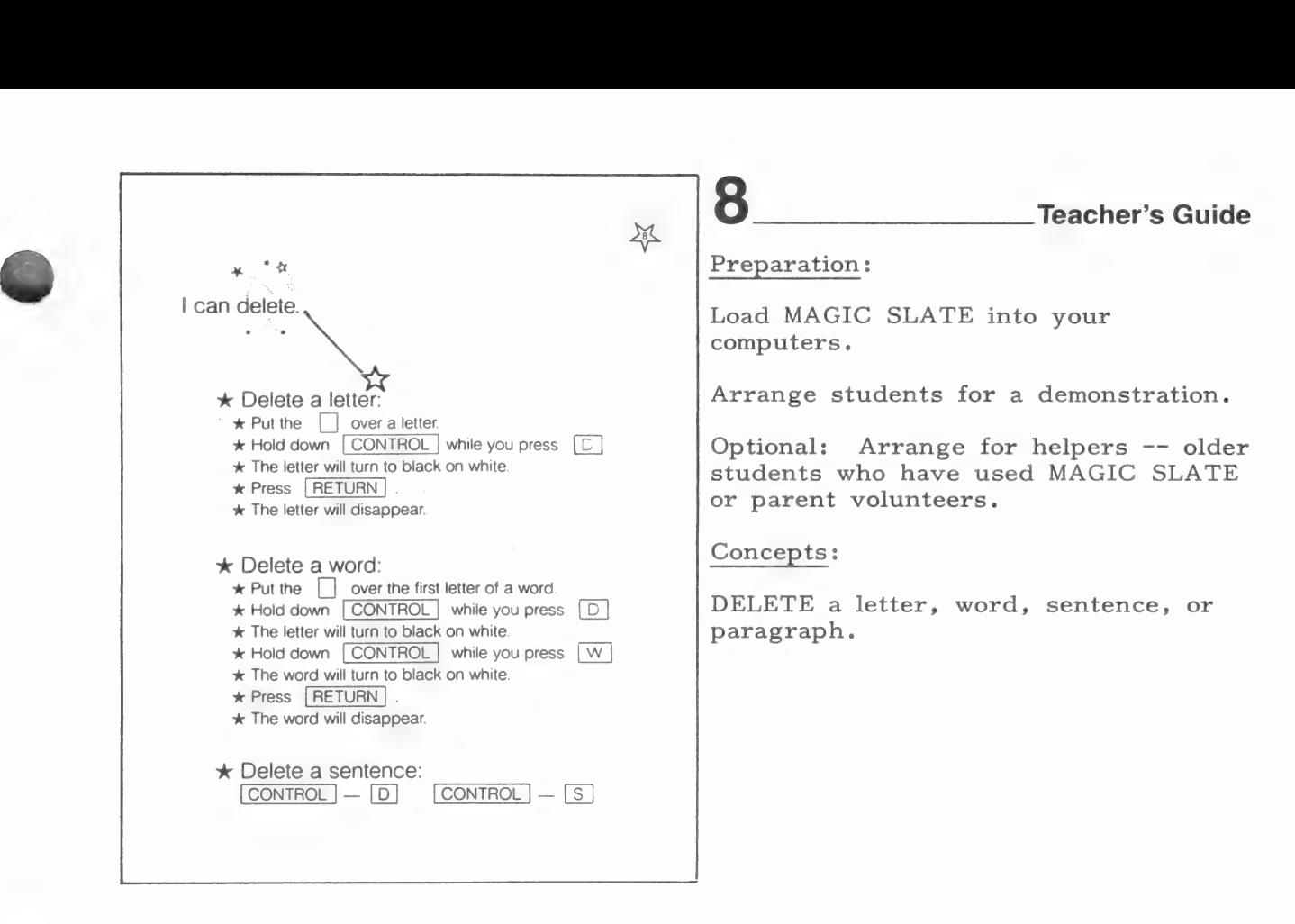

- 1. At the computer, type in a few sentences or load a file. Demonstrate how to delete a letter. Use the steps on page 8. Spend time discussing the concept "delete." Explain that a letter, number, and a space are all deleted in the same way.
- 2. Ask if anyone can guess how to delete a word. Demonstrate the use of CONTROL-D followed by CONTROL-W.
- 3. Ask the class how they think a sentence could be deleted. Demonstrate the use of CONTROL-D followed by CONTROL-S.
- 4. If your class has some awareness of paragraphs, ask how they think a paragraph could be deleted. Demonstrate the use of CONTROL-D followed by CONTROL-F.
- 5. You may also want to introduce "GET" (CTRL-G) to your students. (See MAGIC SLATE HANDBOOK 2 - DELETE and GET.)
- 6. Allow ample computer time for each student to practice deleting. Page 8 is just a reminder of the steps involved in deleting. It can be used by the students, or by parent or student aides. You may want to suggest specific words or sentences to use in practicing DELETE.

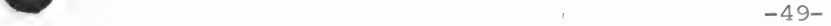

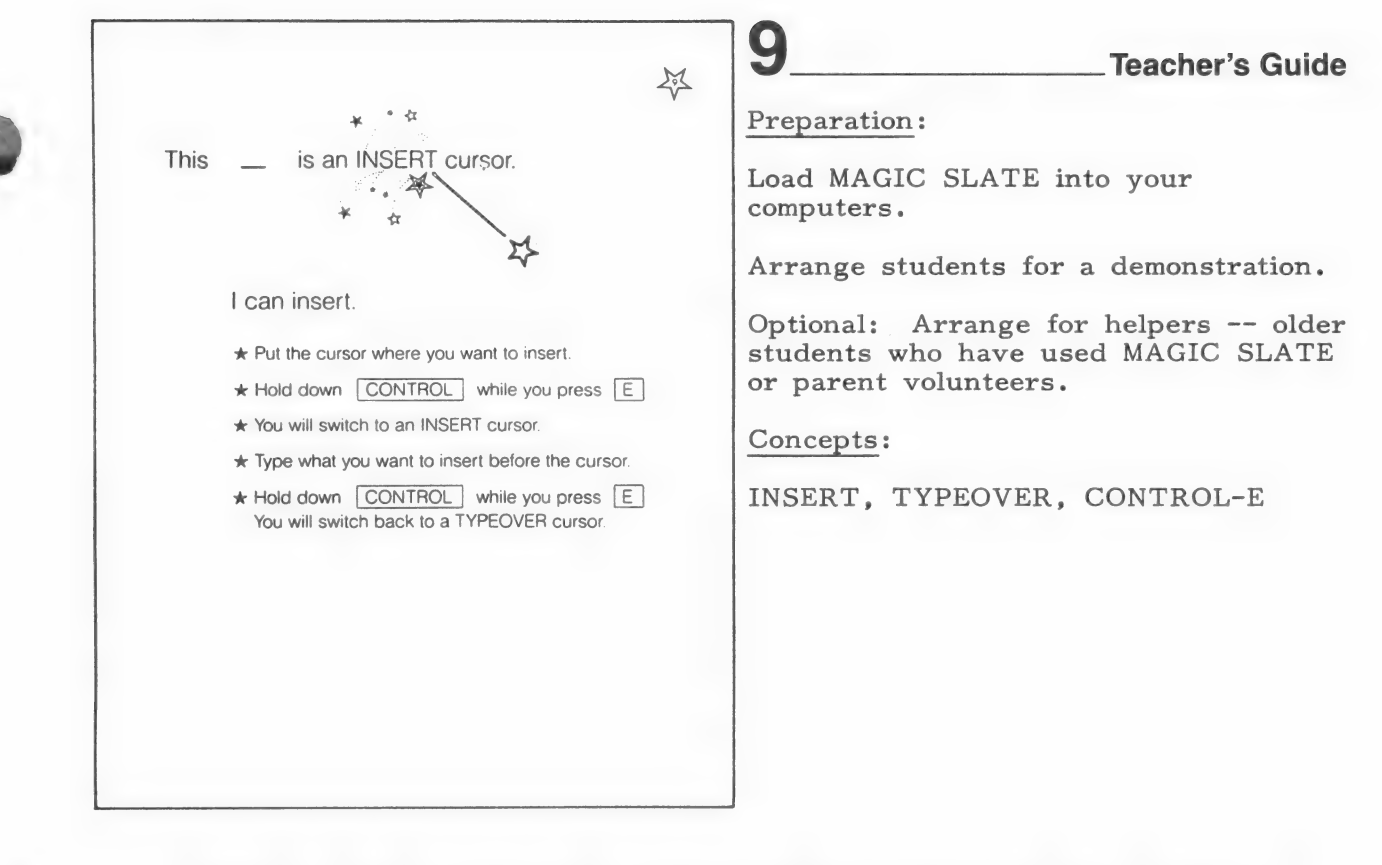

Determine whether your whole class is ready to learn another function. If not, you may want to delay the use of INSERT, or introduce it to a small group.

1. At the computer, demonstrate how to INSERT. Start with a word that has been typed with a letter missing. (This is a frequent mistake.) Follow the steps on page 9.

Be sure that students understand that what they type will be inserted before (to the left of) the cursor.

- 2. Be sure that students recognize an INSERT cursor and a TYPEOVER cursor, and that they know how to switch back and forth between them.
- 3. Allow ample time for student to practice inserting. Using INSERT with ease takes a little longer than most other features. If some students experience real difficulty with inserting, suggest that they use TYPEOVER instead.

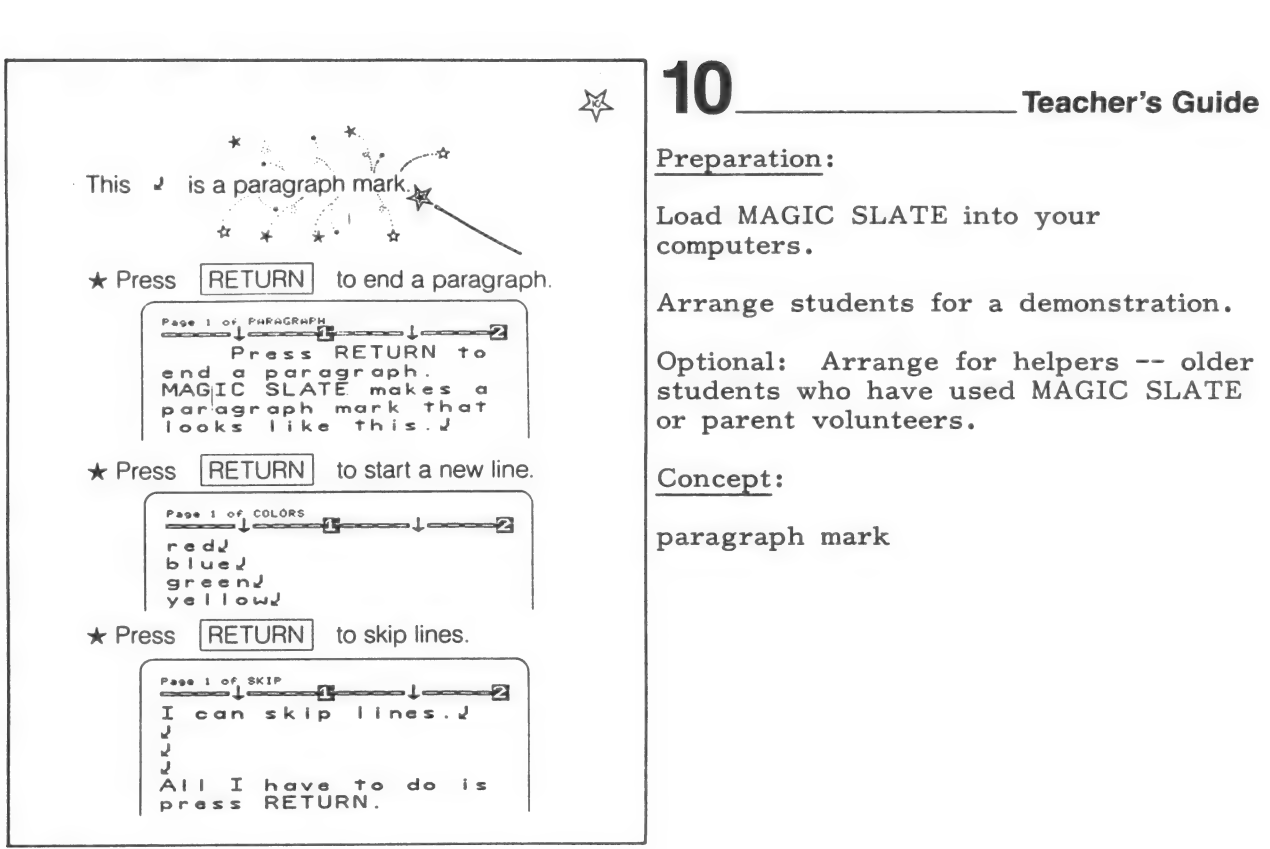

- 1. Use the computer and page 10 to demonstrate the use of RETURN to end a paragraph. (The term "end of paragraph mark" is shortened here to "paragraph mark.")
- 2. Demonstrate the use of RETURN to start a new line.
- 3. Demonstrate the use of RETURN to skip lines.
- 4. Demonstrate and explain that if a RETURN is accidentally pressed, a paragraph mark can be deleted just like any number, letter, or space.
- 5. Allow time for the students to practice using paragraph marks.

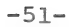

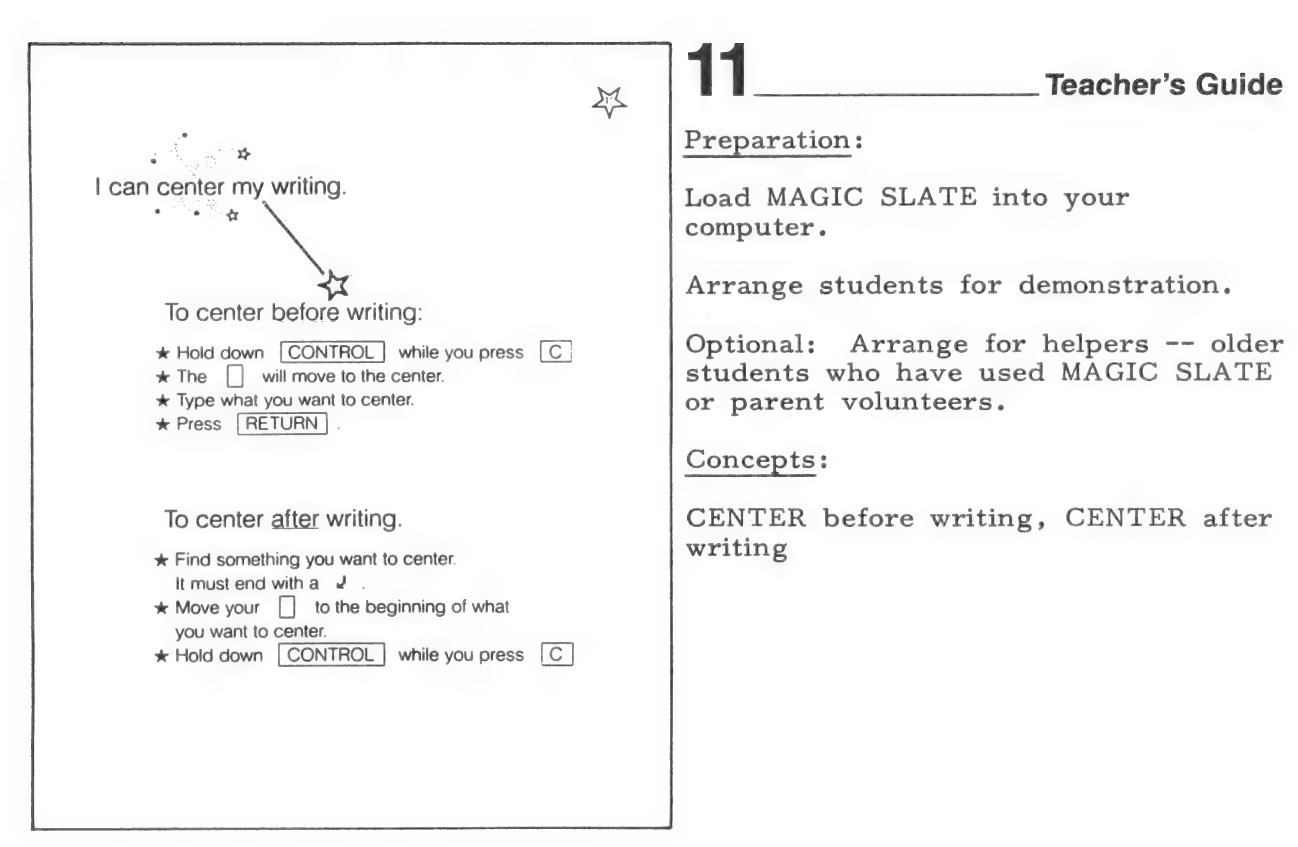

- At the computer, demonstrate how to center before writing using the four steps on page 1l. Be sure that students understand that they must press RETURN to stop centering their writing.
- Allow students computer time to practice centering before writing.
- Demonstrate how to center something after writing it. Be sure that students understand that CONTROL-C will center everything between the two paragraph marks  $(\nu)$ , and that you must be at the beginning of (on the first line) the text to center it.
- Allow students computer time to practice centering after writing. Select some activities that involve centering from the Primary Teaching Ideas section or use others of your own.

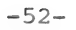

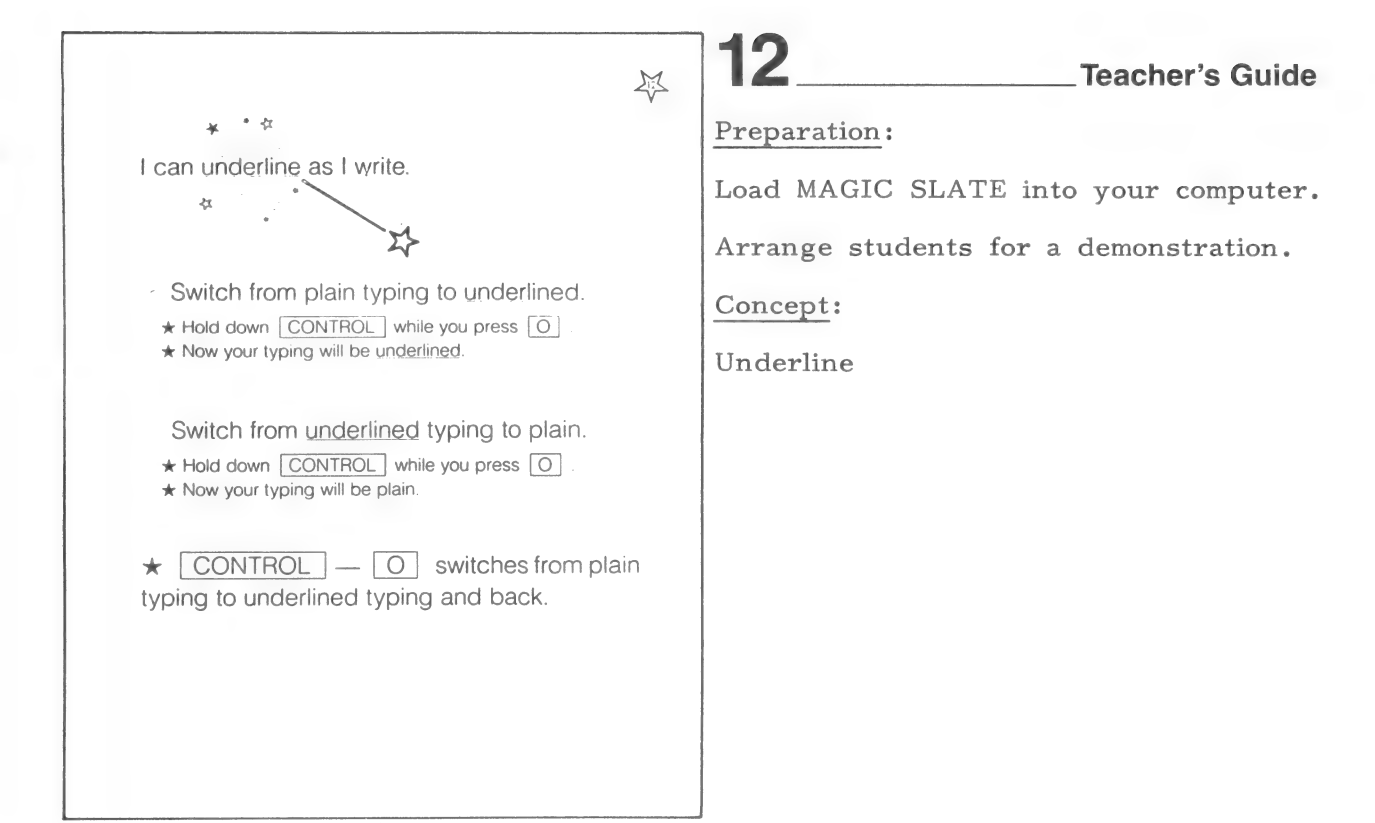

- 1. At the computer, demonstrate the use of CONTROL-O to switch back and forth from plain typing to underlined.
- 2. Allow time for students to practice underlining.

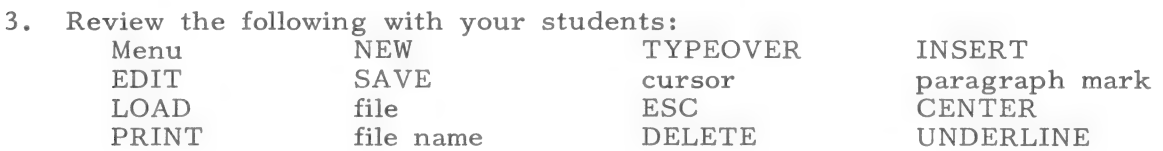

By working through parts 1-8 of the MAGIC SLATE HANDBOOK, you will learn other features that have not been included in MY OWN MAGIC SLATE. Some other features available in the 20 column version that you may want to teach your students are: CONTROL-S for SEARCH, CONTROL-R for REPLACE, CONTROL-I for INDENT.

If you are working with a Ile or a IIc, you may want to introduce the use of  $\uparrow$  and  $\downarrow$ .

Two other useful commands are:

 $ESC - B$  Move the cursor to the beginning of your file.

ESC - E Move the cursor to the end of your file.

After your students are comfortable with the 20 column version, you might want to move those students that are ready to the 40 column version, so that more features will be available. Remember that MAGIC SLATE "grows with you." EVERYTHING THE STUDENTS HAVE LEARNED ON THE 20 COLUMN VERSION WILL TRANSFER TO THE 40 COLUMN VERSION.

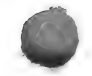

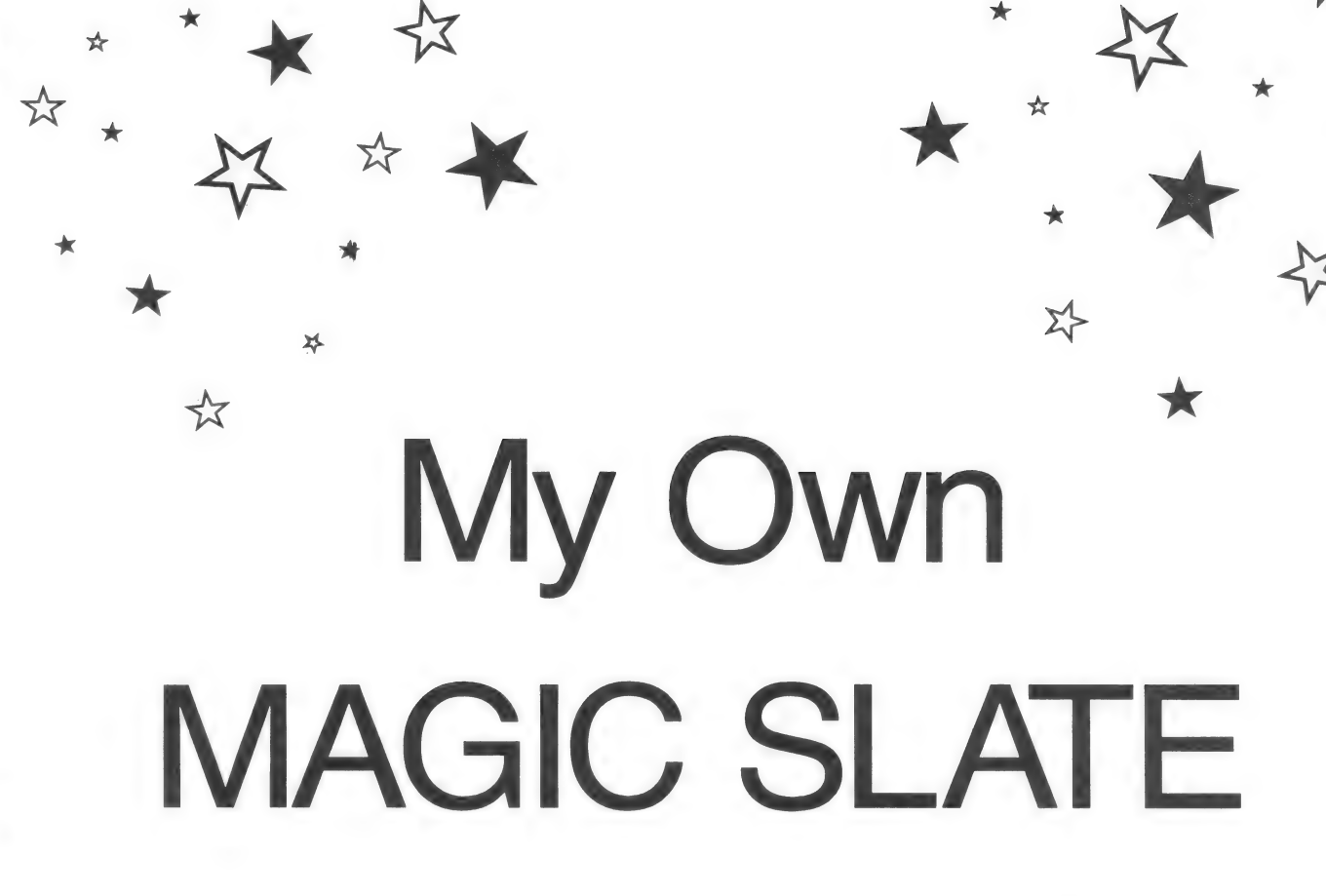

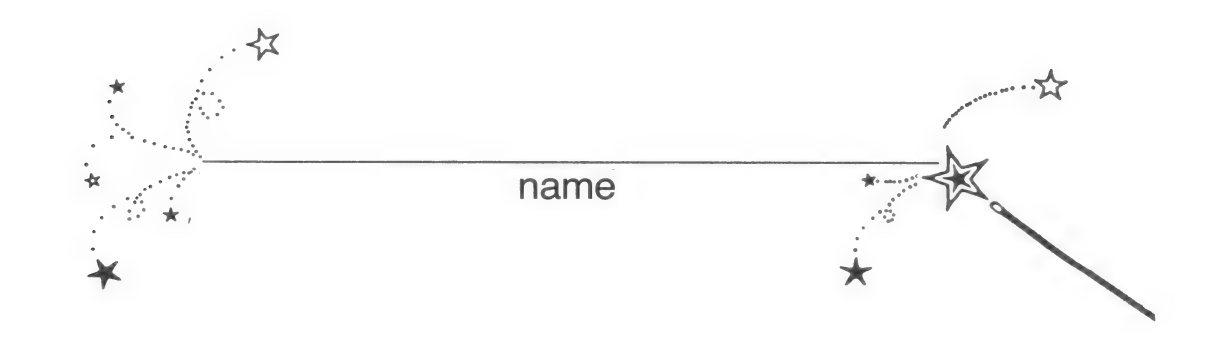

# Here is my MAGIC SLATE menu

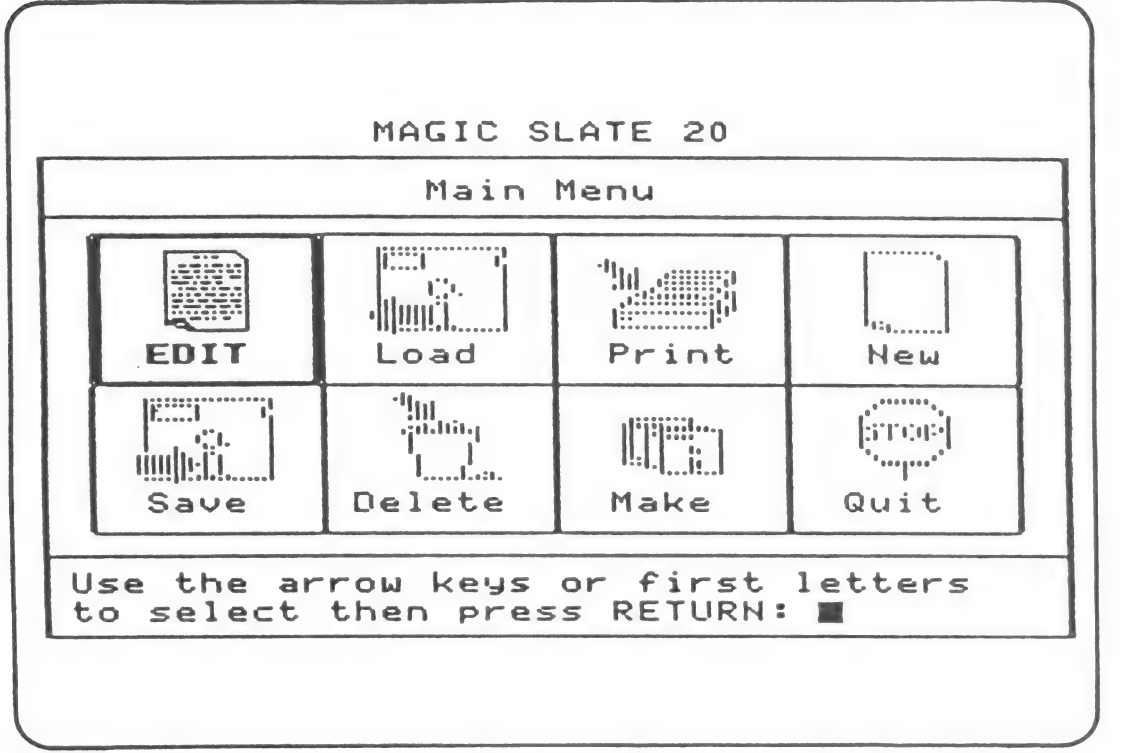

\*\*

☆

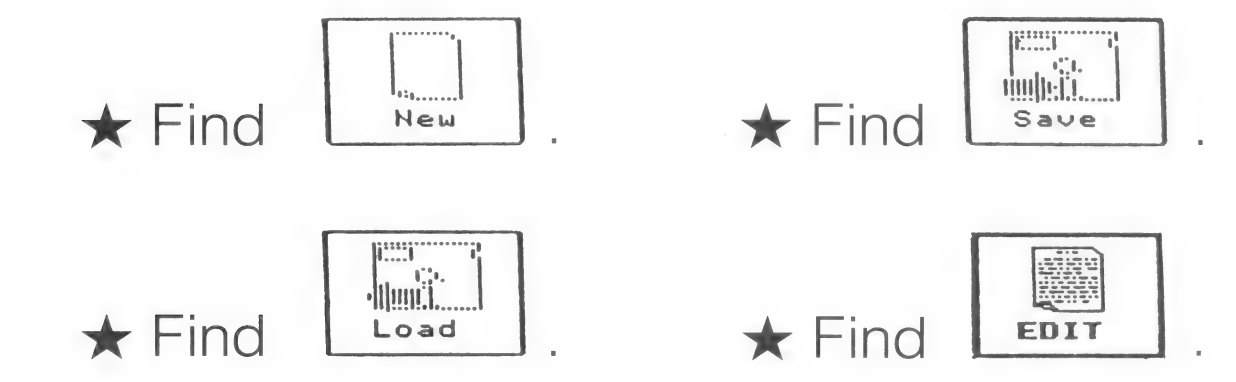

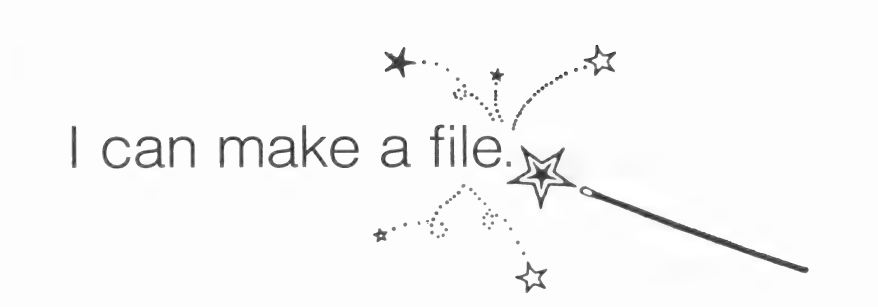

MAGIC SLATE 20

NEW FILE

200.JOHN is in memory. Are you sure you want to start a new file? yes

# MAGIC SLATE 20

# NEW FILE Please enter a name for your new file:

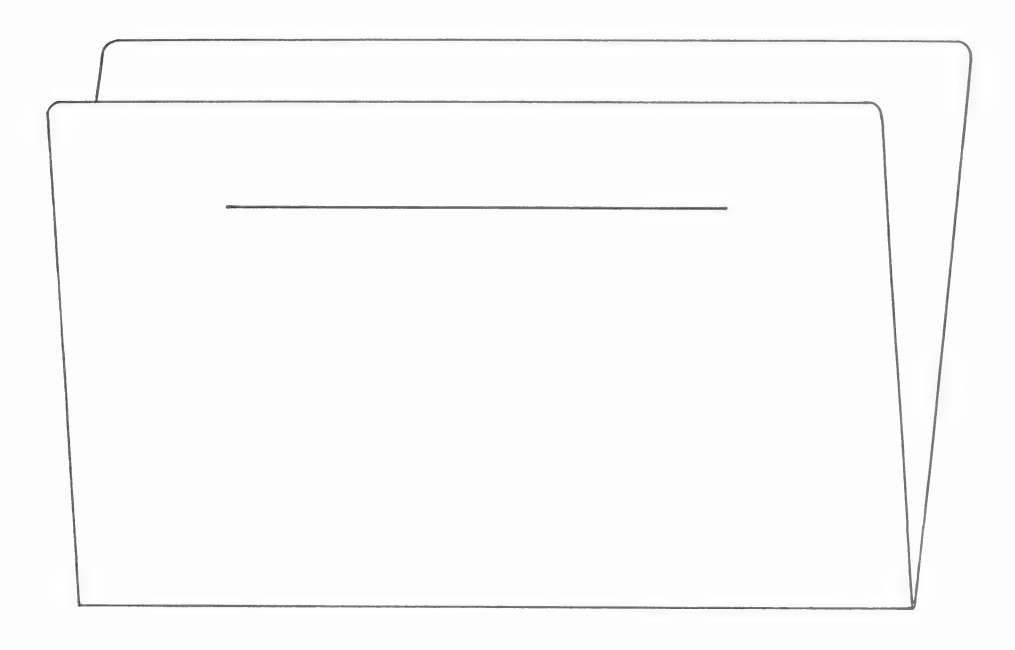

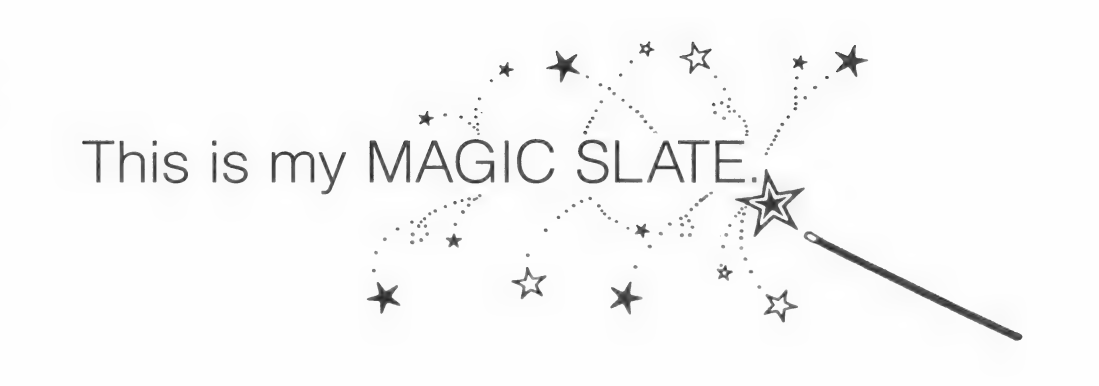

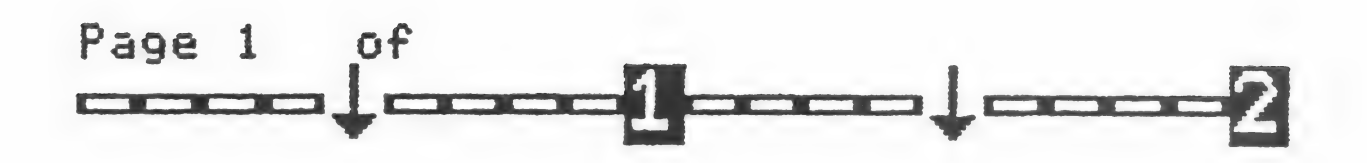

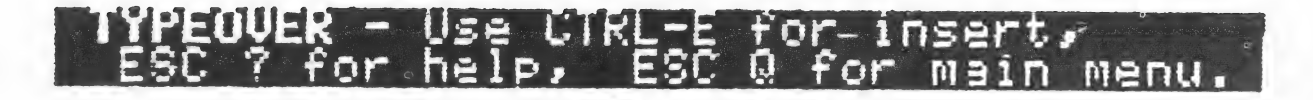

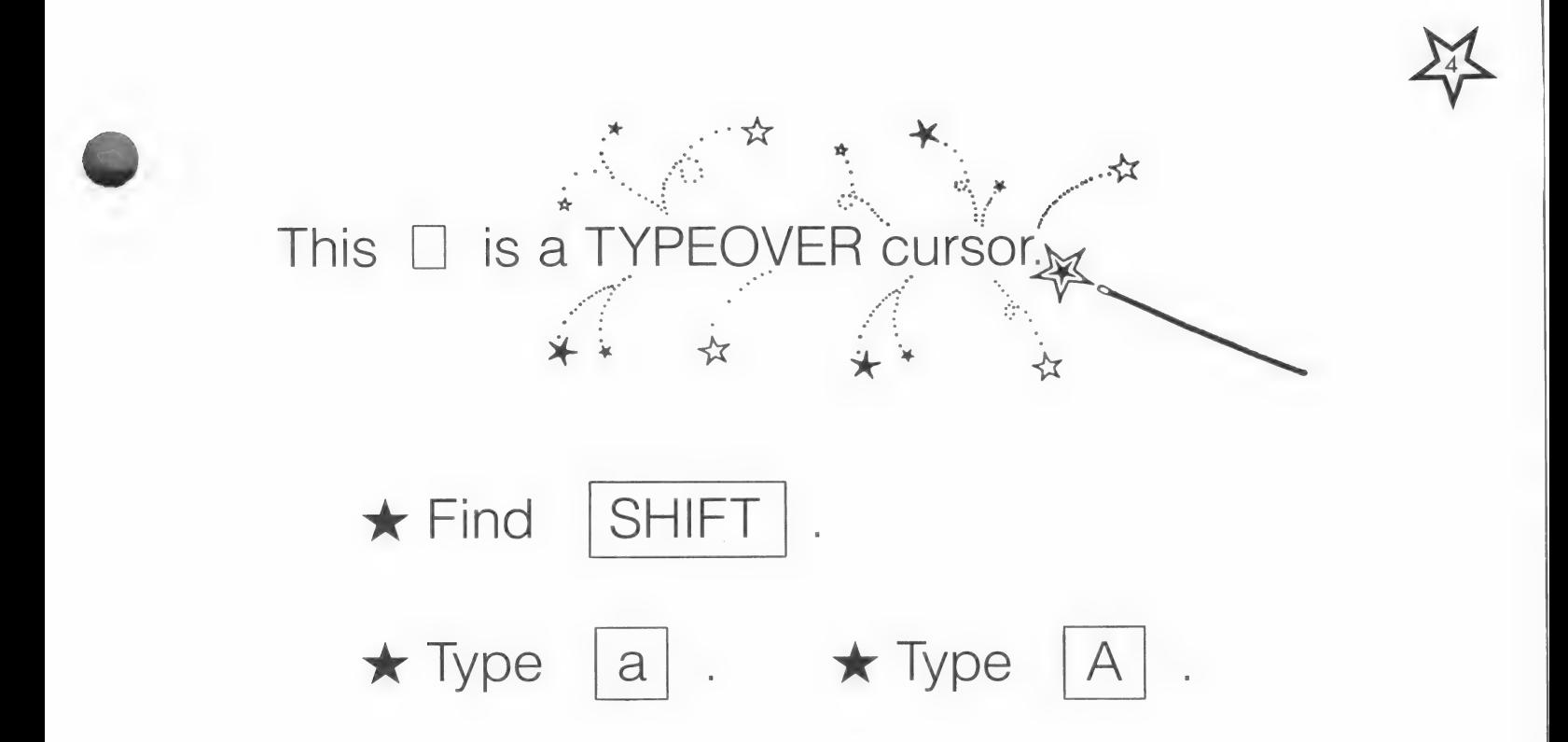

 $\star$  Type your name.

 $\star$  Find  $\left| \rule{0cm}{.4cm} \right|$ .

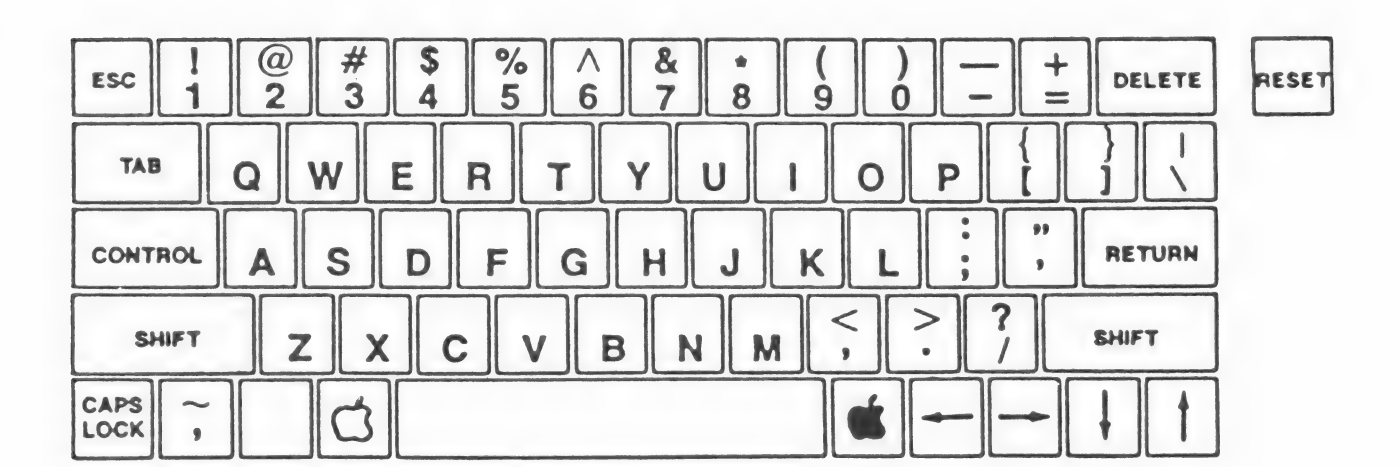

 $\star$  Find

I can move the cursor over my writing.

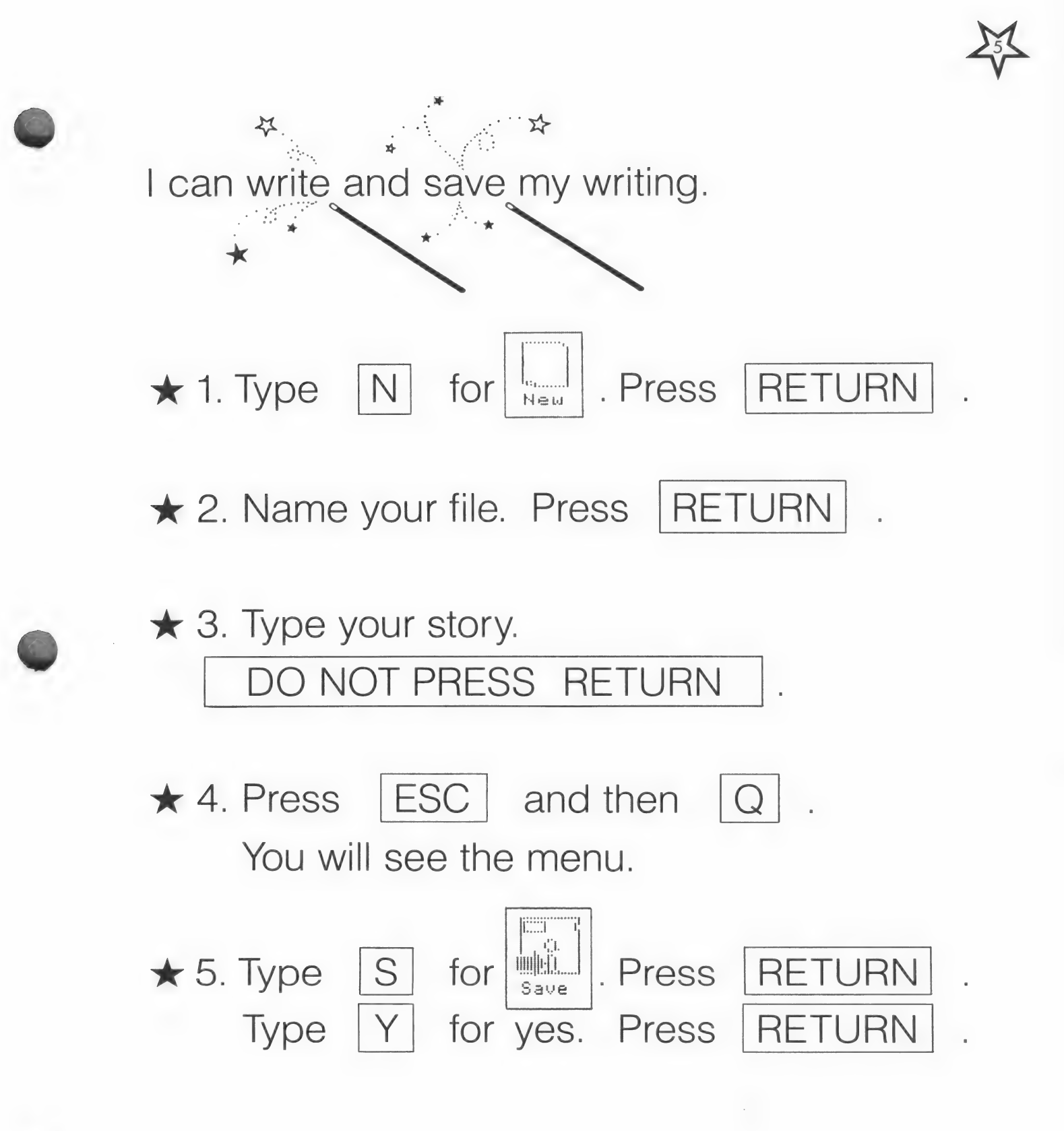

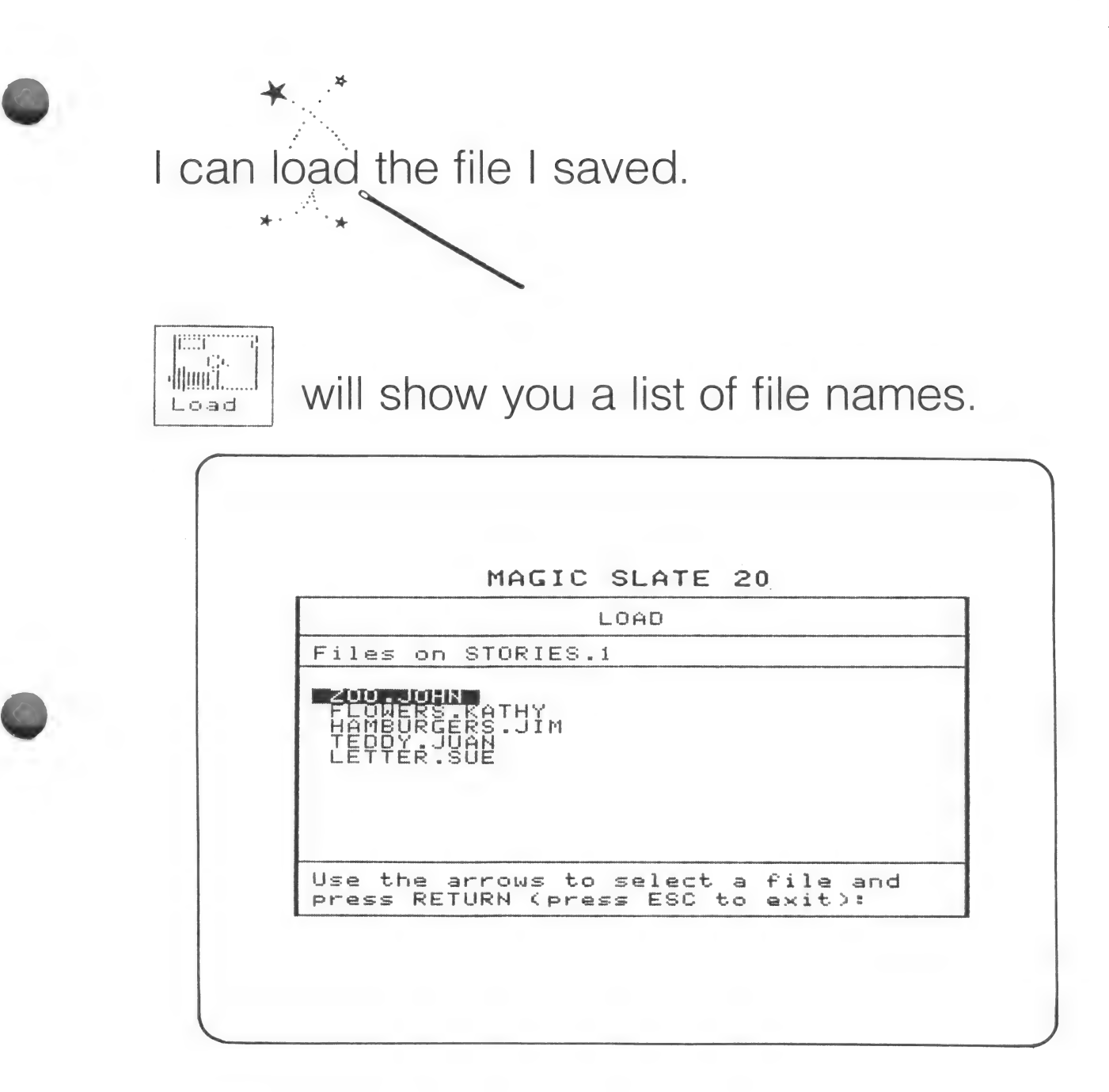

 $\star$  Find a letter to a friend.

 $\bigstar$  Find a poem about a stuffed animal.

 $\bigstar$  Find a story about food.

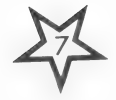

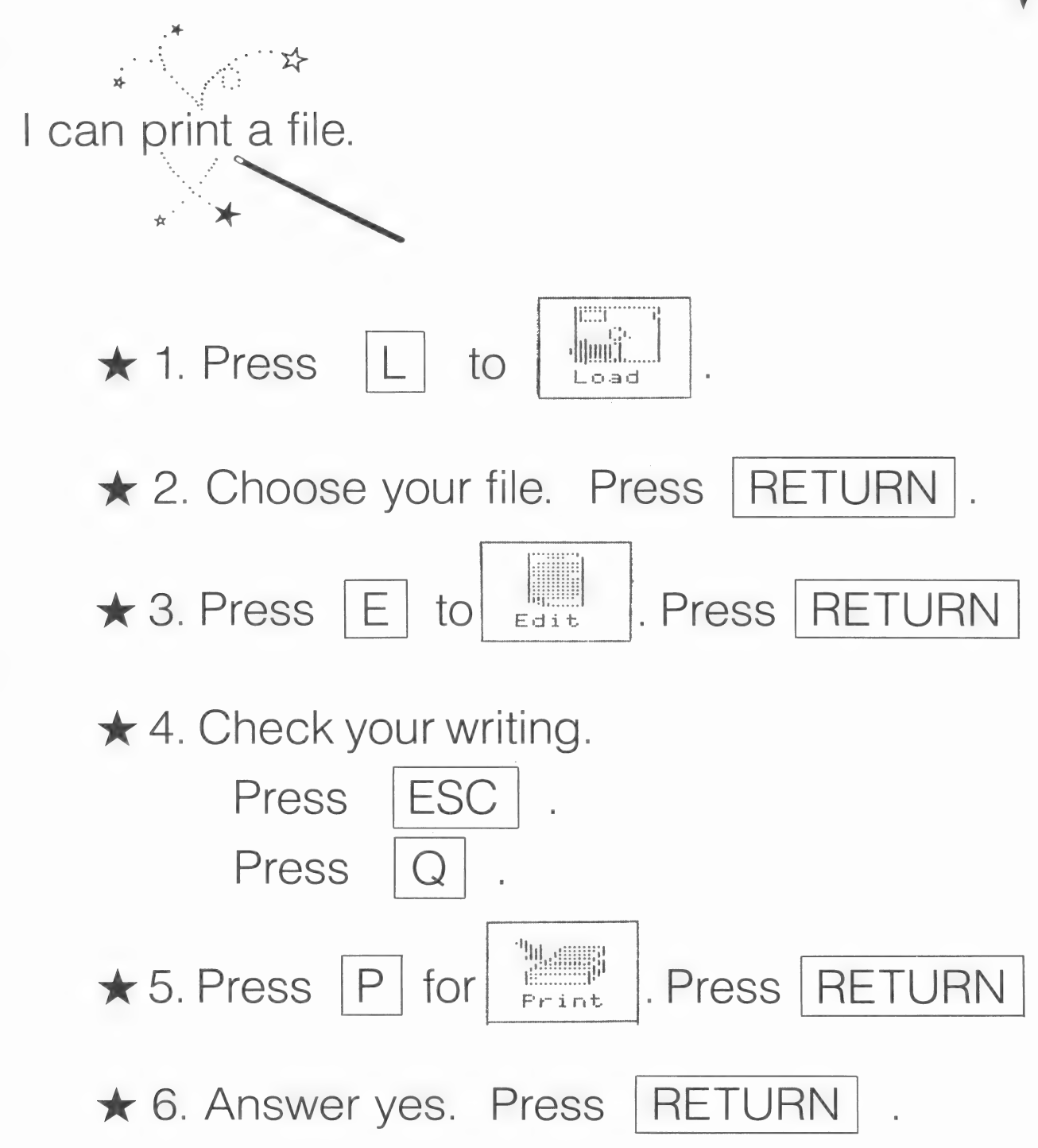

 $\bar{1}$ 

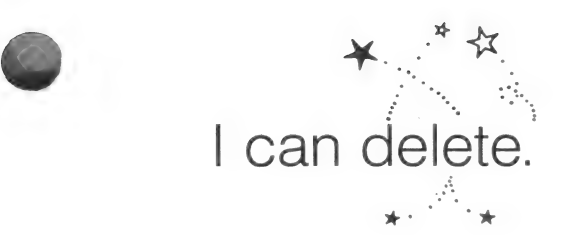

 $\star$  Delete a letter:

- $\star$  Put the  $\vert \vert$  over a letter.
- $\star$  Hold down | CONTROL | while you press | D |
- $\star$  The letter will turn to black on white.
- % Press | RETURN | .
- $\star$  The letter will disappear.

# $\star$  Delete a word:

- $\star$  Put the  $\parallel$  over the first letter of a word.
- % Hold down | CONTROL | while you press | D |
- $\star$  The letter will turn to black on white.
- \* Hold down | CONTROL | while you press

W

- $\star$  The word will turn to black on white.
- $\star$  Press | RETURN | .
- $\star$  The word will disappear.

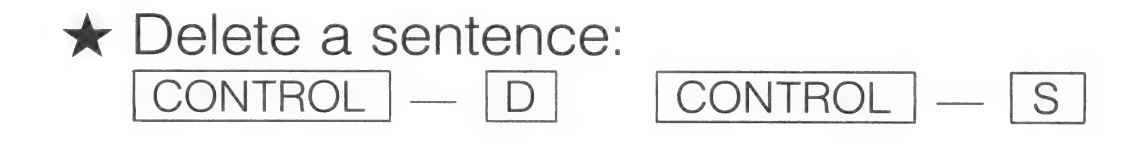

 $\mathbb{I}$ 

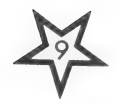

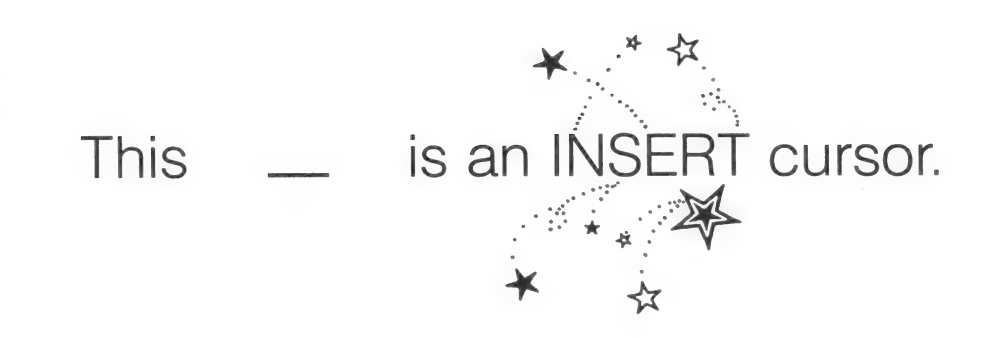

 $\star$  I can insert.

- ★ Put the cursor where you want to insert.
- ★ Hold down | CONTROL | while you press  $|E|$ .
- ★ You will switch to an INSERT cursor.
- ★ Type what you want to insert before the cursor.
- ★ Hold down | CONTROL | while you press  $|E|$ . You will switch back to a TYPEOVER cursor.

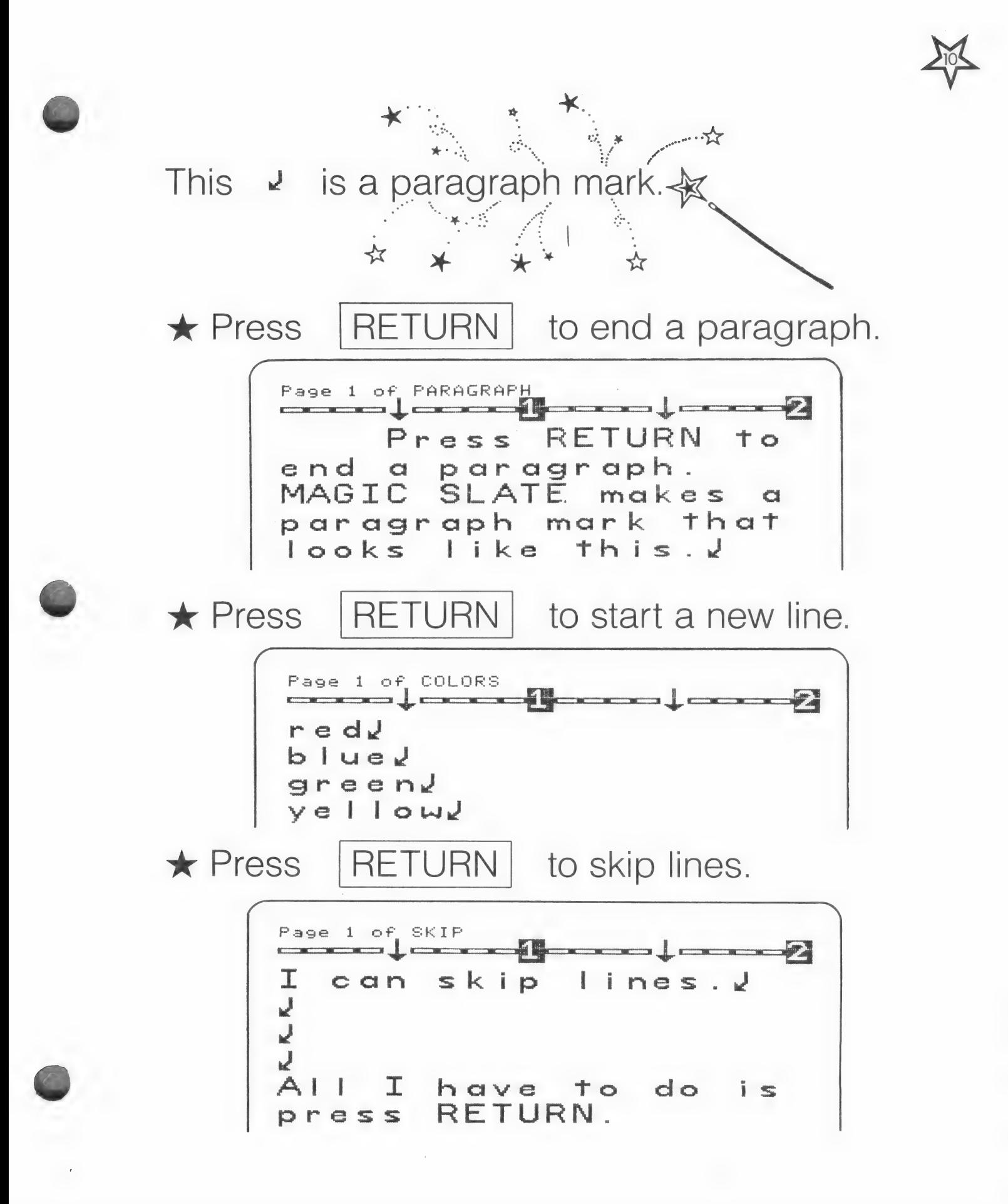

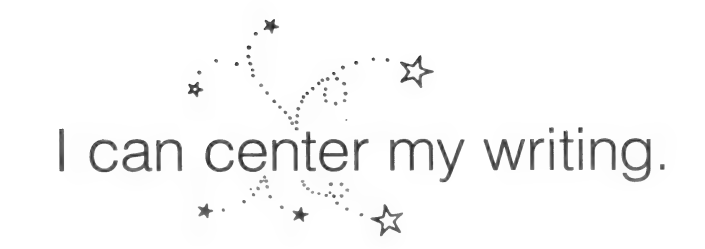

# \* To center before writing:

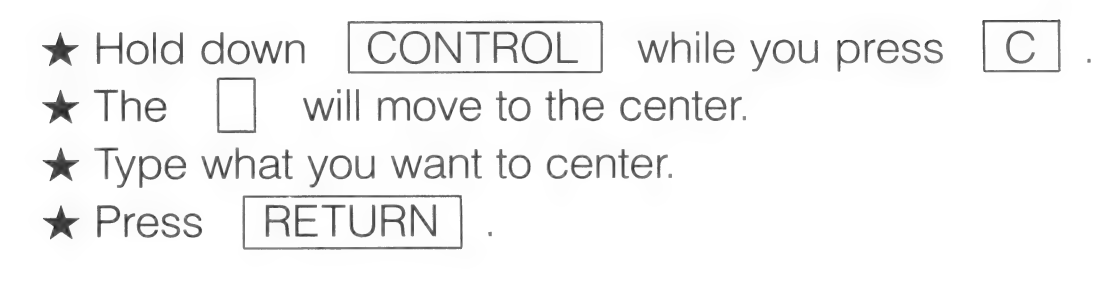

# $\star$  To center after writing.

 $\star$  Find something you want to center.

It must end with a  $\sqrt{ }$ .

- $\star$  Move your  $\vert \cdot \vert$  to the beginning of what you want to center.
- $\star$  Hold down | CONTROL | while you press | C

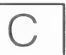

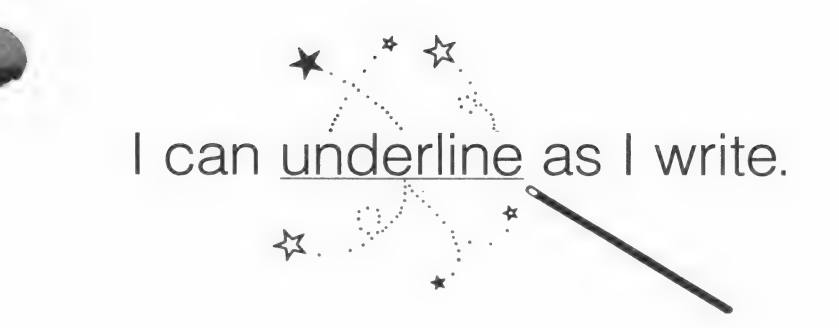

 $\star$  Switch from plain typing to underlined.

\* Hold down | CONTROL | while you press | O | .

 $\star$  Now your typing will be underlined.

 $\star$  Switch from underlined typing to plain.  $\star$  Hold down | CONTROL | while you press  $|O|$ .  $\star$  Now your typing will be plain.

\* | CONTROL |— | O | switches from plain typing to underlined typing and back.

# Teaching Ideas 40 Columns

The following teaching ideas are designed to provide you with examples for using the 40 column version of MAGIC SLATE in your classroom. MAGIC SLATE can be used in many areas of the curriculum. The lessons are taken from social studies, science, and language arts. Many of the lessons are written to emphasize a certain feature of MAGIC SLATE, but as students become more sophisticated with word processors, they may want to incorporate other features into their writing.

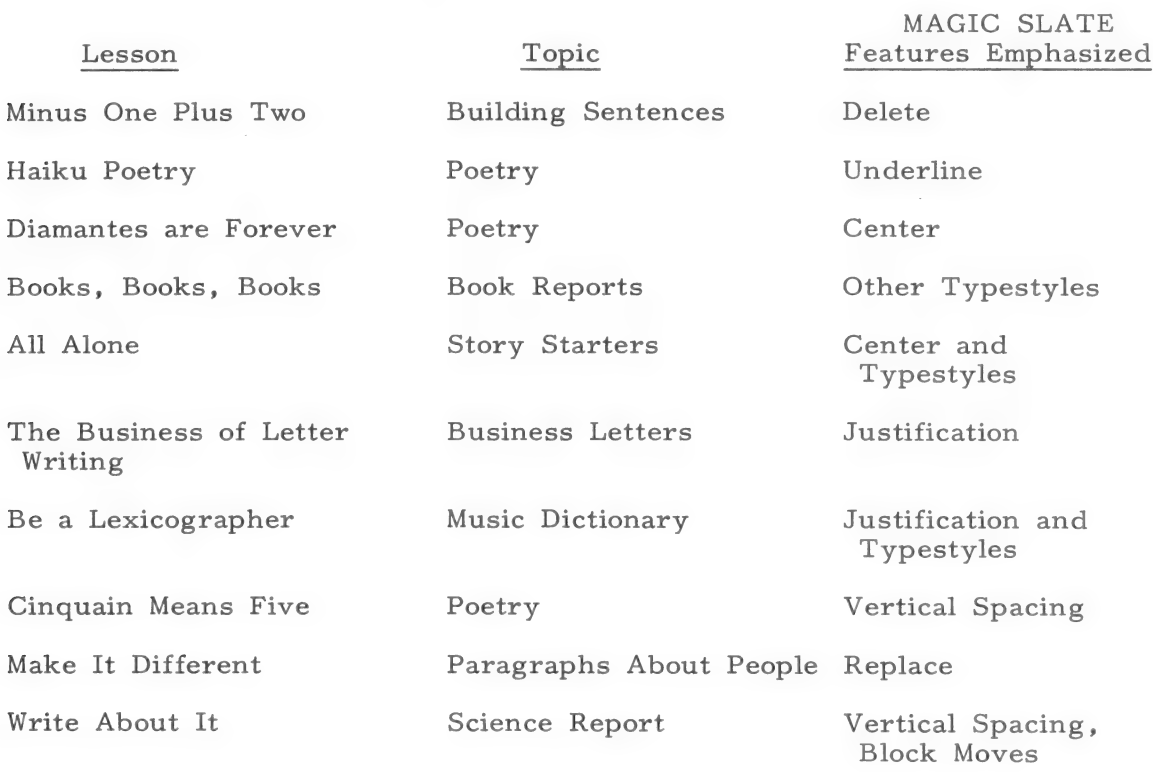

The last section of the Teaching Ideas is a class project -- a newspaper. Before students start the project, you may want to teach File format so that the writing from each lesson can be formatted to print like a newspaper column. A class newspaper is one way to show students the advantages of a word processor. A few sample lessons are included, plus a page of suggestions.

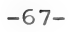

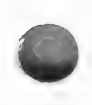

OBJECTIVE: To write a seven-line diamante poem.

PREPARATION BEFORE

CLASS: Write the following diamante poem on the board:

Winter Cold, Short Skating, Skiing, Shoveling Frost, Snow/Sun, Rain Picnicking, Swimming, Biking Hot, Long Summer

MAGIC SLATE FEATURES USED: CENTER, DELETE, INSERT, OTHER TYPESTYLES.

#### PREWRITING

- 1. Introduce the lesson by saying:
	- "The poem you see on the board is a special form of poetry called diamante."
	- "A diamante poem is in the shape of a diamond and has seven lines."

2. Point to the sample on the board and say:

- e "The first line of this poem is the subject of the poem."
- "The subject is a person, place, or thing."
- "The second line of the poem contains two adjectives which describe the subject."
- "The third line contains three verbs which tell us more about the subject. These verbs end in 'ing' or 'ed,'"
- "The middle line contains two sets of nouns. Two of the nouns relate to the top subject and two to the bottom subject."
- "The next two lines are similar to the second and third line except that they describe the end noun,"
- "The last line of the poem is also a person, place, or thing but the opposite of the first line."

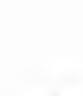
- "Let's make a list of opposite pairs of nouns that we could use in a poem like this."
- List the students' suggestions on the board.  $3.$
- Suggest the following pairs of nouns to stimulate further thinking:

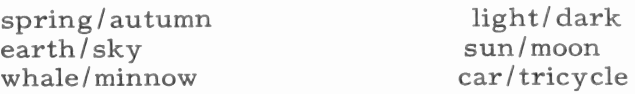

- Pick one of the pairs of nouns and ask the class to compose a diamante poem. Write the poem on the board.
- 6. Say to the students:
	- "Now you choose a topic from the board, or use your own topic, and write a diamante poem."

#### BEFORE THE COMPUTER

- $7.$ Suggest that students use a dictionary or a thesaurus to help them find interesting nouns, verbs, and adjectives.
- 8. Remind students to check their poems for diamante form.
- 9. Tell students to choose typestyles that will emphasize the subject pairs in their poem.

# AT THE COMPUTER

- LO. Instruct students to type their poems using the suggested MAGIC SLATE features:
	- CENTER the entire poem.
	- **•** UNDERLINE descriptive words.
	- @ Select a TYPESTYLE to emphasize the pair of subjects in the poem.
	- **•** INSERT or DELETE words or phrases.

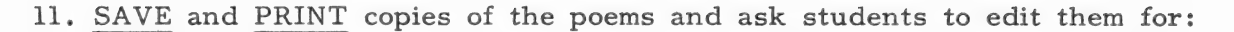

- e descriptive words Does the poem contain interesting, descriptive words?
- e contrast Does the poem show contrasts in the subjects chosen?
- e spelling Are all the words spelled correctly?

12. Have students make corrections and PRINT final copies.

# POSTWRITING

- 13. Suggest that students illustrate and mount their poems.
- 14, Invite parents and friends to class for a poetry reading.

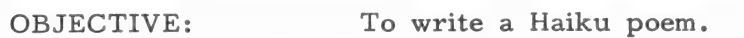

PREPARATION BEFORE

CLASS: Duplicate the "Haiku Poetry" student sheet for the class. Use the master provided with this lesson. Have several colorful pictures of nature scenes available.

MAGIC SLATE

FEATURES USED: INSERT, DELETE, OTHER TYPESTYLES (UNDERLINE).

### PREWRITING

- 1. Say to the students:
	- "Today, we are going to write Haiku poetry. Haiku is a type of poetry that started in Japan over 500 years ago."
	- e "Each poem has only three lines."
- 2. Distribute the "Haiku Poetry" student sheet.
- 3. Describe Haiku poetry with the following statements:
	- e "The first line of a Haiku poem contains five syllables."
	- e "The second line is made up of seven syllables, and the third line consists of five syllables."
	- e "Haiku poems are usually written about nature."
	- "Read the first poem and notice the number of syllables in each line." (Clapping or snapping each syllable may help students understand the poem's pattern.)
- 4. Discuss how the poet has described things in nature. (Example: Dewdrops are like jewels. )

5. Say to the students:

- "Read the second Haiku and try to picture the snowflakes silently covering the ground."
- 6, Discuss the image the poem leaves with the reader.

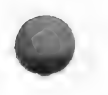

# 7. Say to the students:

- "Let's try writing a couple of Haiku poems."
- "Think of a season about which you would like to write."
- "Here are some pictures to get you thinking." (Display the nature scenes.)
- "Write down your thoughts on the student sheet. Try to compare things in nature with objects that are familiar to Vou,"
- e "Arrange the words so that you have the right number of syllables in each line."

### ROUGH DRAFT

- 8. Assist any students having difficulty.
- 9. Encourage the students to use a dictionary or a thesaurus to locate good, descriptive words.
- 10. Remind the class to proofread their poems upon completion, checking for spelling and form.

#### BEFORE THE COMPUTER

11. Announce a schedule for using the computer.

#### AT THE COMPUTER

- 12. Have students type their poems into the computer. You may want to suggest the following:
	- UNDERLINE descriptive words.
	- @ DELETE or INSERT words as necessary.
- 13. Tell the students to SAVE and PRINT copies of the poems and take them to their desks.

# EDITING

- 14, Have students edit their poems for:
	- e form Does each line of the poem have the correct number of syllables for a Haiku poem?
	- description Does the poem contain plenty of fresh, descriptive words?
	- e content Does the poem flow smoothly?
- 15. Have students revise their poems at the computer, proofread them, and PRINT final copies.

### POSTWRITING

- 16. Encourage the students to design illustrations to go around their poems.
- 17.. Display the poems around the classroom.
- 18. Publish the students' work in a class book and display at a school Open House.

 $\overline{1}$ 

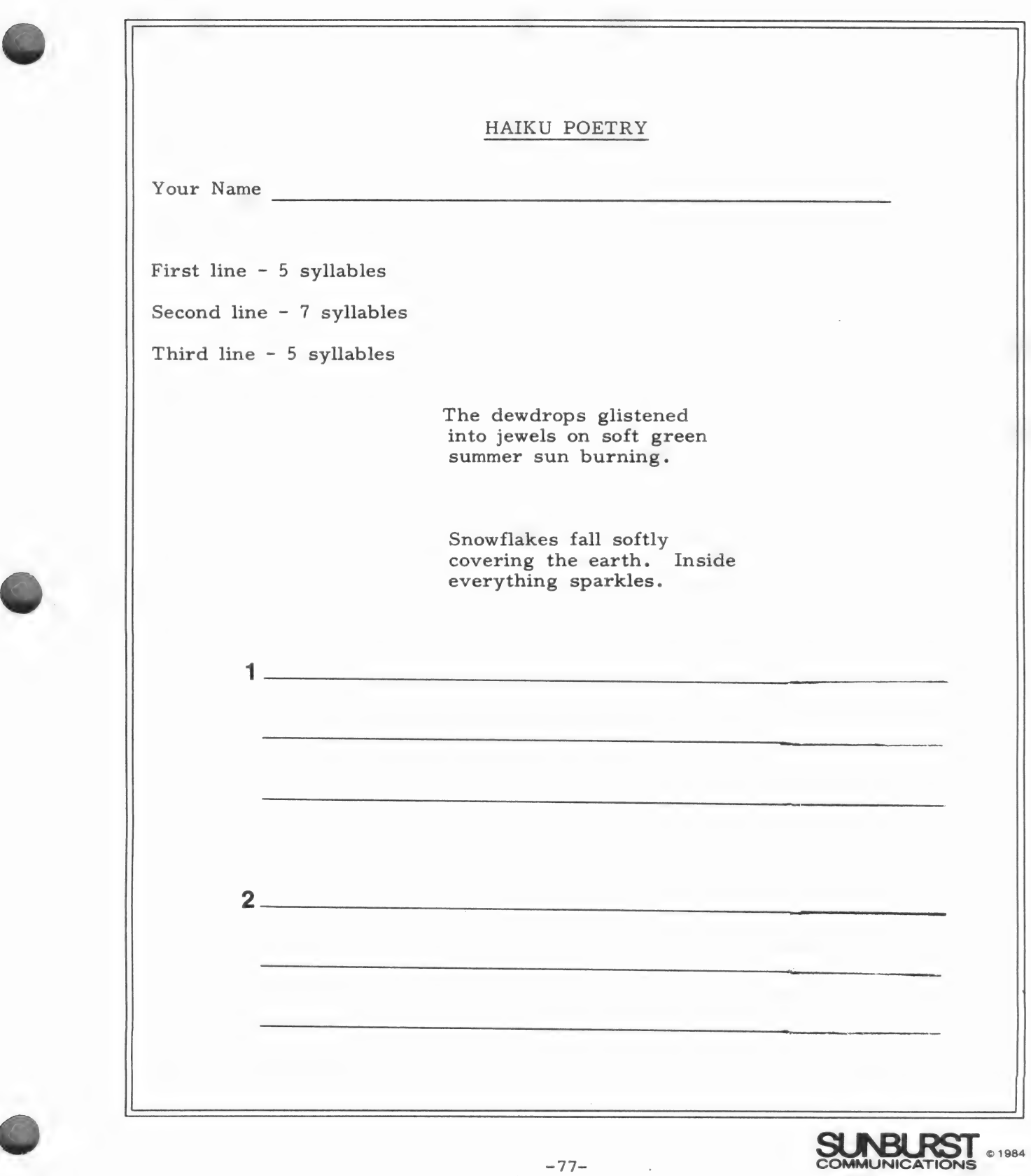

 $\frac{1}{2}$ 

 $\bar{1}$ 

 $\frac{1}{2}$ 

 $\mathcal{L}^{\text{max}}_{\text{max}}$ 

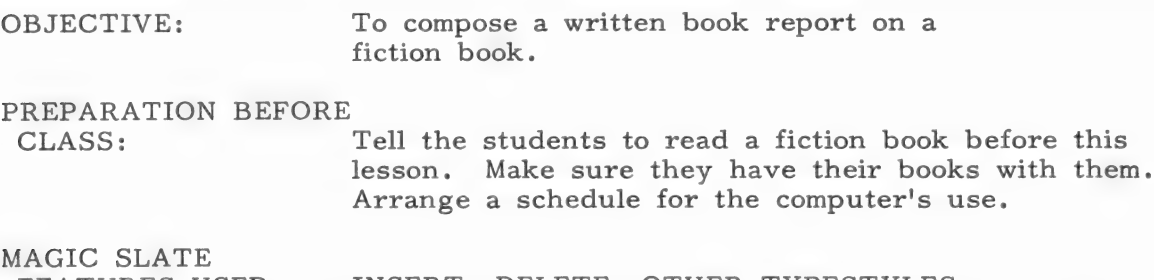

FEATURES USED: INSERT, DELETE, OTHER TYPESTYLES.

### PREWRITING

- 1. Say to the students:
	- e "Good books are fun to share with our friends."
	- e "One interesting way to do this is to write a book report."
	- e "What are some important facts to include in a book report?"
- 2. Review the four parts of a book report: title of book, author, summary, and opinion. List the parts on the board.
- 3; Say to the students:
	- e "Today we are going to write a book report on a fiction book we have read recently."
	- "Think of an exciting or important event in your book. Make sure to describe it in the summary section of your book report."
	- "Include the title, author, and your opinion of the book in your report, also."

#### ROUGH DRAFT

- 4. Tell the students to write the reports.
- 5. Remind the students to check their reports to see if they accurately listed the title of the book and spelled the author's name correctly.

#### BEFORE THE COMPUTER

- 6. Post the schedule for using MAGIC SLATE.
- 7. Tell the students to BOLDFACE the names of the four main parts of a book report and to DOUBLE SPACE between each of the sections.

#### AT THE COMPUTER

- 8. Instruct the students to type their reports into the computer using MAGIC SLATE to:
	- e ITALICIZE the title of the book.
	- e BOLDFACE the headings for the four main parts of a book report.
	- e INSERT or DELETE information as needed.
- 9. Remind students to periodically SAVE what they have written.
- 10. Tell the students to PRINT copies of their book reports and take them to their seats to edit.

#### EDITING

- ll. Have the students check their reports for:
	- e capitalization Is the title of the book properly capitalized?
	- spelling Is the author's name and the names of the characters in the book spelled correctly? (Have students use the SEARCH and REPLACE features of MAGIC SLATE to check this.)
	- direct quotations Is any conversation quoted from the book? If so, are quotation marks used correctly?
- 12, Tell students to return to the computer to revise their reports.
- 13. Have them ask a friend to proofread their report a final time.
- 14, Print copies of the reports.

#### POSTWRITING

- 15. Have students read their reports orally in English class.
- 16. Arrange for students to dramatize the events from their reports in reading class.

All Alone

ALARA EE OE ASIEN AEE 2 INTE TNL ETI RES LPR IST TESA TIO SIME EE EES LES LIL ETE SLR LE TE ETE BEES SN LETS DLE EL TEESE, IES EE LID EO EM IELTS SEE LL LEE TA IEEE

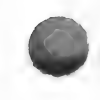

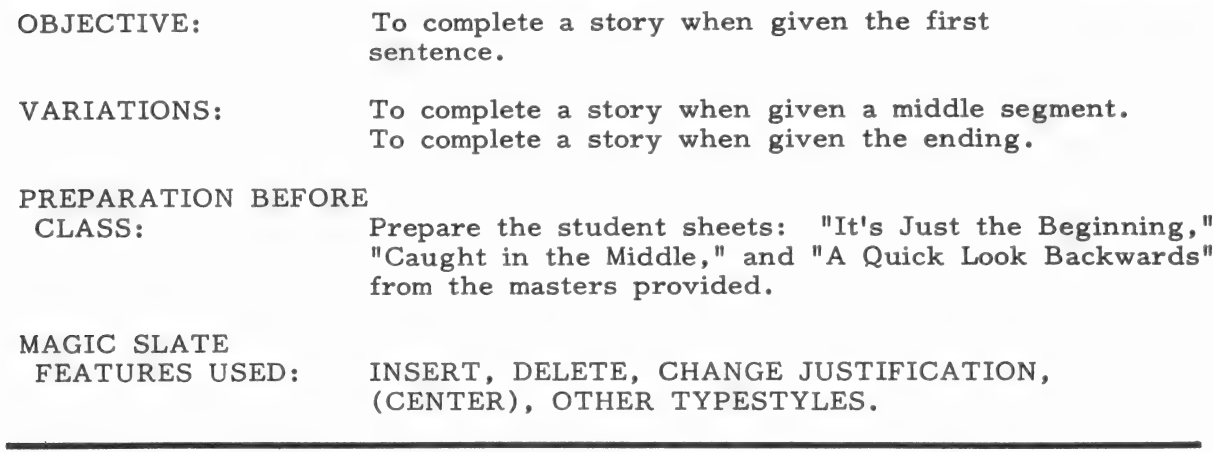

PART ONE - Writing a Story Beginning

# PREWRITING

- 1. Say to the students:
	- e "Today, we are going to write a story beginning."
- 2. Write the following words on the board:
	- e "The park was dark and silent, but it was far from being empty."
- 3. Say to the students:
	- e "This is a story stem. It is the first line of a story."
	- e "What mood is being established with the words 'dark and silent'?"
	- e "Who or what might be in the park on this dark night?"
	- e "What might they be doing there?"
- 4. Make a list of the students' suggestions on the board and discuss possibilities for a beginning paragraph for a story.
- 5. Distribute the student sheet, "It's Just the Beginning."
- 6. Say to the students:
	- "Here are some more story stems."
	- "Look at each one. Think about how you might write a beginning paragraph with each story stem. Then choose one of the stems or use one of your own, and write a beginning paragraph for a story."
	- e "Be sure to introduce the story characters, the setting, and the action."
	- "Also, think of a title for your story."

### ROUGH DRAFT

- 7. Encourage students to take their time to develop a paragraph that introduces the characters and events of an exciting story. Tell them to write only the beginning paragraph for the story.
- 8. Remind them to proofread their story beginnings for spelling and punctuation errors.

AT THE COMPUTER

- 9. Tell the students to type their beginning paragraphs into the computer when they finish writing them, or according to a prearranged order.
- 10. Tell students to use the following MAGIC SLATE features:
	- e CENTER the title.
	- BOLDFACE the other stems.
	- e ITALICIZE words requiring emphasis.
- 11. Have them SAVE a copy of their disks and PRINT a copy of their stories and take them back to their desks to edit.

#### EDITING

- 12. Have students read over their papers and check them for:
	- e Clarity Are all the important facts a reader needs to know included in the story beginning?
	- Description Are rich, descriptive words used throughout the paragraph?
- 13. Tell students to make revisions, corrections, and additions using MAGIC SLATE to INSERT and DELETE words.
- 14, Tell students to SAVE a final copy and to PRINT a copy to give to you.

#### PART TWO Writing a Story Middle

- 15. Distribute the printouts of the story beginnings the students wrote in PART ONE of this lesson.
- 16. Say to the students:
	- "Now we are going to write a middle to our stories."
	- "The beginning introduced the characters, the setting, and the action."
	- "The middle of the story should tell more about the characters and the action in the story."
	- "Here are two sentences from a story middle: "One footstep could give us away. We started to look around." (Write this sentence on the chalkboard.)
	- "This story middle might be good to go with the story beginning we already talked about earlier, which was 'The park was dark and silent, but it was far from being empty.'"
	- "Perhaps the characters in the story encountered a strange creature in the park and did not want the creature to see them."
	- "If this was so, what do you think would happen next?"
- 17. Discuss some possibilities with the students, then distribute the "Caught in the Middle" student sheet.

#### ROUGH DRAFT

 $\pmb{\Downarrow}$ 

- 18. Say to students:
	- e "Now write some middle paragraphs for your story."
	- e "If you need ideas, look at the story middles on this sheet."
	- e "Remember to describe more action in your story. Use good, vivid words to tell about your story's events."
- 19. Encourage the class to organize their ideas before writing them on paper. Tell them to write the middle section only to their stories.
- 20. As students finish their rough drafts, have them add their story "middle" to the story beginning they wrote earlier.
- 21. Arrange a schedule for the students to use the computer.

 $\leftarrow$ 

 $-82-$ 

#### AT THE COMPUTER

- 22. Have the students LOAD in their story beginnings, move the cursor to the end and type their story "middles" using MAGIC SLATE.
- 22. Tell them to SAVE their new story and PRINT a copy. Check it at the computer for punctuation, spelling, and capitalization.
- 24. Tell the students to make final revisions and corrections in their stories while at the computer.
- 25. Have them decide where ITALICS and BOLDFACE words might be effective and utilize those words into their story.
- 26. Have students SAVE and PRINT copies of their stories.
- 27. Collect the printed copies for PART THREE of this lesson.

### PART THREE Writing a Story Ending

- 28. Distribute the students! stories collected in PART TWO.
- 29. Say to the students:
	- "Now we are going to write an ending to our stories."
	- e "A story ending solves the problem of the characters. A good ending fits the story and leaves the reader with the feeling that everything has been explained."

#### ROUGH DRAFT

- 30. Distribute the "A Quick Look Backwards" student sheets.
- 31. Say to the students:
	- "Write a good ending for your story."
	- "If you need some ideas, read the story endings listed on this sheet."
	- "You might want to write several different endings for your story and then choose the best one,"

### BEFORE THE COMPUTER

- 32. Remind the class to read over their story endings, proofreading for:
	- e Continuity of the entire story
	- e Spelling errors
	- e Capitalization and punctuation
	- e Suitability of the story title
- 33. Have students decide where ITALICS, BOLDFACE, and CENTERing might be appropriate.

#### AT THE COMPUTER

34, Tell students to add the endings to their stories, SAVE the stories, PRINT copies, and take them to their desks.

#### EDITING

- 35. Pair the students and have them exchange stories with their partners.
- 36. Tell the students to proofread their partner's stories for errors and to suggest revisions, if necessary.
- 37. Tell each student to correct any errors in their own stories and to SAVE and PRINT final copies.
- 38. Finally, tell the students to proofread their own final copies.

### POSTWRITING

- 39. Suggest that students illustrate their stories.
- 40. Display the stories on a bulletin board or in the school library.
- 41. Encourage students to share their writings with the class.

# VARIATION

Students can use the story beginnings, middles, and ends interchangeably. These are merely suggestions to help students get started.

# IT'S JUST THE BEGINNING

I opened the door and looked outside. There, in my front yard, stood the most unusual animal I had ever seen,

Of all the people in the world who could : was the best.

It was a nightmare and it wouldn't quit.

Deep inside the school, the morning bell sounded.

Everyone was gathered around the small playing field.

It was certainly a day for just lounging around.

You'd have thought the world was coming to an end, the way everyone looked.

I felt very nervous about this trip.

We were all alone in that dark blue sky with glittering stars around us.

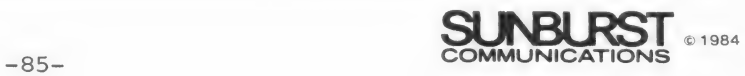

# CAUGHT IN THE MIDDLE

Behind them, there was a scratching sound, as a key turned in the lock of the door.

Glass exploded from the store, over the steady blast of the fire alarm.

She stumbled after him, farther and farther into the darkness.

One footstep could give us away. We started to look around.

I didn't know what to answer. It might be sort of exciting.

Be careful. We don't want to frighten it.

The shouting and barking grew softer and softer.

I looked straight at the television camera and took a big breath.

"No," said the strange creature with surprise.

I decided not to worry. Somehow we would stay together.

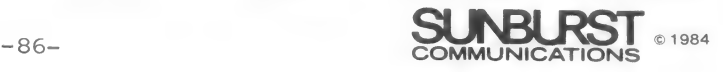

# A QUICK LOOK BACKWARDS

The future looked pretty good for us now.

Then everyone piled out of the van and headed for home.

Al the way home, my family kept asking me questions.

The excitement died down pretty fast. And now it's just as if I'd never been away at all.

I'm not going to do anything. I just want to keep it.

They took a quick backward look. They were safe.

Now I was all alone. I breathed a sight of relief.

I finally stopped shivering. It was going to take me awhile to warm up.

I sat there for awhile, remembering how it had been.

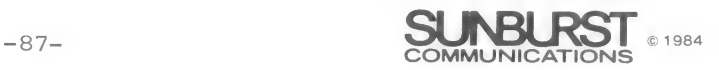

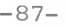

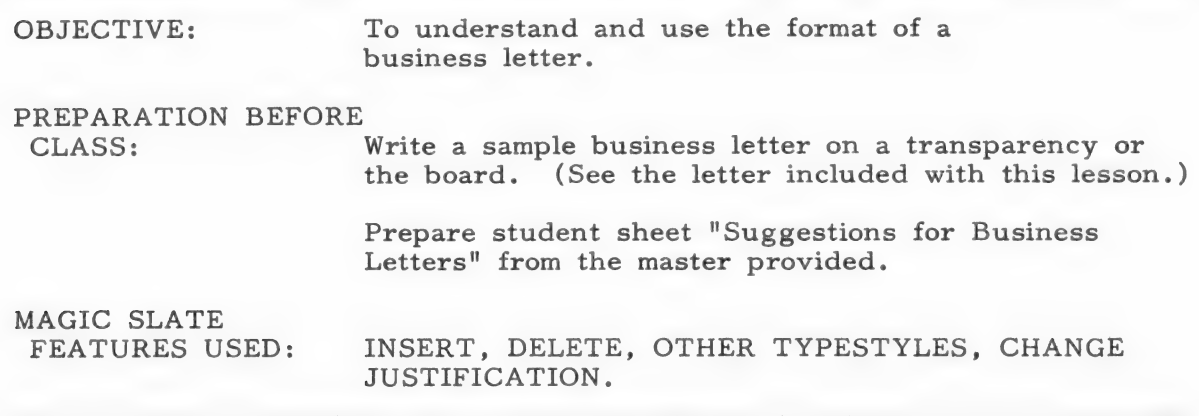

## PREWRITING

- 1. Say to the students:
	- "Today we are going to write a business letter."
	- "Let's look at the parts of a business letter." (Point to the letter on the board.)
	- "Look at the heading near the right margin."
	- "Notice that it contains the writer's address, as well as today's date,"
	- "Next, look near the left margin."
	- "This is the name and address of the person to whom the letter is written."
	- "Then there is a salutation followed by a colon."
	- e "What other salutations might be used in a business letter?"
- 2. List the student's responses on the board. Examples: Dear Sir, Gentlemen.
- 3. Say to the students:
	- e "Now comes the body of the letter."
	- e "Indent the first line of each paragraph in the body of the letter."
	- e "Then explain exactly your purpose in writing the letter."

 $-88-$ 

- "Be specific, brief, and courteous."
- e "Then write the closing followed by a comma."
- "What are some other closings that could be used?"
- 4, List the students' ideas on the board. Examples: "Yours truly,"  $\overline{\text{``Yours}}$  very truly," and "Sincerely,".
- 5. Say to the students:
	- e "Finally, add your signature directly under the closing."
- 6. Distribute the student sheet, "Suggestions for Business Letters," and say:
	- e "Look at the sheet entitled 'Suggestions for Business Letters.'"
	- "Select one of these ideas for your first business letter."
	- e "I will help you locate addresses."
	- e "Use the ideas and form of the letter on the board to help in writing your letter."

#### ROUGH DRAFT

- 7. Give help to students who request it.
- 8. Remind them to proofread their letters, checking for business letter format and correct capitalization and punctuation.

BEFORE THE COMPUTER

9. Announce a schedule for using the computer.

#### AT THE COMPUTER

- 10. Have students type their letters using MAGIC SLATE to:
	- e JUSTIFY margins for a business look.
	- e Select TYPESTYLES boldface or italics to enhance their letters where needed.
	- INSERT additions or corrections.
	- e DELETE unwanted material.
- ll. Tell them to SAVE and PRINT their letters and take them back to their desk to edit.

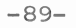

### EDITING

- 12. Instruct the students to proofread their letters for:
	- e correct addresses Are the Zip Codes listed for each address?
	- e punctuation Is there a colon after the greeting? And a comma after the closing?
	- e form Is each paragraph indented?
- 14. Tell students to make revisions at the computer, PRINT copies, and proofread them.

#### POSTWRITING

- 15. Have students address envelopes and send the letters.
- 16. Share the letters in class.

# VARIATIONS

- A. Friendly letter ideas:
	- 1. Fan letters to sports, music, TV and movie stars.
	- 2. Letters to parents and relatives.
	- 3. Letters to the editor of your newspaper.
	- 4. Letters to hospital patients.
	- 5. Letters to senior citizens.
	- 6. Participate with your local post office in the Scribe Program. They furnish information and envelopes. Your class writes letters for people who are unable to write (elderly, handicapped, etc.).
	- 7. Electronic pen pals arrange with a school in another city, state or country to exchange letters on diskette.
- B. Invitations for classroom programs, parties, etc.
- C. Thank-you notes to people who have helped the class.

# SUGGESTIONS FOR BUSINESS LETTERS

Send for freebies advertised by companies or magazines.

Write to community services (police, fire, postal), the mayor, city council, or school board.

Request information about state parks, fishing, hunting from the Department of Natural Resources.

Write to the President or legislators (state or national) giving your opinion on issues.

Write to the Department of Animal Health for information on pets.

Send to Consumer Information Center, Pueblo, Colorado, 81009 for a listing of government pamphlets.

Ask the National Aeronautics and Space Administration for information on space flights.

Send to the National Oceanographic and Atmospheric Administration for weather and oceanographic information.

Write to the Superintendent of Documents, Washington, D.C., 10402, for listing of government publications.

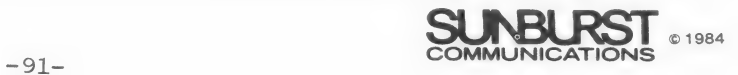

17 George St. Nero, MA \_ 66702 September 13, 1984

ACE Pencil Company 1932 Pine Avenue New York, NY \_ 10017

Dear ACE Pencil Company:

Please send me the following items from your summer catalog.

#682 - 10 red pencils with my name engraved on them #805 - 5 black pens with blue ink

I've enclosed payment of \$10.50. Thank you.

Yours truly,

 $\mathbf{I}$ 

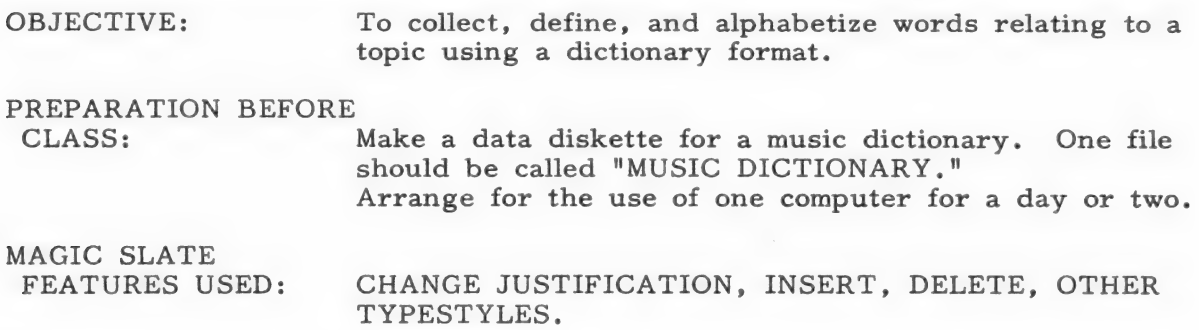

### PREWRITING

- 1. Say to the students:
	- "Today we are going to be responsible for publishing a music dictionary."
	- e "If you are publishing a music dictionary, what do you need to include in it?"
- 2. Write the students' observations on the board, including such things as:
	- e A music-related word for each letter of the alphabet
	- e Each word's pronunciation, part of speech, and definition
	- e Some optional illustrations
- 3. Ask students to suggest some words to include in the dictionary. Write the words on the board in dictionary form.
- 4. Suggest that students look at a music book to get more ideas.

#### ROUGH DRAFT

- 5. Assign each student several letters of the alphabet and tell them to find music-related words for their letters and arrange the words in a dictionary format.
- 6. Circulate around the classroom to offer suggestions and help where needed.
- 7. Remind students to proofread their work, checking for spelling, pronunciation symbols, appropriate designation of parts of speech, and clearly written definitions.

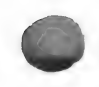

### BEFORE THE COMPUTER

- Ss Tell students to enter their words on the special data diskette under the file name "MUSIC DICTIONARY."
- 9. Instruct students to BOLDFACE the entry words and ITALICIZE the pronunciations.
- 10. Tell them to insert their words in alphabetical order in the file.

AT THE COMPUTER

- 11. Arrange a schedule for students to use the computer.
- 12. Pair the students to type their dictionary information into the computer.
- 13. Tell the students to check the CHANGE JUSTIFICATION before they start typing and make sure it is set to both sides so the document will look like a dictionary.
- 14. Have them use MAGIC SLATE to:
	- INSERT words in alphabetical order.
	- e BOLDFACE entry words.
	- e ITALICIZE pronunciations.
- 15. Tell each student to ask their classmate to proofread their work.
- 16. Have the students make final revisions.
- 17. Make sure they SAVE the file before they leave the computer.

#### EDITING

- 18. Ask two students to proofread the entire file.
- 19. PRINT a copy of the MUSIC DICTIONARY.

#### POSTWRITING

- 20. Have volunteers design a cover and other illustrations for the dictionary.
- 21. Assemble the dictionary.
- 22. Duplicate copies and catalog into the school library.

### VARIATIONS

Students can compose dictionaries in other subject ares, such as science or math.

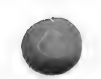

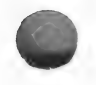

OBJECTIVE: To write a cinquain poem. PREPARATION BEFORE CLASS: Tell students to have a sheet of paper and a pencil on their desks. Make a schedule for the students to use the computer. MAGIC SLATE FEATURES USED: DELETE, INSERT, VERTICAL SPACING, OTHER TYPESTYLES.

#### ROUGH DRAFT

- 1. Say to the students:
	- "Think of something you'd like to own. Name it in just one word. Write that word on the first line of your paper."
	- "Think of two words that describe the thing you'd like to own. Write those two words on the next line, under the first word."
	- "Use three words to describe some action you could perform with the thing you want to own. Write those words on the third line."
	- "Now write four words to describe how you feel about the thing you'd like to own. Put those words on the next line."
	- "Finally, on the fifth line, write one word that is a synonyn, for the thing you'd like to own."
	- "What you have just written is called a cinquain poem."
	- "Cinquain means five. Each of the five lines of your poem has a special purpose."
- 2. Call on some students to read their cinquain poems aloud to the class.
- 3. Discuss the poems with the class and review the special form of a cinquain poem. Example:

Corvette Black, sleek Engine humming, roaring Loved for its beauty Car

 $-95-$ 

- 4. Say to the students:
	- "We will be making an anthology, or collection, of our cinquain poems."
	- "Proofread your poems now and see if you'd like to make any changes before we type them using MAGIC SLATE."

### BEFORE THE COMPUTER

- 5. Tell the students to decide on typestyles and any other formatting features they want to use for their poems.
- 6. Suggest that they use the vertical spacing feature of MAGIC SLATE to double space the lines in the poem.
- 7. Post the schedule for using MAGIC SLATE.

#### AT THE COMPUTER

- 8. Suggest that students type their poems using MAGIC SLATE to:
	- BOLDFACE the poems subject and its synonym.
	- ITALICIZE descriptive words.
	- Double space (VERTICAL SPACING) the lines in the poem.
	- DELETE and INSERT words.
- 9. Have students proofread their poems at the computer before they PRINT final copies.
- 10. Encourage the students to write more than one cinquain poem if there is time.

#### POSTWRITING

- 11. Compile the poetry into an anthology and give a copy to the school ibrary.
- 12. Ask students to illustrate copies of their poems on paper shaped like the subject of the poems. Display the poetry on a hall bulletin board.

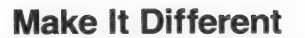

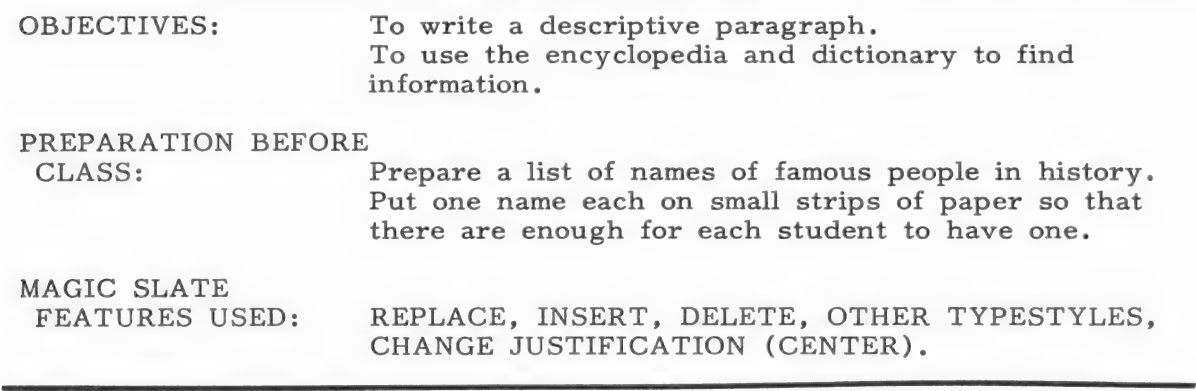

#### PREWRITING

- 1. Say to the students:
	- "Each of you choose a strip of paper with the name of a famous person listed on it." (Give one paper strip to each student.)
	- "Write a paragraph of at least seven sentences about this person."
	- "You may use encyclopedias, dictionaries, or other sources to find information."
	- "Remember to use a variety of descriptive words to tell about your person." (Example: Abraham Lincoln was born of poor parents in a remote log cabin in Kentucky.)

### ROUGH DRAFT

- 2. Answer students' questions and be available to help them locate information from reference books.
- 3. Remind students to proofread their paragraphs for spelling, punctuation, and sentence organization.

### BEFORE THE COMPUTER

- 4. Tell students to italicize the word that is the name of their person each time it appears in the paragraph.
- 5. Arrange a schedule to use the computer.

### AT THE COMPUTER

- 6. Have the students type their paragraphs into the computer using MAGIC SLATE to:
	- CENTER the title.  $\qquad \qquad \blacksquare$
	- INSERT additions or corrections.  $\qquad \qquad \bullet$
	- DELETE unwanted words.  $\bullet$
	- ITALICIZE the name of the famous person.  $\blacksquare$
- 7. Remind students to SAVE their writing.

### EDITING

- 8. Have each student edit their own paragraph by using MAGIC SLATE to:
	- Use REPLACE to find and replace the italicized name with descriptive synonyms. (For example: Instead of the words, "Abraham Lincoln" they might substitute the words "tall, thin man," "sixteenth president," etc.)
- 9. PRINT copies of the paragraphs and ask the students to proofread their paragraph for a final time.

### POSTWRITING

10. Use the paragraphs for oral reports in social studies.

#### VARIATIONS

- A. You may prefer to have the students compose paragraphs on famous people in science, health, music, or some other subject.
- B. Paragraphs could also be written about topics the students are studying. For example: animals in a science class.

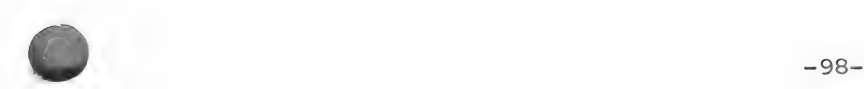

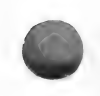

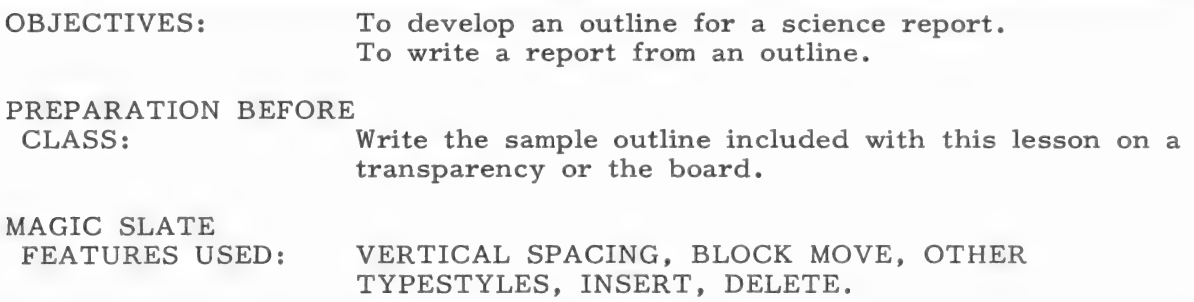

#### PREWRITING

- 1. Say to the students:
	- e "We are going to make an outline for a report about the planets in our solar system."
	- "Let's fill in the parts missing from the outline on the chalkboard."
- 2. Call on a student to come to the board and write in the missing parts to the outline. (Answers are written on the sample outline.)
- 3. Say to the students:
	- e "A good outline provides the framework for a report. It's a tool to help us write a report that is interesting and accurate."
	- e "If you have written a complete outline, it is easier to write the paragraphs in the report."
	- "For example, for the planet Earth, you could write five paragraphs. Each paragraph could discuss one of the subtopics listed under the planet Earth on the outline."
	- "Look at the form of an outline. Notice where words are indented and where Roman numerals, letters, and numbers are used."
	- "Today each of you will write a report on one of the planets in our solar system."
	- "Choose one of the planets and do research on it. Take notes. Then make an outline following the model on the board."

#### ROUGH DRAFT

- 4. Allow students time to do research on their planets and take complete notes.
- 5. Instruct students to make an outline from their notes.

### BEFORE THE COMPUTER

- 6. Remind students to check their outlines for form and consistency.
- 7. Suggest that they use BOLDFACE for the main topics and ITALICS for the subtopics when they type their reports.
- 8. Arrange a schedule for the use of the computer.

#### AT THE COMPUTER

- 9. Have the students type the outline into the computer using MAGIC SLATE to:
	- e Set TABS for an outline format.
- Set This for an outline format.<br>• Choose TYPESTYLES to make the outline more readable.<br>• DOUBLE SPACE the outline.
	-
	- 10. PRINT the outlines and return them to the students.

#### WRITING THE REPORT

- ll. Instruct the students to write a report using their outline as a guide.
- 12. Have them proofread the report for spelling and punctuation.
- 13. Arrange a schedule for the computer's use.

#### AT THE COMPUTER

- 14. Tell students to type their reports using MAGIC SLATE to:
	- CENTER the title.  $\bullet$
	- FORMAT the margins for a report.
	- ITALICIZE or BOLDFACE important words.
	- INSERT or DELETE words.

#### EDITING THE REPORT

- 15. Pair the students and ask them to exchange papers.
- 16. Instruct the students to read their partner's report and write an outline of it.
- 17. When the outlines are completed, have the students compare them to their partner's original outline and note discrepancies.
- 18. Tell students to read their partner's report and mark where information has not been clearly written.
- 19. Tell students to return the reports and the outlines to their partners and discuss any problems.
- 20. Have students make revisions. They may need to use the BLOCK MOVE commands to reorganize paragraphs.
- 21. PRINT final copies of the planet reports and have the students proofread them.

#### POSTWRITING

- 22. Tell students to illustrate their reports and design covers for them. Display them on a table in the classroom.
- 23. Have the students read their reports aloud during science class.

#### VARIATIONS

The students can do outlines and reports in any subject area: history, geography, reading, health, etc.

# SAMPLE OUTLINE

The Planets in Our Solar System

- Mercury  $I.$ 
	- (Venus)
- III. Earth

II.

- $\mathbf A$  . Distance from the sun
- $\, {\bf B}$  . Diameter
- Orbital speed
- Length of a year
- E. Length of a day
- IV. (Mars)
- V. (Jupiter )
- Vi. Saturn
- Vii. (Uranus)
- Vill. Neptune
- IX. Pluto

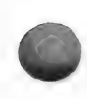

OBJECTIVE: To develop a news article based on facts about a school event.

PREPARATION BEFORE CLASS: None

MAGIC SLATE FEATURES USED: OTHER TYPESTYLES, CHANGE JUSTIFICATION, DELETE, INSERT.

### PREWRITING

- 1. Ask the students:
	- "What are some events that have taken place recently in our school?"
- 2. List the students' suggestions on the chalkboard. Examples: a school music concert, first prize for a school sports team, etc.
- 3. Ask the students:
	- e "Which of the suggestions on the board would make the most interesting newspaper stories?"
- 4. Discuss the possibilities with the class and ask them to choose the one they like best.
- 5. Say to the students:
	- e "Let's write a news story on the topic we have chosen."
	- "We'll begin by mentioning the 5 W's (for who, what, when, where, and why)."
- 0. Compose the news story with the class and write it on the chalkboard.
- 7. Point out that the headline and first two sentences are the most important parts of a newspaper article. If they don't grab the reader's attention, the article won't be read.

#### ROUGH DRAFT

- 8. Say to the students:
	- e "Today I'd like you to write a news article about a school event."

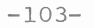

- "Remember to make it brief, interesting, and factually accurate so that everyone will want to read it."
- "Make your story about 200 words long."

#### BEFORE THE COMPUTER

- 9. Say to the students:
	- "Before you enter your story into the computer decide what typestyles you will want for the headline and the story itself."
	- "When you finish writing your article, come to the computer and type it."

#### AT THE COMPUTER

- 10. Tell students to type their stories using MAGIC SLATE to:
	- CENTER the headline.
	- e Choose two TYPESTYLES one to enhance the headline and one for the article itself.
	- e JUSTIFY both sides of the article.
	- DELETE and INSERT words.
- 11. Have the students SAVE and PRINT copies of their articles (using screen format) for editing them at their desks.

#### EDITING

- 12. Have students check their articles for:
	- length Is the article no more than two hundred words long?
	- e typestyles Do the typestyles improve the article's appearance and add to its readability?
	- e 5 W's Are answers to the 5 W's included in the first paragraph of the article?
	- e spelling Are all the words spelled correctly?
- 13. Tell the students to make corrections on their papers and then return to the computer to make the final revisions.
- 14. PRINT copies of the articles.

#### POSTWRITING

- 15. Display the articles on a bulletin board and ask students to read the articles, noticing which ones caught their attention first. Later, discuss the reasons why some articles were more attention-getting than others.
- 16. Ask volunteers to write more news articles for a school newspaper.

### VARIATIONS

- A. Tell the students to use the content of their articles, but rewritten for a news program that can be televised and presented to the entire school.
- B. Use CUSTOM FORMAT to format students' articles into narrow newspaper columns. Paste these columns on a new page and duplicate them.
- C. Make a newsletter of the articles and send it home to parents.

Write newspaper articles based on nursery rhymes or fairy tales. Sample headline: Humpty Dumpty Was Pushed!

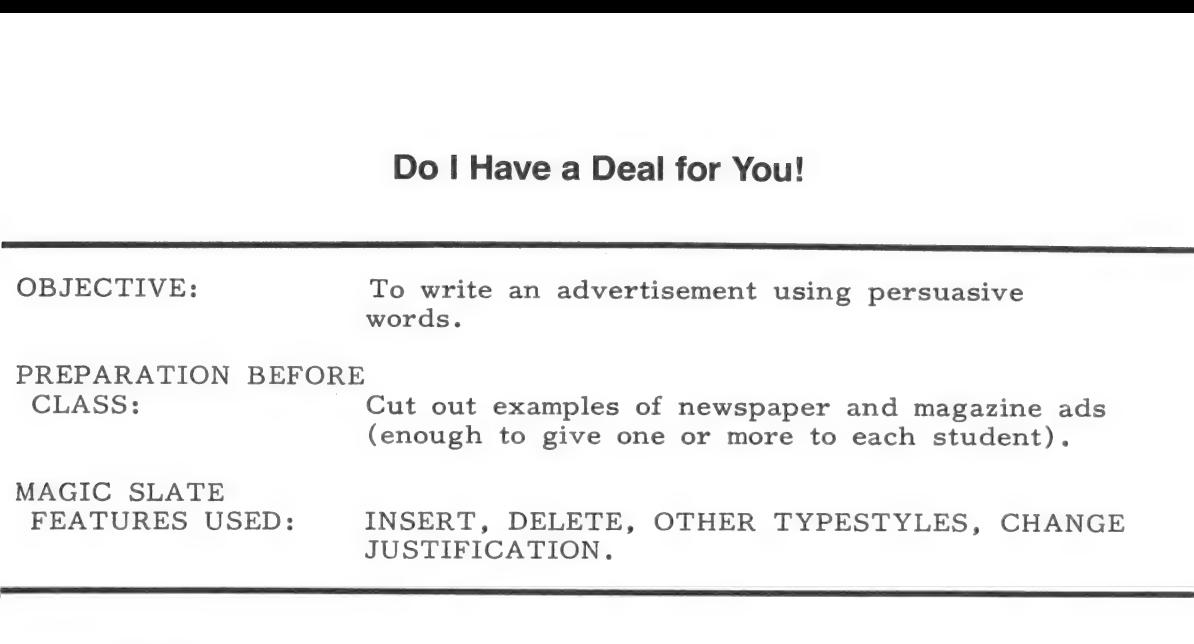

# PREWRITING

- 1. Give each student at least one ad cut from a newspaper or a magazine.
- 2. Say to the students:
	- e "Today, we are going to look at some advertisements."
	- e "Advertisers spend thousands of dollars on ads persuading consumers to buy their products."
	- "Look through your ad."
	- "How do the words and pictures convince you to buy the product?"
	- e "What are some of the persuasive words used in the ad?"
- 3. Write some examples of persuasive words and phrases on the chalkboard.
- 4, Say to the students:
	- e "What are some products you and your family use?"
- 5. List these products on the board.
- 6. Say to the students:
	- e "Now you select a product and write an ad for it using statements that will sell the product."
	- e "Be sure to use words or phrases that will persuade someone to buy your product."

#### ROUGH DRAFT

- 7. Walk around the classroom helping students to select fresh descriptive words and phrases for their ads.
- 8. Remind students to proofread their statements. Have them check especially for persuasive words and correct spelling.

### BEFORE THE COMPUTER

- 2. Tell the students to arrange the statements they have written in the form of an advertisement. They may look at their magazine or newspaper ad to see how the words and pictures are arranged in order to get ideas.
- 10. Direct the students to make a rough layout of the ad and the art to go with it before they go to the computer.
- ll. Have them choose the margins that best fit their ad layout.
- 12. Ask the students to select the TYPESTYLES for their ad. You may want to suggest that they use ITALICS or BOLDFACE to emphasize the persuasive words in their ads.

#### AT THE COMPUTER

- 13. Tell the students to type their advertisements into the computer.
- 14. Use MAGIC SLATE features to:
	- e CHANGE JUSTIFICATION.
	- e Choose OTHER TYPESTYLES to emphasize the persuasive phrases.
	- e INSERT and DELETE words.
- 15. Tell the students to ask a friend to help them proofread their advertisement at the computer before they print it.
- 16. PRINT final copies of the ads.
- 17. Have the students proofread their advertisements once more while at the computer.

#### POSTWRITING

- 18. Tell the students to decorate the ads with artwork.
- 19, Arrange the ads on large sheets to make an "advertising supplement" for a newspaper or magazine.

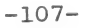

T.
- 20. Display the advertising in the classroom.
- 21. Have students vote on the most persuasive ad.

VARIATION

- A. If time permits, have students design and print several different layouts for the same ad. Then ask them to choose the one they like best. This is a good use of the word processor, and it is an example of how advertising for a magazine or a newspaper is done.
- B. Students can compose "wacky ads" for items such as one million bottle caps, a waterbed with holes in it, sixty left shoes, etc. Challenge the students to see who can write the "wackiest" ad.
- C. Have students rewrite their newspaper ads into television commercials. Choose volunteers to act in the commercials and assemble props, and have another student videotape the ads. Afterward, ask the class to evaluate the ads for persuasiveness.

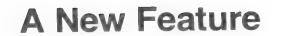

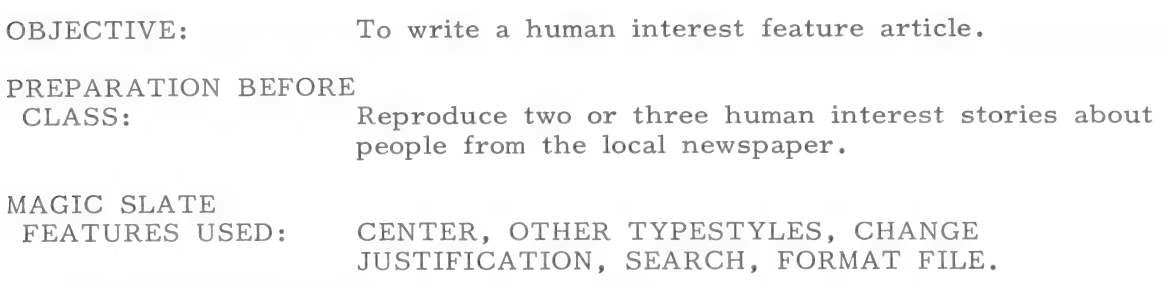

#### PREWRITING

- 1. Say to the students:
	- "Some newspaper stories are written to inform readers, while others are written to entertain, or to cause you to feel strongly about something.
	- e "This type of story is called a human interest story."
	- e "A human interest story can be a happy, sad, or funny story about people, animals, places, or things."
- 2. Distribute the sheet containing two or three examples of newspaper human interest stories.
- 3. Tell the students to read the stories silently and notice the style of writing and the topics used.
- 4. Have the students compare and contrast the style of writing and topics used in a straight news story and a human interest feature article.
- 5. Ask the students:
	- e "How do you think the reporters for the stories we just read got their information?"
- 6. Discuss the possiblities: interviewing the story subject, doing research,  $etc.$
- 7. Ask the students for some suggestions of people they know who might be interesting subjects for a human interest article. List the people's names on the board. Examples: school nurse, mayor, a grandparent. bus driver, etc.
- 8. Say to the students:
	- e "What kinds of questions could we ask our school nurse, for example, in order to write an interesting story?"
- 9. List some sample questions on the board.
- 10. Say to the students:
	- "Today we are going to begin writing a human interest story about someone we know here at school or in our town."
	- e "Decide who you would like to write about and schedule a time for an interview with the person."
	- e "Be sure to come prepared with questions to ask this person."
	- e "Bring a pencil and paper to the interview for notetaking (or bring a tape recorder)."

#### ROUGH DRAFT

- 11. Allow time for the students to interview their subjects.
- 12. Tell them to develop their notes into a human interest newspaper article of 300 words or less.

### BEFORE THE COMPUTER

- 13. Arrange a schedule for the students' use of the computer.
- 14. Remind the students to write a headline for their article and to decide the TYPESTYLES they will use.
- 15. Tell them to BOLDFACE the name of their subject whenever it appears in the article.

#### AT THE COMPUTER

- 16. Instruct the students to type their articles into the computer.
- 17. Have them use the MAGIC SLATE features to:
	- CENTER the title.
	- Choose a TYPESTYLE for the story.  $\bullet$
	- $\bullet$ FORMAT the margins to newspaper column width.
	- $\bullet$ JUSTIFY both sides of the article.
	- $\bullet$ BOLDFACE the name of the subject of the article every time it appears. (Use search to check for this.)
- 18. Have students SAVE and PRINT copies of their articles and return to their seats to edit them.

## EDITING

- 19. Tell the students to check their articles for:
	- interest Is the story interesting to read?
	- e length Is it about 300 words in length?
	- e appearance Do the headline and various typestyles look pleasing and add to the readability of the article?
	- e spelling Is the subject's name spelled correctly each time it appears? (Tell students to use the SEARCH feature of MAGIC SLATE to check this.)
- 20. Have students make their final revisions using MAGIC SLATE.
- 21. SAVE and PRINT copies of the articles.

## POSTWRITING

- 22. Publish the articles in a booklet and display it in the school library.
- 23. Invite some of the articles' "subjects" to speak to the class. Have the student who wrote the article introduce the person.
- 24. Ask volunteers to write human interest stories for a school newspaper.

### VARIATIONS

- A. Have students research famous people in history and write a human interest story about them in newspaper style.
- B. Students might like to write a human interest story about a character in a book they have read.
- C. Students can write a humorous or a sad story about a real or imaginery person in newspaper format.

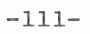

## WRITING CLASSIFIED ADS

- A. Students can write classified ads for articles they want to sell. Publish the list of ads in a school newspaper or display them on a prominent bulletin board at school. (Keep the list on a special data disk marked for this purpose. Each week add or delete ads to update.)
- $B.$ Have students write classified ads for jobs they would like to get. Examples: babysitting, delivery, or lawnmowing jobs. Publish the ads in the school newspaper or send the list to the local newspaper for insertion.

#### WRITING COLUMNS

Students may enjoy writing a regular column for a school newspaper on any of the following subjects:

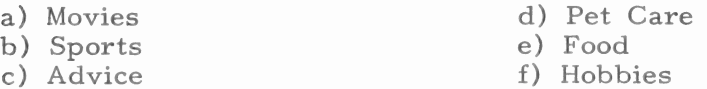

### DESIGNING THE COMICS

Have several students design four-panel comic strips. Duplicate the strips and ask each student to write the words to go in the balloons. At the end of the activity, have students read aloud their strips. Discuss the variations in wording. Publish the best strips as a comic page in the school newspaper.

## MAKING CHARTS

Have students design a chart of the local weather temperatures for a week, or a chart on some other topic of interest, such as the food preferences of a fifth grade class. Use the TAB, MOVE, and CENTERing functions of MAGIC SLATE to construct the chart. Display the chart in the school newspaper or on a classroom bulletin board.

#### WRITING AN EDITORIAL

Discuss factual statements versus opinions. Pair students to present opposing editorials on controversial issues.

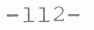

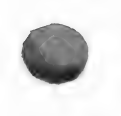

The MAGIC SLATE HANDBOOK is a tutorial designed to teach the reader the essential parts of MAGIC SLATE. Although it explains the 40 column version, the basic features are the same in the 20 column.

The handbook can be copied and is recommended for both teacher training and classroom use. Even if teachers are familiar with word processors, the tutorial highlights the special features of MAGIC SLATE so it is helpful to read it. The "Other Typestyles" and "File Formating" sections might be of particular interest. The handbook will also demonstrate a teaching approach that the instructor might want to use in presenting features to a class.

In a classroom setting, one part of the handbook can be distributed at a time. Part 11 - Format File and Part 12 - Block Commands are difficult concepts and may be introduced after students have thoroughly mastered the other features, or skipped entirely.

Before using the MAGIC SLATE HANDBOOK, you must

- 1. Set MAGIC SLATE to your printer type and interface card.
- 2. Set MAGIC SLATE to the 40 column version.
- 3. Make data disks. Decide how your students will share data disks and make the appropriate number.
- 1. To set the printer and interface card:
	- o Remove the write protect sticker from the MAGIC SLATE diskette.
	- o Put the MAGIC SLATE disk in the disk drive.
	- o Turn on the computer and quickly hold down the CONTROL and C keys while MAGIC SLATE begins to load into your computer.
	- o You should see a SYSTEM CONFIGURATION MENU.
	- o Choose P to pick your printer type. Move the highlight by using the arrow keys. RETURN selects the printer.
	- o Choose your interface card and select the slot the card is in.
- 2. To set MAGIC SLATE to the 40 column version:
	- o Display the System Configuration Menu as described above.
	- o Select Program Version with the arrows or type V and press RETURN.
	- o Select the 40 column version and press RETURN.
	- o Select Exit with the arrow or E and press RETURN.

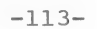

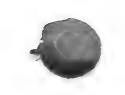

- we e You will hear a "whirring" sound and see the red light on your disk drive as your choice is written on your disk. This disk will stay as you have set it until you change it.
- e Replace the write protect sticker to protect the diskette.
- 3. To make a data disk:
	- e Boot the disk to display the MAGIC SLATE menu.
	- e Choose MAKE and press RETURN.
	- e Indicate the number of drives on your computer.
	- Insert the blank diskette. Make sure you have a write protect sticker on the MAGIC SLATE disk. You do not want to change your MAGIC SLATE diskette into a data disk.
	- e Press RETURN.

Before using the MAGIC SLATE HANDBOOK, also consider the following:

Do your students understand the proper care of software and hardware?

Are they familiar with the keyboard?

Will they be able to read the tutorial?

How do you want to group them?

How much of the tutorial do you want to cover and how much time should you provide?

Make a plan for using MAGIC SLATE that will suit your students and your situation. Allow time for each student to use the computer without being rushed. If you are sharing a lab, it is important for you to sign up for enough time to provide the repeated experiences your students will need to become comfortable with a word processor. If you are using one or more computers in your classroom, you might post a schedule so that students can inform the next student when it is his/her turn.

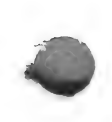

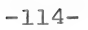

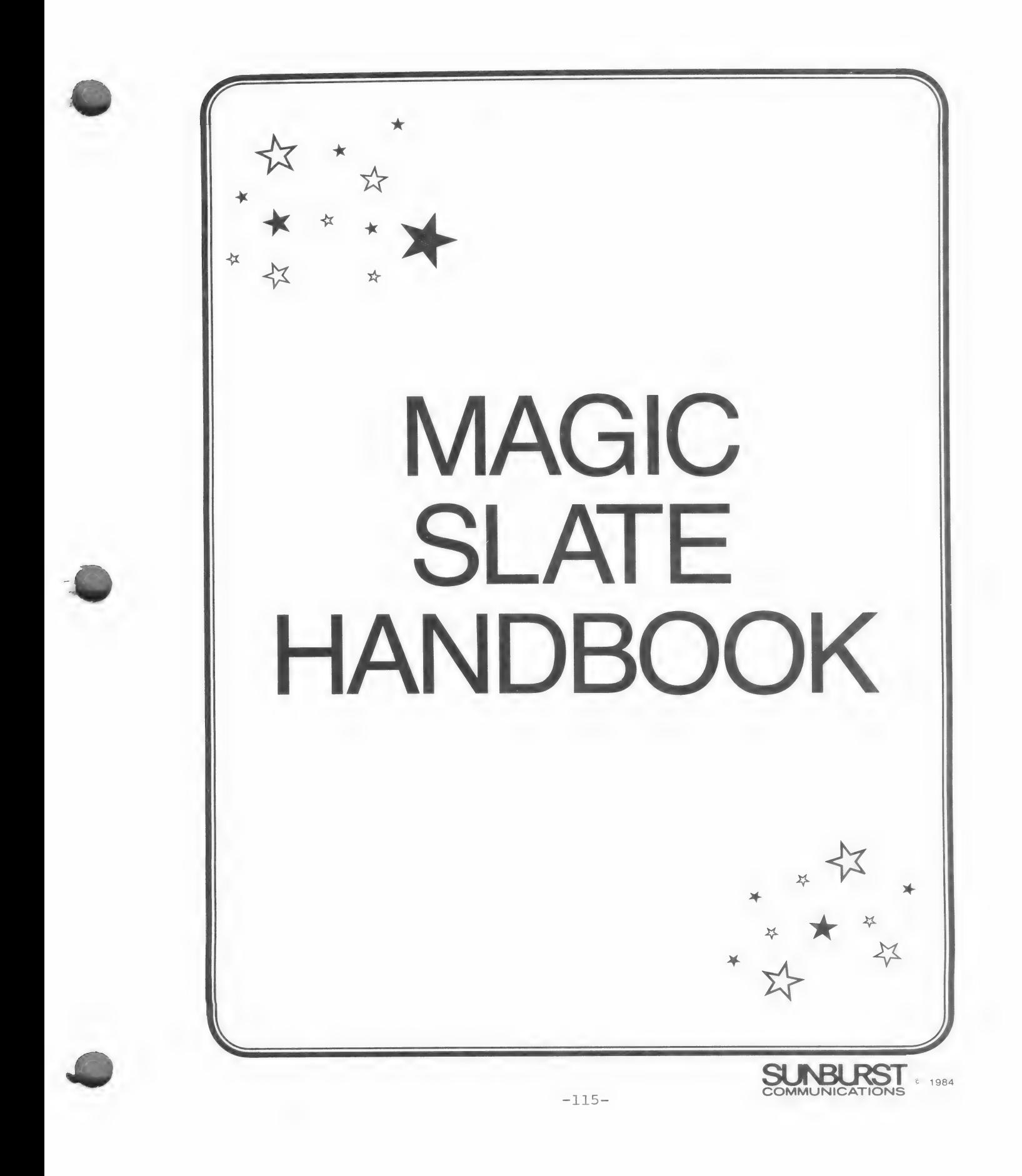

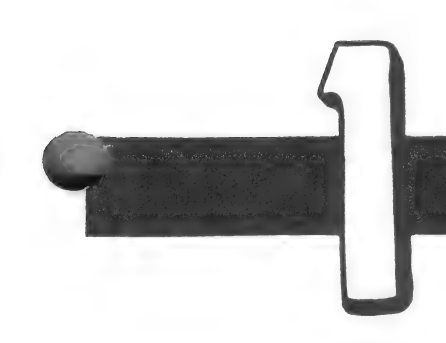

# GETTING STARTED

- i Put the MAGIC SLATE diskette into the disk drive and turn on the computer and monitor.
- $2.$ You will see a **Main Menu** that looks like this:

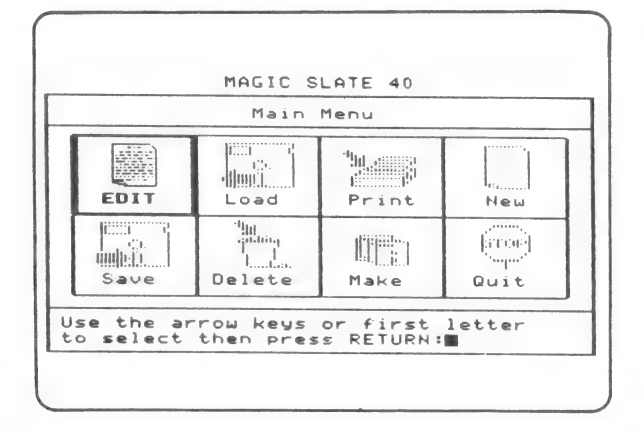

- $3.$ Take the MAGIC SLATE disk out and put it in a safe place. Put the MAGIC SLATE DATA DISK into the disk drive. Your writing will be saved on this **data disk**.
- Try using the arrow keys to move the box. (The first  $4.$ letter of each word may also be used.)
- $5.$

 $Choose$  | |and press  $[RETURN]$ .

 $6.$ You will see:

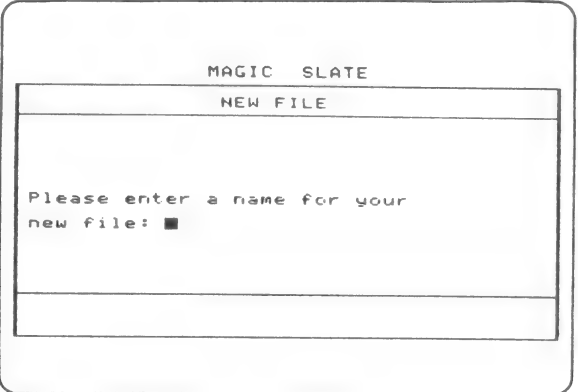

 $-116-$ 

- 7. The writing you are about to do will be saved as a file. This file will always have the name you give it now, unless you decide to change it later.
	- Notice that your file name can not have any blank spaces.
	- e Choose a file name that will remind you of what you will write. This will make it easier to find your file if you want to come back to it later.
	- Type a name for your new file and press RETURN.

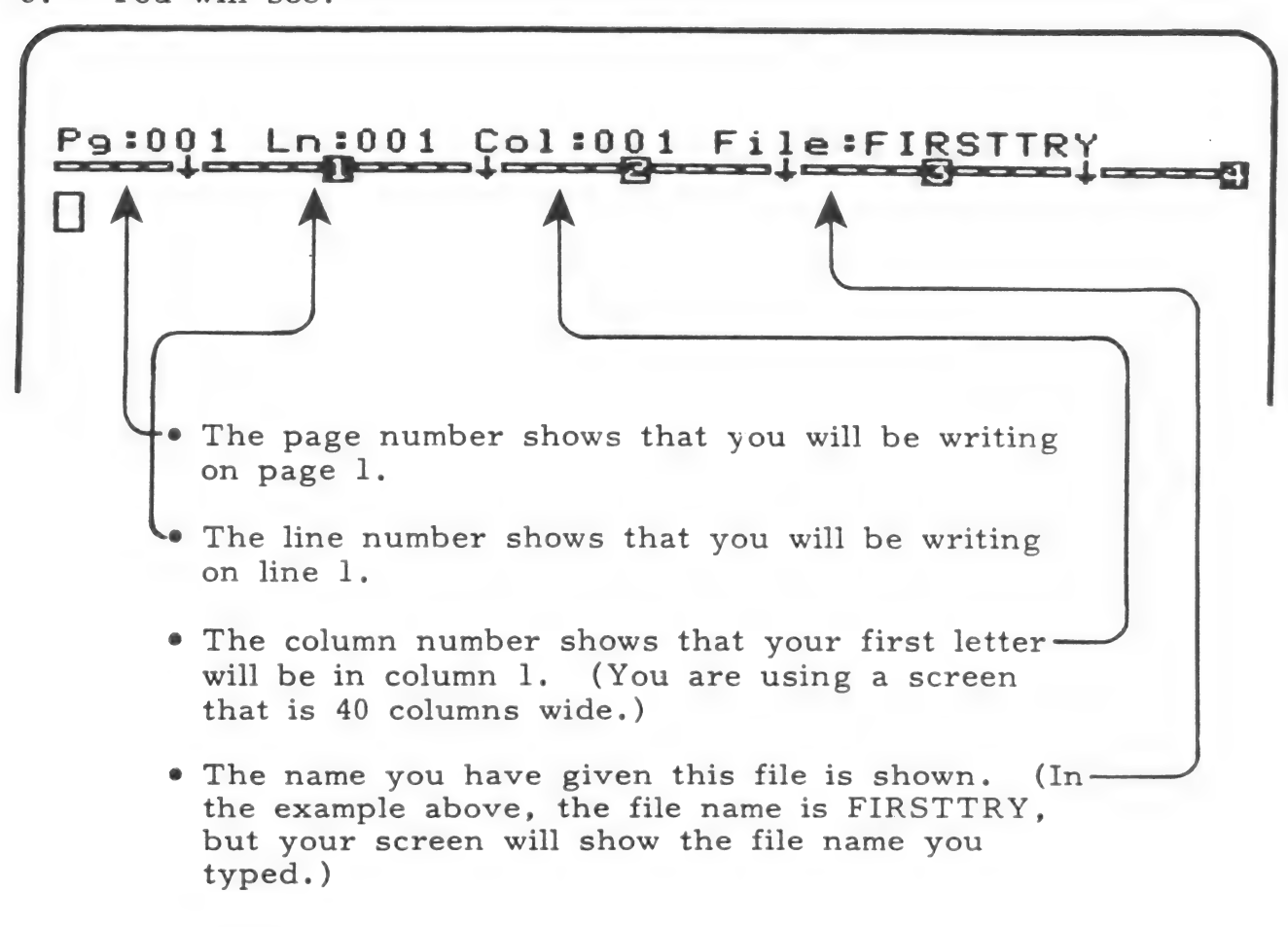

8. You will see:

- 9. You will also see a blinking rectangle  $\Box$ . This  $\Box$  is called a Cursor. A cursor is used to mark your place. It shows where your typing will appear.
- 10. MAGIC SLATE uses three different cursors:  $\Box$ ,  $\Box$ , and  $\blacksquare$ . The cursor you see now  $(\square)$  shows that you are in TYPEOVER mode. In TYPEOVER mode, you can change what you have written by "typing over" it.
- ll. Look at the words at the bottom of the screen. These are called prompts or prompting.

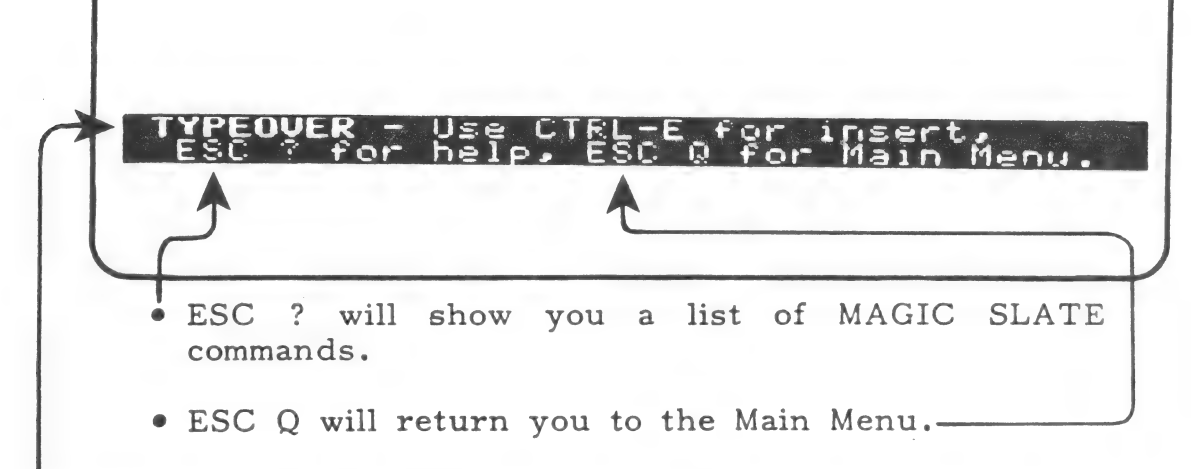

e TYPEOVER shows that you are in TYPEOVER mode. CTRL-E will switch you to INSERT mode. (Stay in TYPEOVER mode for now.)

From this point on, be careful not to press RETURN Note: after typing unless you are told to do so. If you want to start over, press  $\boxed{\text{ESC}}$  and then  $\boxed{\text{Q}}$  to return to the Main Menu.

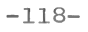

12. Using TYPEOVER mode, type this:

this is the first time i have used magic slate.

Do not press

13. Try moving the cursor ( $\Box$ ) without changing what you have written.

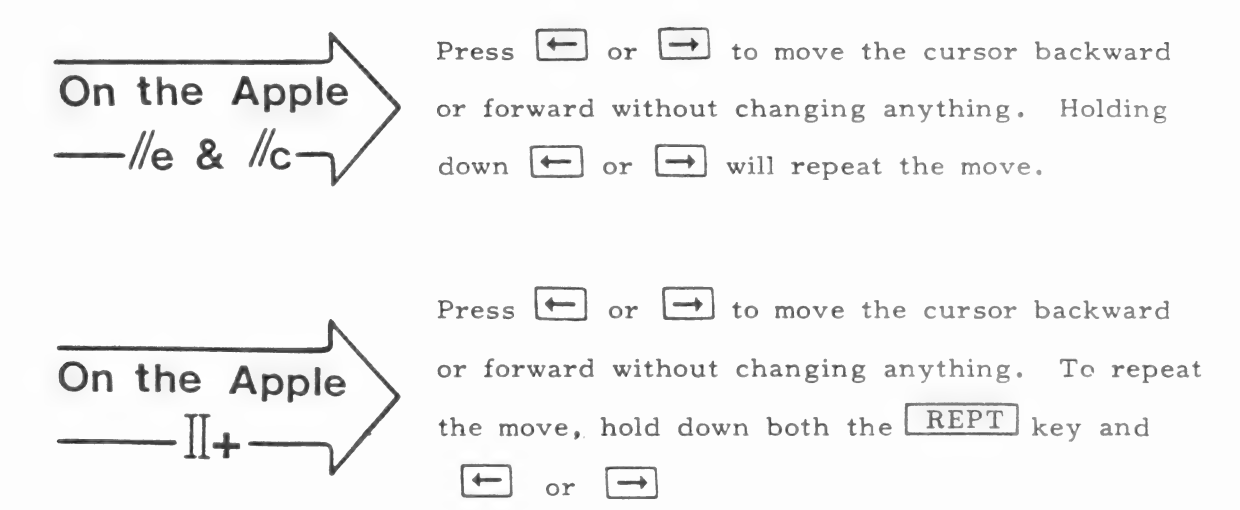

14. To capitalize the first word you typed:

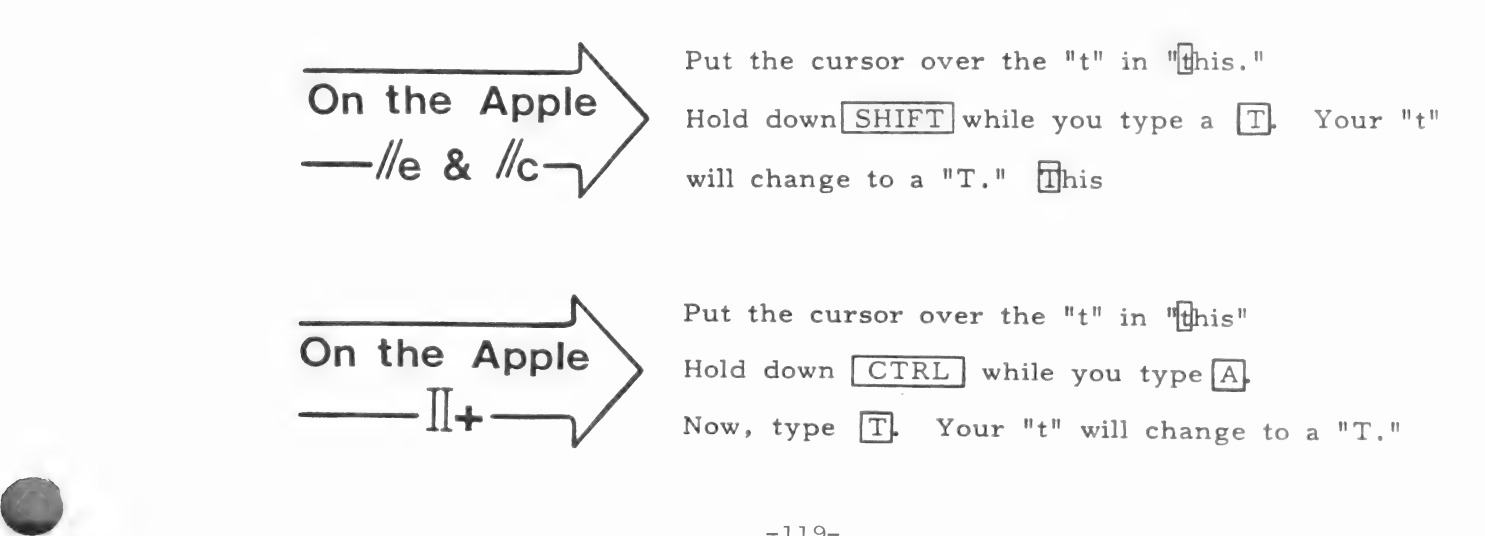

- 15. To change the uppercase "T" back to a lowercase "t," move the cursor back over the "T" and type  $\Box$  again.
- 16. To capitalize all the letters in "magic slate:"

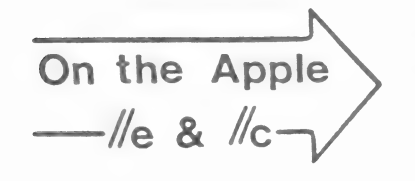

Put the cursor over the "m." magic slate Press the CAPS . Type MAGIC SLATE. To return to typing lowercase letters, press the CAPS again.

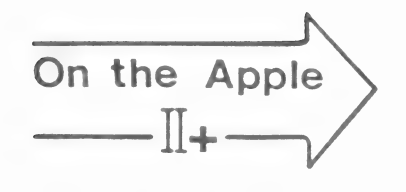

Put the cursor over the  $m.$ "  $m$ agic slate

Hold down  $\boxed{\text{CTRL}}$  while you type  $\boxed{\text{A}}$   $\boxed{\text{A}}$ .

Now, type the words "MAGIC SLATE."

To return to typing lower case letters, hold down  $\boxed{\text{CTRL}}$  while you type  $\boxed{\text{A}}$ .

17. Practice changing letters from lowercase to uppercase and uppercase to lowercase.

Examples: I i I slate Slate SLATE

18. Add one more sentence to what you have written. Type this:

Next, I will save what I have written.

Do not press RETURN.

(Be sure to make any corrections before you continue. )

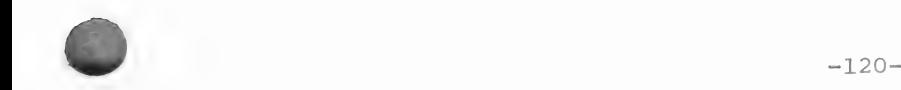

 $19.$ You already know how to use  $\leftarrow$  and  $\rightarrow$  to move the cursor Dackward or forward,

You can also move the cursor up and down.

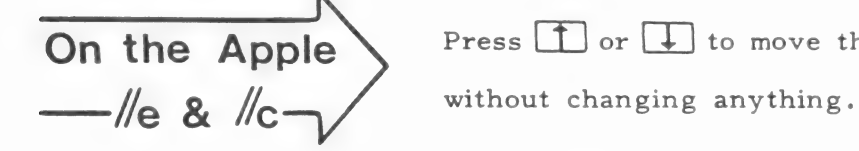

On the Apple  $\sum$  Press  $\Box$  or  $\Box$  to move the cursor up or down

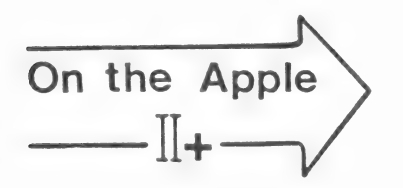

Press **ESC** to switch to CURSOR MOVE. The cursor will appear and the prompting will say CURSOR MOVE. Then,  $\sqrt{\det}$  lets you move the cursor without changing anything. Press ESC again to exit from CURSOR MOVE.

- $20.$ Press  $\overline{\text{ESC}}$  and then type  $\overline{\text{Q}}$  to quit typing. You will return to the Main Menu.
- Use the arrow keys or type  $S$  to choose nulle de l'  $21.$ and then Saue press RETURN

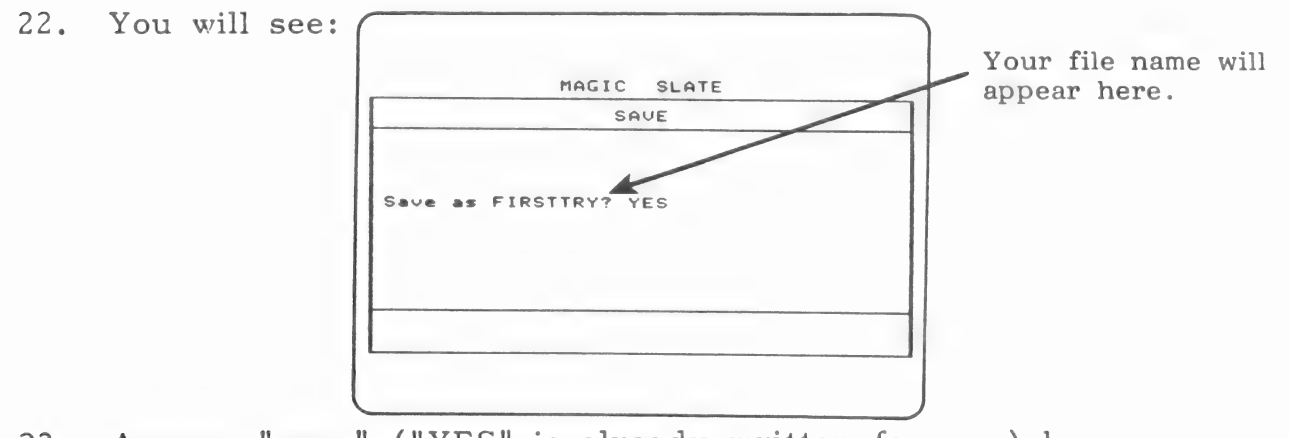

- $23.$ Answer "  $yes, " ("YES" is already written for you) by pressing  $[RETURN]$ .$
- $24.$ The red light on the disk drive will turn on and you will hear a "whirring" sound as your file is **Saved** on the disk. When your file has been saved, you will return to the main menu.
- 25. Check to see if your program was saved:
	- $\frac{1}{2}$ • Choose from the menu and press RETURN. Load
	- . You will see a list of all the files saved on the disk:

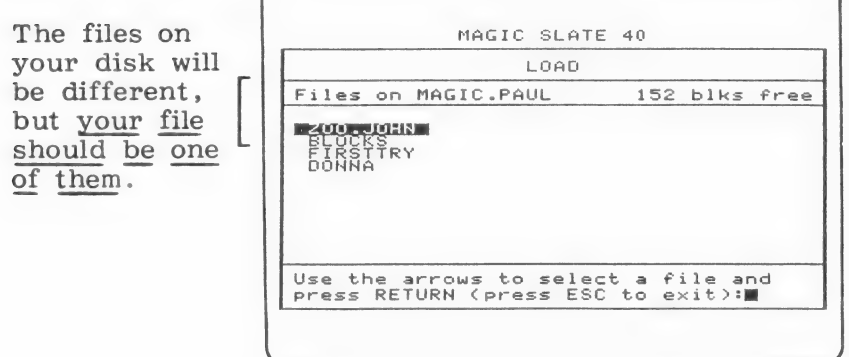

26. Return to the Main Menu by pressing [ESC ].

## Practice what you have learned:

- e Start a new file. (When you are asked if you are sure you want to start a new file, answer "yes.")
- e Give your new file a file name.
- e Write a sentence using both uppercase and lowercase letters.
- e Correct what you have written if necessary.
- e Return to the main menu.
- e Save what you have written and check to see if it was saved.

# Be sure you understand:

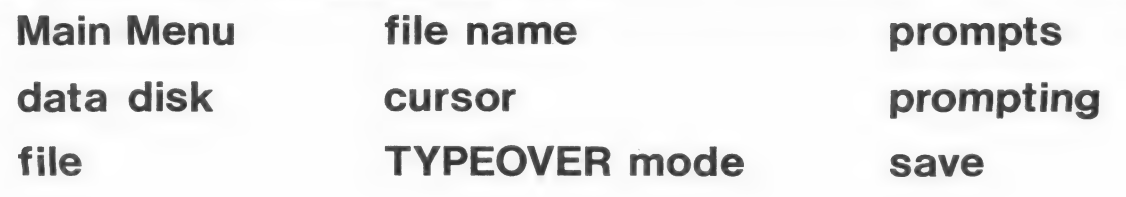

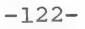

# DELETE & GET

- 1. Put the MAGIC SLATE diskette into the disk drive and turn on the computer and monitor. (From now on when you need to do this, the directions will say to **boot** the MAGIC SLATE diskette.)
- $2.$ When you see the Main Menu, take the MAGIC SLATE diskette out and put your MAGIC SLATE DATA DISK into the disk drive.
- $\frac{1}{2}$  and  $\frac{1}{2}$  $3.$ and press RETURN. Choose  $10.5d$
- You will see a list of all the files that have been saved on  $4.$ your data disk. Look for the first file that you saved in 1 - GETTING STARTED.
- $5.$ Use the arrow keys to choose your file and press RETURN].

The red light on the disk drive will come on and you will hear a "whirring" sound as your file is loaded from the disk into the computer. When your file is loaded, you will see the Main Menu.

- and press RETURN.  $6.$ Choose
- $7.$ You should see the first file you saved:

P9:001 Ln:001 Col:001 File:FIRSTTRY This is the first time I have used<br>
MAGIC SLATE. Next. I will save what I 7 Your file may not<br>
have written. 

be exactly like<br>this if you tried other uppercase / lowercase changes before you saved it.  $8.$ Move the cursor  $(\Box)$  to the end of your writing:

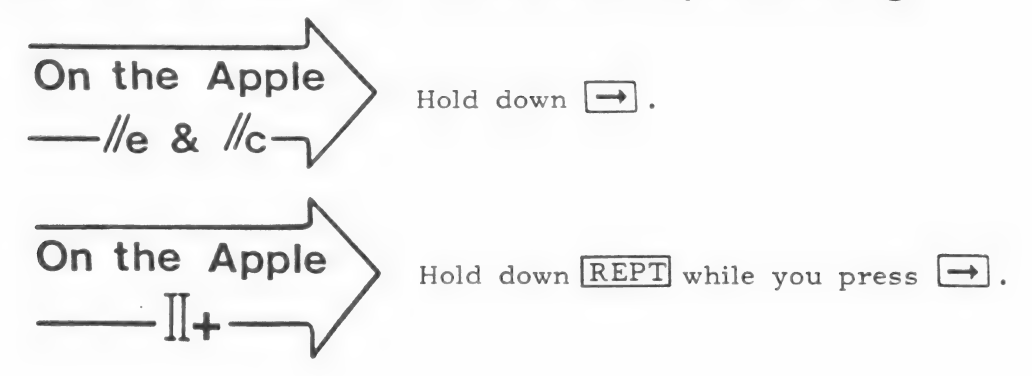

9. Adda new sentence. Type this:

Here is my new sentence.

## Do not press RETURN.

- 10. Use  $\leftarrow$  to move the cursor back to the beginning of the new sentence. Here
- 11. Delete the "H."
	- . Hold down CONTROL while you type  $\mathbb D$ . The  $\boxplus$  will change to  $\boxplus$ . (The "H" is now Inversed. )
	- e Press | RETURN]. The **H** will be deleted.

## 12. Try deleting another **character**:

- e Put the cursor over the "i" in fis.
- e Hold down CONTROL] while you type [D). The "i" will be inversed.
- e Press | RETURN]. The **B** will disappear.
- 13. Delete a whole sentence.
	- e Put the cursor over the first letter of your new sentence. (It should now be an "e" since you deleted the  $H$ .")
	- ¢ Hold down [CONTROL] while you type [DI.
	- Hold down CONTROL while you type S (for sentence).

The whole sentence should be inversed:

## ere s my new sentence.

- e Press [RETURN]. The whole sentence will disappear.
- 14, Sometimes you may want to delete a word instead of a letter or a sentence. How do you think you would delete a word?
- 15. Delete the word "Next."
	- e Put the cursor over the first letter of the word Next.
	- $\bullet$  Hold down  $\overline{CONTROL}$  while you type  $\overline{D}$ .
	- $\bullet$  Hold down  $\overline{CONTROL}$  while you type  $\overline{W}$ .
	- ¢ Press [RETURN]. The word will disappear.
- 16. Delete the letter "w" in will.
- 17. Delete the first sentence:

"This is the first time I have used MAGIC SLATE,"

- 18. You can "get" back what you last deleted.
	- e Hold [CONTROL] while you press [Gl.

The last thing you deleted (in this case, the first sentence) will return.

-125-

- 19. Try deleting other letters and words.
- ZU. Try "getting" back letters and words.
- 21. By now you probably don't have much left on the screen or in the computer. Is the first file you wrote and saved gone? No, it's still on the disk where you saved it.
- 22. To put your first file on the screen again, you must **load** it.
	- Press  $\boxed{\text{ESC}}$  and then type  $\boxed{\text{Q}}$  to return to the Main Menu.
	- **Should** • Choose and press RETURN. Load
	- Choose your first file and press RETURN.
	- Choose and press RETURN. EDIT
	- e You should see the first file that you saved:

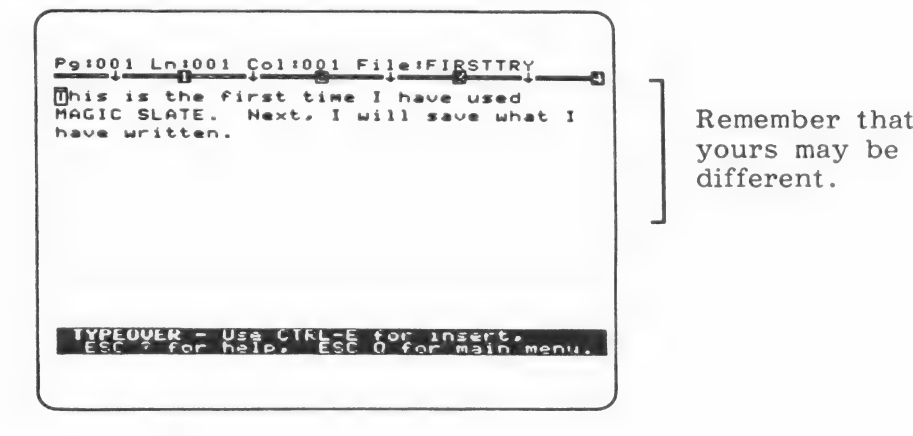

different.

 $23.$ Why doesn't the new sentence, "Here is my new sentence," appear on the screen?

(Because you did not save it on your disk.)

## 24. Add the new sentence now and save it on your disk.

- e Move the cursor to the end of what you have written.
- e Type the new sentence.
- e Press|ESC] and then type [Q] to return to the Main Menu.
- e Choose  $\frac{1}{\min\{|\alpha_1|\}}$ and press RETURN. Saue
- e Everything that was on your screen (including the new sentence) will be saved.

## Practice what you have learned:

- e Load your file from the data disk.
- e Delete a character.
- e Delete a word.
- e Delete a sentence.
- e Delete a character and get it back.
- e Delete a word and get it back.
- e Delete a sentence and get it back.

## Be sure you understand:

load inverse "get"

boot delete character

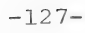

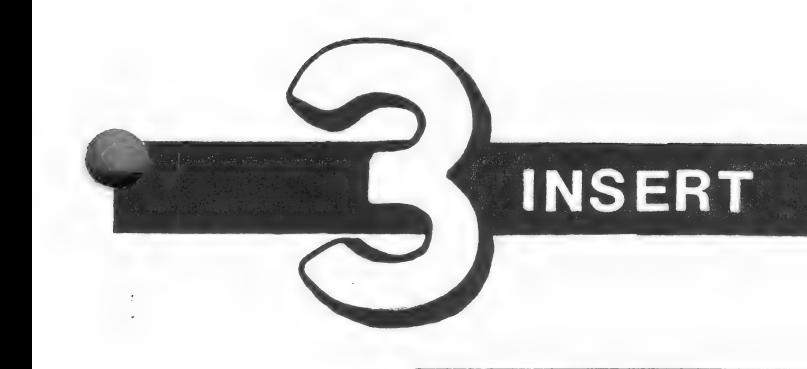

If you are continuing from 2-DELETE & GET without turning off the computer, go to the Main Menu and begin with step 3.

- l. Boot the MAGIC SLATE diskette.
- $2.$ When you see the Main Menu, take the MAGIC SLATE diskette out and put your MAGIC SLATE DATA DISK into the disk drive.
- Ce Choose| |.) |ang press |RETURN ].

If you have continued from 2-DELETE & GET without turning off the computer, you may see:

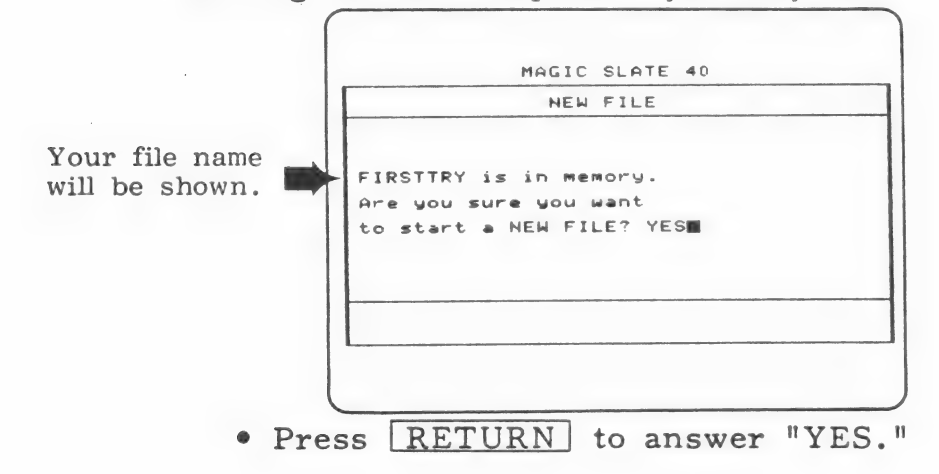

Name your file "INSERT" and press RETURN].  $4.$ 

35 Type the following:

Today, I will to use INSERT. The sentence that I typing has some missing words.

- 6. Move the cursor over the "t" in typing. Hyping
- 7. Hold down CONTROL while you type E.
- 8. This CONTROL E switched you to **INSERT mode** Look at the cursor. In INSERT mode, the cursor is a blinking underline (). Look at the prompting at the bottom of the screen. It tells you that you are in INSERT mode. It also tells you that CTRL-E will switch you back to TYPEOVER.

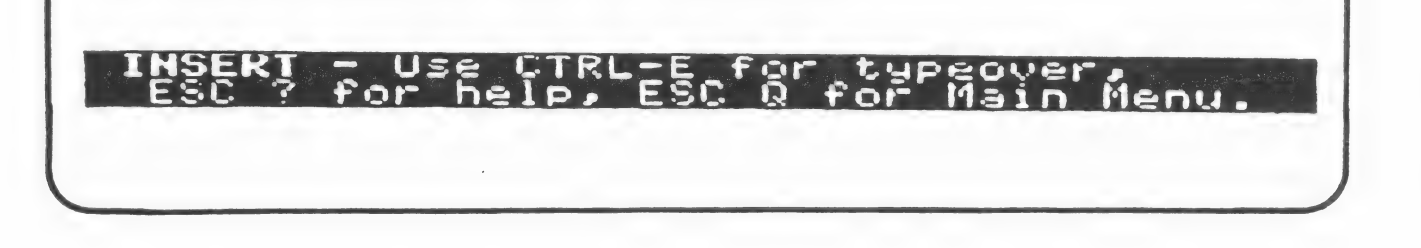

- 9. Try switching back and forth from INSERT to TYPEOVER using CONTROL - E. Notice the cursor and the prompting at the bottom of the screen.
- 10. Switch to INSERT mode. Your cursor should be blinking  $*$  under the "t" in "typing."
- 11. Type a, then  $m$ , then press the SPACE BAR . Notice that what you typed was **inserted** just before the cursor.

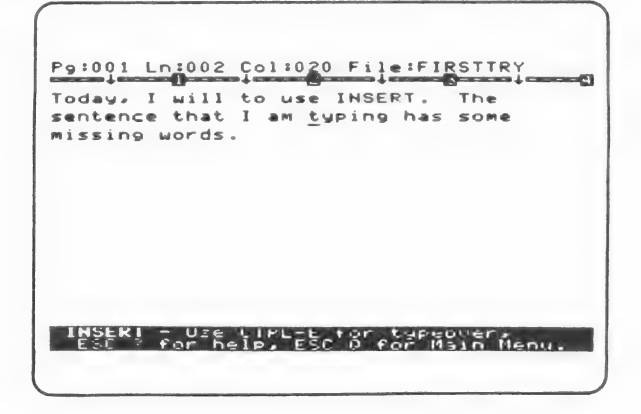

 $-129-$ 

- 12. Use  $\leftarrow$  to move the cursor under the "a" in "am." am
- 13. Use  $\overline{CONTROL}$   $\overline{D}$ , followed by  $\overline{CONTROL}$  W and RETURN to delete the word "am." You should be back where you were in Step 10.
- 14. Insert the word "am" before the word "typing." (If you can't remember how, look at Step 11.)
- 15. Move your cursor under the "t" in "to." to
- 16. Insert the word "learn" between the words "will" and "to."
- 17. It is easy to replace one word with another. Try this:
	- e Move your insert cursor under the "s" in "some." some
	- Delete the word "some." (Use  $\overline{CONTROL}$   $\overline{D}$ ,  $CONTROL - W$ , and  $RETURN$ .)
	- e Insert the word "no" between "has" and "missing."  $(Type n, 0, and a space)$ .)
	- e Your screen should look like this:

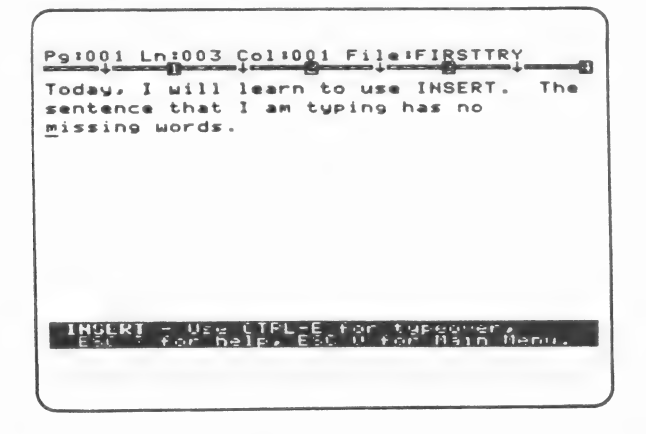

18. Save what you have written. (If you don't remember how to save, see 1-GETTING STARTED, Steps 18-22.)

19. Choose to return to your writing.

20. INSERT mode can be used to insert characters (letters, numbers, symbols), words, sentences, or blank spaces. Try inserting many different things before you go on.

> Remember that nothing you change or add is saved on your data disk unless you save it after you change it.

## Practice what you have learned:

- e Begin a new file.
- e Type several sentences using TYPEOVER mode.
- e Switch to INSERT mode.
- e Insert a word.
- e Insert a space.
- $\bullet$  Insert a character
- e Insert a sentence.
- e Delete everything that you have typed.
- e Try typing in new text from INSERT mode instead of TYPEOVER mode. (Some people prefer to write this way.)

# Be sure you understand:

insert insert cursor

INSERT mode typeover cursor

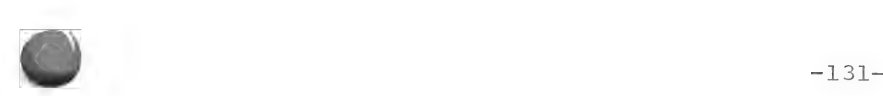

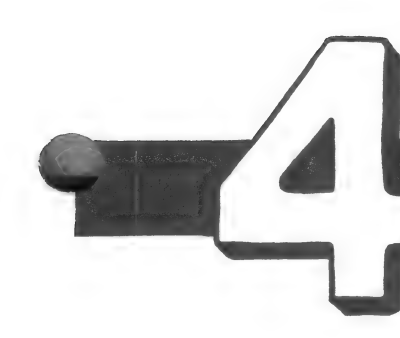

# PARAGRAPHS

If you are continuing from 3-INSERT without turning off the computer, skip Step 1 and begin with Step 2. From now on, remember to skip the step that tells you to boot MAGIC SLATE if you already have it loaded into your computer.

- 1. Boot the MAGIC SLATE diskette and then replace it with your MAGIC SLATE DATA DISK.
- 2. Choose and press RETURN.
- 3. Name your new file "PARAGRAPHS,"
- 4. **Indent** by putting in four spaces, or by holding down CONTROL] while you type[I}
- 5. Type this paragraph:

Paragraphs are important. They are easy to mark. Use return to mark a paragraph.

6. At the end of your paragraph, press RETURN. The end of a paragraph is marked with a  $\ell$ . This  $\ell'$  will not show when your writing is printed. Your screen should look like this:

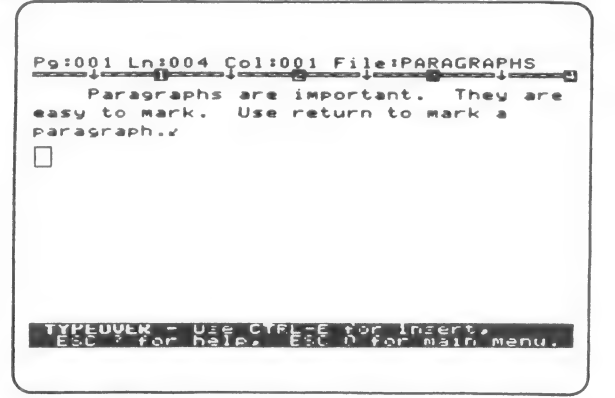

- 7. Type another short paragraph (be sure to indent). Press  $\sqrt{\text{RETURN}}$  at the end of your paragraph and look for the  $\lambda$ .
- 8. Save your two paragraphs now so that if you get lost you can always load them again and start over without retyping.
	- $\bullet$  **ESCIQ** to return to the Main Menu.
	- S and RETURN to save.
- 9. Choose  $\sim$  to get back to your paragraphs.

Be sure that you do not press | RETURN unless you want to end a paragraph.

- 10. A paragraph ending  $(\ell)$  can be deleted like any other letter or symbol. Delete both y's now and watch what happens.
- 11. A paragraph ending,  $\sqrt{ }$ , can be inserted. Insert both  $\sqrt{ }$ 's where you had them and watch what happens. (Be sure that you are in INSERT mode when you try to insert  $\ell$ 's.)

Your paragraphs should look like they did before you deleted the  $\checkmark$ 's.

- 12. You already know how to delete characters, words, and sentences. You can also delete whole paragraphs.
	- Move the cursor to the beginning of a paragraph. (You must be at the beginning of the paragraph to delete it.)
	- e Hold down [CONTROL] while you type [DI].
	- Hold down CONTROL while you type P. (At this point, the whole paragraph will be inversed.)
	- Press [RETURN]. The paragraph will disappear.

Remember that  $\overline{CONTROL}$  -  $\overline{G}$  will "get" back what you last deleted.

# Practice what you have learned:

- e Create and save a new file that is two or three paragraphs long. (Use this file to practice.)
- Delete the end-of-paragraph mark  $(y)$  for one paragraph. (If this leaves any blank spaces that you don't want, delete them.)
- e Insert a new end of paragraph somewhere. (Fix any spacing problems.)

# Be sure you understand:

indent end of paragraph

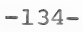

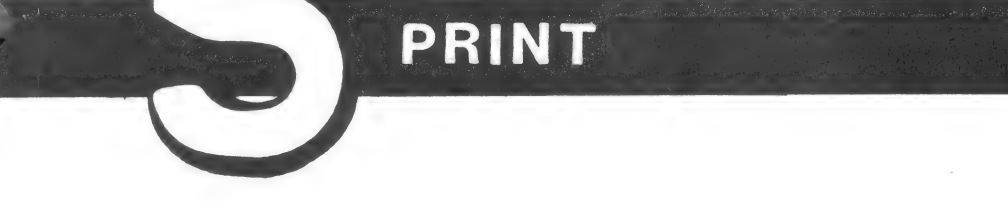

- $1.$ Boot the MAGIC SLATE diskette and then replace it with your MAGIC SLATE DATA DISK. |
- $2.$ and press RETURN. Choose
- $3.$ Name your new file "FIRSTPRINT" and press RETURN.
- $4.$ Type one or two short paragraphs that you would like to print .
- $5.$ Use what you have learned (insert, delete, etc.) to edit what you have written.
- When what you see on the screen is what you want to  $6.$ print, return to the Main Menu (ESC Q).
- Save what you have written. (As soon as your file is  $7.$ written on the disk, you will return to the Main Menu.)
- **Manual** 8. and press RETURN. Choose  $Print$

You will see:

MAGIC SLATE 48 **ESSION** PRINT FIRSTPRINT? YES (PRESS ESC FOR MAIN MENU.)

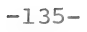

9. "Yes" is already written for you, so just press RETURN.

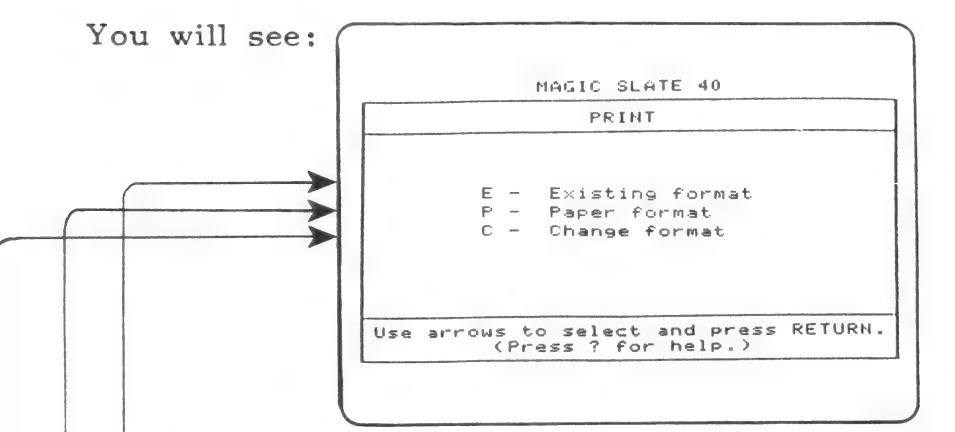

- ¢ Existing format will print your file exactly as you saw it on the screen.
- Paper format will print your file to fit a standard  $8\frac{1}{2}$ " x  $11$ " sheet of paper. Your file will not look like it did on the screen. It will be shorter and wider.
	- Change format will let you create your own format by changing any or all of these:

margins iustification vertical spacing print controls

graphics/text page size (length/width)

 $10.$ Choose  $P - F$  aper form at and press  $RETURN$ .

You will see:

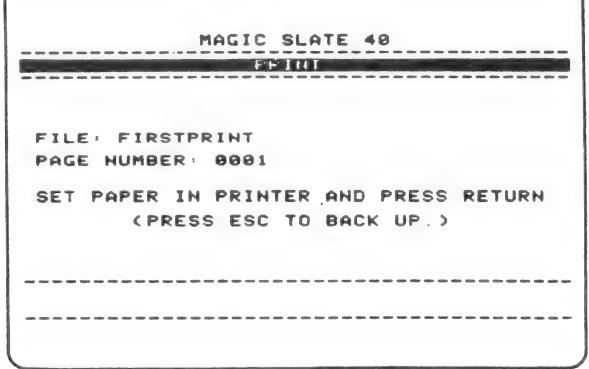

-136-

- 11. Make sure that your printer is on and that your paper is set (follow the directions that came with your printer), then press RETURN.
- 12. Your file will be printed. Because you chose Paper format, it will be printed to fit a standard piece of paper.
- 13. As soon as your copy is printed, you will see:

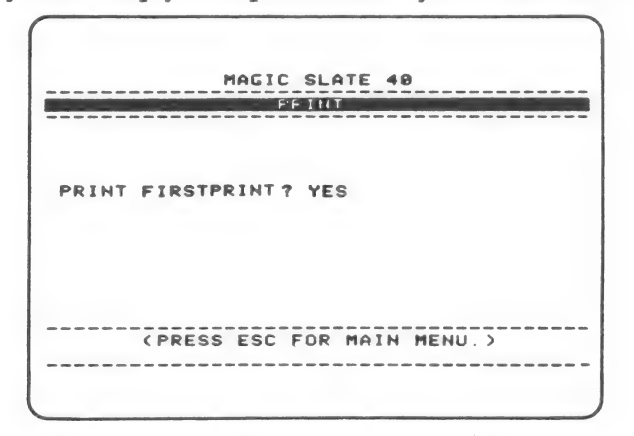

- 14. Answer "No" and press [RETURN].
	- e You will see a list of the files on your disk:

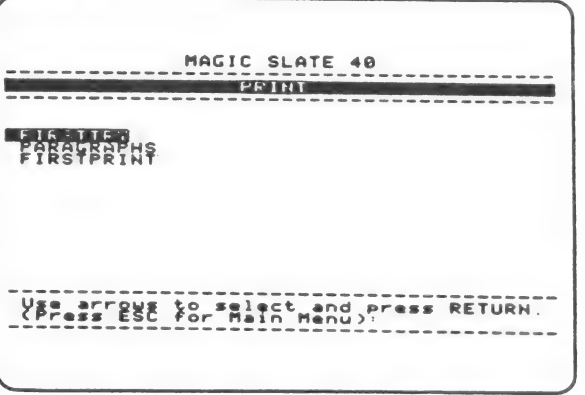

e (If you wanted to print a different file, you could load it now without going back to the Main Menu.)

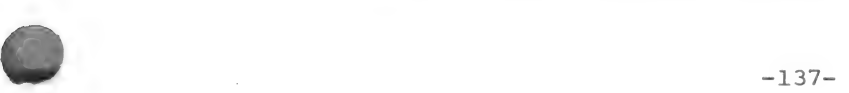

- 15. Use the arrows to choose FIRSTPRINT and press RETURN.
- 16. This time, choose Existing format and press |RETURN|.
- 17. After checking your printer, press RETURN again. Your file will be printed. Because you chose Existing format, it will be printed exactly as you saw it on your screen.
- 18. After your file is printed, press  $\text{[ESC]}$  to return to the Main Menu.

Use Paper format or Existing format until you are done with the Magic Slate Handbook. After you finish # 12 - File format, try printing with the Change format option.

## Practice what you have learned:

- e Start a new file.
- e Write something else that you would like to print.
- e Proofread your writing.
- e Use MAGIC SLATE features to edit what you have written.
- e Print your file exactly as it appears on the screen.
- Print your file to fit on  $8\frac{1}{2}$ " x  $11$ " paper.

# Be sure you understand:

print Existing format Paper format Change format

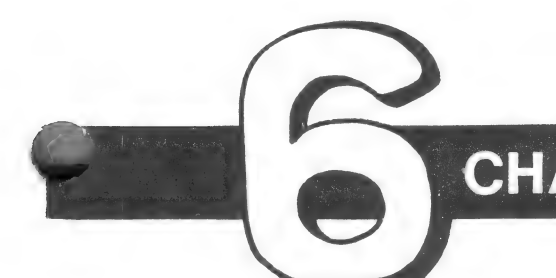

# 'CHANGE JUSTIFICATION

- 1. Boot the MAGIC SLATE diskette and replace it with your MAGIC SLATE DATA DISK.
- and press RETURN. 2. Choose
- 3. Name your new file "JUSTIFY."
- 4. Type the following paragraphs using CONTROL-I to indent:

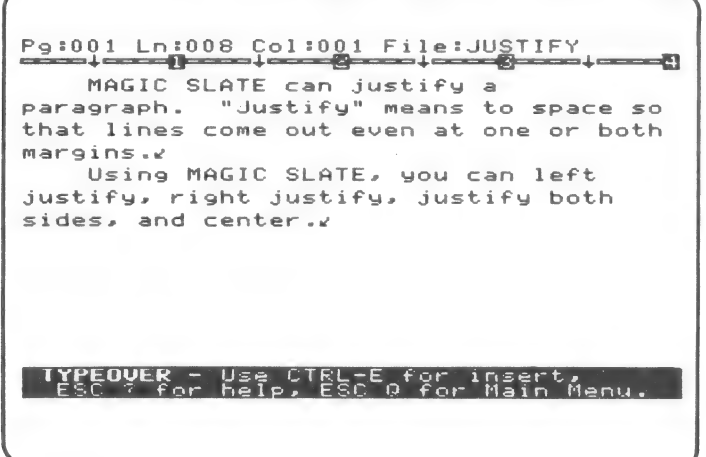

5. You can change the justification of a paragraph. Look at these examples:

• Left side only • Right side only

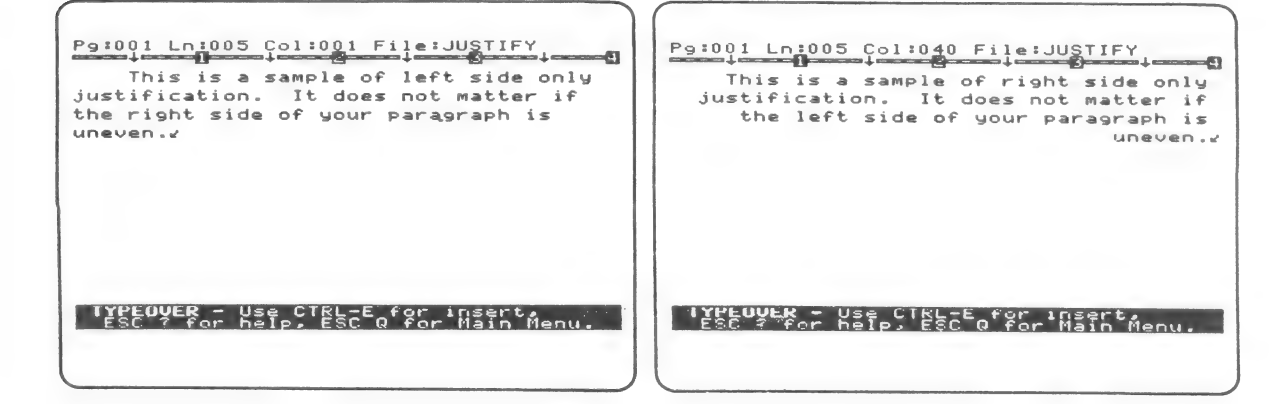

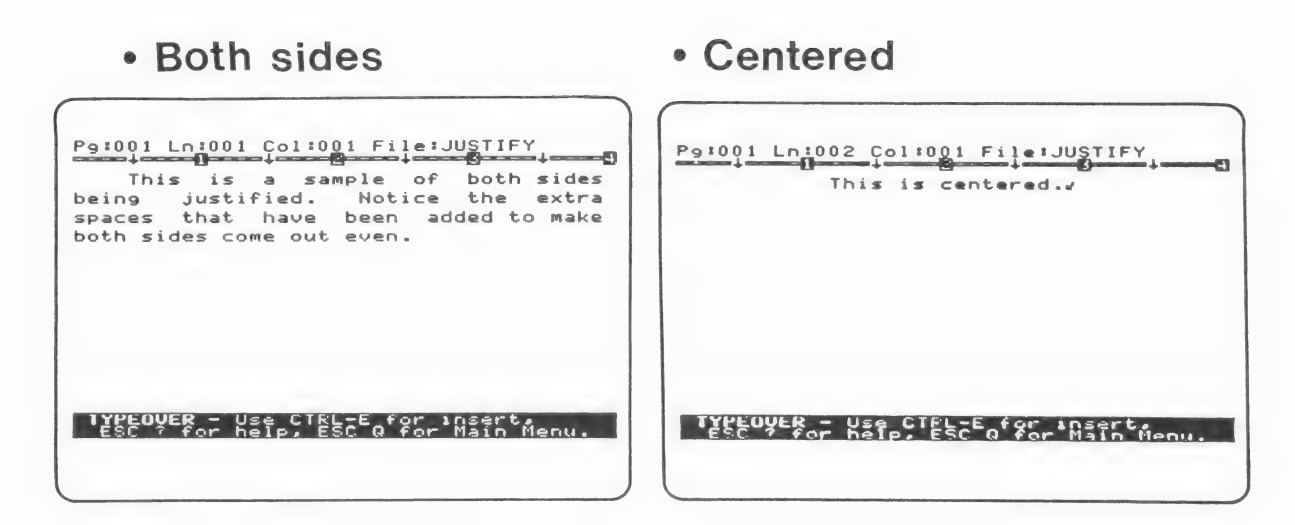

- 6. Try changing the justification of your second paragraph. (Right now both paragraphs should be justified "Left side  $only.<sup>II</sup>$ 
	- e Be sure the cursor is at the beginning of the paragraph you want to change (the second paragraph).
	- e Hold down CONTROL] while you type [C].
	- e You will see:

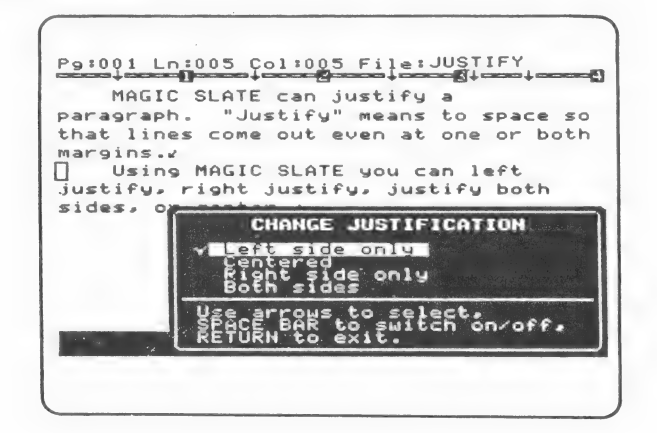

- Use  $\rightarrow$  or  $\Box$  to move to "Right side only."
- e Press the [SPACE BAR| to set MAGIC SLATE for "Right side only" justification. (Look for the  $\sqrt{\ }$  next to "Right side only.")
- e Press |RETURN].
- Your paragraph will be justified right side only.

P9:001 Ln:008 Col:040 File:JUSTIFY MAGIC SLATE can justify a paragraph. "Justify" means to space so paragraph. "Justify" means to space so<br>that lines come out even at one or both that lines come out even at one or both<br>margins.<br>Using MAGIC SLATE, you can left justify,» right justifys justify both sides» or center .v **Treedyer - Was Circle for insert.** 

- 7. Try justifying both sides of your first paragraph.
	- e Be sure the cursor is at the beginning of the paragraph.
	- Hold down CONTROL while you type C.
	- $\bullet$  Use  $\rightarrow$  or  $\downarrow$  to move to "Both sides."
	- Press the SPACE BAR to set MAGIC SLATE for "Both sides" justification. (Look for the  $\sqrt{\ }$ next to "Both sides.")
	- e Press |RETUEN |.
	- Your first paragraph will be justified on both sides. (Notice the extra spaces that were added.)

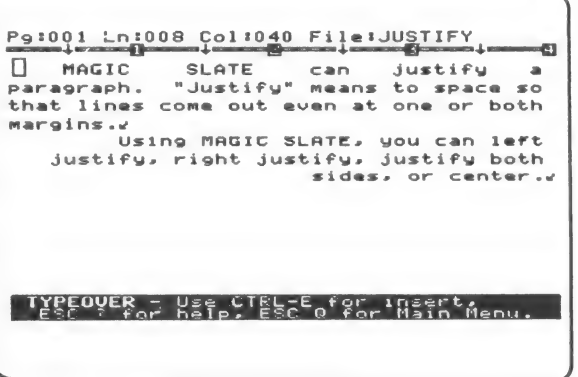

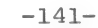

- 8. To add a title to your writing:
	- e It would have been easier to type and center the title before you wrote the paragraph, but let's pretend that you forgot to type the title.
	- e Make sure the cursor is at the beginning of the first paragraph.
	- e Set MAGIC SLATE to INSERT mode by holding down CONTROL while you type  $E$ . (You should have a  $\blacksquare$ cursor.)
	- e Type the word "JUSTIFICATION" and press [RETURN ].
	- e Your screen should look like this:

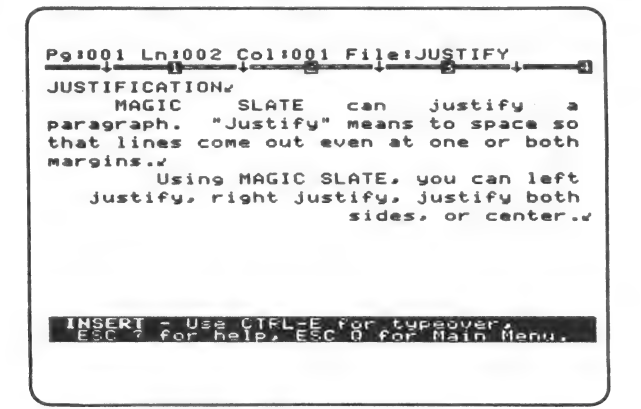

- 9. To center your title:
	- e Move the cursor to the beginning of your title. (Your title is like a short paragraph marked with a  $\sqrt{ }$  at the end.)
	- Hold CONTROL while you type C.
	- $\bullet$  Use  $\rightarrow$  or  $\uparrow$  to move to "Centered."
	- Press the SPACE BAR to set MAGIC SLATE to "Centered." (Look for the  $\sqrt{b}y$  "Centered.")
- 
- $\bullet$  Press RETURN.
- e Your title will be centered.
- 10. You will probably use centering often. Just be sure that the words that you want to center are followed by an end of a paragraph mark  $(y)$ .
- ll. You may do a great deal of word processing before you'll need to use other types of justification. All you need to remember is CONTROL C for CHANGE JUSTIFICATION.

## Practice what you have learned:

- e Create and save a new file that is two or three paragraphs long.
- e Change the justification.
	- e to both sides
	- to right side only
- e Center a title.

## Be sure you understand:

left side only both sides

justification right side only

centered
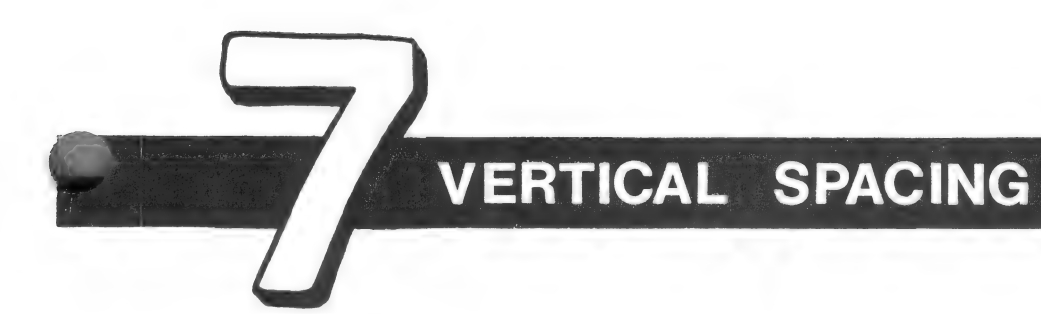

- $1.$ Boot the MAGIC SLATE diskette and replace it with your MAGIC SLATE DATA DISK.
- Choose | and press RETURN.  $2.$
- $3.$ Select PARAGRAPHS and press RETURN]. (If you do not have the paragraphs which were written in 4-PARAGRAPHS, type in two short paragraphs and continue with Step 5.)
- Choose  $\Box$  and press RETURN. You should see the  $4.$

two paragraphs you saved earlier.

- You can change the **vertical spacing** of the paragraph.  $5.$ 
	- e Be sure the cursor is at the beginning of a paragraph.
	- e Hold down [CONTROL] while you type [VI.
	- e You will see the VERTICAL SPACING Menu.

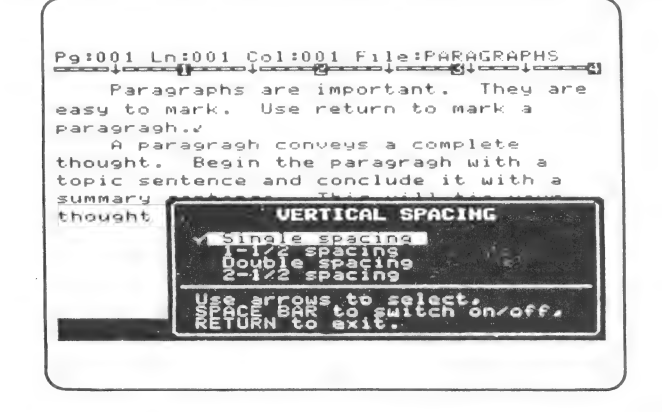

e MAGIC SLATE is set for Single spacing. (Notice the  $\checkmark$ .)

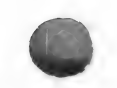

- $\bullet$  Use  $\Box$  or  $\Box$  to select **double spacing.**
- Press the  $S PACE BAR$  to place a  $\sqrt{bv}$  "Double spacing." This will set MAGIC SLATE to double spacing.
- e You should see:

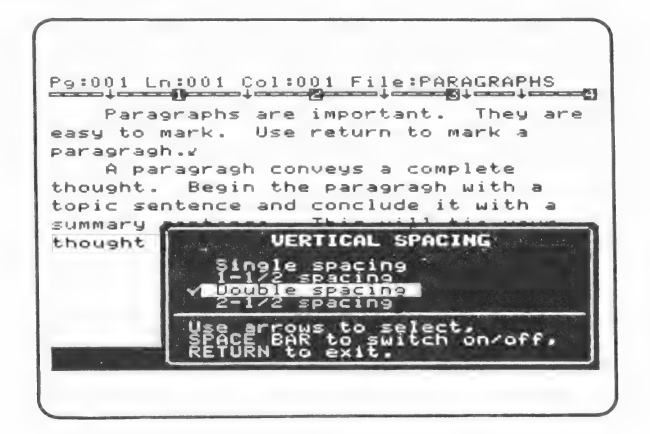

- e Watch your first paragraph as you press [RETURN].
- e Notice that your first paragraph is now double spaced. (Your second paragraph is still single spaced.)
- $6.$ Change the vertical spacing of your second paragraph.
	- e Move the cursor to the beginning of your second paragraph.
	- $\bullet$  Hold down CONTROL while you type  $\mathbb{V}$  to see the VERTICAL SPACING Menu again.
	- e Notice that MAGIC SLATE is set for single spacing.
	- $\bullet$  Use  $\rightarrow$  or  $\downarrow$  to choose 2-1/2 spacing.
	- Press the SPACE BAR to set MAGIC SLATE to "2-1/2" spacing." (Look for the  $\sqrt{by$  "2-1/2 spacing.")
	- e Press |RETURN].
	- e Notice the 2-1/2 spacing in your second paragraph.

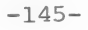

- 7. Try other changes in the line spacing of your first or second paragraph. Can you change the line spacing from the middle of a paragraph?
- 8. Set the line spacing back to single spacing when you are through.

## Practice what you have learned:

- e Create a new file.
- e Write a paragraph while MAGIC SLATE is set for  $1-1/2$  spacing.
- e Change the vertical spacing of your paragraph.

### Be sure you understand:

vertical spacing double spacing

single spacing  $2-1/2$  spacing

1-1/2 spacing

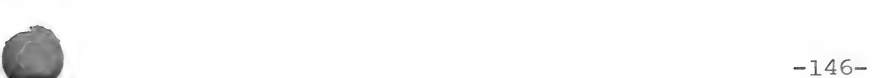

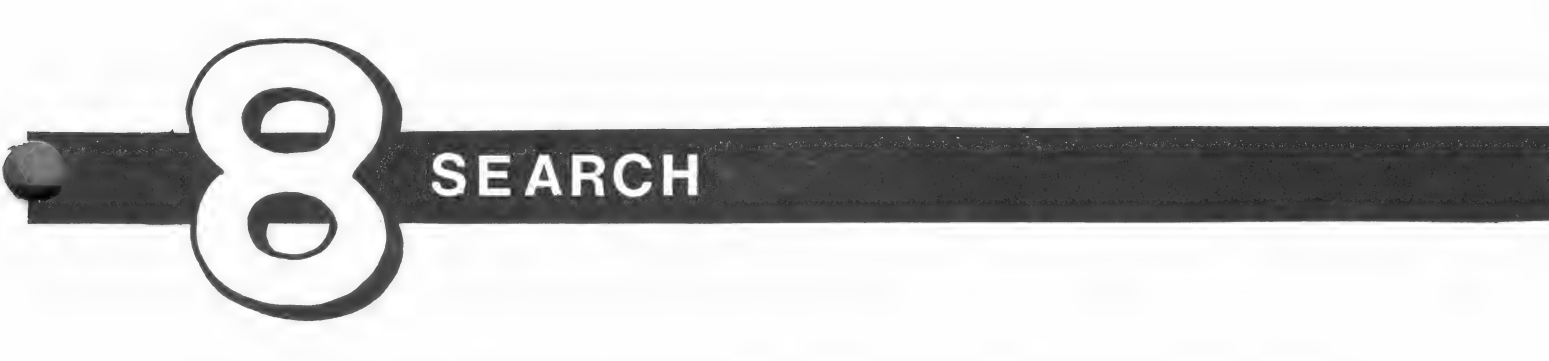

- Boot the MAGIC SLATE diskette and replace it with your  $1.$ MAGIC SLATE DATA DISK.
- and press RETURN.  $2.$ Choose  $N_{BL}$
- Name your new file "SEARCH."  $3.$
- Type the following two paragraphs:  $4.$

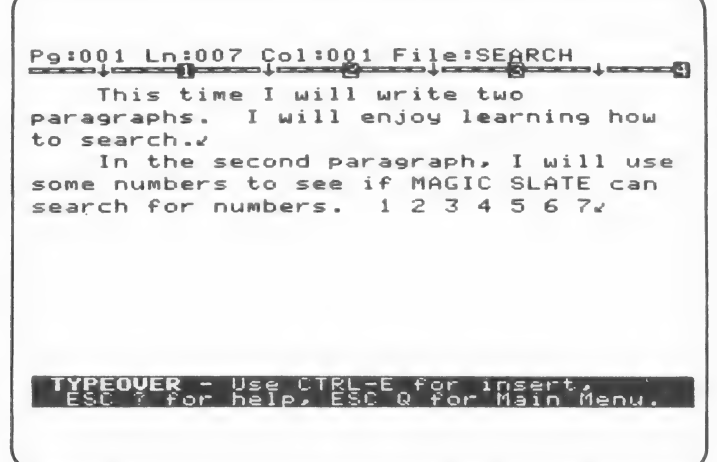

- $5.$ Save what you have written so that you can always load "SEARCH" and start all over again without retyping.
- $6.$ After you have saved "SEARCH," choose  $\overline{\phantom{a}}$  and press RETURN|. You should see the two paragraphs that you just saved. Your cursor should be at the beginning of the first paragraph.
- $7.$ Hold down  $\overline{CONTROL}$  while you type  $S$ . The prompt at the bottom of your screen will say:

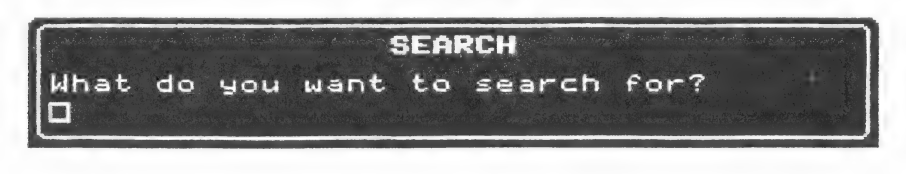

- Search for the word "will." MAGIC SLATE will help you 8. find each place where you have written the word "will."
	- e Type "will" and press [RETURN].

The prompt will say:

 $next$ CIRL-P for previous, CIRL-N  $\mathcal{L}$  and  $\mathcal{L}$ 

 $\bullet$  Hold down CONTROL while you type  $\overline{N}$  (next). Your cursor should move to the "w" in the first "will" in your text (writing).

P9:001 Ln:001 Col:017 File:SEARCH This time I *Hill* write two Paraaqraphs.

 $\bullet$  Hold down CONTROL while you type  $N$  again. Your cursor should move to the next "will" in your text.

P9:001 Ln:002 Col:016 File:SEARCH This time I will write tuo paragraphs. I Will enjoy learning how to search.w

. Hold down CONTROL while you type N again. Your cursor should move to the next (3rd) "will" in your text.

In the second paragraph, I  $\overline{u}$ ill use Some numbers to see if MAGIC SLATE can search for numbers.  $1\,$   $2\,$   $3\,$   $4\,$   $5\,$   $6\,$   $7$   $\prime$ 

 $\bullet$  Hold down CONTROL while you type  $N$  again. This time you should hear a "beep." The "beep" lets you know that there are no more "will's" in your text.

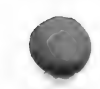

- 9. To search backward in your text, use  $\overline{CTRL}$   $\overline{P}$  for **previous** (earlier).
	- ¢ Hold down CONTROL] while you type[P). Your cursor should move back one "will."
	- e Hold down [CONTROL] while you type [P] again. Your cursor should be back on the first "will" in your text.
	- e Hold down |CONTROL] while you type [P] one more time. This time you should hear a "beep" because there are no previous (earlier) "will's" in your text.
- 10. There are a few more things to learn about searching.
	- Cancel the search for "will" by returning to INSERT or TYPEOVER mode. Press **ESC**. **ESC** will return you to the mode you were in before you started a search.
	- ¢ Move the cursor back to the beginning of your text.
	- e Start a new search by holding down |CONTROL] while you type S.

You will see:

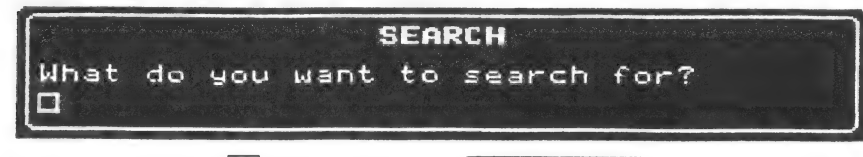

Type capital  $I$  and press  $RETURN$ .

- . Hold down CONTROL while you type N. Did your cursor go where you thought it would? Probably not. When you tell MAGIC SLATE to search for an "I," it finds all of them, whether they are capitalized (I) or not (i).
- Use  $\overline{CTRL}$   $\overline{N}$  to find all the "I's" ("i's") in your text.

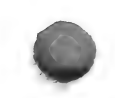

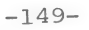

11. What if you only want to find the word "I" and not all the "i's" and "I's" that are part of other words?

> Cancel the search you have been doing by returning to TYPEOVER mode or INSERT mode.  $(Press|ESC)$ .)

Move your cursor back to the beginning of your text.

Hold down [CONTROL|while you type (S|.

When you see:

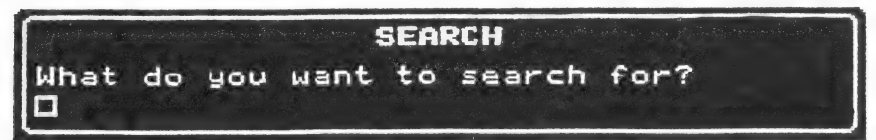

Think about what you could enter to search for the word "I." (Hint: Think about blank spaces.)

Enter the text for your search. (Don't forget to press RETURN.

Use  $\overline{CONTROL}$  IN three times to move to three places where the word "I" is found.

12. Were you able to search for the word, "I"?

If the text you searched for was  $" I " or "I" then$ you would have found the word "I" three times. ( tells you to type a blank space by pressing the SPACE BAR].)

" I" would always work. (The cursor should move to the blank space before the "I",)

"I " would work if none of the words in your text ended with an "I" (i).

- 13. Would " I" work? (No, " I" would find any word that began with an  $"I"$  or  $"i,"$  such as  $"in."$
- 14. Try another search. Find out if MAGIC SLATE will search for a number.

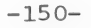

## Practice what you have learned:

- e Search for another word.
- e Search for a group of letters such as "ea," "ra," or  $"se,"$
- Search for a punctuation mark.  $("." or "")$

## Be sure you understand:

search text next previous

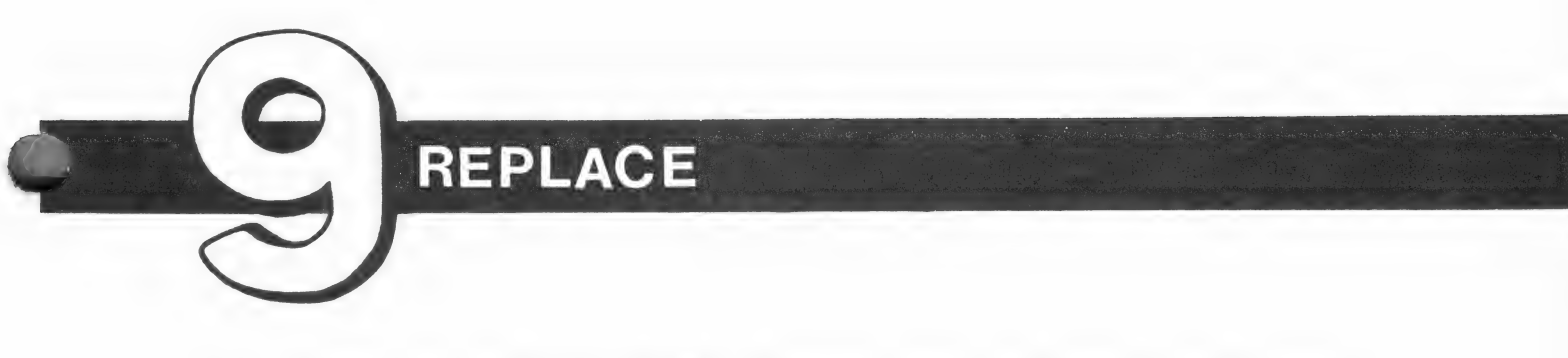

- Boot the MAGIC SLATE diskette and replace it with your  $1.$ MAGIC SLATE DATA DISK.
- $2.$  $Choose \t{and press \t{RETURN}}$ .
- $3.$ Name your new file "REPLACE,"
- $4.$ Type the following two paragraphs:

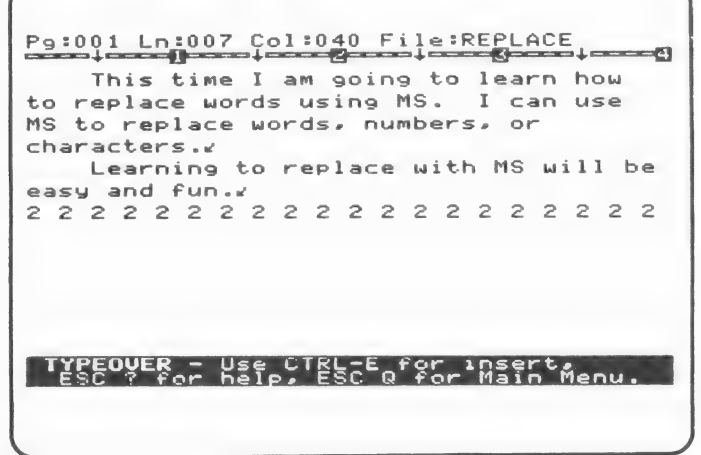

- $5.$ Save what you have written so that you can always load "REPLACE" and start over again without retyping.
- $6.$ After you have saved "REPLACE," choose After you have saved "REPLACE," choose  $\frac{1}{100}$  and press RETURN. You should see the two paragraphs that you just saved. Your cursor should be at the beginning of the first paragraph.
- Hold down the  $\overline{CONTROL}$  while you type  $\overline{R}$ . You will see:  $7.$

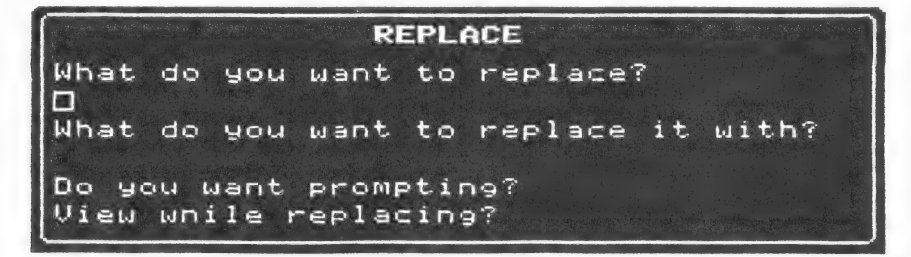

8. Replace "MS" with the words "MAGIC SLATE."

The first prompt will say:

What do you want to replace?

e Type "MS" and press [RETURN].

The prompt will say:

What do you want to replace it with?

e Type "MAGIC SLATE" and press [RETURN].

The prompt will say:

Do you want prompting? yes

e Press | RETURN}.

The prompt will change to:

CTRL-P prev. CTRL-N next, CTRL-G global.<br>ESC to exit.

• Hold down CONTROL while you type N for next.

The letters "MS" will be inversed.

P9:001 Ln:002 Col:024 File:REPLACE This time I am going to learn how to replace words using <mark>MS</mark>. I can use

The prompt will say:

Replace this one? yes

® Press | RETURN].

The first "MS" will be replaced with the words "MAGIC SLATE,"

Po:001 Ln:006 Col:006 File:REPLACE This time [I am goina to learn how to replace words using MAGIC SLATE. I  $\bullet$  Hold down CONTROL while you type  $N$  again. Your cursor should move to the next "MS" in your text.

Pe:001 Ln:005 Col:036 File:REPLACE This time I am going to learn hou to replace words usina MAGIC SLATE. I can use **18** to replace words, numbers,

- The prompt will say: Replace this one? ves
- Type  $\overline{N}$  for "No" and press RETURN.
- Hold down CONTROL while you type N again. Your cursor should move to the next "MS" (last) in your text.
- Replace this one by pressing RETURN.
- Hold down CONTROL while you type P. Your cursor should move to the **previous** (earlier) "MS" in your text.

P9:001 Ln:006 Col:006 File:REPLACE  $\overline{a} = -a$ This time I am going to learn how to replace words using MAGIC SLATE. I can use MS to replace words, numbers, or characters .w# Learning to replace with MAGIC SLATE will be easy and fun.w

• Replace this one by pressing  $RETURN$ .

P9:001 Ln:003 Col:009 File:REPLACE This time I am going to learn how to replace words usina MAGIC SLATE. I cam use MAGIC SLATE to replace words, numbers, or characters.w Learning to replace with MAGIC SLATE will be easy and fun.w

 $-154-$ 

- Hold down CONTROL while you type P again. This time you should hear a "beep." The "beep" lets you know that there are no previous examples of "MS" in your text. Hold down CONTROL while you type N. You should hear another "beep." This lets you know that there are no later examples of "MS" in your text.
- 9. Cancel your search for "MS" and return to INSERT or TYPEOVER mode by pressing ESC. ESC will return you to the mode you were in before you started to replace.
	- e Move your cursor back to the beginning of your text.
	- e Start a new replace by holding down CONTROL) while you type [RI.
	- . When you see What do you want to replace? type "2" and press | RETURN].
	- e When you see | What do you want to replace it with? type "T AM GREAT!" and press [RETURN].
	- e The prompt will say: Do you want prompting?' yes
	- Type  $\overline{\mathbb{N}}$  for "No" and press RETURN.
	- e The prompt will say: View while replacing? yes
	- e Press | RETURN].
	- Hold down CONTROL while you type G for global. You should see all "2's" being replaced with "I AM GREAT!"
- above is too short to use  $\boxed{\text{ESC}}$ .) 10. To stop a lengthy global replace, press  $\overline{\text{ESC}}$  . (The example

## Practice what you have learned:

- e Replace "MAGIC SLATE" with "MS" using a global replace.
- e Replace "I am" with "Julie is" (or use your own name).

## Be sure you understand:

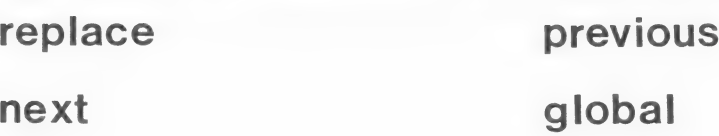

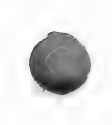

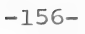

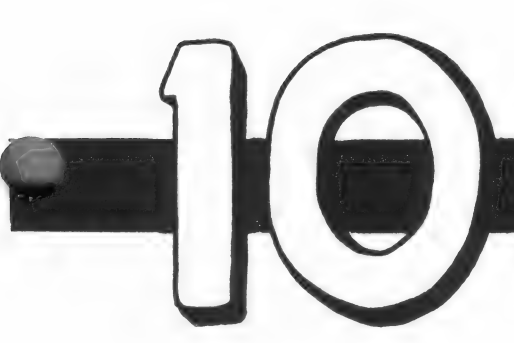

# OTHER TYPESTYLES

- Boot the MAGIC SLATE diskette and replace it with your  $1.$ MAGIC SLATE DATA DISK.
- $2.$ Choose

and press RETURN.

- Name your new file "TYPESTYLES."  $3.$
- Type the following sentences and press [RETURN].  $4.$

P9:001 Ln:001 Col:001 File: TYPESTYLES MAGIC SLATE can change TYPESTYLES. This TYPESTYLE is called PLAIN TEXT.  $J$ 

- You can use Other Typestyles in your writing.  $5.$ 
	- e Hold down [CONTROL] while you type [O).
	- e You will see the OTHER TYPESTYLES menu.

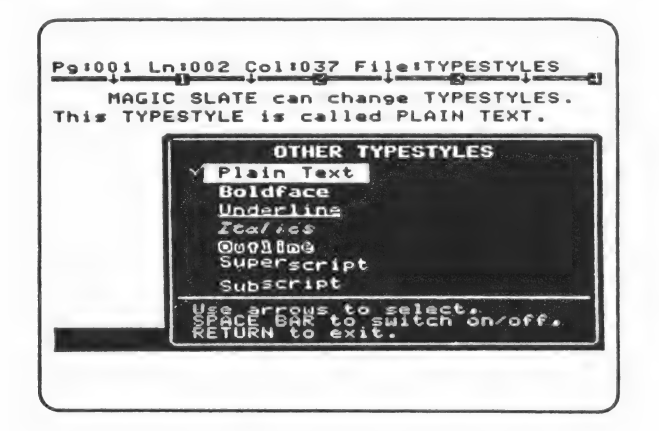

- MAGIC SLATE is set for **Plain Text**. (Notice the  $\sqrt{.}$ )
- $\bullet$  Use  $\rightarrow$  or  $\downarrow$  to move to **Boldface**.
- Press the SPACE BAR to place a  $\sqrt{b}$  w "Boldface."
- This will set MAGIC SLATE to Boldface.
- e You should see:

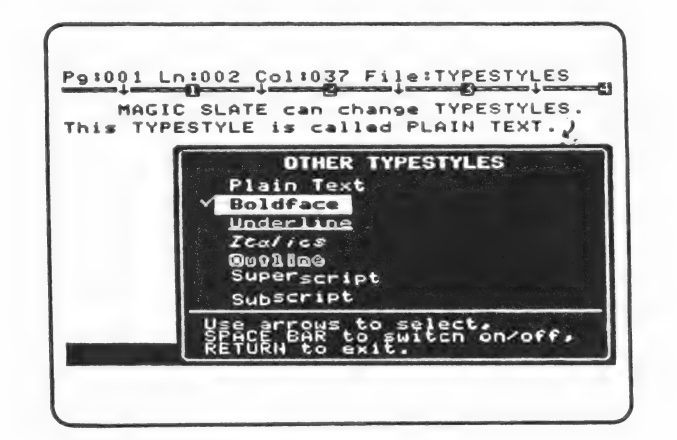

- ®e Press | RETURN].
- 6. Type this sentence and press [RETURN]:

### This TYPESTYLE as called BOLDFACE.

- 7. Change the typestyle of your next sentence.
	- e Hold down [CONTROL] while you type [O] to see the OTHER TYPESTYLES menu again.
	- e Notice that MAGIC SLATE is set for Boldface. (See the  $\checkmark$ .)
	- $\bullet$  Use  $\rightarrow$  or  $\rightarrow$  to move the highlight to Boldface.

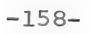

- Press the SPACE BAR to cancel Boldface. (The  $\checkmark$ will move back to Plain Text.)
	- $\bullet$  Use  $\rightarrow$  or  $\downarrow$  to choose Underline.
- Press the  $\boxed{\text{SPACE}$  BAR to place a  $\diagup$  by "Underline." This will set MAGIC SLATE to Underline.
- e You should see:

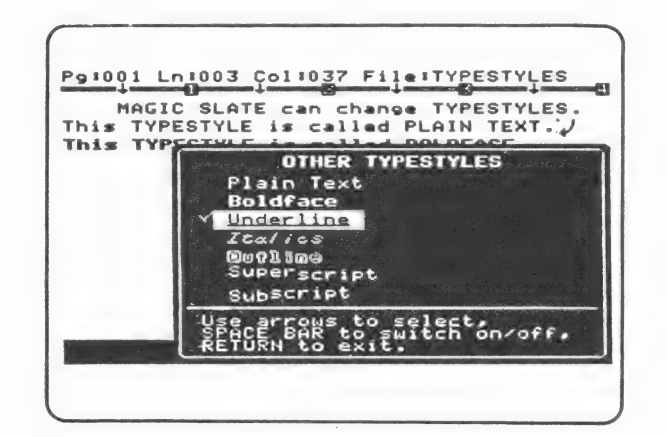

- e Press | RETURN].
- 8. Type this sentence and press RETURN.

This is underlined.

- 9. You can combine TYPESTYLES.
	- $\bullet$  Hold down  $\overline{\text{CONTROL}}$  while you type  $\overline{\text{O}}$  to see the OTHER TYPESTYLES menu once more.
	- e Notice that MAGIC SLATE is set for Underline.
	- $\bullet$  Use  $\rightarrow$  or  $\downarrow$  to choose Boldface.
	- Press the SPACE BAR to place  $a \checkmark$  by "Boldface." This will set MAGIC SLATE to Boldface and Underline.

 $\bullet$  You should see:

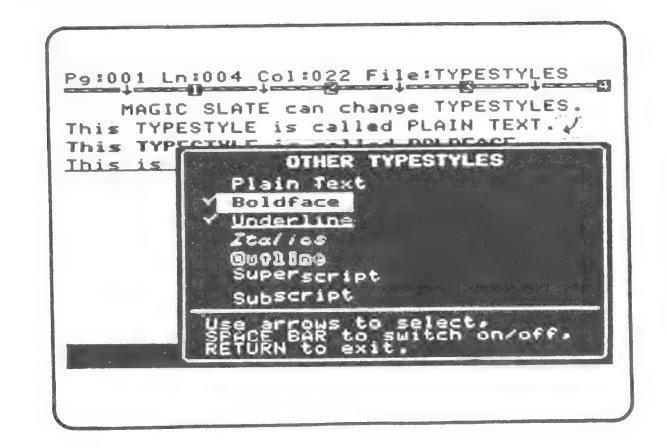

- e Press [RETURN].
- 10. Type this sentence and press | RETURN].

### This sentence is boldfaced and underlined.

ll. Try using the other typestyles.

## Practice what you have learned:

- e Create a new file.
- e Write a sentence using each typestyle.
- e Try different combinations of typestyles. Which combinations are your favorites?

### Be sure you understand:

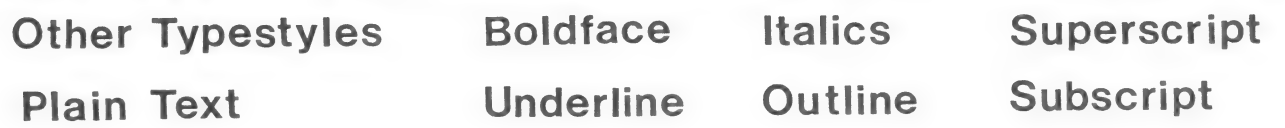

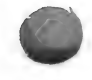

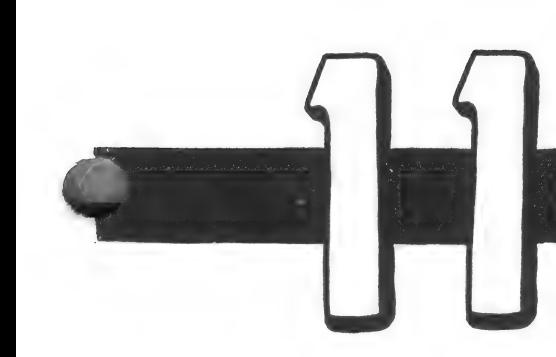

# BLOCK COMMANDS

- 1. Boot the MAGIC SLATE diskette and replace it with your MAGIC SLATE DATA DISK.
- and press [RETURN].  $2.$ Choose .......<br>Нем
- 3. Name your new file "BLOCKS."
- 4. Type the following two paragraphs about block commands :

Use Control I to indent your paragraphs.

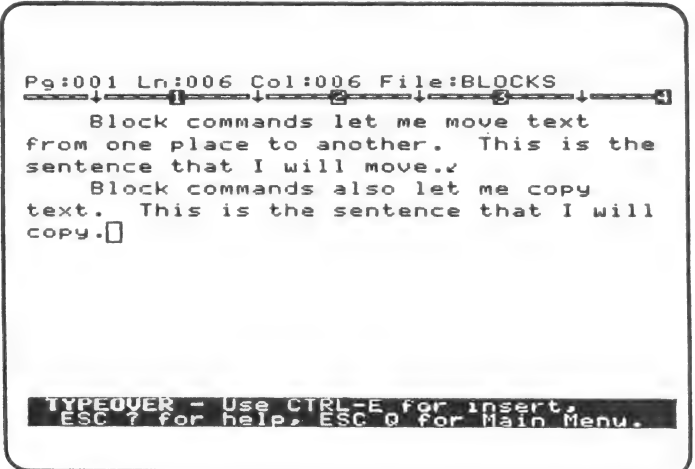

- 5. Save what you have written so that you can always load "BLOCKS" and start over again without retyping.
- 6. After you have saved "BLOCKS," choose  $\left| \begin{array}{cc} \hline \ \hline \ \hline \ \hline \ \end{array} \right|$  and press (RETURN). You should see the two paragraphs that you just saved. Your cursor will be at the beginning of the first paragraph.

Pa:001 Ln:006 Col:006 File:BLOCKS | Block commands let me move text From one Place to another. This is the sentence that I will move.

7. Move your cursor to the space after the first sentence.

Pa:001 Ln:006 Col:006 File:BLOCKS Block commands let me move text from one place to another. I This is the sentence that I will move.

8. Hold down [CONTROL] while you type [B]. The prompt at the bottom of your screen will say:

Enter # of block t<br>for functions, ESC

9. Type  $[1]$ . You should see a **block marker**  $\blacksquare$  that has been inserted before your cursor.

 $\begin{array}{|c|c|c|c|c|}\n\hline\n\text{P9:001 Ln:002 Col:030 File:BLEOCKS}\n\hline\n\end{array}$ Block commands let me move text from one place to another.  $\blacksquare$  This is the sentence that I will move.w

> 10. 'Move your cursor to the end of the second sentence over the end-of-paragraph mark.

> > Pg:001 Ln:003 Col:031 File:BLOCKS  $+$ Block commands let me move text from one place to another.  $\blacksquare$  This is the sentence that I will move.  $\Box$

11. Hold down (CONTROL) while you type [B). The prompt at the bottom of your screen will say:<br> **Enter # of block to delim**<br> **Enter # of block to delim**<br> **ESC to can** 

12. Type  $\left| \right|$ . You should see another block marker been inserted before your cursor. Now you know how to mark: a block. A block may be marked by any number from 0 to 9.

> Pg:001 Ln:003 Col:034 File:BLOCKS Block commands let me move text from one place to another.  $\blacksquare\blacktriangleright$  This is<br>the sentence that I will move.  $\blacksquare\blacksquare$

13% Move your cursor back to the beginning of your first paragraph.

> Pa:001 Ln:001 Col:001 File:BLOCKS [] Block commands let me move text from one Place to another. @D This is the sentence that I will move. We

14. Hold down [CONTROL] while you type [B). The prompt at the bottom of your screen will say:

nter.# of Block to del<br>or functions, ESC to-c

13% Press<sup>[?]</sup>. You will see the BLOCK FUNCTIONS Menu.

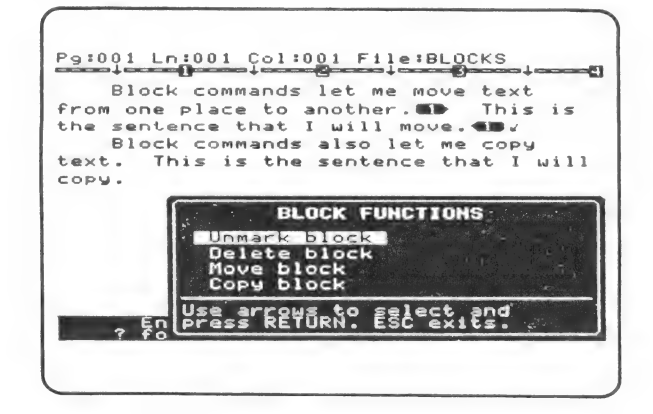

16. Use  $\rightarrow$  or  $\downarrow$  to select **Move block**. Press [RETURN]. The prompt at the bottom of your screen will say:

## Enter number of block to move

17. Type  $\lfloor \cdot \rfloor$ . The sentence that was inside the block marker will be moved and inserted before your cursor. You have moved a block of text. You will see:

> P9:001 Ln:002 Col:006 File:BLOCKS This is the sentence that I will move. Block commands let me move text From one place to another .v

- 18. You can **CODY a block** without moving it.
	- e Move your cursor to the space before the last sentence.
	- . e Hold down [CONTROL] while you type [Bl.
	- Type  $\boxed{2}$ . The beginning of your block will be marked.
	- e Move your cursor to the end of the last sentence.
	- e Hold down [CONTROL while you type [BI.
	- $\bullet$  Type  $\boxed{2}$ . The end of your block will be marked.
	- e You should see:

Pa:001 Ln:007 Col:014 File:BLOCKS This is the sentence that I will move. move.<br>Block commands let me move text<br>from one place to another.w<br>Block commands also let me copy<br>text.@b This is the sentence that I<br>will copy.#@| TYPEOVER - Use CIRL-Egfer insert,

- e Hold down (CONTROL) while you type [BI.
	- Press  $\boxed{?}$ . You will see the BLOCK FUNCTIONS Menu.<br>Use  $\boxed{\rightarrow}$  or  $\boxed{\downarrow}$  to select "Copy block." Press RETURN |.
	- Type  $[2]$ . The block you marked will be copied and inserted before your cursor.

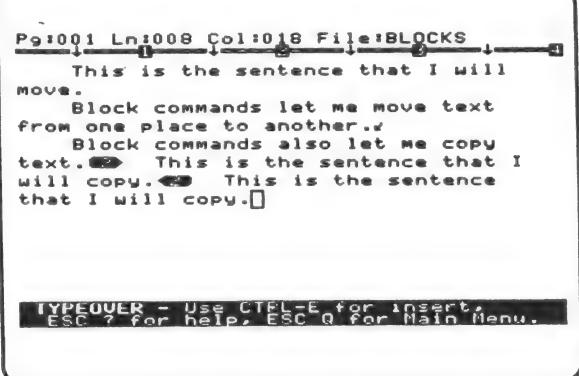

- 19. You can copy a block as many times as you want.
- Move the cursor to the beginning of the last paragraph.
	- e Hold down (CONTROL) while you type [Bl].
	- e Press[?]. You will see the BLOCK FUNCTIONS Menu.
	- $\bullet$  Use  $\rightarrow$  or  $\downarrow$  to select "Copy block." Press RETURN.
	- Type  $[2]$ . Block 2 will be copied and inserted before your cursor.

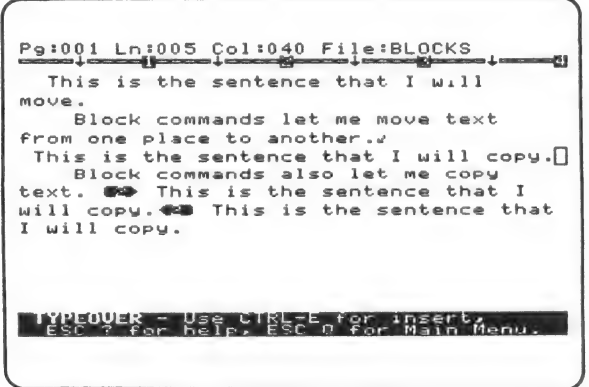

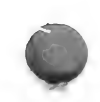

### 20. You can unmark a block.

- Hold down CONTROL while you type **B**.
- e Press[?]}, You will see the BLOCK FUNCTIONS Menu.
- e "Unmark block" is already selected. Press |RETURN]}. The prompt at the bottom of your screen will say:

### Enter number af block to unmark

• Type  $\boxed{2}$ . The block markers will disappear. You have unmarked a block.

### 21. You can delete a block.

- Mark "from one place to another" as Block 3.
- e Put your cursor over the "f" in [from.
- Hold down CONTROL while you type **B**.
- Type 3. You have marked the beginning of a block.
- e Put your cursor over the period after "another.]"
- Hold down CONTROL while you type **B**.
- Type 3. You have marked the end of a block.
- Hold down CONTROL while you type **B**.
- e Press[?]to see the BLOCK FUNCTIONS Menu.
- $\bullet$  Use  $\leftarrow$  or  $\Box$  to select "Delete block."
- e Press [RETURN].
- $\bullet$  Type  $\boxed{3}$ . Block 3 will be deleted.

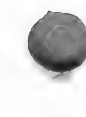

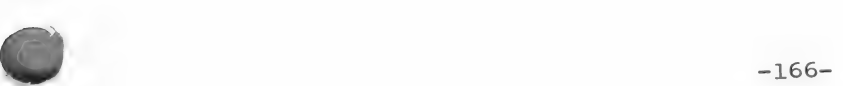

22. If you want to learn how to use the block commands without using the BLOCK FUNCTIONS Menu and prompting, check your MAGIC SLATE REFERENCE MANUAL for a list of commands.

## Practice what you have learned:

- e Create and save a new file.
- e Mark a block.
- e Unmark a block.
- e Move a block.
- e Delete a block.
- Copy a block.

### Be sure you understand:

block commands mark a block unmark a block block marker move a block delete a block

copy a block

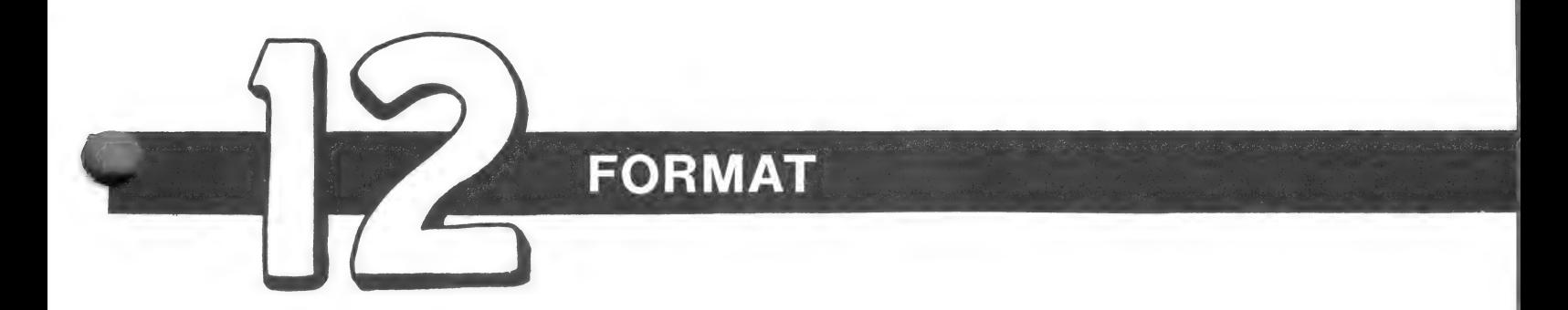

- Boot the MAGIC SLATE Diskette and replace it with your  $1.$ MAGIC SLATE DATA DISK.
- $\text{Choose}$  and press RETURN.  $2.$
- Name your new file "FORMAT."  $3.$
- You can format a file.  $4.$ 
	- e Hold down CONTROL) while you type [F\.
	- e You will see the FORMAT FILE Menu.

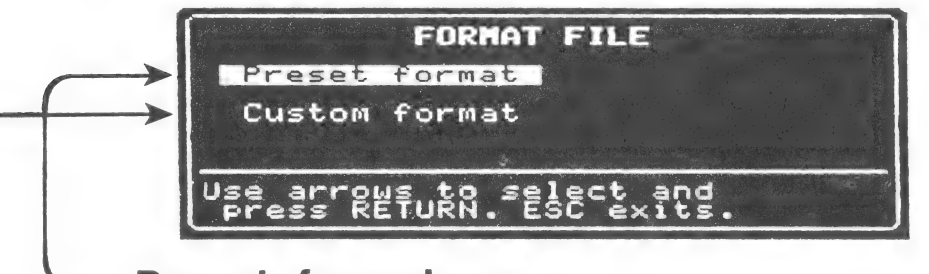

Preset format will give you a format that has already been set for the margins and page length most commonly used. The Preset format uses no **headers** (text or numbers in the top margin of the page) or footers (text or numbers in the bottom margin of the page).

**Custom format** will let you create your own format.

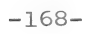

5. Unless you change the format of your file, MAGIC SLATE will use the Preset format. The Preset format sets up a page like this:

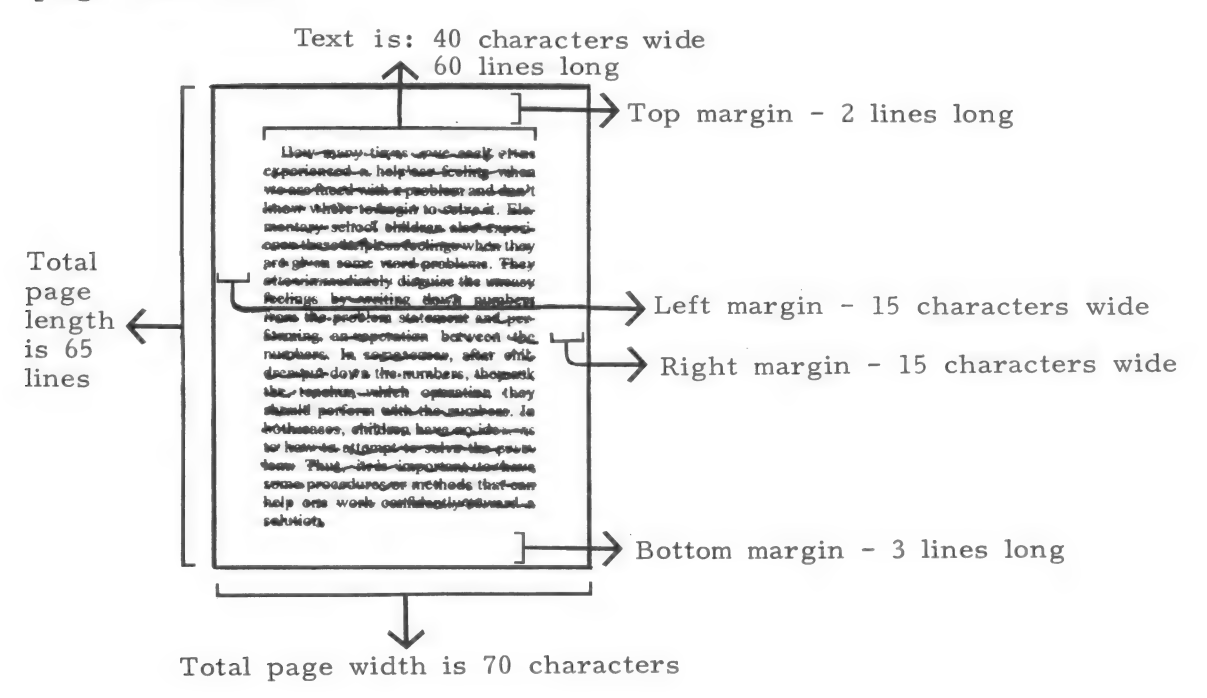

6. The Preset format is already selected on the FORMAT FILE Menu, so just press **RETURN**. Type the following two sentences:

> Pg:001 Ln:004 Col:031 File:FORMAT Using these two sentences, I will learn to change the format of a file. "Format" is used to describe the shape, size, and general arrangement.

- 7. Save what you have written as "FORMAT." Choose Edit to return to your file.
- 8. Hold down  $\overline{CONTROL}$  while you type  $\overline{F}$ . You will see the FORMAT FILE Menu again.

9. Use  $\rightarrow$  or  $\downarrow$  to select Custom format and press RETURN You will see the first part of the CUSTOM FORMAT Menu:

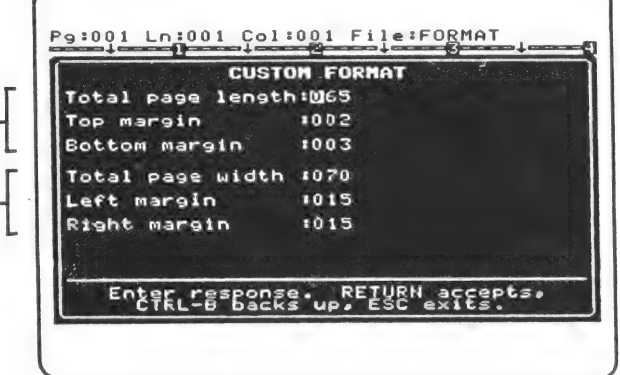

Notice that the format is currently set for 65 lines on each page. Two lines at the top of the page and 3 lines at the bottom of the page will be left blank for margins. You can change the Total page length , the Top margin, and the Bottom margin by typing over the numbers.

- e Total page length includes the lines reserved for your text plus the top and bottom margins.
- e You must reserve at least 14 lines for your text, so the shortest Total page length you could set would be 14 with the top and bottom margins at 0.
- e The longest Total page length you may set is 127 lines.

Notice that the format is currently set for a Total page width of 70 characters. Fifteen characters for the Left margin and 15 characters for the Right margin will be left blank.

- e Total page width includes the number of characters reserved for your text plus the left and right margins.
- e You must reserve a width of at least 10 characters for • You must reserve a width of at least 10 characters to your text, so the narrowest Total page width you could set would be 10 with the left and right margins at 0.
- e The widest Total page width you may set is 80 characters.
- 10. Try changing your right margin.
	- Press RETURN (5 times) to accept each of the current settings until your cursor is on the line to set the Right margin.
	- Type  $3\overline{5}$  and press RETURN.
	- e You will see the second part of the CUSTOM FORMAT Menu. For now, press  $[RETURN]$  (6 times) to accept each of the current settings. The sixth RETURN will erase the CUSTOM FORMAT Menu. You will see your file with the Custom format (Right margin 35 characters wide) you set:

P9:001 Ln:001 Col:001 File:FORMAT 0 Using these two sentences. I will learn to change the format of a file. "Format" is used to describe the shape, size, and general arrangement.

- ll. Try changing back to Preset format.
	- ¢ Hold down (CONTROL) while you type [F\.
	- e You will see the FORMAT FILE Menu.
	- e Use arrows to move to Preset format.
	- e Press | RETURN] to set MAGIC SLATE to "Preset format."
	- e You will see your file changed back to Preset format:

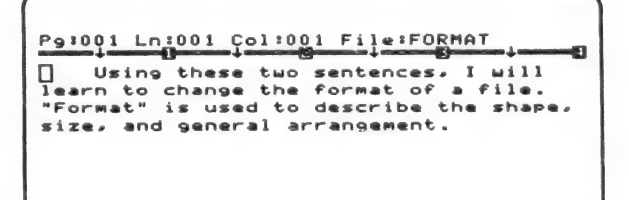

-171-

 $\overline{1}$ 

- 12. There are other things you can change using Custom format.
	- e Hold down [CONTROL while you type [F\.
	- e You will see the FORMAT FILE Menu.
	- $\bullet$  Use  $\rightarrow$  or  $\downarrow$  to select "Custom format" and press RETURN |.
	- e You will see the first part of the CUSTOM FORMAT Menu.
	- e Press [RETURN] (6 times) to accept the current settings and move to the second part of the CUSTOM FORMAT Menu. You will see:

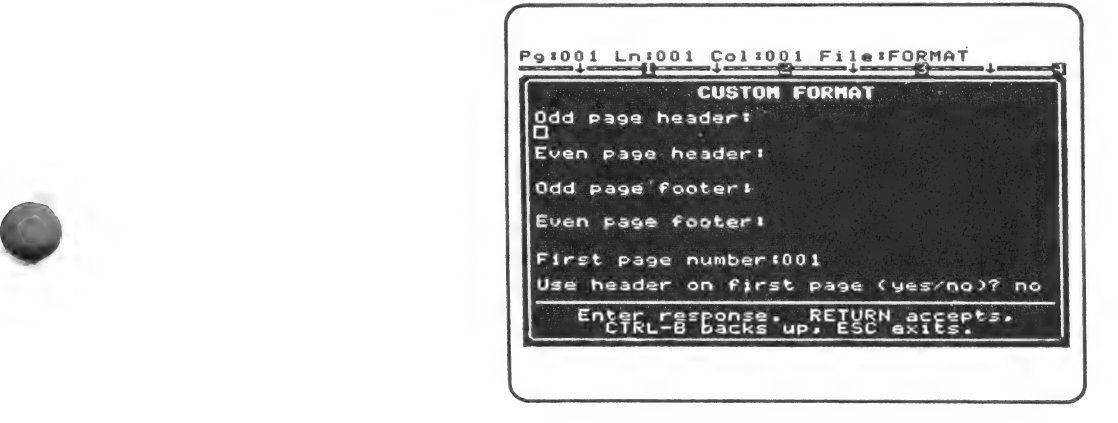

- 13. Suppose you want to number your page. You want the numbers to be printed in the center at the bottom of each page with a dash before and after each number.
	- Press RETURN until your cursor is under **Odd page** footer." (You will be leaving the Odd page header and Even page header blank because you do not want to put any text or numbers in the top margin.)
	- $\bullet$  Hold down CONTROL while you type  $\Box$  to change the justification of your Odd page footer. (If you do this several times, you will see your cursor switch from left justified to centered to right justified. )

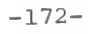

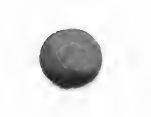

- Be sure your cursor is centered and then type  $[-\Vert \Vert -]$ . The # will be replaced by the page numbers (1, 2, 3, 4, and so on).
	- Press RETURN to move your cursor under "Even page footer."
	- e Hold down (CONTROL] while you type [C] to change the justification of your Even page footer to "Centered."
	- Type  $\lceil -\frac{1}{2} \rceil$  and press RETURN to move to "First" page number."
	- The First page number is set to 1, so press RETURN to accept 1 as the first page number.
	- e Your cursor will move to: Use header on first page (yes/no)? no
	- e Since you are not using headers, it does not matter how you answer this question. Press RETURN. You will see your file.
	- e Save your file now. The Custom format you have selected will be saved with your file.
- 14. Because headers and footers are located in margins, they can not be seen until a file is printed. If you want to see page numbering work, you will have to print a file. Before you try printing this file, you may want to enter several pages of text. All you have saved so.far are two sentences on the first page.
- 1S. For more information on formatting a file, see the MAGIC SLATE REFERENCE MANUAL.

## Practice what you have learned:

- e Start a new file (or use one you have already saved).
- e Write several short paragraphs.
- e Experiment with format changes, especially left and right margins.
- e Print a format that you might want to use again.

### Be sure you understand:

format a file Preset format Custom format headers footers Total page length Top margin **Bottom margin** Odd page header

Odd page footer First page number Total page width Left margin Right margin Even page header Even page footer Header on first page

The 40 column version of MAGIC SLATE has features not covered in the tutorial. These features were designed for the advanced user or for file maintenance. You may or may not want to cover these with your students. The sections below will explain these options.

#### CURSOR MOVES

The CURSOR MOVE commands allow you to move around the screen quickly. On the Apple IIe or IIc, you can use the arrow keys to move left, right, up and down. On an Apple II or II plus, the right and left arrows will work, but to move up and down, you must use CURSOR MOVE commands.

To use the CURSOR MOVE commands, you must first press ESC. Your cursor will change to **■** and the prompt will say CURSOR MOVE. To exit from CURSOR MOVE, press ESC again. This will return you to the mode you were in before using CURSOR MOVE (TYPEOVER or INSERT).

- e CURSOR MOVE commands:
	- I moves up one line.
	- M moves down one line.
- B moves to beginning of the file.<br>
E moves to end of the file.
	-
	- $P$  moves to the top of the previous page. (Allows you to go backward one page.)
	- N moves to the top of the next page. (Allows you to go forward one page.)
	- J moves back one character.
	- H moves back one word.
	- G moves back one sentence.
	- K moves forward one character.
	- L moves forward one word.
	- ; moves forward one sentence.

#### PAGE BREAK

If you want to end a page and start a new page without waiting until the end If you want to end a page and start a new page without waiting until the e<br>of page generated by MAGIC SLATE, hold CONTROL and type P. You will<br>see a page break mark (1) and the page number.

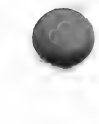

#### PRINT OPTIONS

In Part 12 of the handbook, formatting a file was explained. Each file has a format saved with it on the data disk. A format controls the general appearance of your writing. The format saved may be:

- (1) PRESET specifications are provided for the user.
- (2) CUSTOM specifications are created by the user.

The format saved with a file is permanent (unless you change it and resave the file).

The options provided on the print menu are temporary. They override the format saved with a file, but only for the current printing.

The PRINT options include:

 $E$  - EXISTING FORMAT - will print the file using the format saved with it. It will be printed exactly as it appeared on the screen.

- P PAPER FORMAT will change the total page length, total page width, and margins to fit a standard  $8\frac{1}{2}$  x 11 sheet of paper. Any other format specifications saved with your file, such as headers or footers, will be printed as saved with your file.
- C CHANGE FORMAT will show you the format specifications that were saved with the file and allow you to change them. This change will only last for the current printing. Options for changing the format are the following:
	- e PRINT IN GRAPHICS OR TEXT? If you want to use special typestyles such as outline, you need to select graphics.

If you select text, your file will be printed in regular type. The printing of any other typestyles in your file such as boldface or underline, will depend upon the capabilities of your printer.

e PAGE LENGTH:

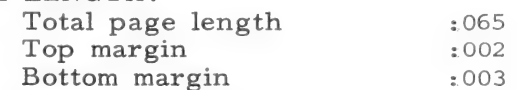

The specifications above determine how the file will be printed lengthwise on the page. To change a setting, type the new number and press RETURN. To accept a setting as it is, press RETURN. The length of your text is the total page length minus the lines reserved for the top and bottom margins. Your text must be at least 14 lines  $\log_{1.5}$ 

 $\bullet$  PAGE WIDTH.

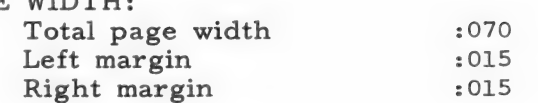

The specifications above determine how the file will be printed across the page. To change a setting, type the new number and press RETURN. To accept a setting as it is, press RETURN. The width of your text is the total page width minus the left and right margins. Your text must be at least 10 characters wide.

- e VERTICAL SPACING:
	- As is Single  $1 - 1$  $\frac{1}{2}$ Double  $2 - 24$

To change the vertical spacing of a file, move the highlight to one of the choices listed above and press RETURN. A check mark will indicate the current setting. If you want to leave the vertical spacing as it was saved with your file, select "as is." Any other choice will change all the vertical spacing in your file to the choice indicated.

e JUSTIFICATION: " As is Left only Centered Both sides Right side

To change the justification of a file, move the highlight to one of the choices listed above and press RETURN. A check mark will indicate the current setting. If you want to leave the vertical spacing as it was saved with your file, select "As is." Any other choice will change all justication in your file to the choice indicated.

### e ADDITIONAL OPTIONS:

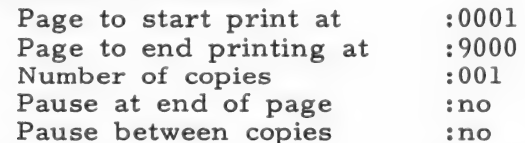

To accept a setting as it is, press RETURN. To change a setting, type the new number and press RETURN.

#### POSSIBLE USES OF CHANGE FORMAT:

- To do a rough draft of a writing that will be edited, you may want to print a double spaced version.
- If you are having problems with your printer, try printing using the text option as a print test.
- To print a specific page that has been changed.
- To print more than one copy of a file.
- To allow you to hand insert paper in your printer by pausing at the end of each page. This might be particularly helpful if you want to print a letter on stationery.
- To allow you to change paper between copies.

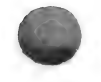

#### TABS

On top of the edit screen, you will see a "ruler" depicting the columns. Notice the arrows  $($ <sup> $\bullet$ </sup>) on the ruler. Each arrow indicates the column at which a tab stop has been placed. On the 40 column version, tab stops have been placed at 5, 15, 25, and 35.

• To place a tab stop:

Move the cursor to the desired column and hold down CONTROL while you press T. A new arrow will appear in the ruler, marking the location of the new tab stop.

e To remove the tab stop:

Move the cursor to the column of the tab stop you want to remove. Hold down CONTROL while you press T. The tab stop will be removed and the arrow will disappear.

- e To remove all the tab stops: Move the cursor to column 1, hold down CONTROL, and press T.
- e To use a tab:

If you are typing and want to move to the next tab stop, hold down CONTROL while you press I. (The TAB Key will perform the same function.) The computer will put an invisible mark in the line that will move your cursor to the next tab stop. If you move your cursor back over the tab, it will jump back to the invisible tab mark (the position from which you pressed the CONTROL-I or TAB).

#### e To delete a tab:

Move your cursor to the position of the tab mark (the position from which you pressed the CONTROL-I or TAB), and hold down CONTROL while you press D. You will see an inversed tab (a white line from the tab mark to the tab stop). Press RETURN to delete the tab.

Please note that the end of a tab will always be in the same column as originally designated. If you insert or move a block that causes the tab mark to move past the tab stop, your tab will be moved to the designated column in the next line.

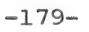
#### UTILITIES

To access the MAGIC SLATE UTILITIES, hold down CONTROL and press T while the Main Menu is being displayed. The utilities will help the more sophisticated user to maintain data diskettes. The following options are available:

C - CATALOG Displays names of all the files stored on the disk, the type of file, and the number of blocks used.

> Catalog also shows the number of free blocks. This gives you some idea of the amount of material that can still be stored on the disk.

- D DELETE Allows you to delete files from the diskette. You will see a list of all the files you have stored on the diskette - both MAGIC SLATE files and others.
- U UNDELETE Allows you to try to recover a file accidentally deleted by the student. This option will not always work.

#### B = BACKUP Allows you to copy a file from one diskette to another. You will be asked to:

- enter the number of your source drive (drive to copy from).
- enter the number of your destination drive (drive to copy to).
- Choose the file you want to copy.

- press RETURN to copy the file.

M - Make data disks Allows you to Make data disks. This option is the same as the Make function accessed from the Main Menu.

-180-

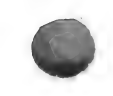

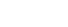

## GETTING STARTED – USE WHAT YOU ALREADY KNOW

Before using this material, you should be thoroughly familiar with the 40 column version. (If you are not, use the MAGIC SLATE HANDBOOK.)

Work through the following sections at the computer. This will help you to quickly become familiar with the 80 column version.

- 1. Put the MAGIC SLATE 80 column disk into the disk drive and turn on the computer and monitor.
- 2. Examine the Main Menu:

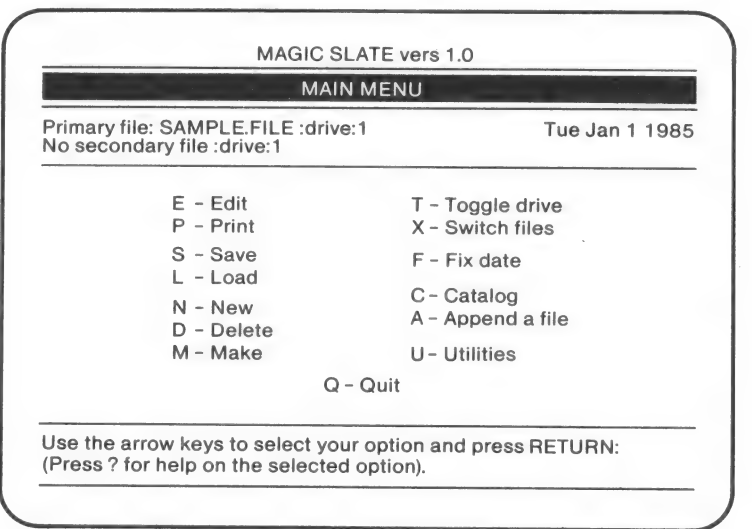

- @ Notice that you already know how to use everything in the first column.
- Choose New (and press RETURN).
- Name your file and press RETURN.

3. Look at the top of the Editing screen.

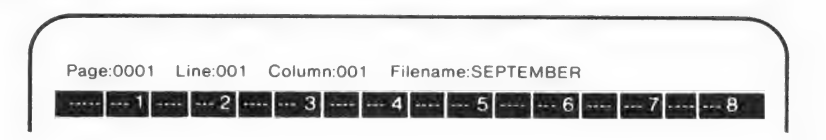

@ Notice the top status line. It provides the same information as the 40 column top status line did.

PAGE NUMBER - Indicates current page.

LINE NUMBER - Indicates line of current cursor location.

COLUMN NUMBER - Indicates column of current cursor location.

FILENAME - Indicates file currently in memory.

- e Notice the ruler. It marks the 80 columns and displays the tab stops as straight lines in the ruler.
- 4. Experiment with tab stops. Move your cursor to column 6. Notice the straight line in the ruler at column 6 - indicating that a tab stop has been placed at column 6.
	- $\bullet$  Hold down Control while you press T, (Control-T). Notice that the tab stop disappears.
	- @ Move your cursor to a column that does not already have a tab stop.
	- @e Use Control-T to place a tab stop. Notice the ruler as you press Control-T.
	- @ To clear all the tab stops, move your cursor to column l. Control-T from column 1 will remove all the tab stops. Try it and notice the ruler.
- 5. Type in a few sentences.
	- @ Use Typeover
	- $\bullet$  Use Insert
	- @ PRESS RETURN
	- @ Notice that the 80 column end of paragraph mark is an inversed slash (  $\angle$  ). (On an Apple llc it will be a  $\triangleleft$ .)
- 6. Return to the Main Menu (ESC  $Q$ ).
	- @ Save your file e Load your file e Print your file
- 7. Spend some time using what you already know before trying the new or expanded features that follow.

## **EXPANDED or MODIFIED FEATURES**

Many of the features that you used in the 40 column version have been expanded or modified in the 80 column version. This section will help you become familiar with those differences.

1. OTHER TYPESTYLES

The typestyles available and the menu for selecting them are the same as for the  $40$  column version but are not displayed graphically. In the  $80$ column version, all typestyles (except plain text) appear in inversed text as you type.

So that you will be able to tell what typestyle MAGIC SLATE is set for, a code has been added to the prompting at the bottom of the editing screen. The code also indicates settings for Vertical Spacing and for Justification.

TYPEOVER - Use CTRL-E to Insert, ESC ? for help, or ESC Q for Menu. PL $\phi$ 

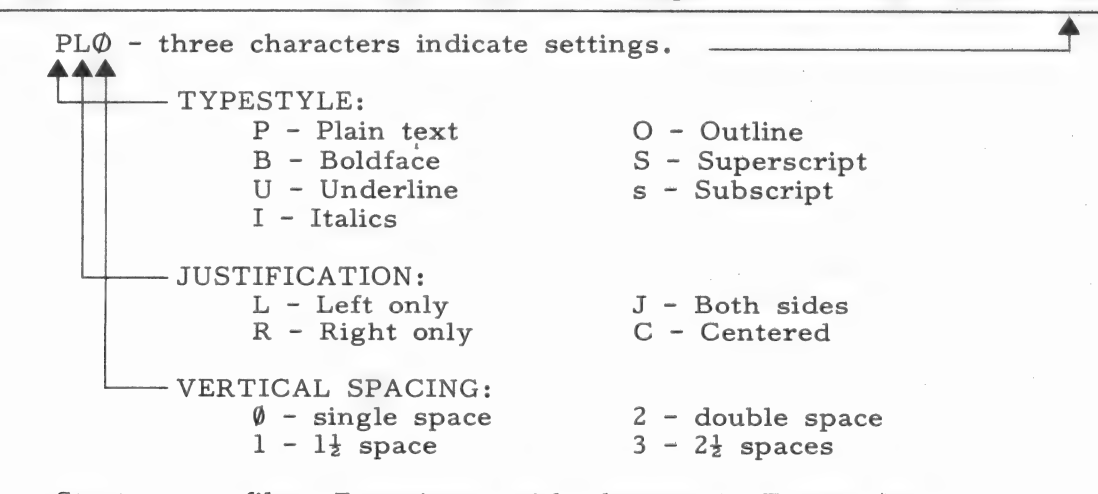

Start a new file. Experiment with changes in Typestyles (Control-O), Vertical Spacing (Control-V), and Justification (Control-C). Watch the three characters reflect the changes you have made.

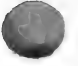

#### 2. FORMATTING - Headers and Footers

The Format File Menu (Control-F) and its main functions are the same for the 80 and 40 column versions. The only difference is in justifying headers or footers.

- @ In the 40 column version, Control-C (repeated) will change the justification of a header or footer from Left justified to Centered to Right justified and back to Left justified.
- @ In the 80 column version, Control-C will display the Change Justification Menu. Left justified, Right justified, or Centered may then be selected for headers or footers.

#### 3. PRINT MENU

There are no functional differences in printing with the 80 column version. When you select PRINT from the Main Menu, you will be shown a Print Menu. The purpose of the Print Menu is to offer you some convenient options, for example, you might want to catalog a data disk to see what files are on it without going back to the Main Menu. If you do not want to use any of the other options on the Print Menu, select P-Print and press RETURN.

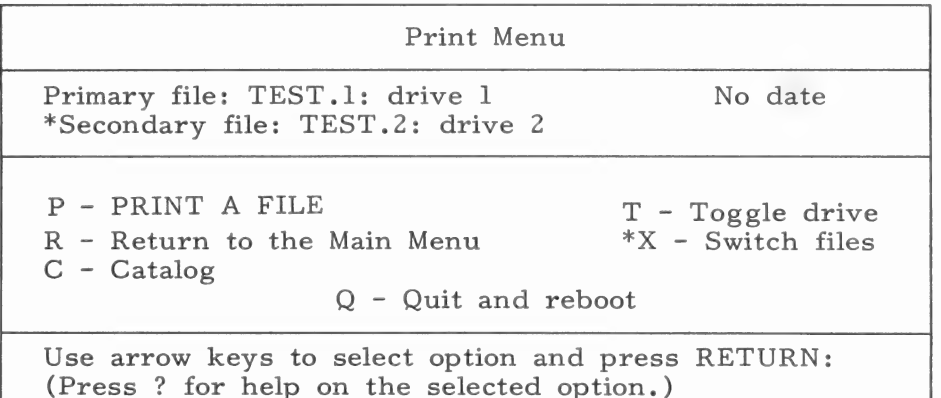

\*Requires 128K

- P Prints the file you choose.
- R Returns you to the Main Menu.
- C Catalogs the disk.
- T Toggles (switches) drive. (If you are using 2 drives)
- \*X Switches (exchanges) files. (If you are using 2 files, Primary becomes Secondary, Secondary becomes Primary.)

After selecting P - Print a file, the 80 COLUMN VERSION offers the same options as the 40 COLUMN VERSION.

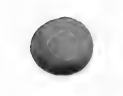

#### $4.$ BLOCK COMMANDS

Two additional functions have been added to the BLOCK COMMANDS Menu. (If you are not already familiar with the use of Mark, Unmark, Delete, Move and Copy a block, use 1l - BLOCK COMMANDS in the MAGIC SLATE HANDBOOK before continuing with this section.)

TO SAVE A BLOCK:

- e Mark the block you want to save. (CTRL-B# at the beginning and end of the block).
- e Type CTRL-B ? to display the BLOCK COMMANDS Menu.
- e After selecting Save block and pressing RETURN, you are prompted:

Enter the number of block to save or ESC to cancel.

e After typing the number of the block to save, (any number 0-9), you are prompted:

Enter a name to save the block under:

@e Entering a name (15 characters or less beginning with a letter) and pressing RETURN will save the block as a file on your data disk.

#### TO LOAD A BLOCK:

- @ You will need to know the name of the block you want to load. (Any file can be loaded as a block.)
- @ Move the cursor to the intended destination of the block.
- e CTRL-B? will display the BLOCK COMMANDS Menu.
- e After selecting Load block and pressing RETURN, you are prompted:

Enter name of block to load:

@ Type in the name of the block. The block will be inserted at the current cursor position.

#### $5.$ SEARCH and REPLACE

The 40 column version automatically conducts a character search. In a character search, the target string (word or words to search for) will be found even when it is part of another word. For example: a character search for "the" will find "the," "theatre," and "whether."

In searching or replacing with the 80 column version, you will be given an opportunity to select a word search. In a word search, the target string will be found only when it is not part of another word. If you do not select a word search, the 80 column version will conduct a character search.

The 80 column version also allows the use of WILD CARDS in searching and replacing. Wild cards allow you to search for an unknown character or to conduct an "approximate search." If you would like to use Wild Cards, see the SEARCH and REPLACE sections of the REFERENCE MANUAL.

NON-BREAKABLE SPACE and PAGE BREAK  $6.$ 

> Control-N and Control-P function the same in both the 40 and 80 column versions, but since these commands were introduced in the MAGIC SLATE HANDBOOK, you may not be familiar with them. (They are both on the 40 column Quick Reference Card.)

Control-N PLACES A NON-BREAKABLE SPACE ( or ----).

- e A non-breakable space is used to keep words from being divided. For example, if you were nearing the end of a line and wanted the words MAGIC SLATE to be together you would place a non-breakable space between MAGIC and SLATE. On your editing screen this would appear as MAGIC SLATE, but when printed the non-breakable space would be printed as a normal blank space.
- @e A non-breakable space can be inserted, typed over, or deleted.

Control-P INSERTS A PAGE BREAK ( $\parallel$  or  $\downarrow$ ).

- e A page break immediately ends the current page.
- @ The page break is always inserted and can not be typed over another character. (If you are in TYPEOVER mode, it will still be inserted. )

#### $7.$ CURSOR MOVES

Cursor moves are the same for all versions of MAGIC SLATE. By now you are probably already familiar with many of the cursor moves, but since they were not covered in the MAGIC SLATE HANDBOOK, a complete list follows.

Pressing ESC switches you into or out of CURSOR MOVE. A  $\blacksquare$  cursor indicates that you are in CURSOR MOVE. (If you are already in CURSOR MOVE, the ESC before each of the following commands should not be used.)

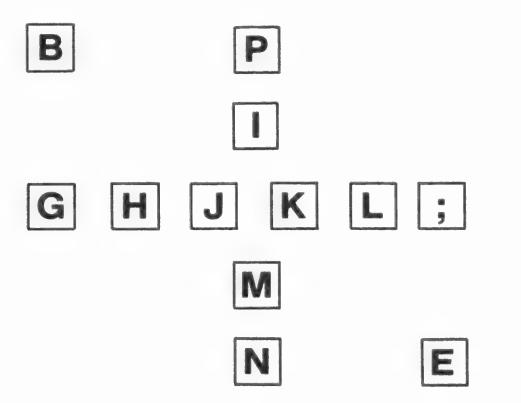

#### BACKWARD MOVES:

ESC B moves the cursor to the beginning of the file.

ESC J moves the cursor back one character or space.

ESC H moves the cursor back one word.

ESC G moves the cursor back one sentence.

ESC I moves the cursor up one line.

ESC P moves the cursor to the top of the page (or to the top of the previous page if already on line 1).

FORWARD MOVES:

ESC K moves the cursor forward one character or space.

ESC L moves the cursor forward one word.

ESC ; moves the cursor forward one sentence.

ESC M moves the cursor down one line.

ESC N moves the cursor to the top of the next page.

ESC E moves the cursor to the end of the file.

## **NEW FEATURES**

This section will help you become familiar with several features of the 80 column version that were not available in the 40 column version.

1. MAIN MENU OPTIONS

Examine the second column of the Main Menu:

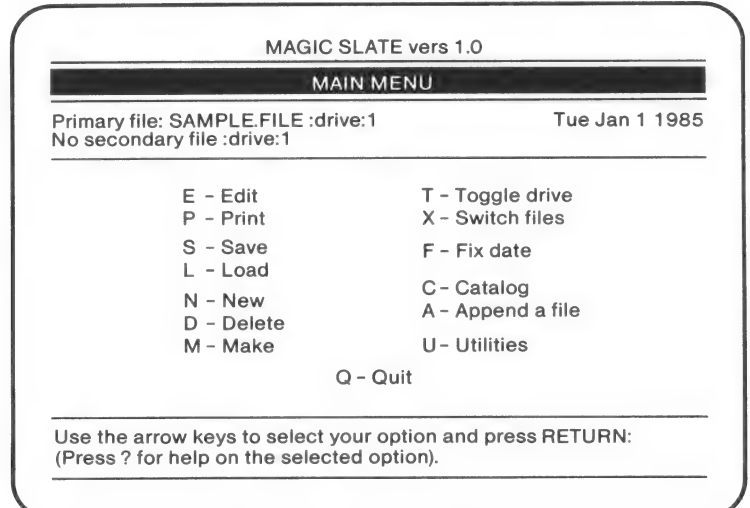

- Toggle drive If you are using two drives, this  $T$ will allow you to switch from one to the other.
- $X$  Switch files If your computer has  $128K$  of memory (an Apple llc does), you can have two files loaded into memory at once. Only one of those two can be the active or primary file (file you are currently editing - where the cursor is located). This option allows you to exchange the primary and secondary files.
- Fix date This allows you to enter the current month, day, and vear. The date a file was created and the last date it was modified can be saved with a file. This option can be very useful if you are working with a file that you plan to update periodically and need to know when it was last changed.
- $C$  Catalog This will display a list of all the files on the MAGIC SLATE disk or data disk. For each file listed, the file type, size in blocks and bytes, last date modified, and the date created are shown. (On the 80 column version, one full page of text is approximately 12 blocks.) The number of files on the disk and the number of blocks free are also shown.
- A Append a file This option will allow you to add another file to the end of the primary file.
- U Utilities This displays the Utilities Menu. Three useful options from this menu are listed below. (See the Reference Manual for more information on Utilities. )
	- Bi BACKUP This copies a file from one data disk to another.
	- U UNDELETE This allows you to try to recover a file that has been deleted. If you accidentally delete a file, go to the Utilities Menu and try UNDELETE immediately. You may be able to get the file back.
	- V = CONVERT This changes DOS 3.3 files or ProDos files to the MAGIC SLATE format. Use this option if you have files from another word processor that you would like to transfer to MAGIC SLATE.
- 2. CURSOR FLAGS

Cursor flags allow you to mark a position in your text and return to it later. You may use up to ten flags in one file. Cursor flags are only available in the 80 column version. Flag placing, finding, and deleting are prompted. Cursor flags do not appear in the printed copy.

TO PLACE A CURSOR FLAG:

- @ Load any file from your data disk, or create a new one.
- @ Choose Edit from the Main Menu to display the editing screen.
- @ Move the cursor to a position in your text where you would like to place a cursor flag.
- @ Type Control-Y followed by a "9." Any number (0-9) can be used to identify the flag.
- A flag  $(\langle 9 \rangle)$  will appear at the cursor position.

TO MOVE TO A CURSOR FLAG:

- @ Move the cursor away from the cursor flag you just placed, possibly to the beginning or end of the file.
- @ Type ESC Y 9.

 $\bullet$  The cursor will move to flag 9 (  $\langle 9 \rangle$  ).

#### TO DELETE A CURSOR FLAG:

- $\bullet$  Type Control-Y Control-D followed by the number (0-9) of the flag you want to delete.
- @ The cursor flag indicated by number will be deleted.

#### DEFINABLE FUNCTION KEYS  $3.$

Definable function keys let you customize MAGIC SLATE to suit your personal preferences and specific needs.

- ° Suppose (for the purpose of this example) you had to write a paper in which Italics would be frequently used.
- @ Count the keystrokes needed to switch from Plain text to Italics:
	- (1) Control-O to display the OTHER TYPESTYLES Menu.
	- (2,3,4) Three down arrows to highlight Italics.
	- (5) Space Bar to move the  $\checkmark$  to select Italics.
	- (6) RETURN to remove the OTHER TYPESTYLES Menu and continue.
- @ Count the keystrokes needed to switch back to Plain Text from Italics:
	- (1) CTRL-O to display the OTHER TYPESTYLES Menu.
	- (2) Space Bar to move the  $\checkmark$  to select Plain Text.
	- (3;) RETURN to remove the OTHER TYPESTYLES Menu and continue.
- e If you had to switch from Plain Text to Italics and back very many times, think how many keystrokes the switching would require  $-6$ to switch to Italics, 3 to switch back to Plain Text.
- @ Definable Function Keys let you redefine any of the characters pictured below to perform the function(s) of your choice.

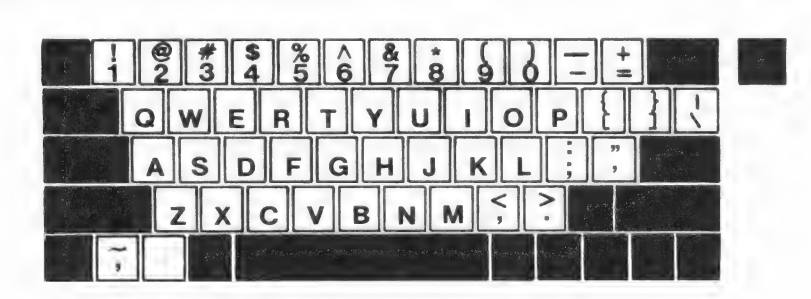

#### TO DEFINE A FUNCTION KEY:

(In this example, we will define a function key to set the typestyle to Italics. )

@ From the editing screen, hold down the OPEN-APPLE key while you type ?. You will be prompted:

Enter character to define, ESC to exit, or ? for help.

- e Type I. ("I" was selected for this example. Any character pictured above may be used. Upper and lower case for the same letter will be treated as the same character. No control characters may be used.)
- e You will be prompted:

Defining function I

@e Perform the function that you want to define as "I." In this case you want function I to set the typestyle to Italics, so change the typestyle to Italics now:

-Type Control-O to display the OTHER TYPESTYLES Menu. -Use the arrow keys to highlight Italics. -Press the Space Bar to move the to select Italics. -Press RETURN to return to the editing screen.

e Hold down the OPEN-APPLE key while you type "I" to end the definition. (Remember that I is the character defined in this example. If you were defining function "B" then OPEN-APPLE-B would be typed to end the definition.) The prompt will disappear and function I will be defined.

#### TO USE A FUNCTION KEY

- @e Hold down the OPEN-APPLE key while you press any key that has been defined as a function key, in this case I.
- e The function defined (set typestyle to Italics) will be performed.
- e Type a few words in Italics.
- e In this example, you took a 7 keystroke function (set typestyle to Italics) and reduced it to an OPEN-APPLE-I.
- e Think of the time that you could save by defining a few function keys to suit the needs of a particular task.

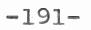

#### LIMITATIONS AND CAPABILITIES OF DEFINABLE FUNCTION KEYS

The total length of all functions defined at any one time can not be more than 255 keystrokes.

Defined functions are saved with a file. This means that they are available anytime that the file is in memory. Each file could have its own set of defined functions.

Beginning a NEW file does not erase defined functions from memory. Because of this, defined functions from one file can easily be added to another file.

- e Experiment with definable function keys.
- e The more you write, the more uses you will find for definable function keys. Consider some of the following possibilities:

OPEN-APPLE-S defined to perform these keystrokes:

- (1,2) ESC Q to return to the Main Menu
- (3) S to select SAVE
- (4) Return to save your file It is always a good idea to periodically save what you have written. With this function defined, you can save just by typing OPEN-APPLE-S.

OPEN-APPLE-C defined to Center your text.

OPEN-APPLE-P defined to return to Plain Text.

OPEN-APPLE-D defined to set Vertical Spacing to double space.

OPEN-APPLE-T defined to set a certain series of tab stops.

If any of MAGIC SLATE'S primary commands are hard for you to remember, redefine them. (You might change Other Typestyles to OPEN-APPLE-T or Change Justification to OPEN-APPLE-J.

4. CUSTOMIZE THE EDITING ENVIRONMENT

You can change the MAGIC SLATE editing environment to suit yourself.

e Type CTRL-Z to display the CUSTOMIZE ENVIRONMENT Menu.

. The top status line may be displayed (yes) or removed (no). Answer "yes" or "no" to the first question and press RETURN. The cursor will move to the second question.

Top

**Status**  $Page:001$  $Line: 001$  $Column: 001$ Filename: CUSTOMIZE Line

. The ruler may be displayed or removed. Answer "yes" or "no" and press RETURN.

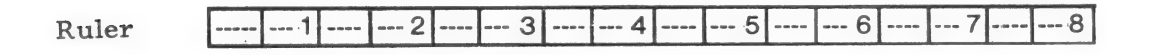

- . The keyboard click (sound made by the speaker each time a key is pressed), may be turned on or off. Answer "yes" or "no" and press RETURN.
- An inversed screen (black characters on a white background may be selected. Answer yes or no and press RETURN.
- Immediately following the RETURN (after the fourth question) the CUSTOMIZE ENVIRONMENT Menu will disappear and your selections will be effective.
- Experiment with various combinations to decide what you prefer in an editing environment, then customize MAGIC SLATE according to your preferences.

#### **4 SPECIAL FEATURES** (on an Apple IIc or IIe with 128K)

The features in this section require an Apple llc or lle with an extended 80 column card (128K). Follow the steps below to become familiar with the use of two files in memory at the same time and windows.

- $\bullet$  Put the MAGIC SLATE disk in the disk drive. Turn on the computer and monitor. When the Main Menu is displayed, replace the MAGIC SLATE disk with a data disk.
- Look at the upper left corner of the Main Menu. You will see:

No primary file: drive 1 No secondary file: drive l

- Create a new file named A. Type a line of A's in file A so that it will be easy to recognize. Save file A.
- Notice that the Main Menu now says Primary file: A. File A is the primary or "active" file.
- Switch file A from primary to secondary by choosing X-Switch from the Main Menu and pressing RETURN.
- Notice that the Main Menu now says:

No primary file: drive l Secondary file: A: drive l

- Create another new file and name it B. Type a line of B's in file B so that it will be easy to recognize. Save file B.
- Notice that both file A and file B are now in memory. The Main Menu now says:

Primary file: B drive l Secondary file: A drive 1

Select E - Edit and press RETURN. Notice that only file B is seen on the editing screen.

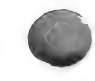

. Hold down CONTROL while you type "W." You will be prompted:

Use the arrows to set the window position and press RETURN. ESC exits

- Press  $\leftarrow$  or  $\uparrow$  8 or 9 times and watch the bar rise to the middle of the screen. (You can adjust this bar to suit your needs.)
- . Press RETURN. You will see both files:

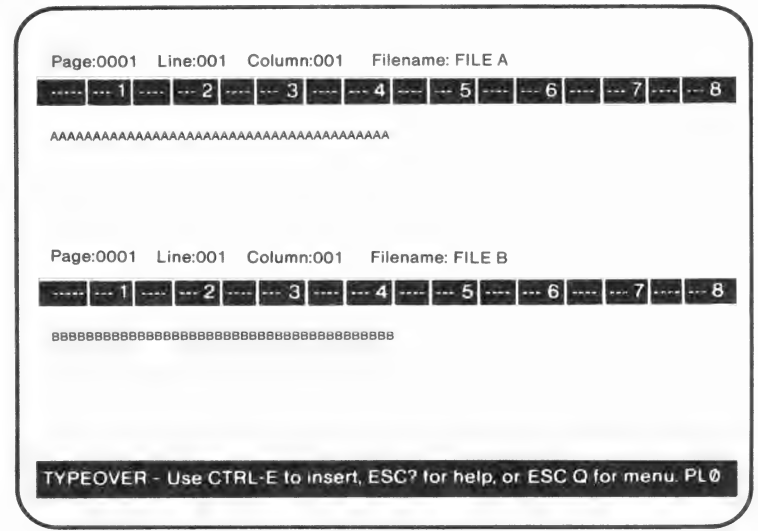

- Notice that the cursor is in file B. File B is the primary or active file.
- Type ESC X. Notice that the cursor is now in file A. File A is now the primary or active file. The file in which the cursor is located is always the primary file. You can use ESC X to switch back and forth whenever you like. (If you are already in CURSOR MOVE, do not use the ESC before the X.)
- Practice moving the cursor from one file to the other. Add more text to each file several times.
- . Move text from one file to the other using block commands. After marking a block in one file, Move or Copy it to another file. Just place your cursor (using ESC X) where you want the text to appear in the other file and then continue to Move or Copy in the usual manner.

#### Application Ideas 80 Columns

The following ideas are intended to suggest a few of the many potential uses for the 80 column version of MAGIC SLATE. For other language arts ideas tied to specific word processing features, any of the 40 Column Teaching Ideas (beginning on page 67) can also be used with the 80 column version (modifying the lesson slightly to suit the grade level).

#### OUTLINING

Use MAGIC SLATE to motivate students in developing the important skill of outlining.

-Set TABS for an outline format. -Select TYPESTYLES for emphasis. -Double space for readability.

#### PERSONAL CORRESPONDENCE

MAGIC SLATE's special typestyles (Boldface, Italics, Outline, Underline, Superscript and Subscript) can help students discover new enthusiasm for personal correspondence:

-Design party invitations.

- -Create greeting cards.
- -Announce important events.
- -Personalize letters and creative writing.

Because editing is fast and easy, students can write one version of a letter, for example a description of a trip, and then insert or delete as desired. In this way a letter written to a grandparent, could quickly be changed to be sent to a friend.

#### ESSAYS AND OTHER COMPOSITIONS

Because corrections and changes can be made with such ease, standards for final copy can be very high without placing unreasonable demands on students.

Be sure that students know how to SEARCH and REPLACE so that repeated mistakes (misspellings, factual errors, punctuation) can be rapidly corrected.

Encourage students to use BLOCK COMMANDS to move words, sentences, paragraphs, or longer segments of text. Promote experimentation and personal evaluation in organizing and reorganizing parts of a composition.

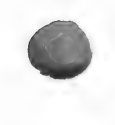

#### NEWS ARTICLES

A class newspaper can easily be put together from student's articles. Students can use MAGIC SLATE's features to:

-FORMAT their articles into narrow columns. -JUSTIFY BOTH SIDES of the column. -BOLDFACE and ITALICIZE for emphasis. -CENTER headlines.

#### BETTER LOOKING BOOK REPORTS

Students can use MAGIC SLATE's features to:

-ITALICIZE the title of the book.

-BOLDFACE the headings of the main parts of the book report. (For example: title, author, summary, opinion).

-Doublespace a draft copy for easy proofreading.

-INSERT and DELETE information and changes as needed.

#### SPECIAL FORMS OF PROSE OR POETRY

Students can:

Use MAGIC SLATE's Easy centering function To give their prose Or poetry its Own distinct Form

#### COLLEGE APPLICATION ESSAYS, RESUMES, and COVER LETTERS

Whether your class if filled with college-bound students, students who will attend vocational schools, or students who will seek employment immediately after graduation, knowing how to write one basic document and then customize it can be of value.

For example, in writing several letters seeking employment, students can write the first version, edit and save it. Next, they can make a few changes that would make the letter suitable for another employer, print and save that version under a new name. This process can be repeated as many times as necessary. The end result will be several "different" letters, each customized for a different employer, with a disk copy of each. All this will be accomplished with a minimum of time and effort and very little rewriting.

Business classes can use MAGIC SLATE for letters of application, letters of inquiry, letters reporting information, and resumes.

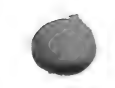

#### A NEW KIND OF JOURNAL

Students can keep a "diary on a disk." Recording life's event, ideas, plans, insights...quickly becomes a rewarding pastime and means of self-discovery. Dated entries are easy to find and consult for practical reference, the fun of fine-tuning or the pleasure of looking back. Permanent saving on diskette requires very little space and can help to assure privacy.

#### RESEARCH PAPERS

Many convenient features make MAGIC SLATE the ideal "tool" for every step of research writing.

- Bibliography keeping a bibliography on disk provides easy access to information that will be needed for footnotes.
- Outlining Outlining often involves moving ideas around to select the best order of presentation. Students can use Block Commands to move text with ease and Insert to add new ideas.
- Note taking Notes can be stored in separate files, organized according to the outline.
- First Draft A first draft from organized notes should really flow. The writer can feel free to get all of the ideas on paper knowing that editing and revision can be done efficiently. A first draft could be printed with double or  $2\frac{1}{2}$  vertical spacing or with a format having extra-wide margins, allowing ample space for comments.
- Final Draft Students will be proud of the polished look of their final copy.

-The 20 column version could be used for a cover design. -Justification of both sides could be used if straight margins are desired.

-The options for pagination and odd/even headers and footers allow the paper to be printed in booklet form. -The use of special typestyles adds interest to the appearance of the paper, especially boldface and italics.

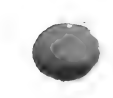

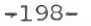

#### CUSTOMIZE MAGIC SLATE'S FEATURES TO SUIT YOUR NEEDS

Students and teachers can customize MAGIC SLATE's functions to suit their individual needs and preferences. Any series of keystrokes can be reduced to  $\bigcirc$  plus one other key. (See Section 3 - NEW FEATURES, 3. DEFINABLE FUNCTION KEYS.)

A few of the many situations in which Definable Function Keys would be useful include:

- -Frequent use of a special typestyle such as Boldface.
- -Frequent use of Superscripts or Subscripts in a text involving scientific notation.
- -A shortcut to periodically saving what has been written.
- -Frequent need to switch vertical spacing (for example: from single to double spaced).
- -Frequent need to center text.

#### IF YOUR COMPUTERS HAVE 128K

If your computers have 128K (an Apple IIc or an Apple IIe with an extended 80 column card does) students can work with two files in memory at the same time. This offers a number of useful possibilities:

- -Display the outline for a paper at the bottom of the screen while composing the paper at the top of the screen. Use the file at the bottom of the screen as an "electronic note pad" while you are writing in the file at the top of the screen.
- -Display the outline for a paper at the top of the screen while loading different files at the bottom of the screen, organizing notes (saved in those files) and fitting them to the outline.
- -Display a file with "sketchy" notes at the top of the screen while "fleshing-out" those notes (at the bottom of the screen) into text segments that will be used in composition.

-Use a second file in the bottom window to write footnotes while writing the paper in the top window. By the time the paper is finished, so are all the footnotes. Use BLOCK SAVE and BLOCK LOAD to insert them on the appropriate pages.

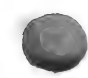

 $-199-$ 

#### SPECIAL USES FOR TEACHERS

- -Record growth in Composition Skills. Keep copies on a disk of periodic samples of students' work throughout a course. Record the progress on a single assignment by saving sample of the rough draft, revisions, and final copy. Print out some of these samples for use at parent conferences.
- -Prepare tests and worksheets with MAGIC SLATE. Use special typestyles for emphasis and clarity. Save copies on a disk. These copies can easily be revised as your course changes.
- -Student evaluation forms or student contracts can be written and stored. As the student's work progresses, these forms can be updated or revised as needed.
- -Write and save one basic parent newsletter or report and then add a few individualized remarks to each student's (or each class') copy.
- -Develop and save lesson plans and class notes using MAGIC SLATE. They can be revised for future classes with a minimum of time and effort. When a student is absent, a copy of the class notes could quickly be printed.

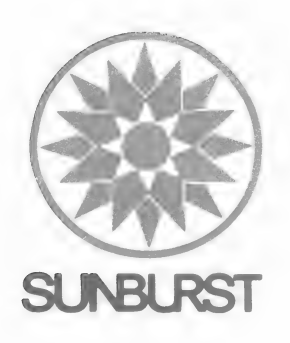

Dear Educator:

It's new! It's improved! It's from Sunburst - so it's yours, FREE!!

It's MAGIC SLATE II -- and because you bought the original MAGIC SLATE from Sunburst, you are entitled to this update to MAGIC SLATE II at no charge!

Enclosed in this package you will find:

- ¢ Updated MAGIC SLATE II disks with backups (128K minimum memory required).
- ¢ Updated Teacher Materials with complete details about all the new features of MAGIC SLATE II. Simply add these pages to your existing teacher's guide.
- ¢ Anew MAGIC SLATE II Quick Reference Manual.
- ¢ New Quick Reference Cards for 20, 40, and 80 column versions.

To ensure proper credit to your account, please return your original MAGIC SLATE disks in this disk mailer to:

> Sunburst Communications 39 Washington Avenue Pleasantville, New York 10570 Attn: Disk Replacement Department

If you have any questions about MAGIC SLATE II, call Micro Customer Service toll free at :

(800) 431-1934 (USA) (800) 247-6756 (Canada) (914) 769-5030 (Collect)

Thank you for for choosing Sunburst.

**Sincerely** 

Marge Kosel Vice President

## MAGIC SLATE II UPDATE MATERIALS

This package contains the materials listed below:

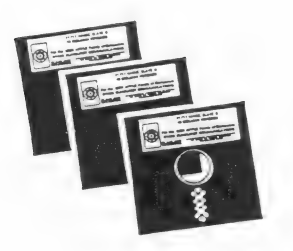

IS NEW AND DIFFERENT

MAGIC SLATE II - 20, 40 and 80 COLUMN disks and backups contain the main program. 128K of memory is required to use MAGIC SLATE II. The program disk may be removed from the disk drive once the Main Menu is on the screen. You will need to make a new MAGIC SLATE II data disk to store your writing; Magic Slate files will not work with MAG/C SLATE II, unless converted. If you have Magic Slate files that you want to use with MAGIC SLATE II, you can use Convert Files/Disks found in the Utilities section of MAGIC SLATE II. (See page 66 of the MAGIC SLATE II REFERENCE MANUAL.)

WHAT'S NEW AND DIFFERENT? points out new features in MAGIC SLATE II and differences between Magic Slate and MAGIC SLATE II. Specific pages in the MAGIC SLATE II REFERENCE MANUAL are suggested to help you become familiar with these additions and changes.

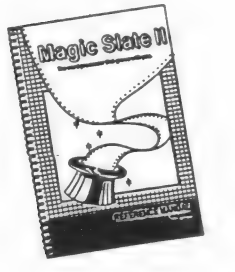

**MAGIC SLATE II REFERENCE MANUAL provides technical** information explaining all commands and functions. It is intended to help the user know what the functions and commands are and how they work.

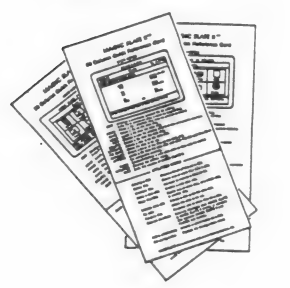

#### MAGIC SLATE II - 20, 40 and 8O COLUMN

REFERENCE CARDS give brief descriptions of commands available but do not explain any in detail. These cards are helpful once you are familiar with the features and how they work.

## $\blacksquare$  WHAT'S NEW AND DIFFERENT? I

This list is intended primarily for those users who are familiar with Magic Slate and wish to quickly become aware of the new features and changes in MAGIC SLATE II. For complete explanations of all the features mentioned below, see the suggested pages in your MAGIC SLATE II REFERENCE MANUAL.

New Configuration Features - In addition to allowing you to set MAGIC SLATE II for your printer and interface card, the Configuration Section (CONTROL-T or C while booting) now includes several new options:

- **Default Options** allows you to choose Typeover or Insert as the text entry mode default (what MAGIC SLATE II is set to when you first use it), set the measurement system to inches or centimeters, set the Paper Format defaults, and (in the 40 and 80 column versions) change the Preset Format. See pages 55-59.
- Data Disk Location allows you to select the location for your data disk. You will use this option to set MAGIC SLATE II for one drive or two drives, or to use some other device, such as a 3.5 inch drive, hard disk, or a RAM disk. See pages 59-60.
- ¢ Advanced Options (80 column version only) allows you to select either a Basic (drive/slot) file system or an Enhanced (pathnames) file system. See pages 60-61.

New Writing and Teaching Tools - Three new tools have been added to facilitate writing and the teaching of writing:

Make Fill-in - allows the teacher to place "fixed" (undeletable) text in a file with spaces marked  $(\blacktriangleright\blacktriangleleft)$  for students to complete. This can be used for a wide variety of fill-in-the-blank activities. See pages 19, 62.

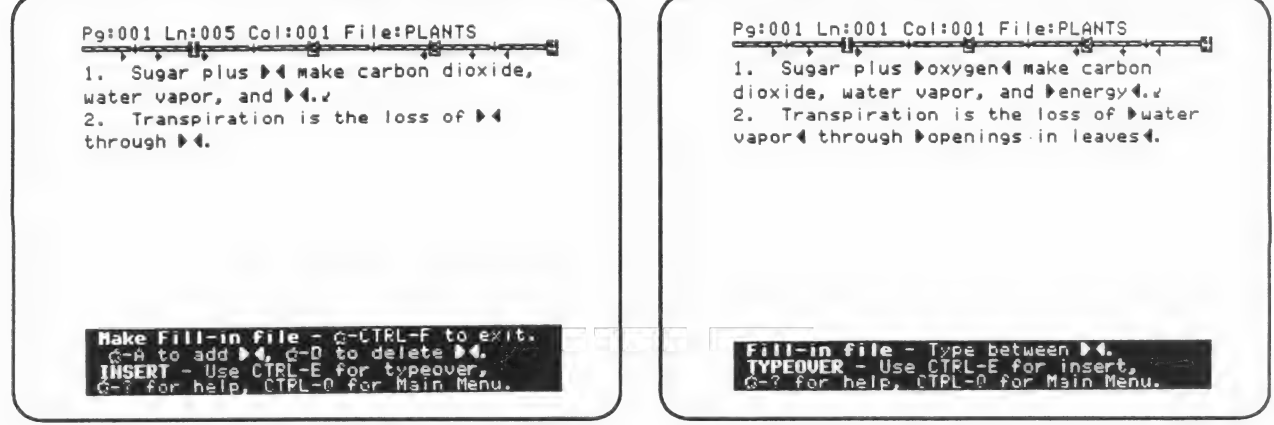

- Student Planner (40, 80 column versions only) - allows students to creaie an outline, brainstorm, or write notes inside planning boxes which appear on the screen. These boxes allow the teacher to observe the student planning process and help students to view planning as an integral and important part of writing. The file can be printed with or without the student planning boxes. See pages 38-39.

 $\frac{1}{2}$ 

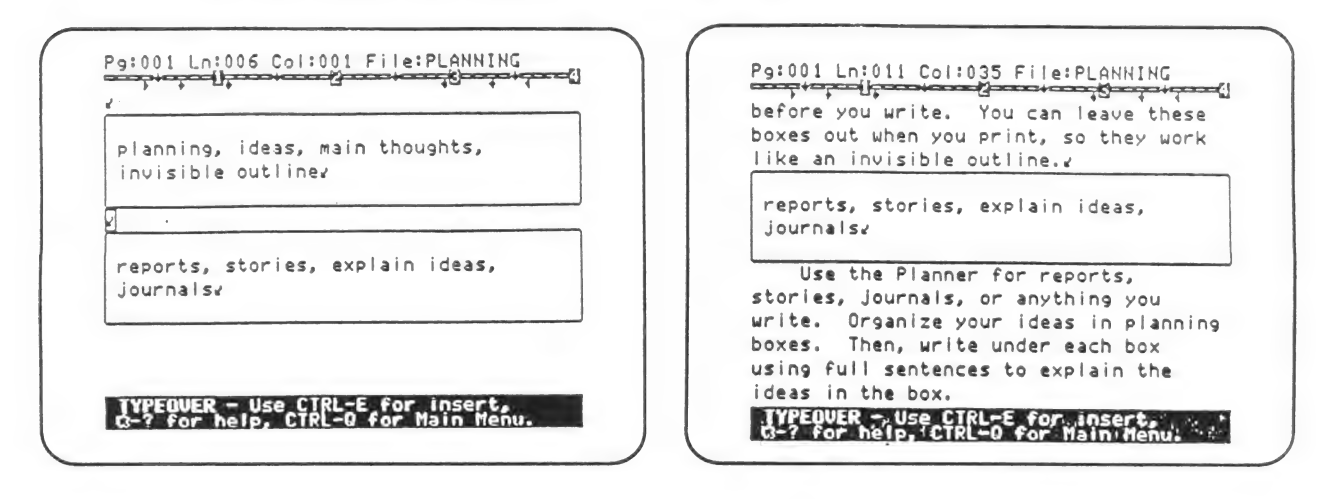

¢ Teacher Planner (40, 80 column versions only) - allows teachers to place boxes of undeletable text in a file. Teacher planning boxes can be used for instructions or to make comments within a student's file. Because a file can be printed with or without Teacher planning boxes, students are able to print their files with or without teacher directions or comments. See pages 62-63.

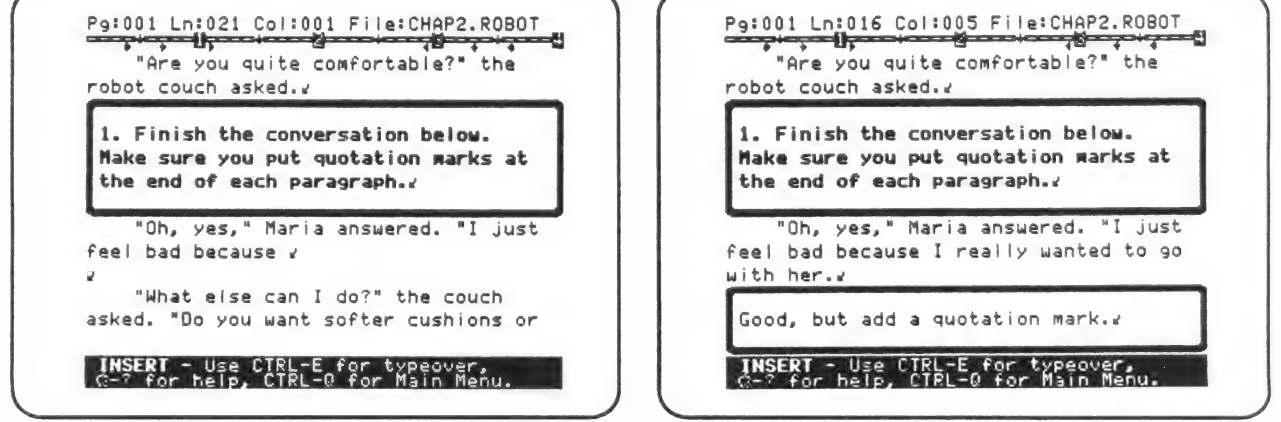

New Editing Features - Several new editing features have been added.

- Quick Save a new command, G-S can be used from the editing screen to quickly save a file without returning to the Main Menu. This is intended to make it easier to encourage periodic saving as an important word-processing technique. See page 20.
- Change the typestyle of existing text An Other Typestyles option has been added to the Block Commands Menu. This allows you to change the typestyle of a block of existing text without retyping. See page 43.
- Underlining or removing underlining from existing text can be easily done with a new command,  $\circlearrowleft$  - . See page 30.
- **More typestyles** have been added. Two more typestyles (Stencil and Outline) have been added to the 20 column version, and one more pages 28-30.

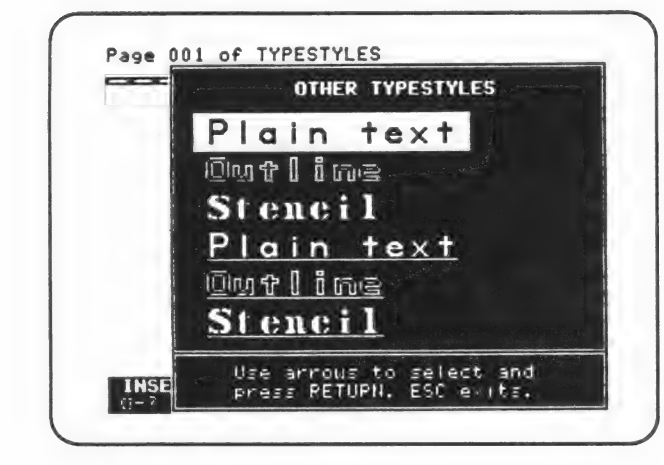

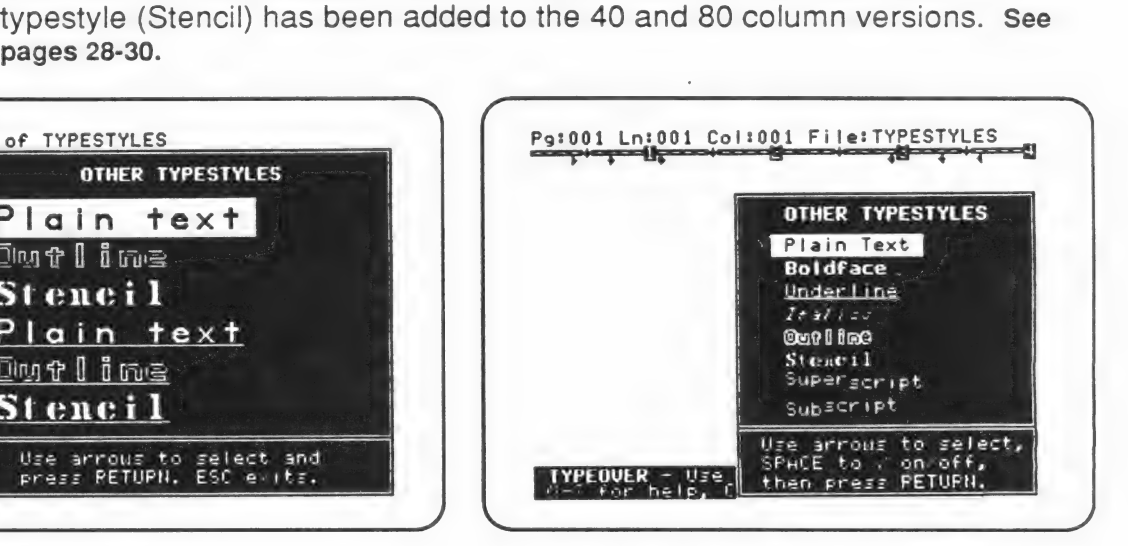

Submargins (40, 80 column versions) - have been added to allow indenting of one or both sides of text. See pages 39-41.

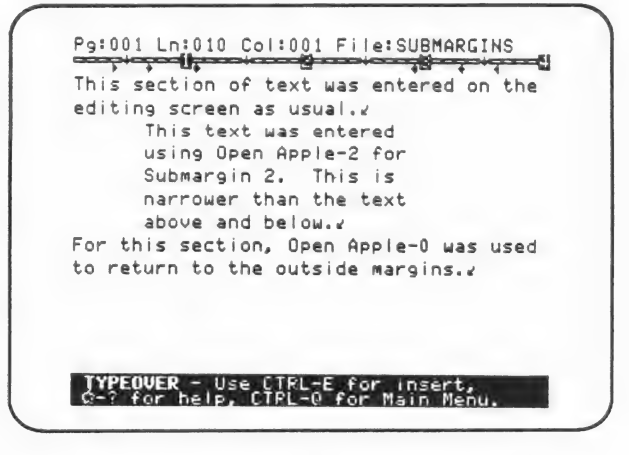

Spellchecking and Word count - MAGIC SLATE II (40 and 80 column versions only) interfaces with the MAGIC SLATE II SCHOOL SPELLER (available 1988-89 school year). See page 45.

**Editing Changes** - Several of the existing editing features have been changed in MAGIC SLATE II. (In the case of frequently used commands, wherever possible, the Magic Slate commands still work. For example, either CONTROL -Q or ESC -Q will exit the Editor and return to the Main Menu and either  $\triangle$  -? or ESC -? will display the Help Screen.)

- Formatting is now done using paper measurements that are in inches or centimeters. (Magic Slate uses characters and lines.) See pages 31-34.
- **Tabs** are now variable. This makes it easier to make changes on existing text. (Tabs in Magic Slate are fixed.) See pages 27-28.
- Deleting all tab stops can no longer be done in one command. This prevents accidental clearing. (Magic Slate uses CONTROL-T from column 1 to clear all tab stops currently set.) See pages 27-28.
- Headers and Footers are now the same for each page of a file to simplify their use. (Magic Slate allows separate headers and footers for even and odd pages.) See page 33.
- End of Paragraph Marks,  $\downarrow$ , which are inserted by pressing RETURN cannot be typed over. They can be deleted. (In Magic Slate, end of paragraph marks could be typed over.) See page 18.
- Delete and Get
	- 1. Both Delete and Get have been expanded to work with up to two pages of text. This facilitates the use of Delete and Get to move ("cut and paste") text. "Cut and paste" refers to using Delete to "cut" a section of text, moving the cursor, and using Get to "paste" the text in the new location. See pages 21 - 22.
	- 2. Arrow Keys now work when using Delete. This allows you more control when marking a section of text you want to delete. See page 22.

New Printing Features - have been added to improve the appearance of the printed page and to make it faster to print a draft copy.

Proportionally spaced printing - can now be used to enhance readability.

> I will go away soon.  $\rightarrow$  Proportional spacing I will go away soon.  $\rightarrow$  Fixed-width spacing

All versions (20, 40, 80) of *MAGIC SLATE II* are shipped with Paper Format set to print proportional spacing. (If desired, this can be changed to fixed-width spacing.) See pages 57-59.

The 40 and 80 column versions offer other ways to choose proportional or fixed-width spacing:

- 1. Use Custom Format (from the Print Menu) to select proportional spacing for the current printing only. See pages 50-51.
- 2. Use Custom Format (CONTROL-F from the editing screen) to select proportional spacing and to save this selection with your file. See pages 31-33.
- Quick Format (40, 80 column versions only) a new option on the Print Menu, allows you to add page numbers, double space, or quickly print a copy in text mode (without going through all the Custom Format options). See page 49.
- Printing Multiple Files If your printers are in short supply, you can have students save their work on a class disk for the teacher (or a student or parent volunteer) to print. When you are ready to print, select PRINT from the Main Menu and use the Space Bar to check  $(\sqrt{)}$  all of the files listed. They will be printed consecutively.

New Utilities Features - Several new Utilities (CONTROL-T from the Main Menu) features have been added for speed and convenience.

Copy Files/Disks - allows you to copy files from one disk to another or to  $\bullet$ make one or more copies of a whole data disk. This feature is especially important when making many data disks. It is faster to use MAKE to make just one data disk and then use Copy disks for as many copies as desired. See page 65.

- Convert Files/Disks now allows for the four types of conversions listed below. See page 66.
	- 1. Magic Slate to MAGIC SLATE II files This changes one or more existing Magic Slate files to work with MAGIC SLATE II and copies them onto a MAGIC SLATE II data disk.
	- 2. Magic Slate to MAGIC SLATE II disks This changes all the files on a Magic Slate disk to work with MAGIC SLATE II, makes a new MAGIC SLATE II data disk (from a blank or used disk), and copies the files onto this new data disk. Use this option if you have old Magic Slate data disks that you want to use with MAGIC SLATE II.
	- 3. Text to MAGIC SLATE II files This changes a standard ASCII text file into a MAGIC SLATE II file.
	- 4. MAGIC SLATE II to text files This changes MAGIC SLATE II files to standard ASCII text files.

#### Other Features/Changes

- **MAGIC SLATE II files can be used with a modem (40, 80 column** versions only). To prepare a file for use on a modem, select Custom Format from the Print Menu and answer "yes" when asked "Print to disk?" See pages 50-51.
- **MAGIC SLATE II runs under ProDOS** and will work with any storage device ProDOS recognizes.
- Each version of MAGIC SLATE II is on a separate disk. (Early  $\bullet$ releases of Magic Slate had the 20 column and 40 column versions on the same disk.)
- **MAGIC SLATE II does not support the Apple II or II+.** (Magic Slate fully supports the Apple II and  $II+$  and also the "shift key mod.")
- **MAGIC SLATE II does not support Elite text.** Whenever the TEXT printing mode is selected, the text will be in Pica (10 characters per inch). (The 80 column version of Magic Slate allows Elite text to be selected, 12 pitch from the printer.)

#### 80 Column Version Features and Changes

 $\frac{1}{\lambda}$ 

- MAGIC SLATE II produces all displays on the graphics screen. Because the graphics screen is used, vertical spacing and all typestyles will be displayed as they will appear when the file is printed. (Magic Slate uses the text screen, and prints codes in the lower-right corner of the screen to indicate the current typestyle and line spacing.)
- MAGIC SLATE II allows you to locate your virtual memory file on a RAM card or a RAM disk (if you have an Apple IIGS with 512K of memory). This is much faster than having your virtual memory file on a 5.25 inch or 3.5 inch disk. See page 72.
- MAGIC SLATE II allows you to access other data drives and subdirectories from the Main Menu. See pages 15-16.
- MAGIC SLATE II allows you to create subdirectories from the Utilities. See pages 68-69.
- ¢ MAGIC SLATE II automatically supports ProDOS compatible clocks. See page 16.
- ¢ Because of the extensive memory required to use a graphic display, and the addition of a Fill-in mode, a Teacher Planner, and a Student Planner to MAGIC SLATE II, two options have been removed:
	- 1. load and edit two files at once
	- 2. customize the editing environment

These two functions are still available in Magic Slate 1.4.

¢ MAGIC SLATE II uses CONTROL-W to represent a Wild Card (zero or more characters) in a target or replacement string. See pages 24, 27.

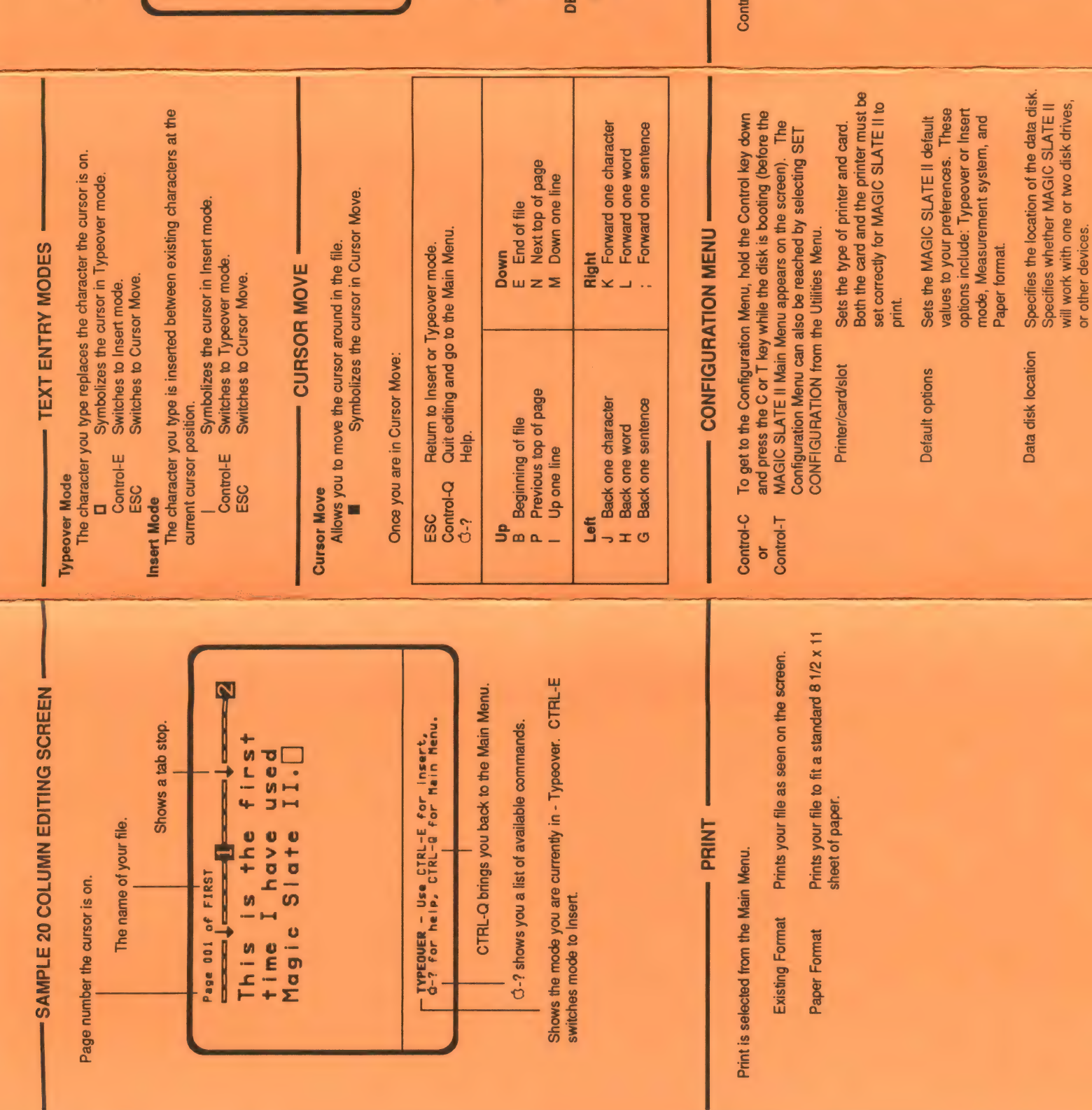

# 20 Column Quick Reference Card **MAGIC SLATE II<sup>TM</sup>**

## **MAIN MENU**

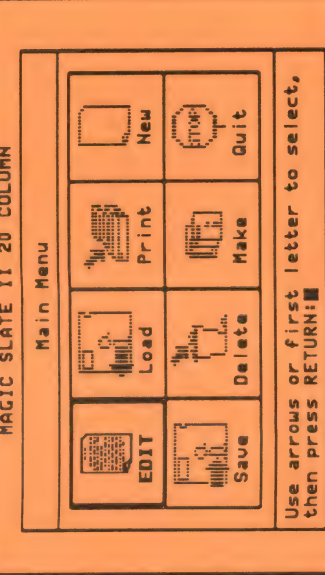

- EDIT Displays a previously created file for editing.<br>If the file is stored on disk, it must be loaded first.
	- LOAD Loads a file from the data disk.
- RINT Prints a file. (Multiple files may be printed at once.)
- NEW Creates a new file erasing what is in the computer's memory.
- Saves a file on the data disk. SAVE
- **ILETE** Erases a file from the data disk.
- MAKE Creates/initializes a new data disk so files may be saved.
	- QUIT Ends this session of MAGIC SLATE II.

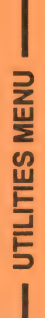

o tha Litili

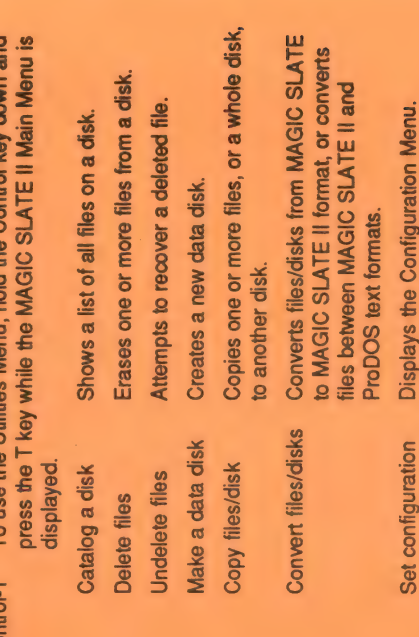

MAGIC SLATE II is a trademark of Sunburst Communications, Inc.

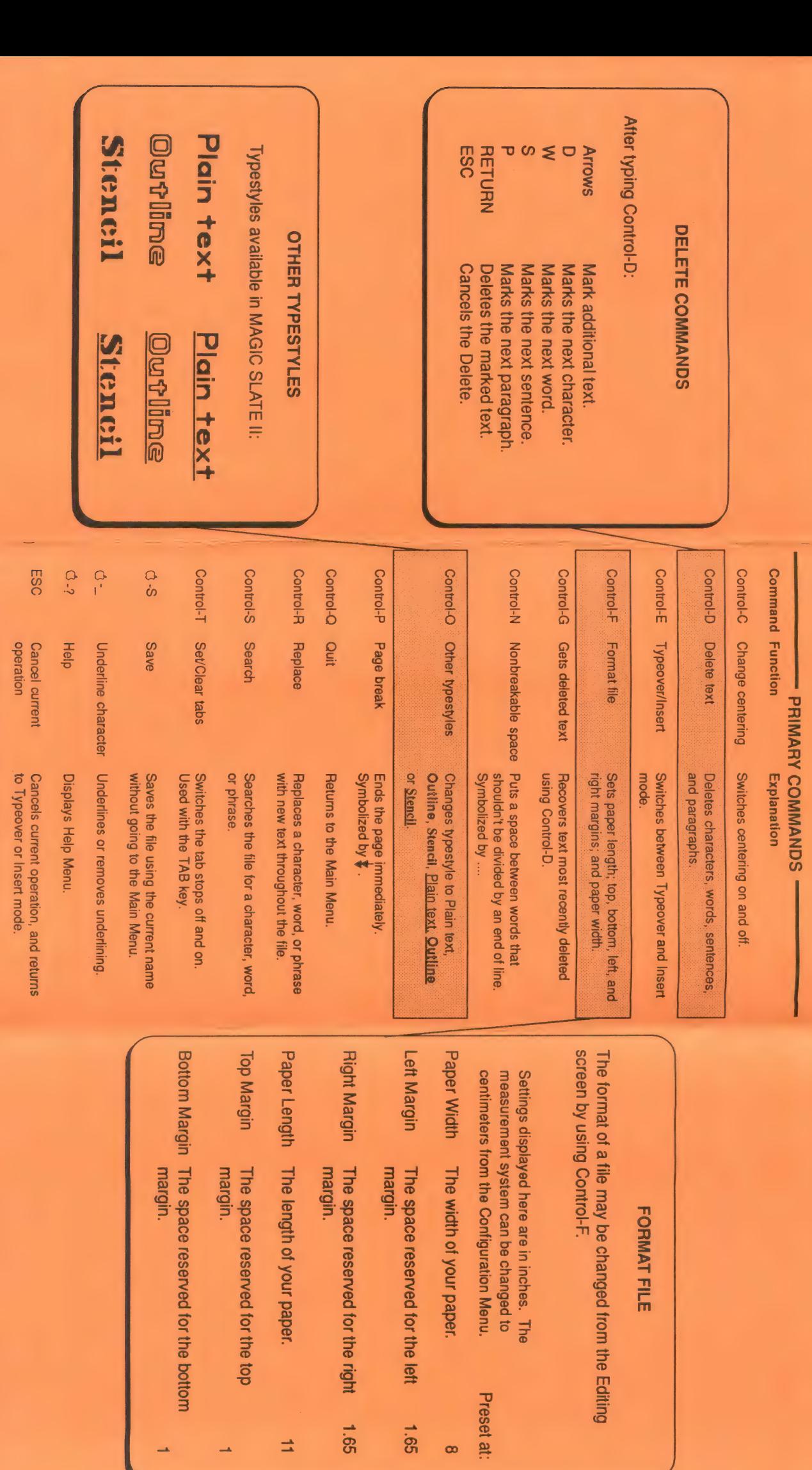

ESC

Cursor

Move

Move.

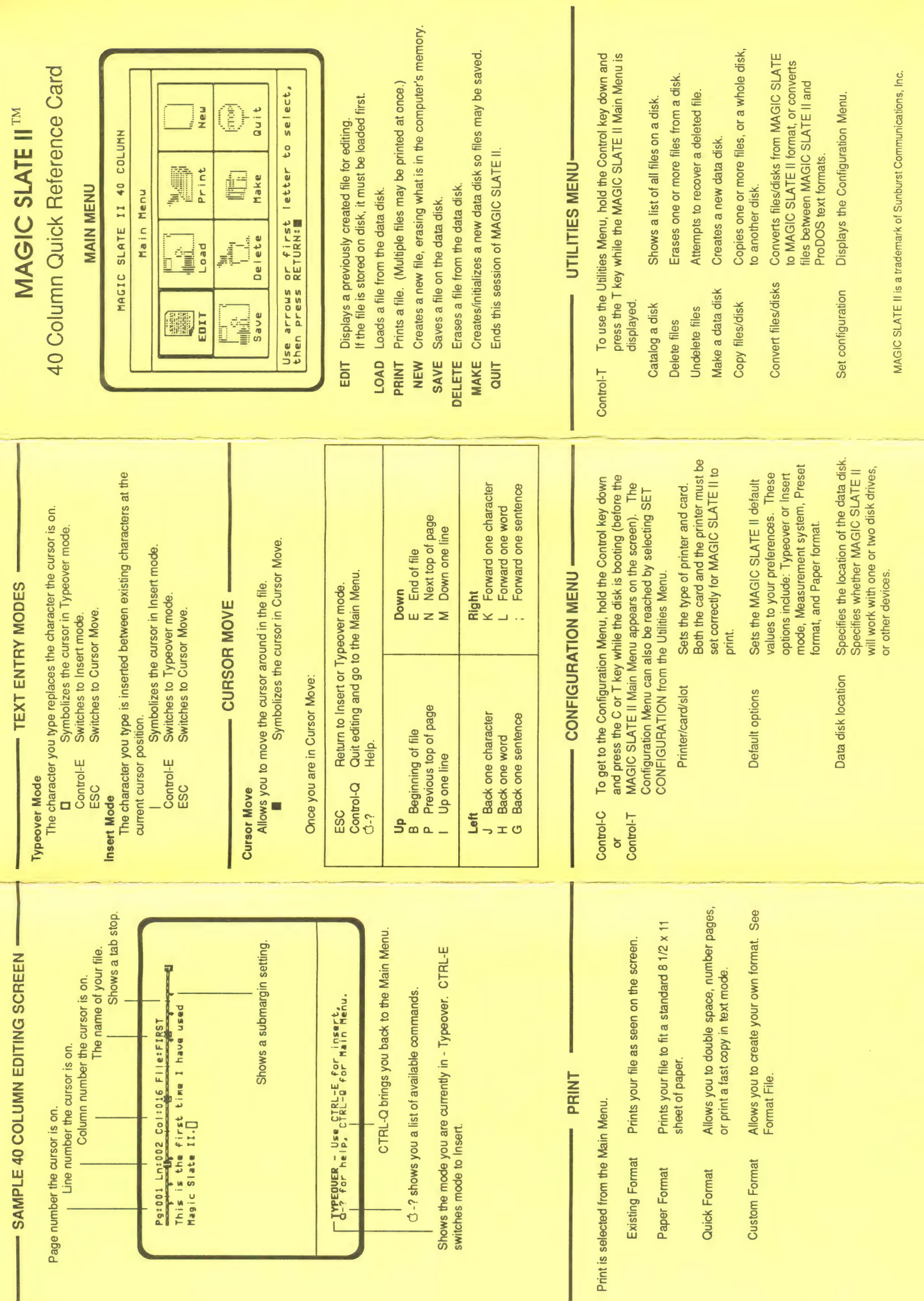

I

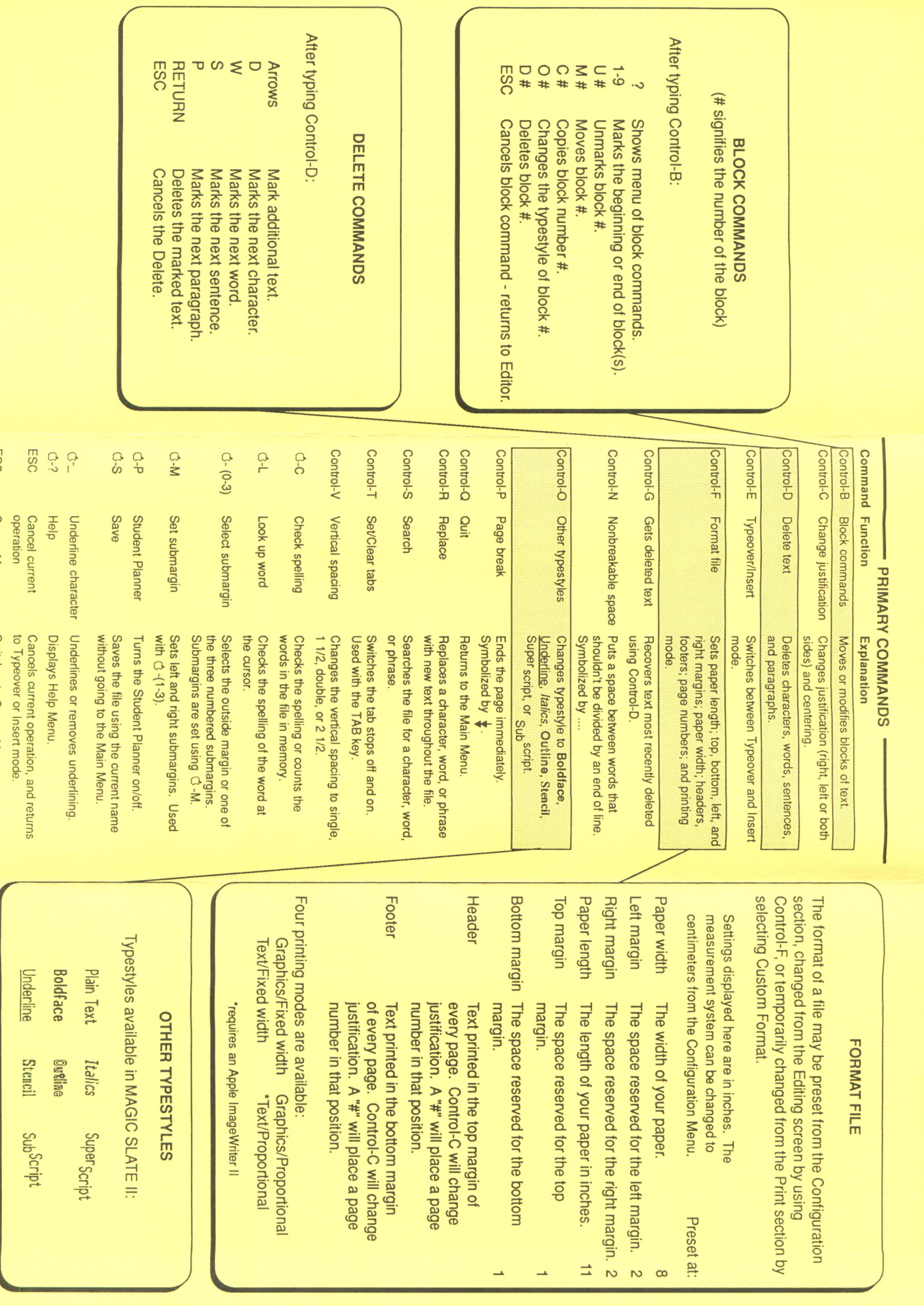

to Typeover

Move.

ESC

Move

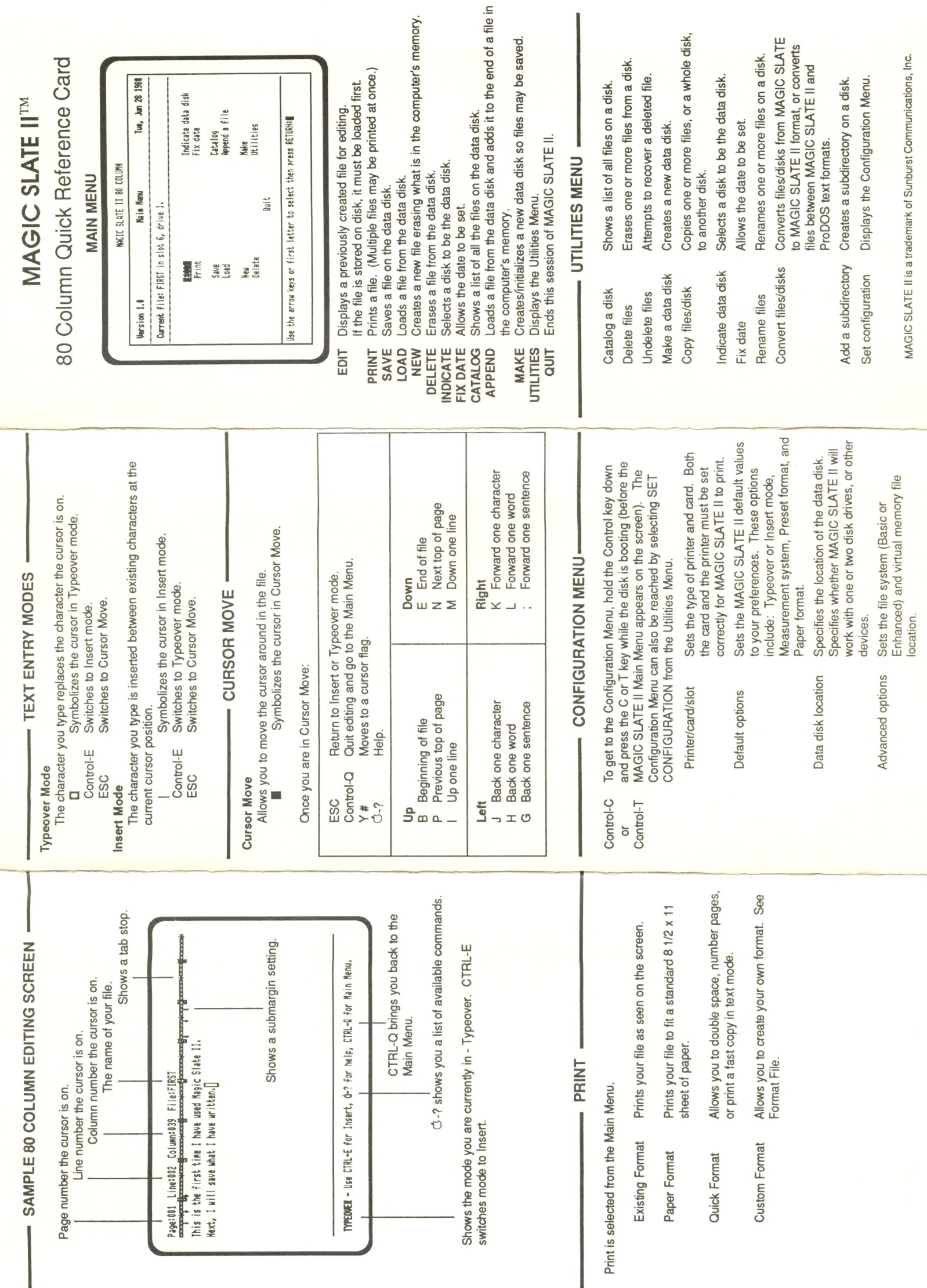

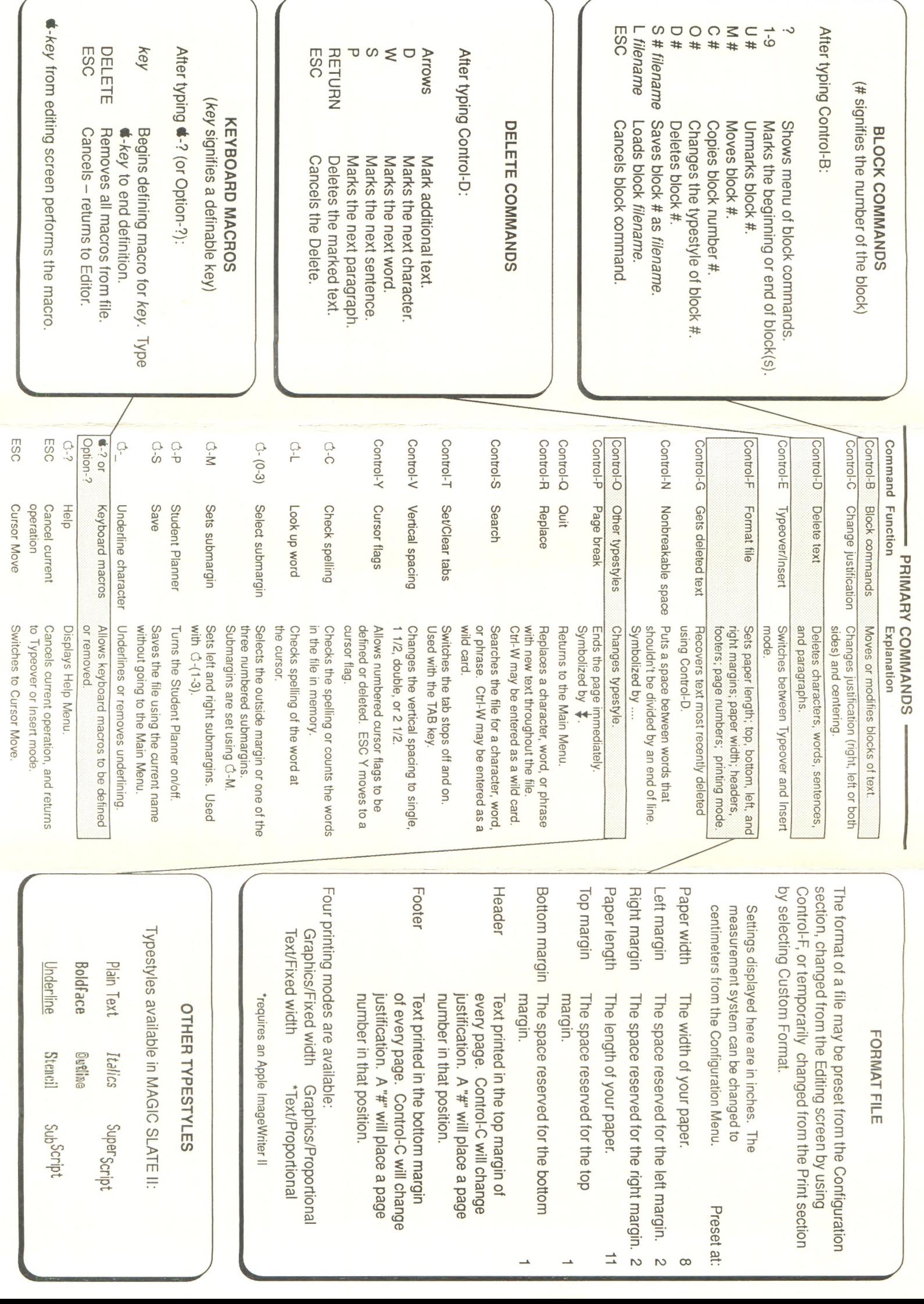
## **REVIEWS**

## **SOFTWARE** REPORTE

## MAGIC SLATE

A word processing program for a wide range of levels.

DESCRIPTION: Sunburst is calling Magic Slate ''The word processor that grows with you." They're right! Magic Slate can meet the word processing needs of everyone from first graders to toplevel administrators—including many people for whom the small print and complex procedures of other packages made word processing an inconvenience, if not an impossibility.

This is possible because Magic Slate is in reality three word processors in one: a 20-column, large-letter version for beginning and visually impaired students; a 40-column intermediate version which features six type styles as well as the usual word processing capabilities; and an 80-column, professional version with advanced word processing features such as split-screen viewing. All three versions are contained on a single disk; users select which version they will work in at the beginning of the program. (Note: The disk reviewed here did not include the 80-column version. which is due this month.)

The three versions share a number of common features, including an icon-based main menu that lists the eight basic function options. Controlkey commands, governing type modes and styles, cursor and type movement, formatting, etc.. are uniform across all three versions, and are summarized in a quick-reference card. Some of the more sophisticated tricks, however, are unavailable in the 20-column format: in 20 columns, for example, the only extra typeface is underlined text—which is itself a plus over most comparable packages.

As usual, Sunburst provides a wide variety of support materials, ranging from a workbook for young students to a comprehensive assortment of teaching ideas. The workbook, designed for use with the 20-column Version, is particularly helpful. Called "My own Magic Slate." it comprises a dozen reproducible worksheets (each with its own teaching guide) that reinforce the student's mastery of Magic Slate's features after they have been presented by the teacher. The ten additional teaching ideas, for use with the 40-column version, suggest activities for using the program in a variety of subject areas. There's also a separate tutorial handbook for the 40-column format.

STRENGTHS: The inclusion of three versions in a single package make Magic Slate an extremely flexible tool. This flexibility is due to more than the variety of column widths available, however; Magic Slate can be used for so many purposes because it combines a procedure simple enough for elementary students to master with a range of capabilities that would satisfy almost any word processing needs. All of the sophisticated word processing features you would expect from a more complicated program—such as the ability to search and replace, to format

## "Quite simply, it's the best word processor we've taught with."

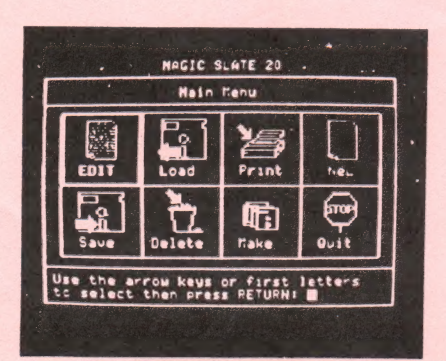

cons depict user's options in the main menu of Magic Slate.

pages, and to type in a variety of typefaces—are easily accessible. In fact, we've found that editing documents is easier with the 40-column version of Magic Slate than with Apple Writer, our previous choice for professional word processing.

WEAKNESSES: Printing documents that take full advantage of the program's fancy printing features can be tricky. If you have the right combination of printer card and printer, you can make printouts containing the big letters in the 20-column format, or the different typefaces of the 40-column format. A screen at the beginning of the program lists the devices that will enable you to print in these ways and enables you to enter the card and printer you will be using. If your hardware is not on these lists, you can still print conventional text with any additional features as your printer allows—but not in 20 columns. If you don't have the right card and printer, it's worth it to invest in them.

SUMMARY: With its simple set-up and various special features, Magic Slate brings the ease of expression that word processing encourages to students (and others) who previously may not have had access to it. Word processing is not new to elementary schools, by any means; we've taught elementary students with such programs as The Bank Street Writer, The Milliken Word Processor, Apple Writer, and Homeword. But for elementary students, Magic Slate tops them all. Quite simply, it's the best word processor we've taught with.

—Reviewed by Ann Dana, Microcomputer Consultant, Hinsdale Elementary District 181; and Barbara Sandy, Teacher, Oak School, Hinsdale, IL

Hardware: Apple II family Source: Sunburst Communications, Pleasantville. NY 10570 (800/431- 1934)

Price: \$89.95

Preview: 30-day previewing allowed Backup: Included